# SONY

**A警告** 

# **PEG-N750C**  $\tilde{\blacksquare}$

© 2001 Sony Corporation

 $\overline{\phantom{a}}$ Ĕ 4-657-549-**01**(1)Ξ E HotSync

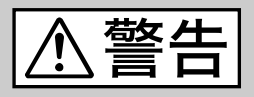

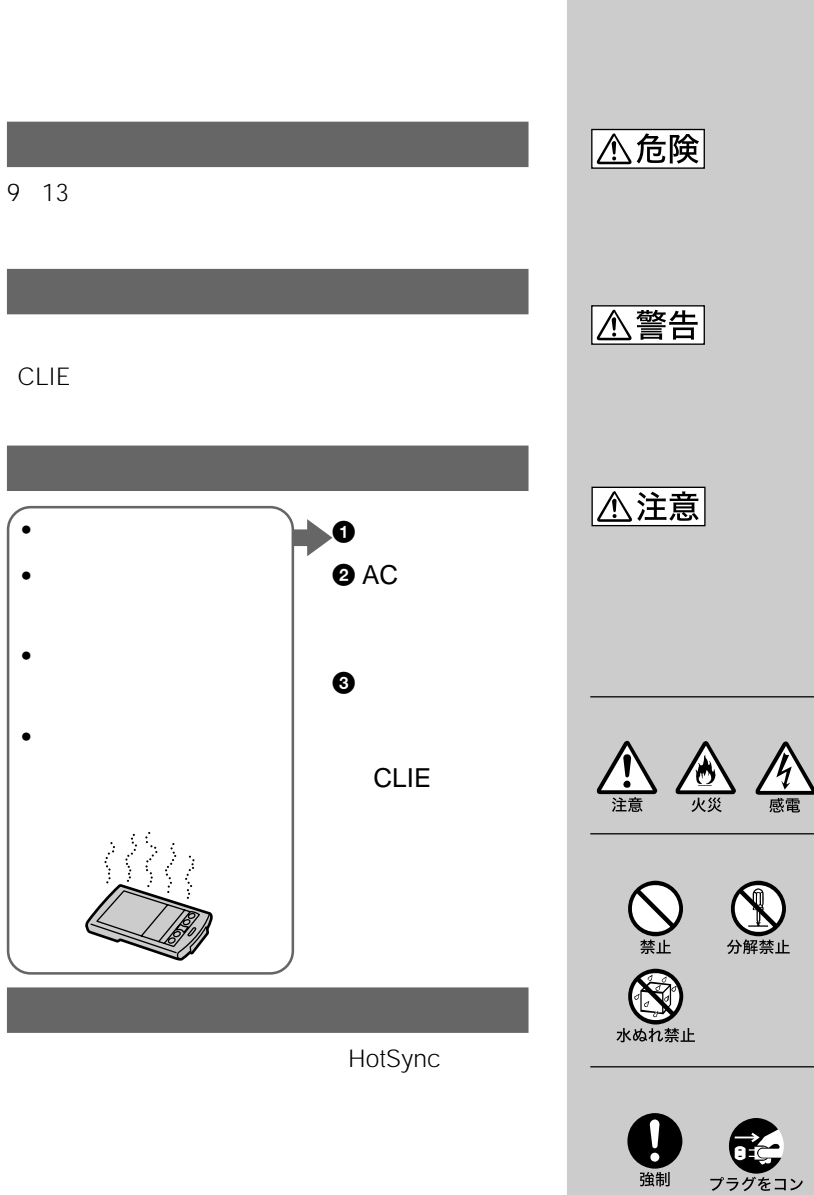

Œ ₩ プラグをコン<br>セントから抜く  $\overline{C}$ l international variable variable variable variable variable variable variable variable variable variable variable variable variable variable variable variable variable variable variable variable variable variable

- CLIE "Memory Stick""メモリースティック" ( ) "Magic Gate"( **WAGICGATE** " Magic Gate Memory Stick") ") The PictureGear • Palm OS Graffiti HotSync Palm, Inc. Palm Desktop HotSync Palm Powered Palm, Inc. • Microsoft Windows Microsoft Corporation • RealJukebox RealNetworks, Inc. • MMX Pentium Intel Corporation • Xiino Ilinx • generic media qMovie generic media, inc • ATOK」は、株式会社ジャストシステムの登録商標です。  $\bullet$  - The contract of the contract of the contract of the contract of the contract of the contract of the contract of the contract of the contract of the contract of the contract of the contract of the contract of the co • Adobe® Acrobat® Adobe Systems Incorporated • QuickTime and the QuickTime logo are trademarks used under license.
	- QuickTime is registered in the U.S. and other countries.
	- その他、本書に記載されているシステム名、製品名は、一般に各開発メーカーの登録商標ま

 $TM$  ®

付属の「ATOK」をお使いになる前に、必ず本取扱説明書巻末に記載されている「ATOK使用

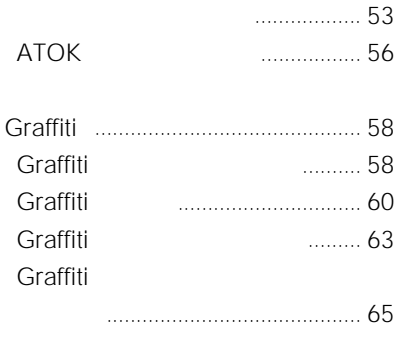

を利用する [.......................................](#page-67-0) 68

### **Chapter 3**

D.

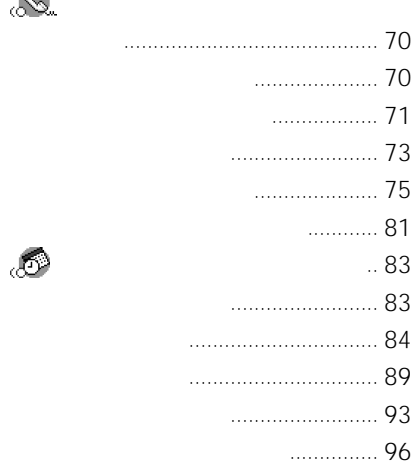

෯

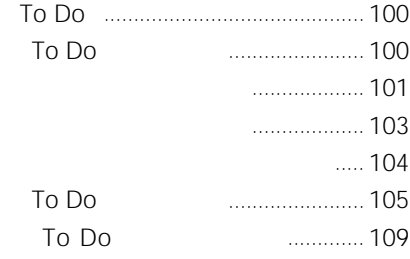

# 警告・ 注意 [..................................](#page-8-0) 9

# **Chapter 1**

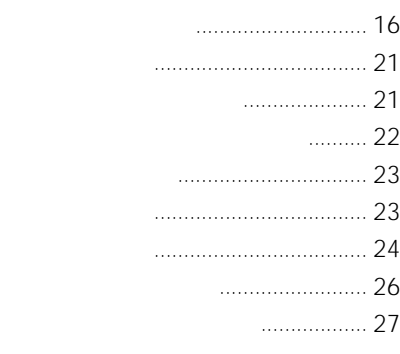

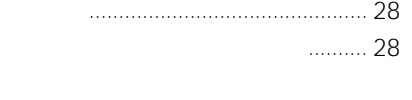

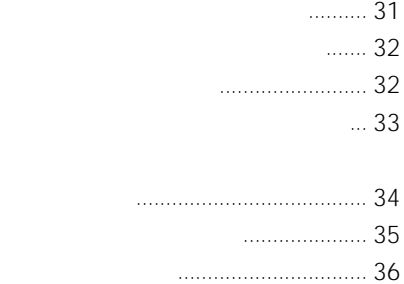

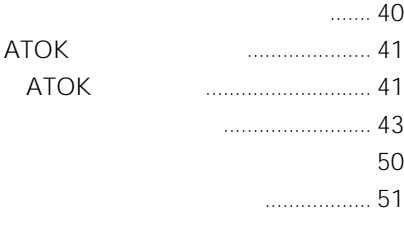

#### B

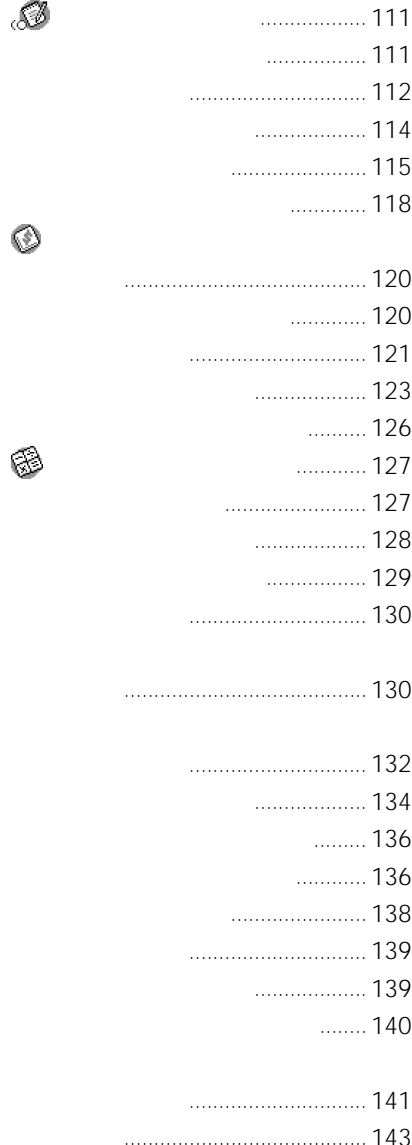

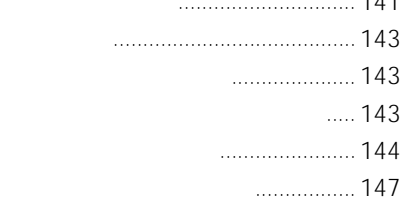

## **Chapter 4**

#### HotSync

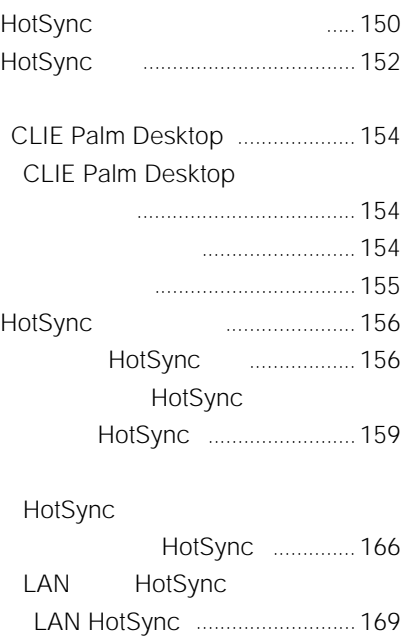

HotSync (コンジット)[..................................](#page-171-0) 172 [\(ファイルリンク\)](#page-173-0).......................... 174

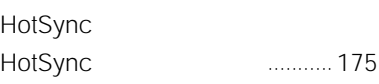

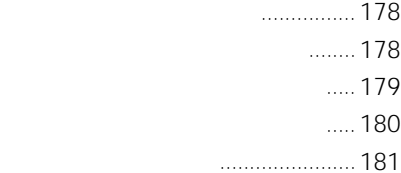

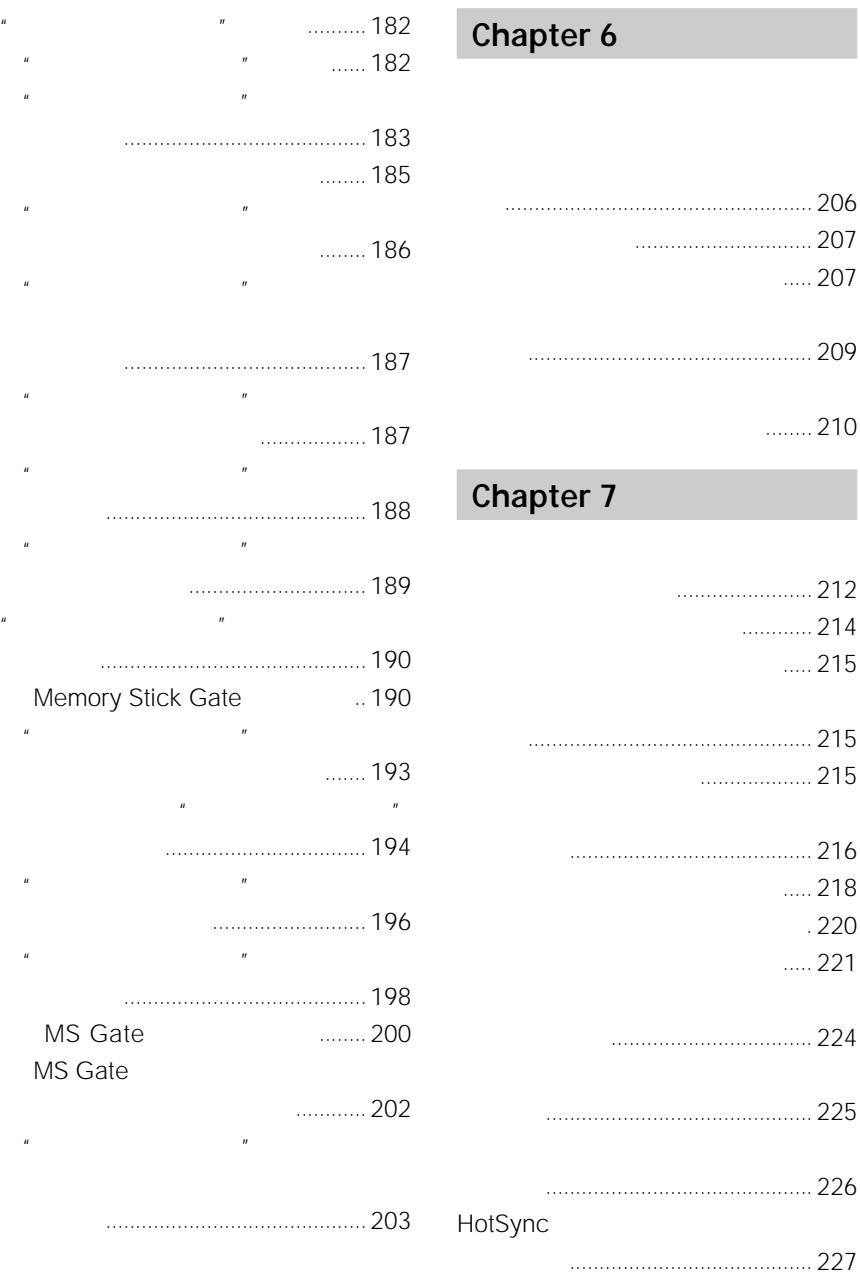

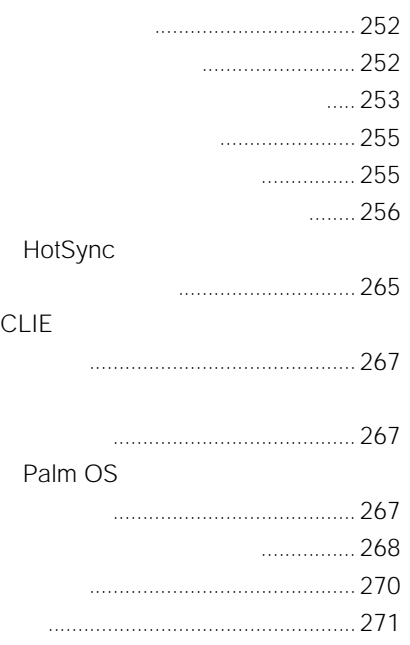

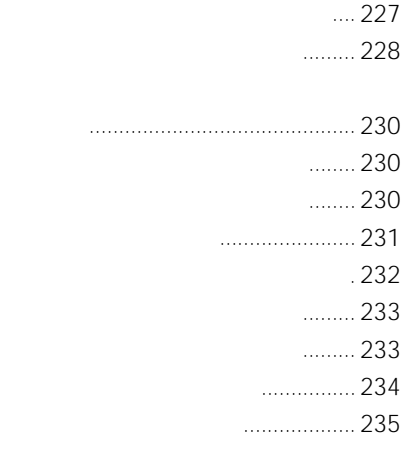

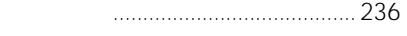

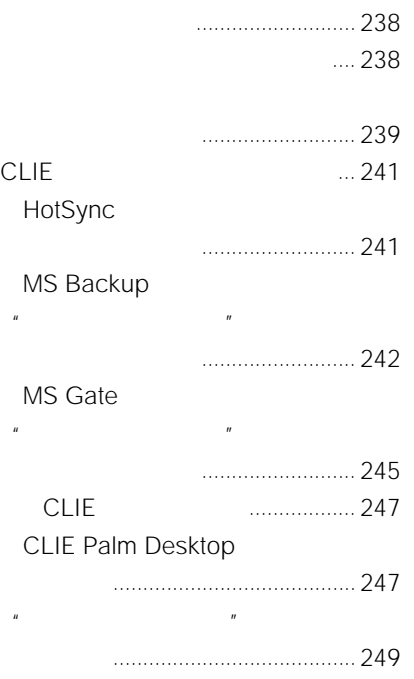

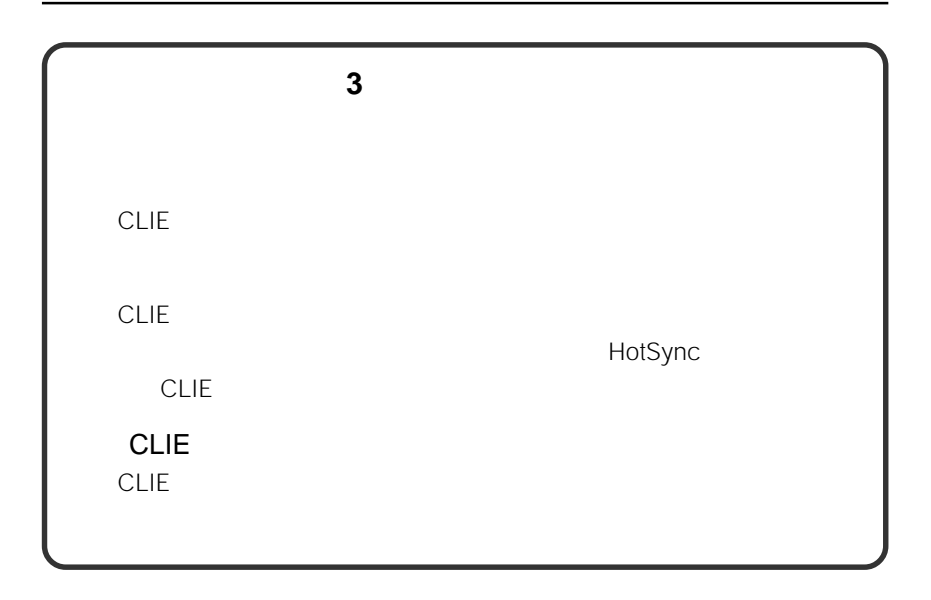

<span id="page-8-0"></span>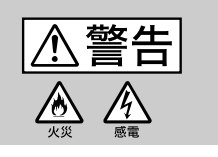

AC<sub>R</sub>

• **• The State State State State State State State State State State State State** 

• また、歩きながら使用するときも、事故を防ぐた

• 長時間継続して使用すると、腕や手首が痛くなっ

• <sub>Contra</sub>ction is the contract of the contract of the contract of the contract of the contract of the contract of

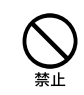

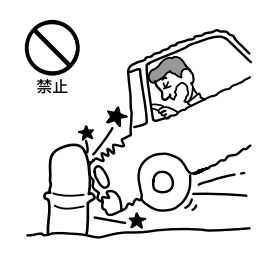

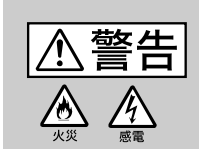

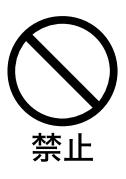

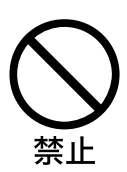

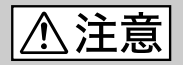

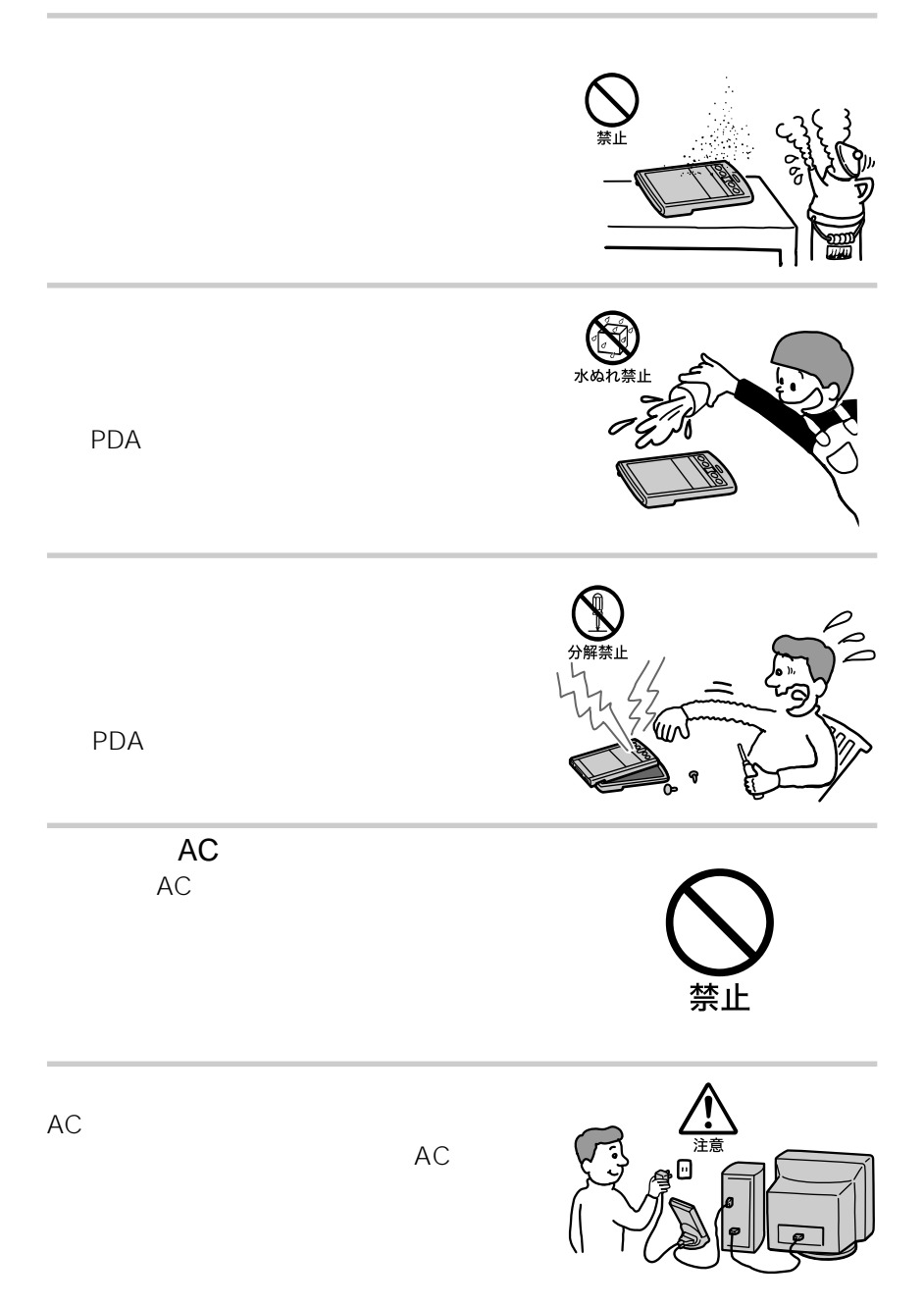

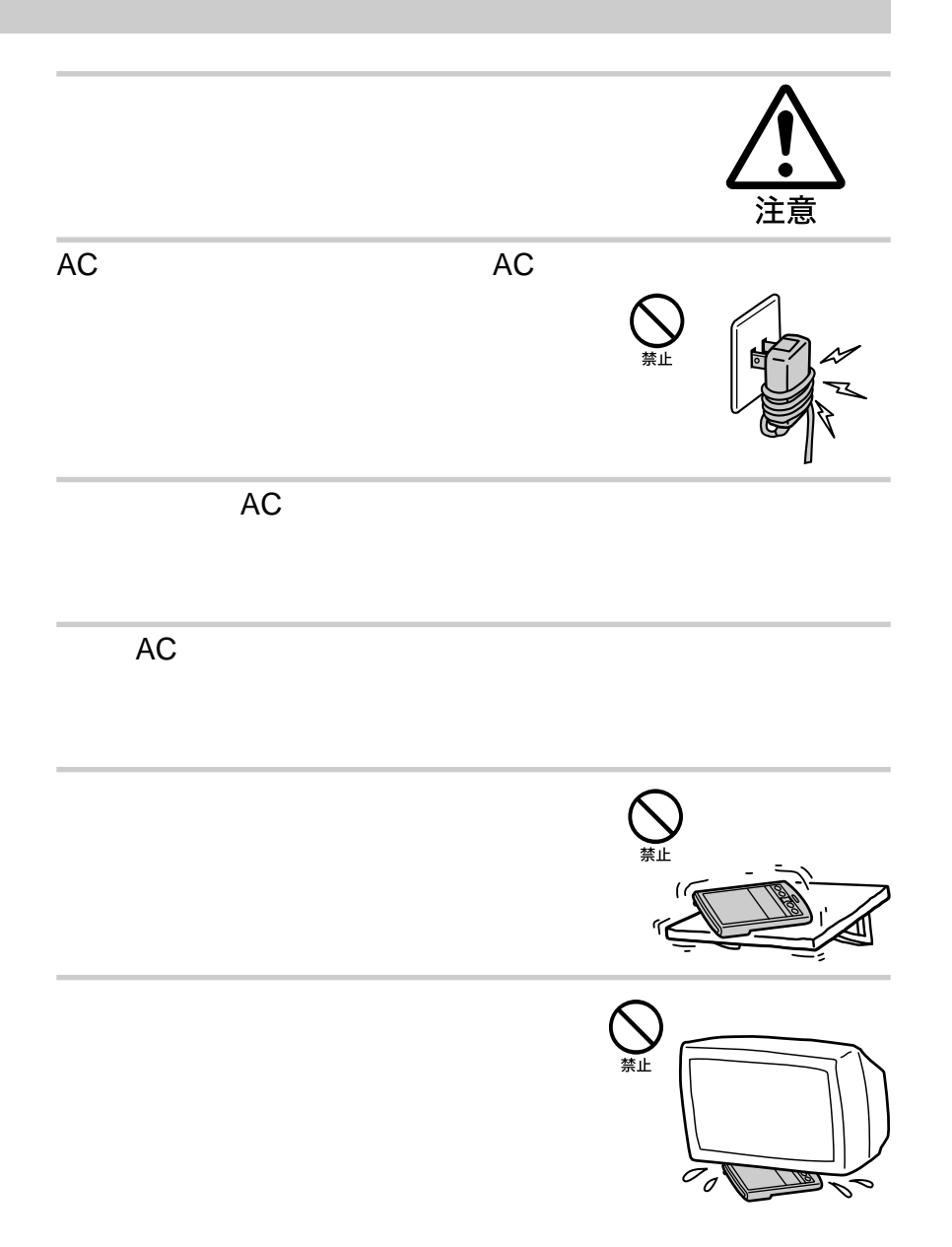

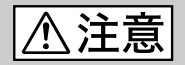

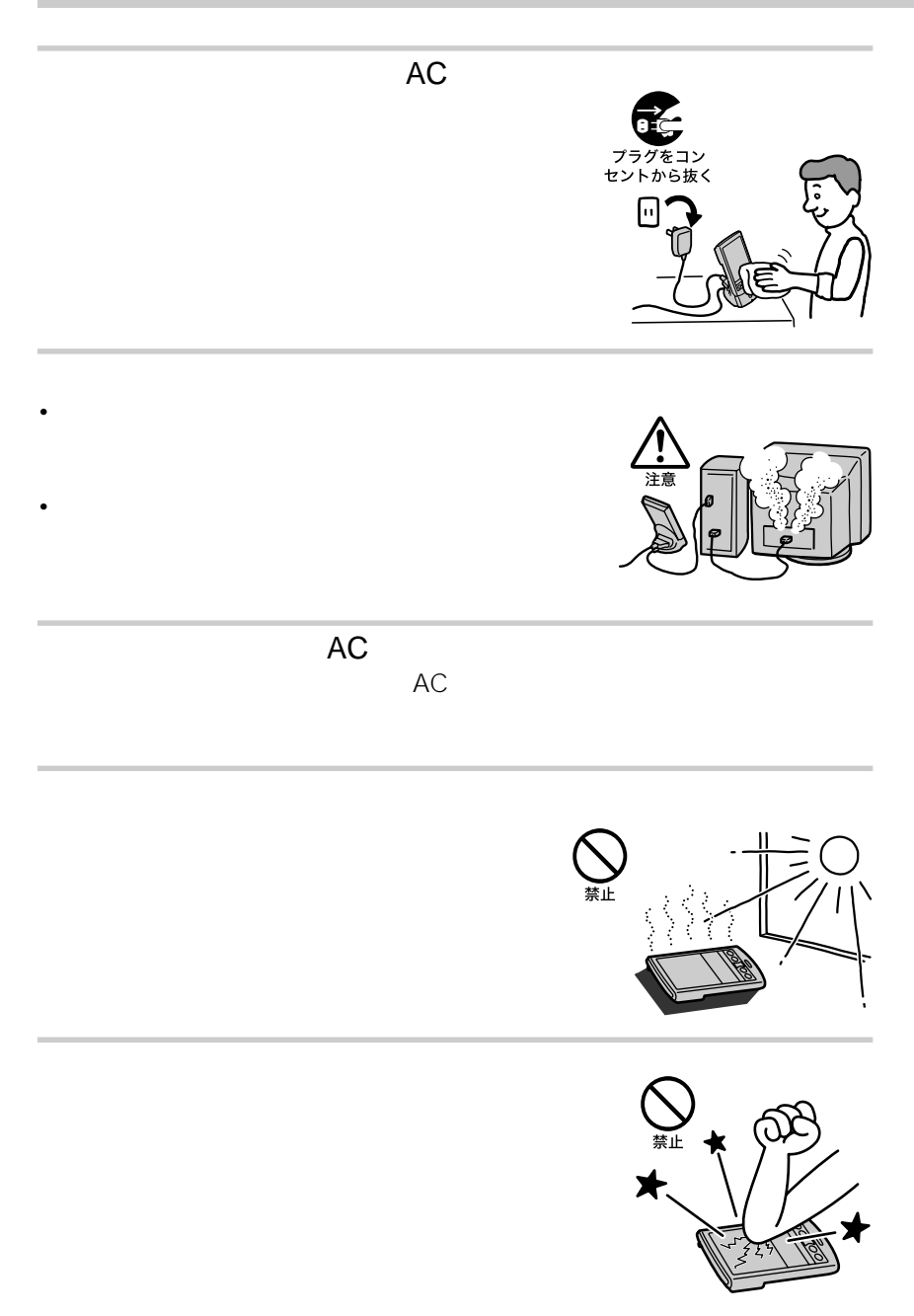

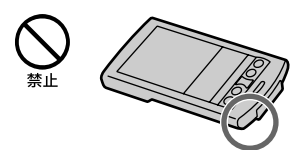

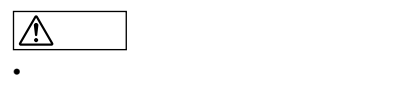

- <sub>ບ</sub>
- 
- 火のそばや炎天下などで充電したり、放置しない。
- 本体に衝撃を与えない。
- $\bullet$  and  $\bullet$  and  $\bullet$

CLIE <sub>2</sub>

#### $CLIE$

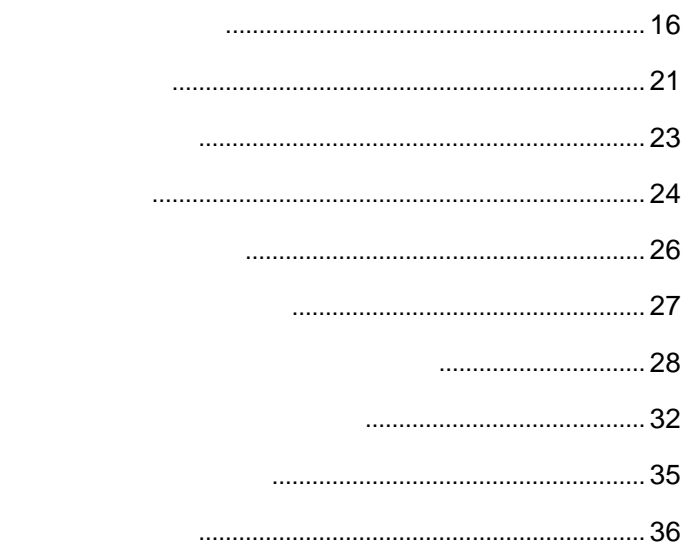

<span id="page-15-0"></span>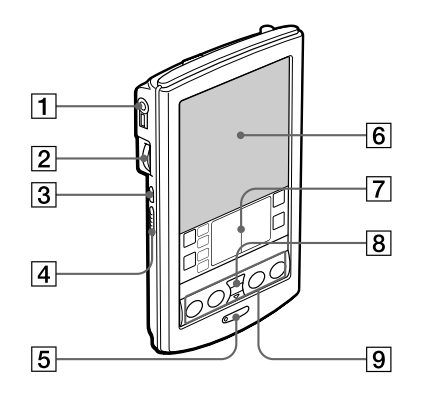

 $\boxed{1}$ 

 $CLIE$ 

HOLD

 $\boxed{2}$ 

3 BACK

4 HOLD

HOLD

 $\boxed{5}$ 

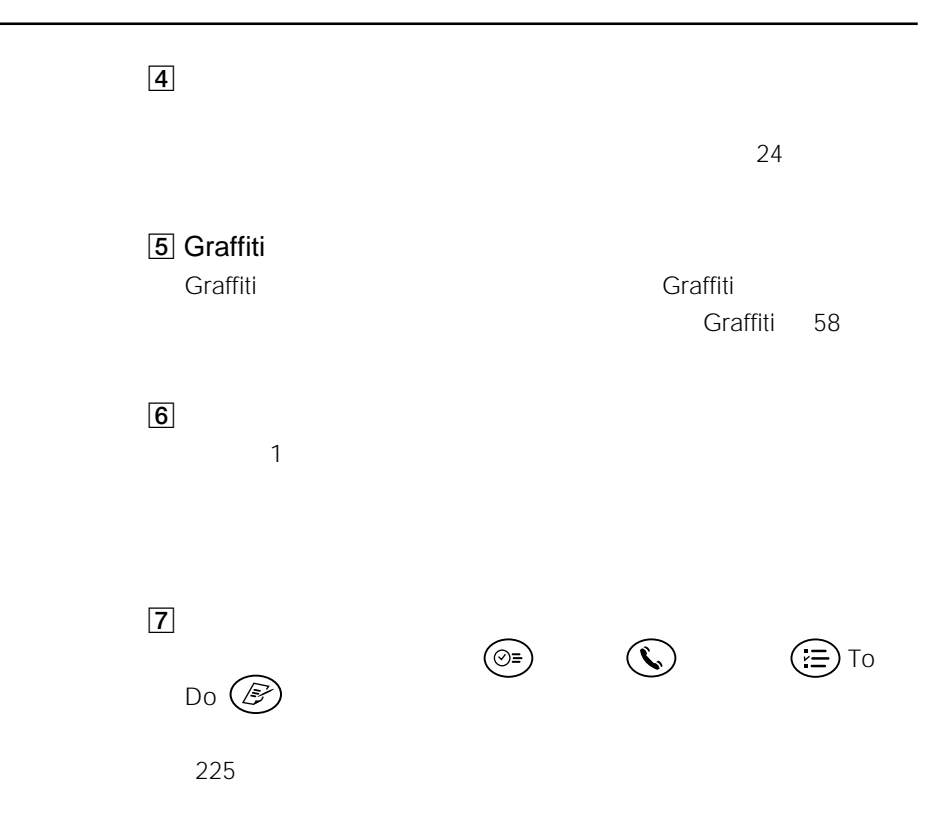

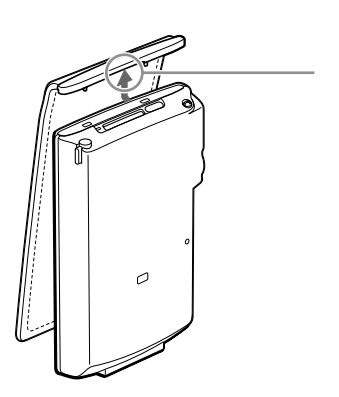

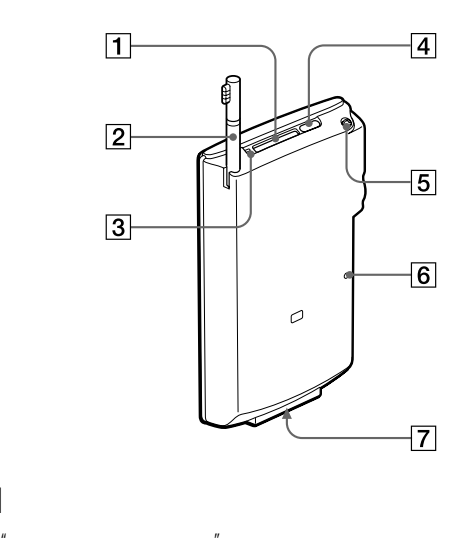

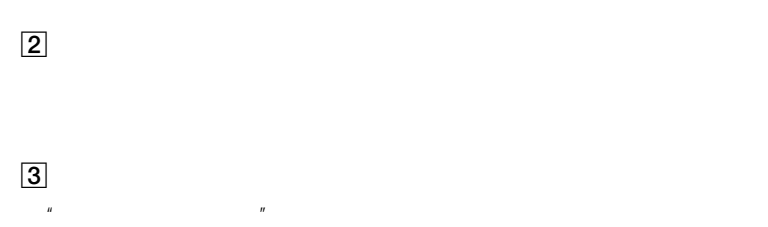

 $\boxed{1}$ 

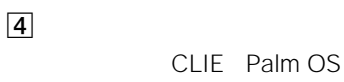

- 
- $\overline{5}$
- $6$ 
	- $238$
	- クレードルやACアダプタ、別売りのモバイルコミュニケーションアダプ

 $\overline{7}$ 

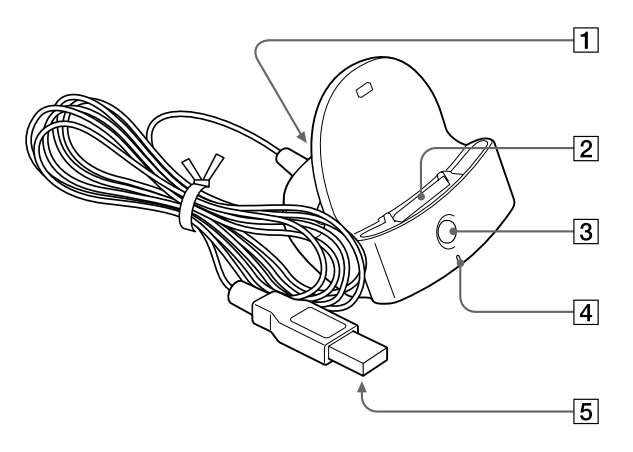

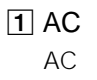

 $\boxed{2}$ 

3 HotSync

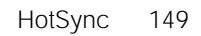

4  $AC$ 5 USB

USB

Audio Player

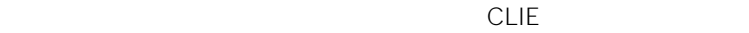

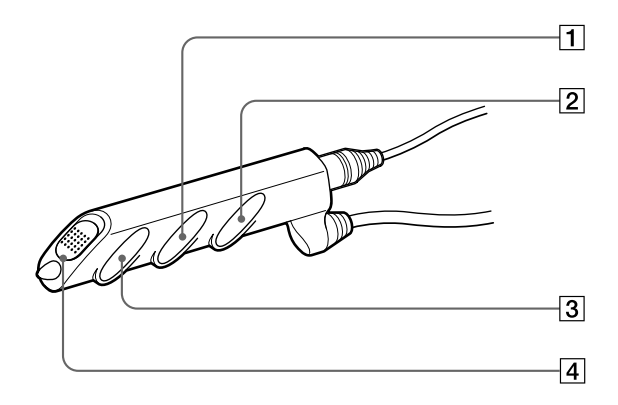

 $1$  $H$ 

**2** 

 $3 \rightarrow \infty$ 

#### **4 HOLD**

HOLD
HOLD
HOLD
HOLD
<sub>HOLD</sub>

<span id="page-20-0"></span>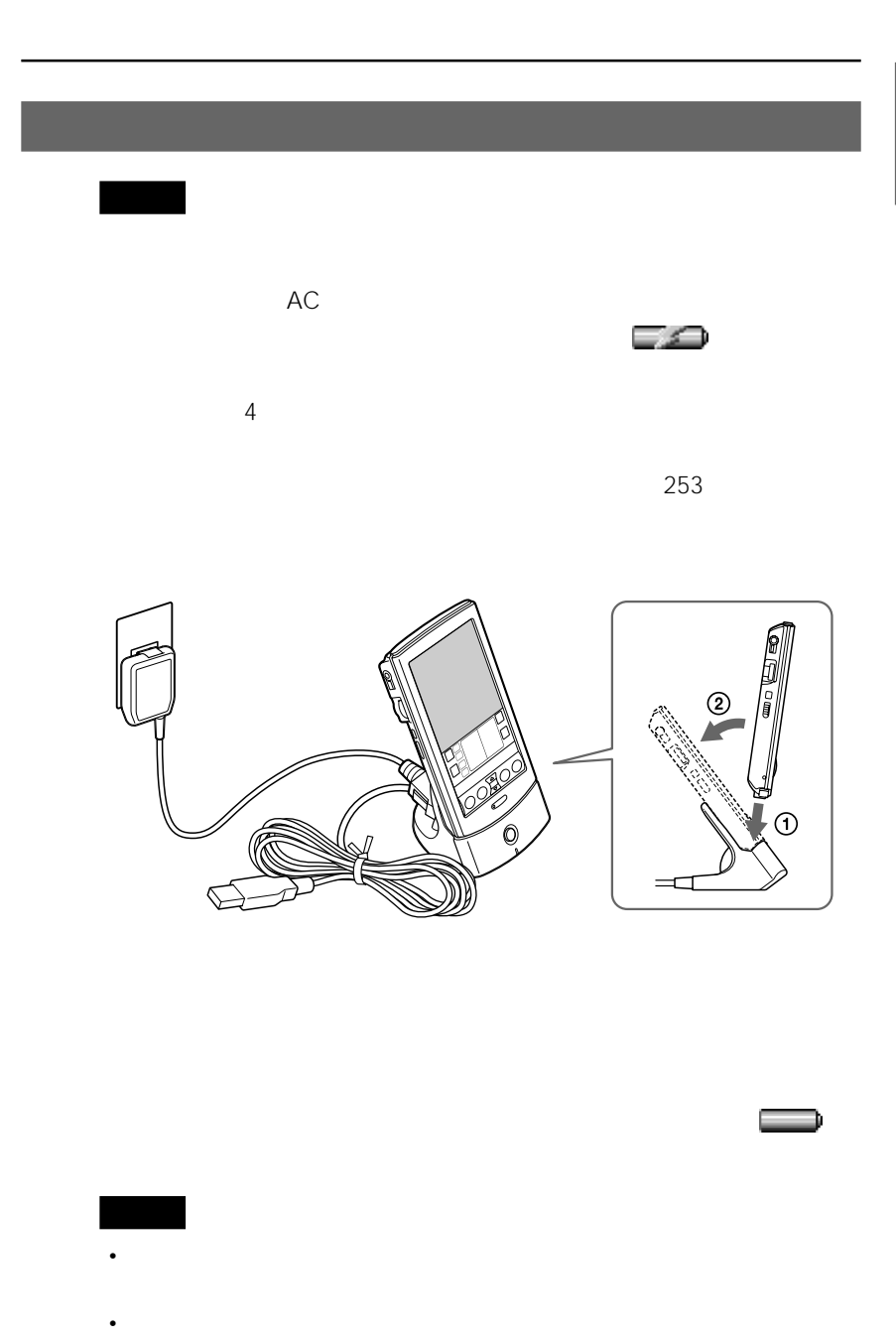

<span id="page-21-0"></span>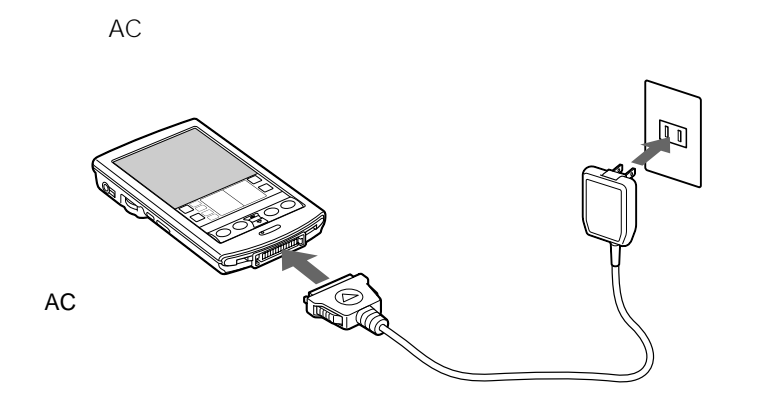

 $AC$ ⊊⊇

AC

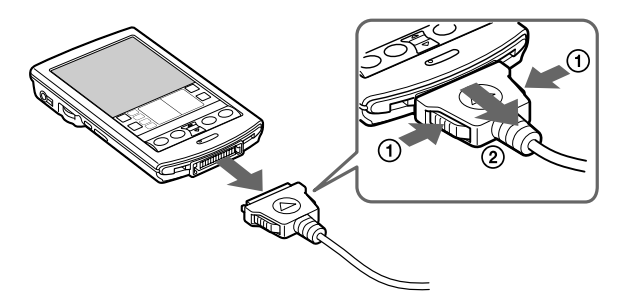

<span id="page-22-0"></span>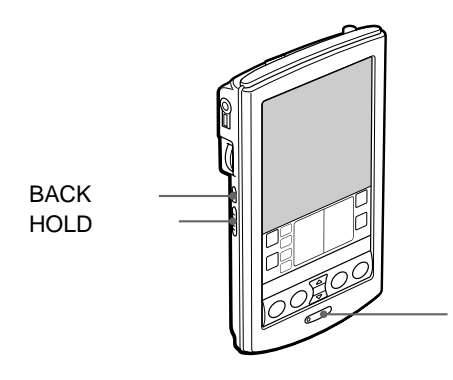

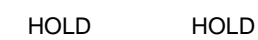

**電源ボタンを2秒以上押すと**

BACK 328

<span id="page-23-0"></span>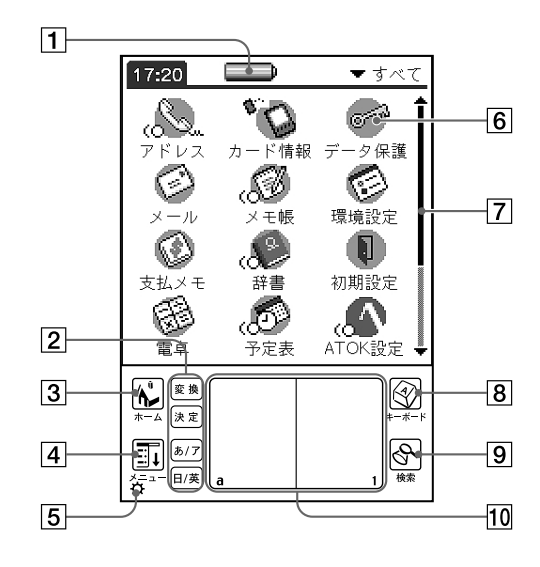

 $\boxed{1}$ 

 $AC$ 

⊏ء

 $\boxed{2}$ 

|変換 決定  $\sqrt{3/7}$ 

 $3$ 

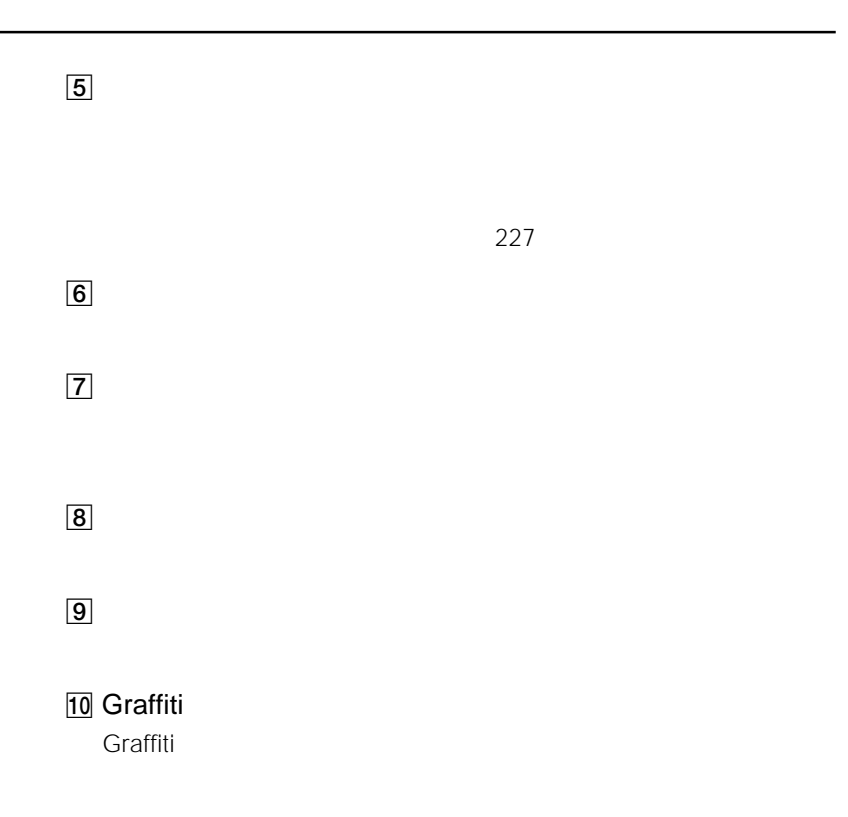

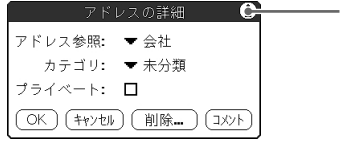

 $320\times 320$ 

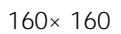

<span id="page-25-0"></span>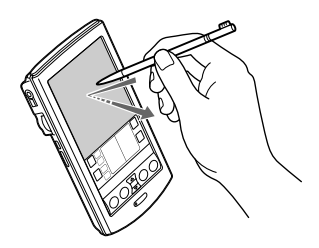

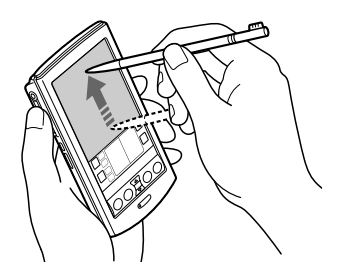

<span id="page-26-0"></span>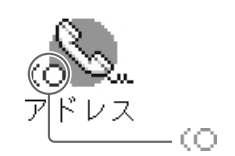

 $\circlearrowleft$ 

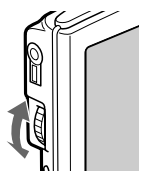

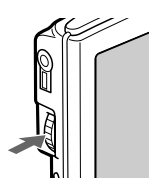

#### <span id="page-27-0"></span> $\overline{r}$ o Do( $\overline{r}$

- $\overline{n}$
- $3$ • ジョグダイヤルで選んで
- $30$ •  $30$
- $\frac{1}{2}$   $\frac{1}{2}$   $\frac{1}{8}$   $\frac{1}{8}$
- 
- 

 $n = \frac{1}{2}$ 

### **1**  $\left[\stackrel{\cdots}{\longrightarrow}\right]$ **2**  $\overline{\phantom{a}}$

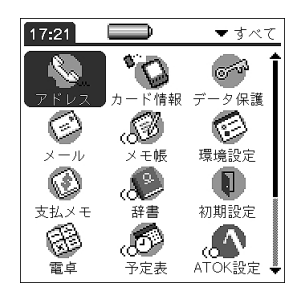

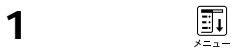

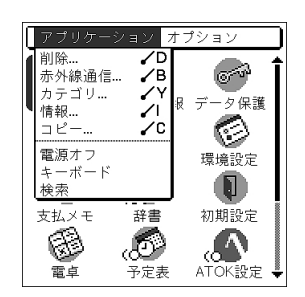

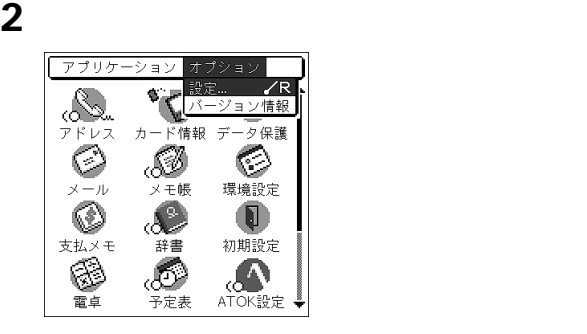

 [  $\overline{\phantom{a}}$   $\overline{\phantom{a}}$ OK

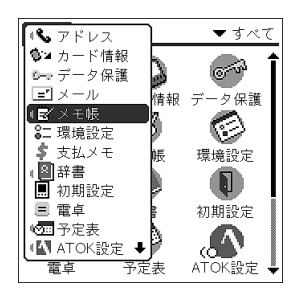

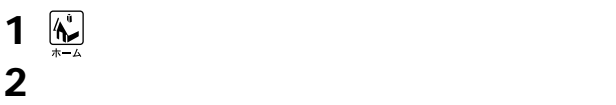

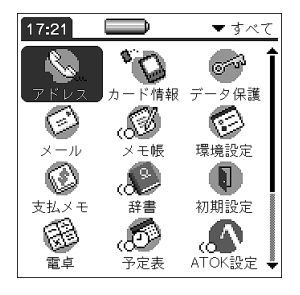

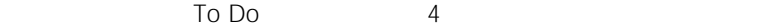

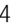

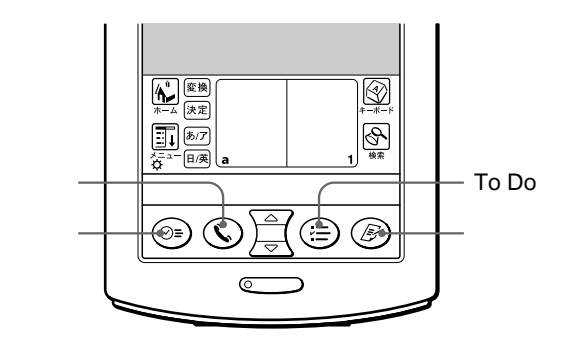

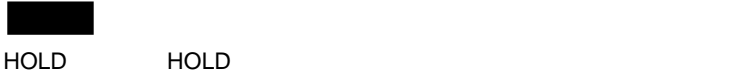

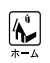

<span id="page-30-0"></span>BACK

<span id="page-31-0"></span>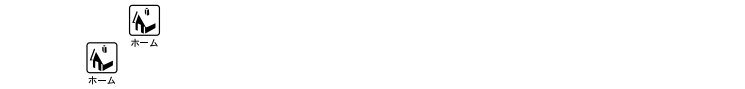

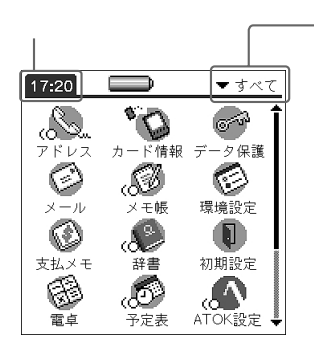

<span id="page-32-0"></span>**1** <u>(ペ)</u> エンジェイス エンジェイス  $3$  [表示方法]の右の▼をタップし、[名前]を選択する。 ок

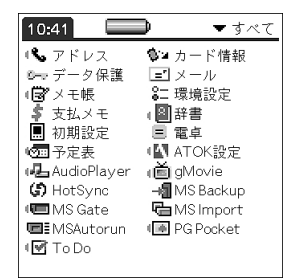

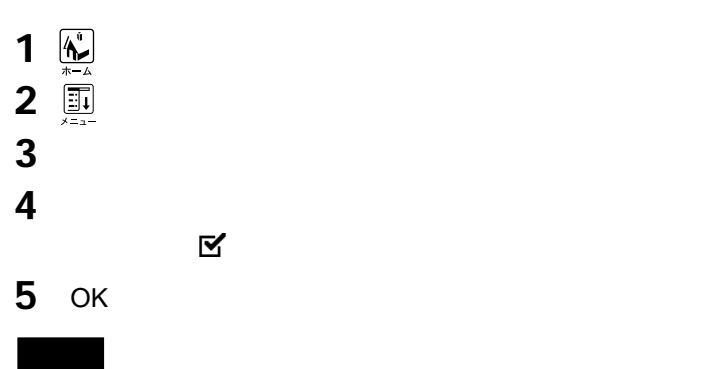

<span id="page-33-0"></span>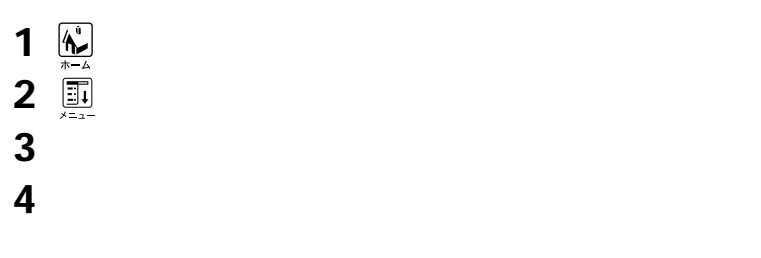

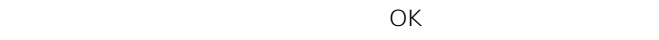

 $\overline{X}$ 

 $\bullet$  and  $\bullet$  and  $\bullet$  and  $\bullet$  and  $\bullet$  and  $\bullet$  and  $\bullet$  and  $\bullet$  and  $\bullet$  and  $\bullet$  and  $\bullet$ 

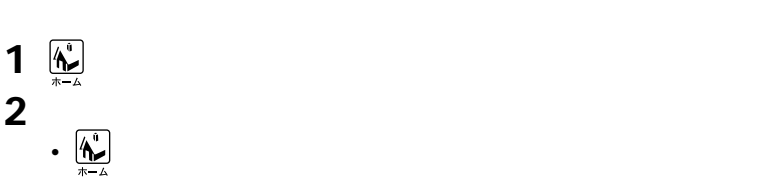

[終了]をタップする。

<span id="page-34-0"></span>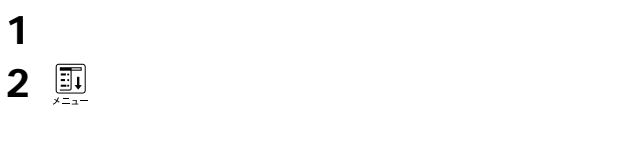

#### $\overline{\phantom{a}}$

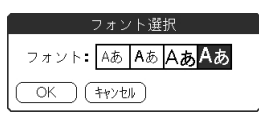

#### 好みのフォントをタップする。

ОК

<span id="page-35-0"></span>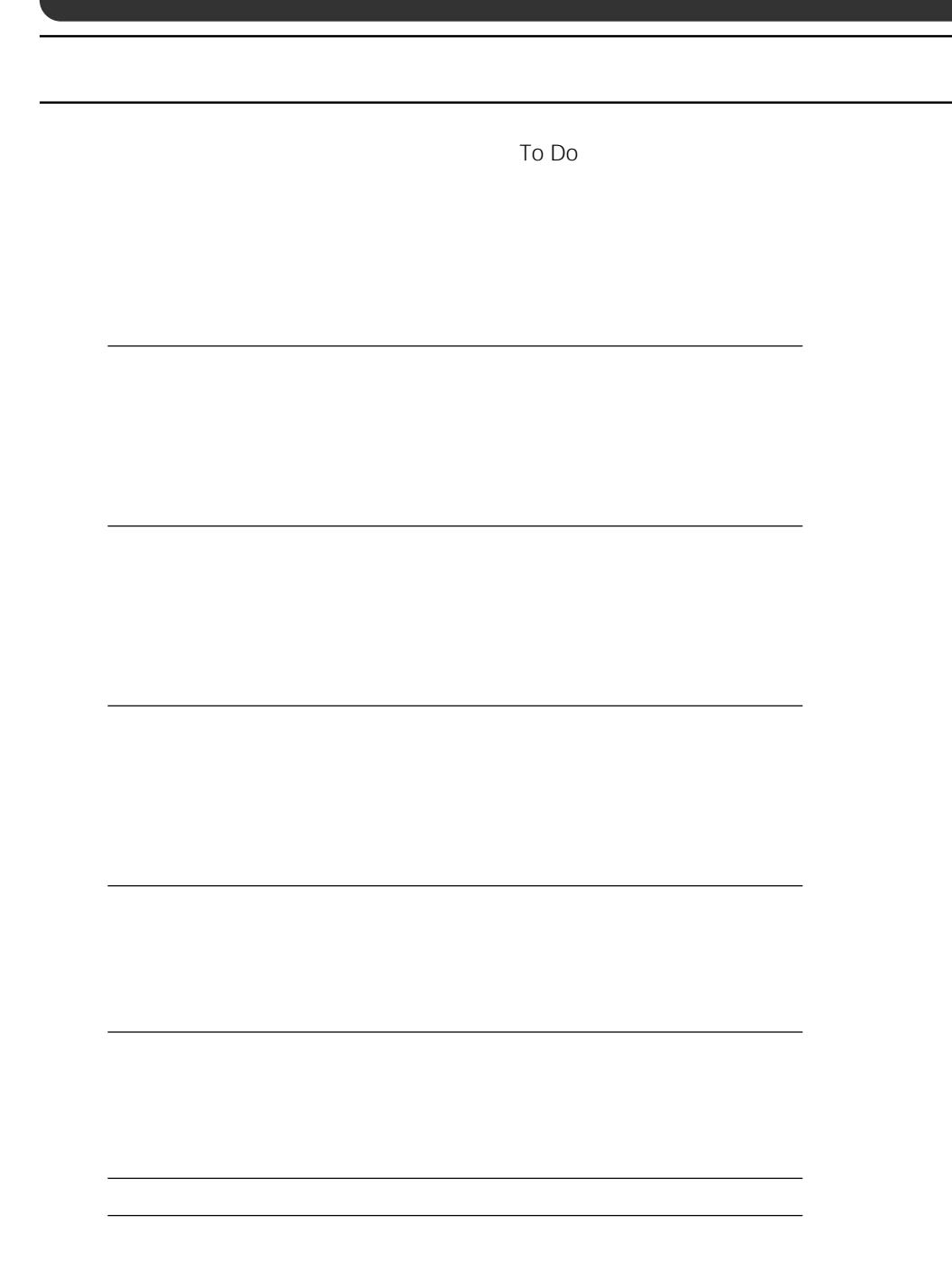
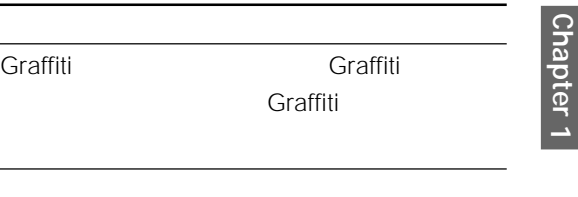

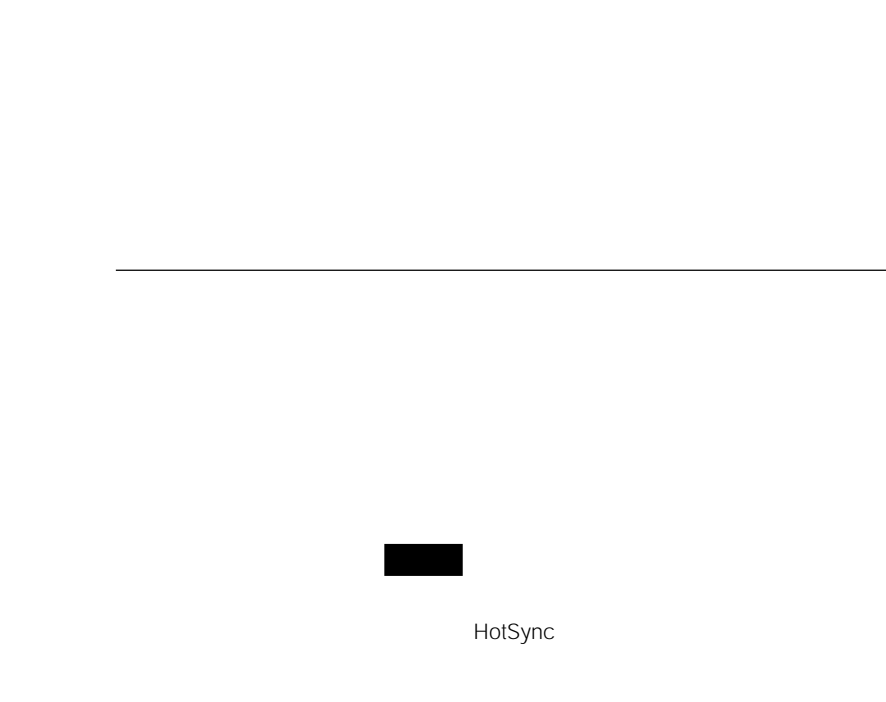

Graffiti **Graffiti** 

 $205$ 

# **Chapter 2**

**ATOK Rooms Rooms ATOK** 

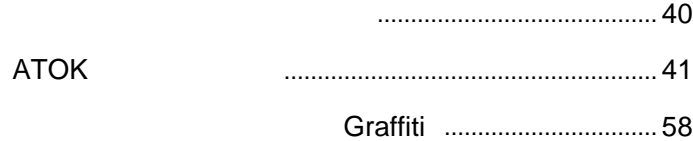

 $\frac{2}{\sqrt{2}}$ 

#### Graffiti 58

Graffiti という手書き入力事件の文字を使って、<br>これます。Graffiti

**日本語変換システム"ATOK"を使うこともできます**

Palm OS

 $ATOK$ 

ATOK PRESERVE STATES AND STATES AND STATES AND STATES AND STATES AND STATES AND STATES AND STATES AND STATES AND STATES AND STATES AND STATES AND STATES AND STATES AND STATES AND STATES AND STATES AND STATES AND STATES AND

 $ATOK$ 

**TOK** 

Palm OS

42

### **ATOKを導入する**

ATOK

ATOK

1  $\sum_{n=1}^{\infty}$ 

#### **2**  $ATOK$

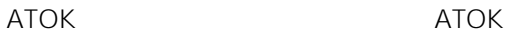

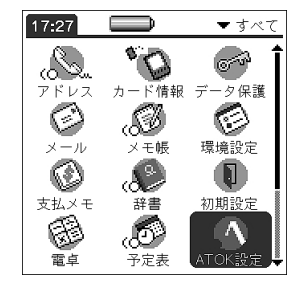

**3** 使用許諾契約を読んで、同意するときは[はい]をタップする。

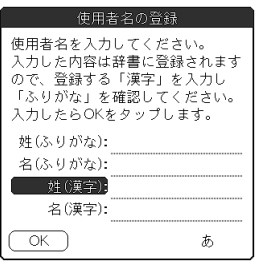

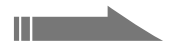

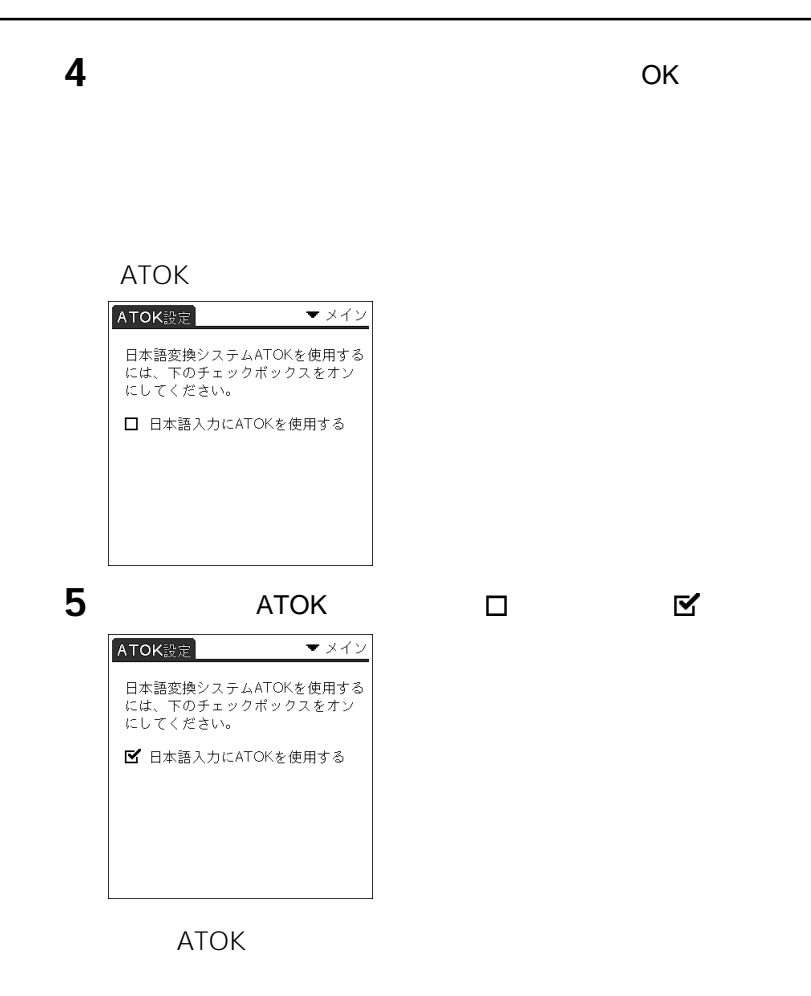

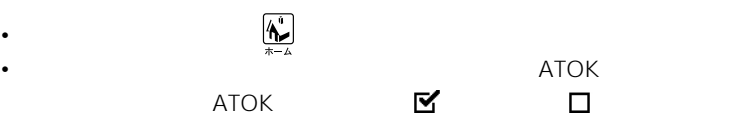

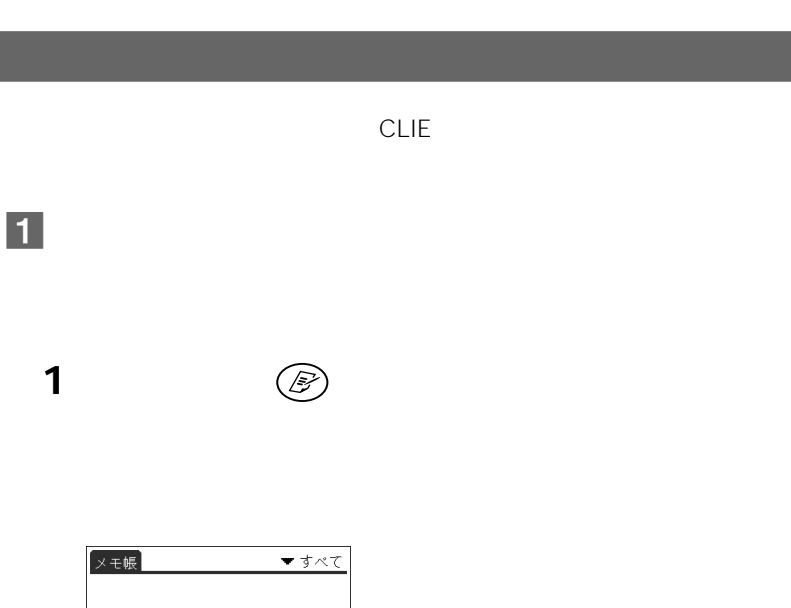

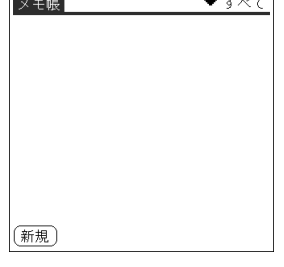

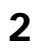

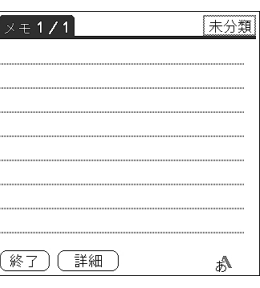

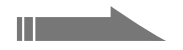

 $3 \n\bigotimes$ 

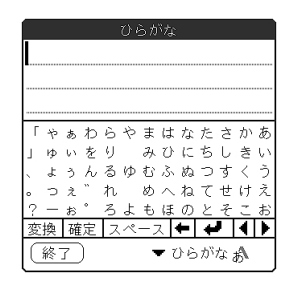

**2** 

ひらがな せかいに 「ゃぁわらやまはなたさかあ 」ゅぃをり みひにちしきい 」ゅぃをヮー めしにらしさい<br>、 ようんるゆむふぬつすくう<br>。 つぇ゛れーめへねてせけえ 変換 確定 スペース ← → 4 1 (終了) ▼ひらがなね

1 **1** セストン

タップするごとに、カーソル(画面上で点灯している「 I )が文字の

**2** 

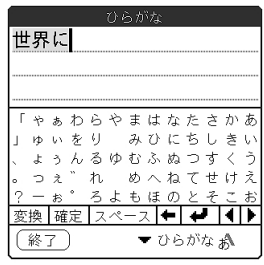

 $\overline{1}$ 1  $\sim$ 

#### **3** [確定]をタップする。

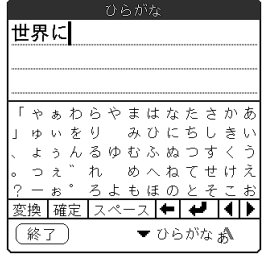

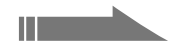

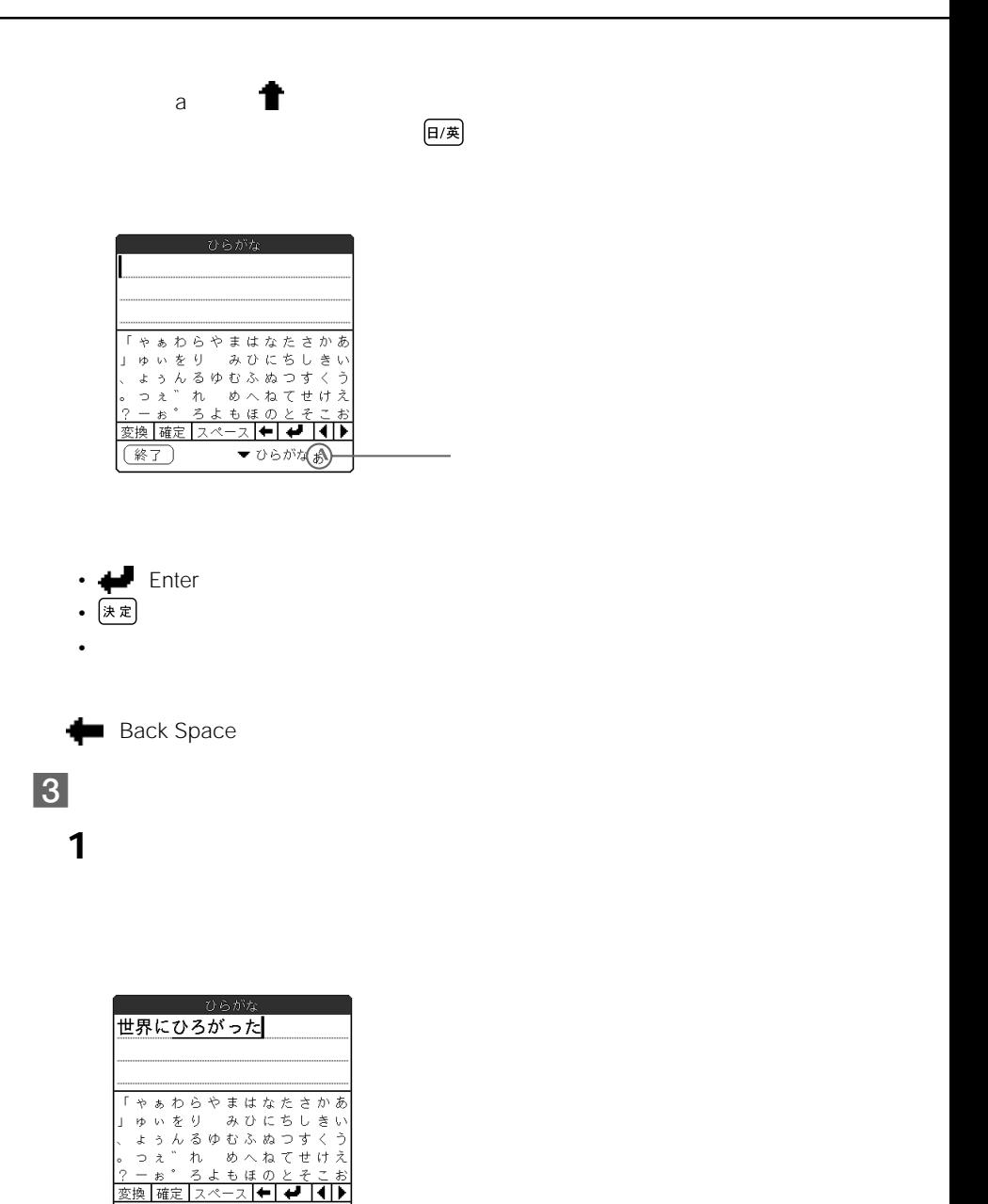

終了)

▼ひらがなぬ

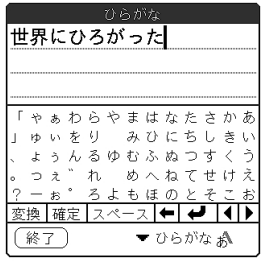

## 

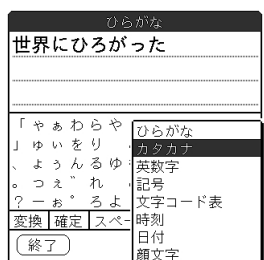

 $\blacksquare$ 

ソ、ニ、ー、の順に画面上の文字をタップする。

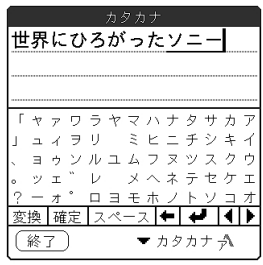

**Chapter 2**

**次のページにつづく�**

[確定]をタップする。

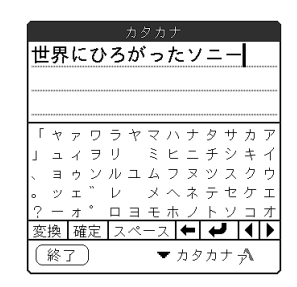

 $\delta$ /7

**英字を入力する**

 $\blacksquare$ 

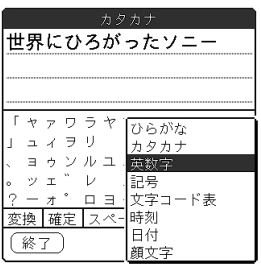

#### **2**  $\uparrow$  Caps C

**C**と入力されます。

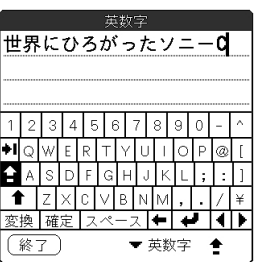

3 L I E

## 6 **入力を終了する**

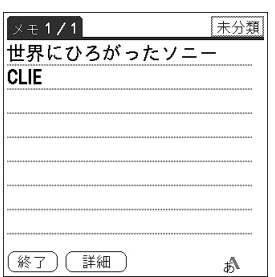

CLIE

 $53$ 

ATOK CLIE

**1** 先頭の文字を入力する。

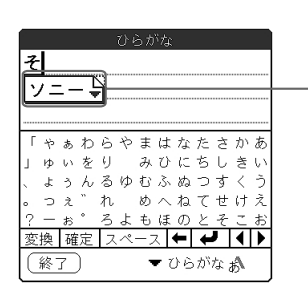

**2** 推測変換候補をタップする。

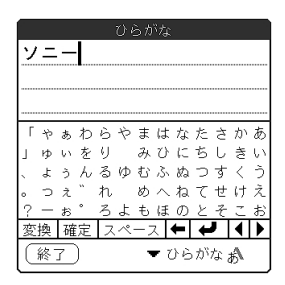

**Chapter 2**

**2** 読みと単語を登録する。

 $\times 2/2$ 

(終了) (詳細

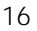

未分類

A. 変換 **B.確定** 

I かな/カナ<br>J 日本語/英語 K单語登録

L.入力パネル一覧

**1**  $\delta$ <sup>8</sup>  $\times$ 

 $16$  and  $25$  50

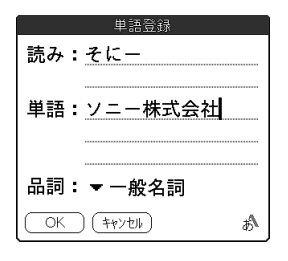

**3** 品詞の▼をタップして、品詞の種類をタップして選ぶ。

**4** OK

**51**

  $\blacksquare$   $\overline{a}$ [はい]をタップする。

### 1 [変換]をタップする。

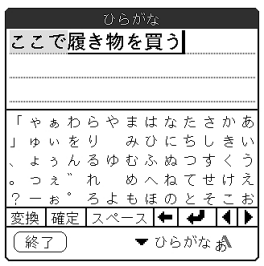

 $\overline{\phantom{a}}$ 

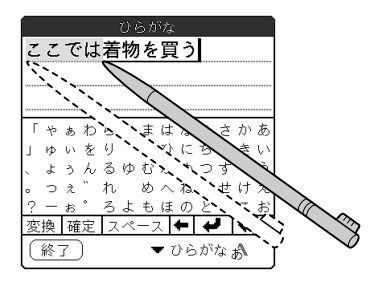

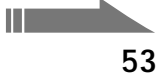

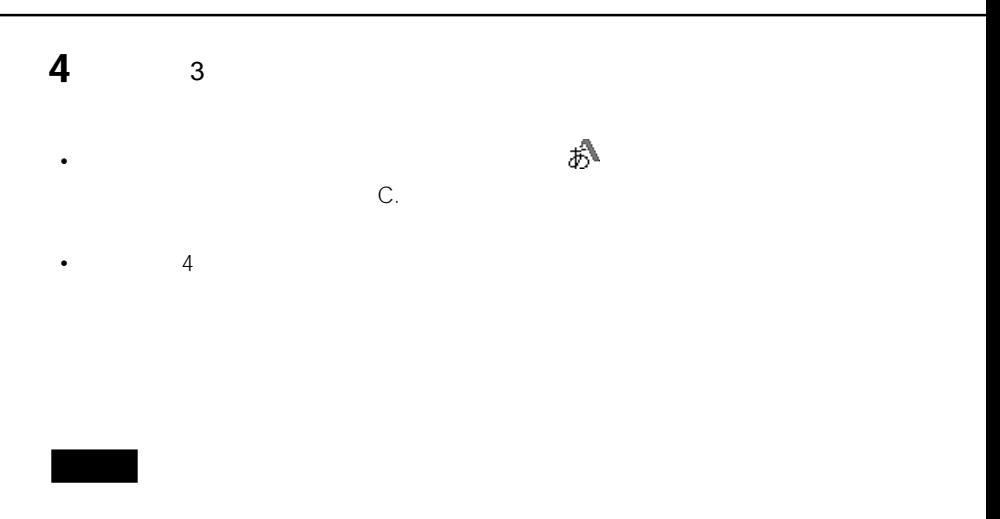

#### Graffiti 1

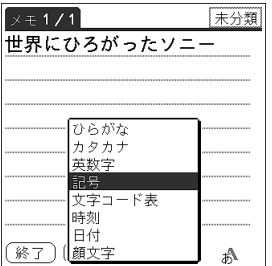

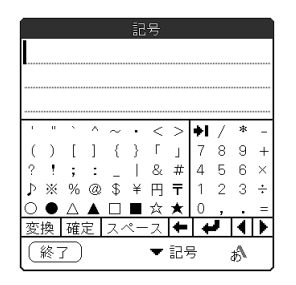

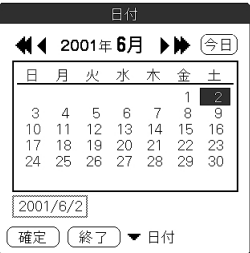

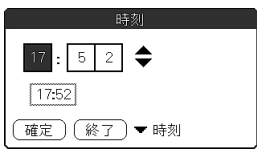

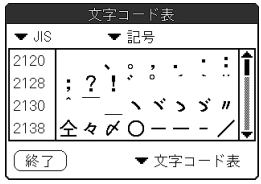

• 全角の「~」を入力するには、ひらがな入力パネルで「から」と入力してから、

 $\bullet$  (Fig.  $\sim$  (Fig.  $\sim$  (Fig.  $\sim$  (Fig.  $\sim$  )  $\sim$  (Fig.  $\sim$  )  $\sim$  (Fig.  $\sim$  (Fig. )

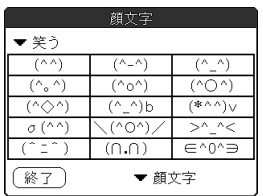

 $\sim$ 

 $\mathcal{A}_\mathcal{A}$ 

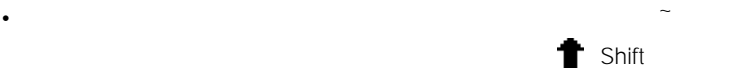

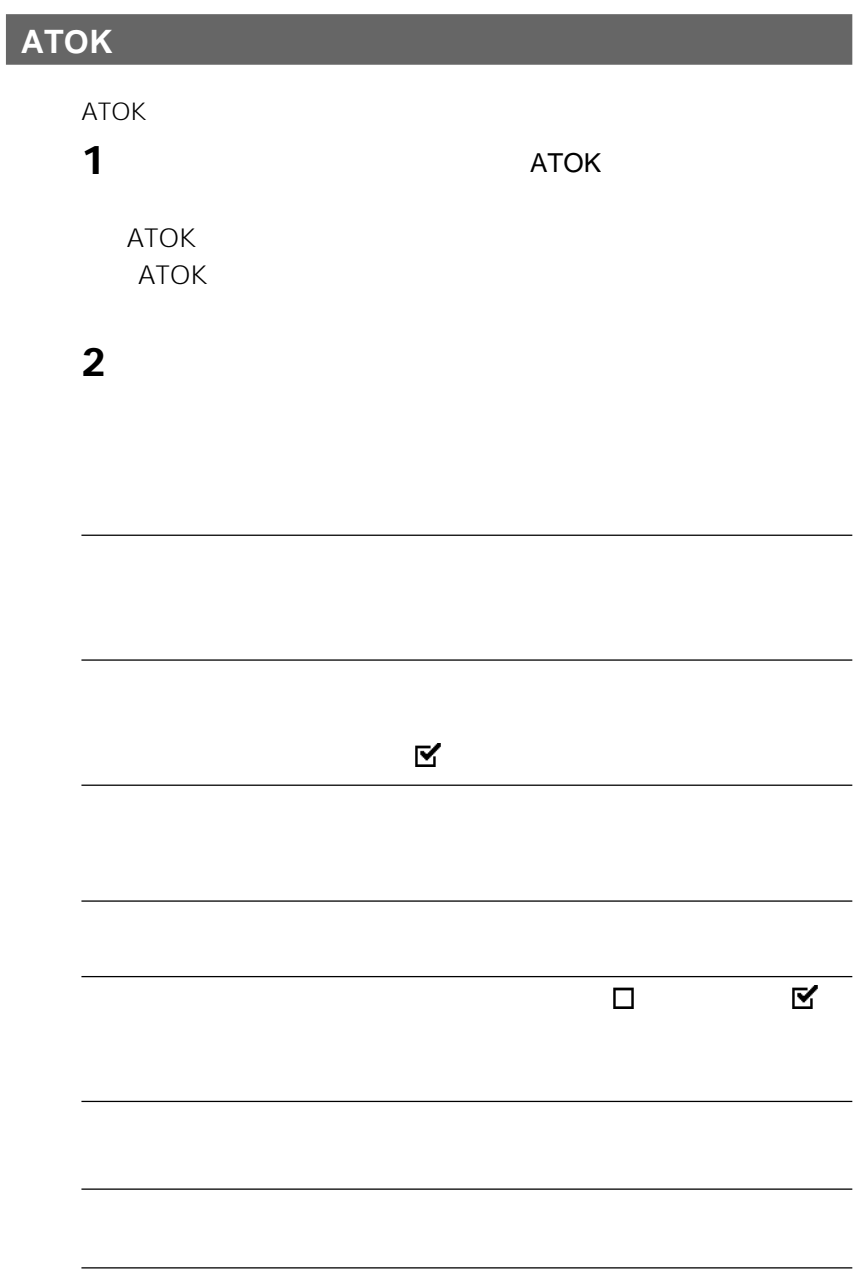

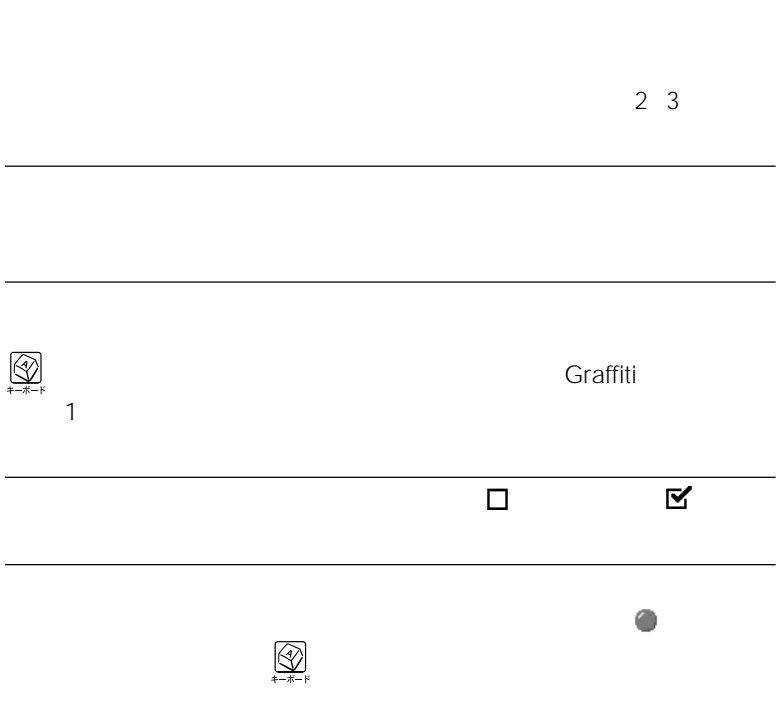

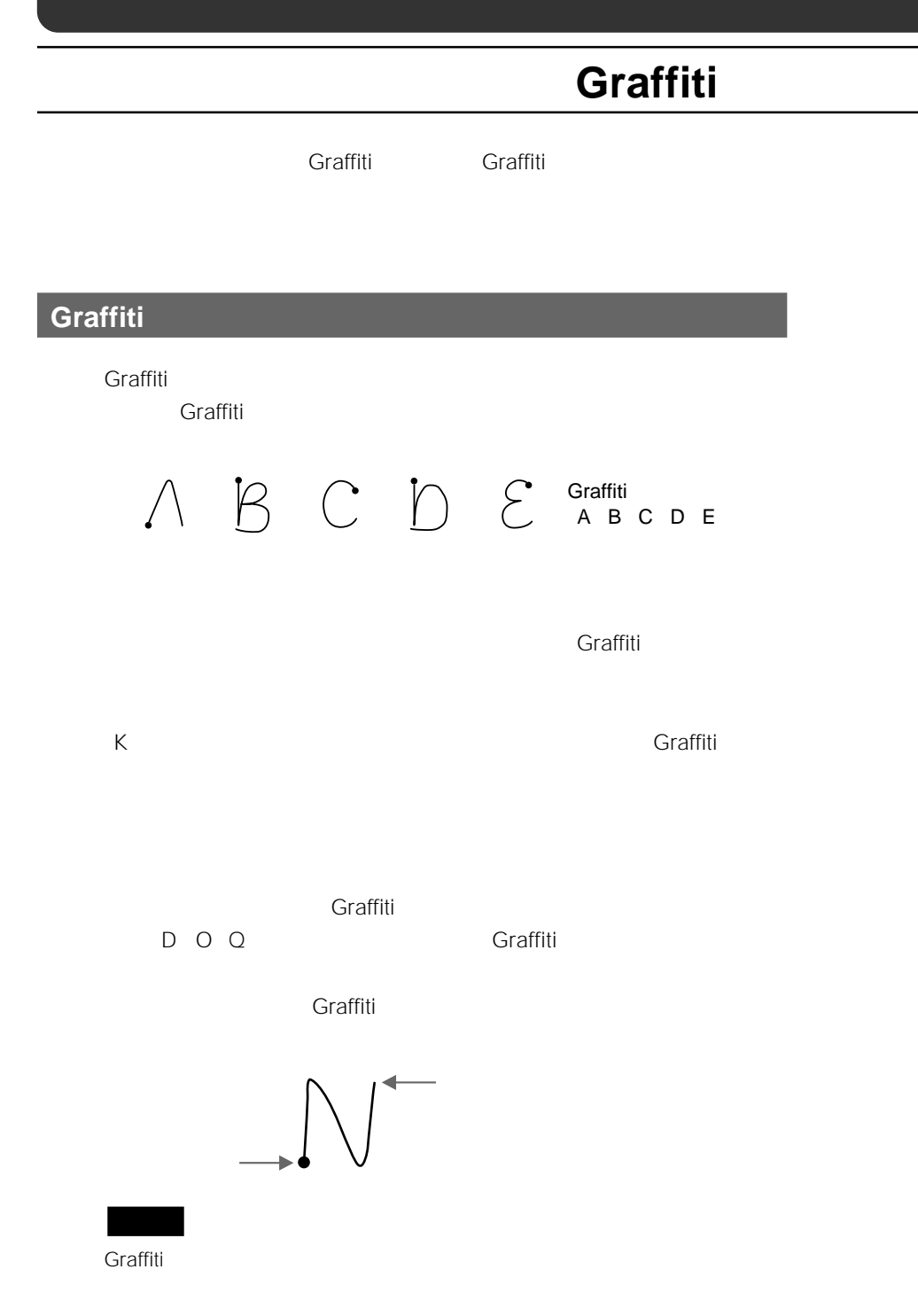

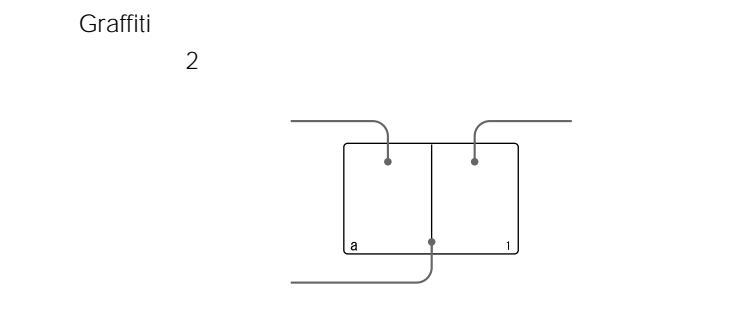

**Chapter 2**

#### **手書き入力で文字を入力する(Graffiti**

## **Graffiti文字一覧**

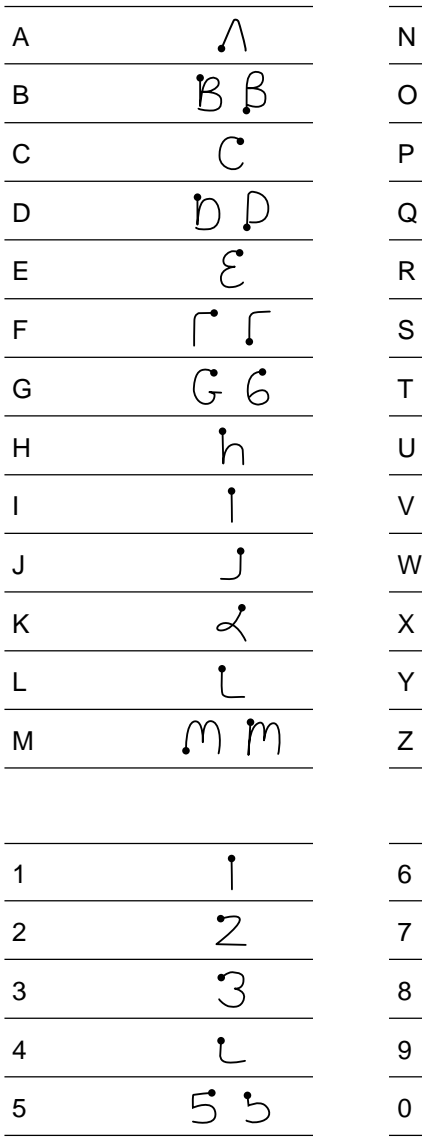

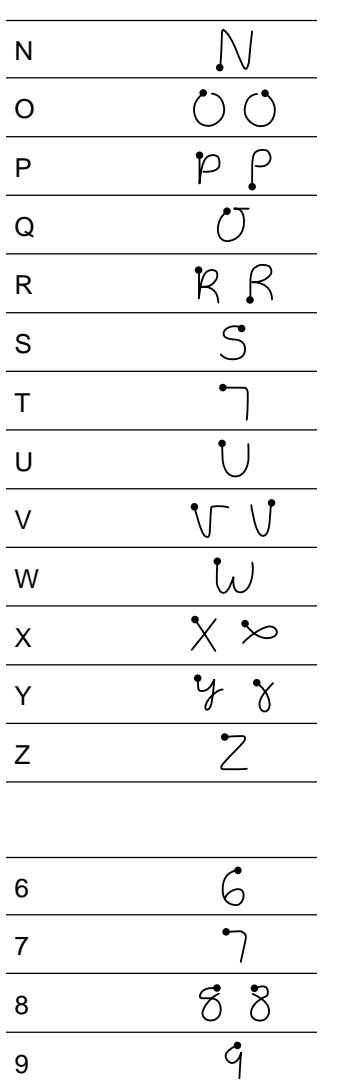

 $\overline{\circ}$ 

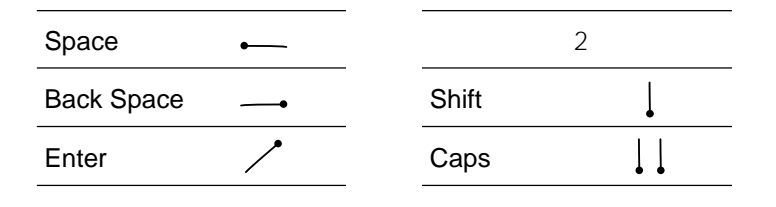

**Graffiti** 

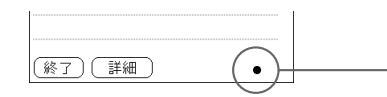

Back Space  $\overline{a}$ 

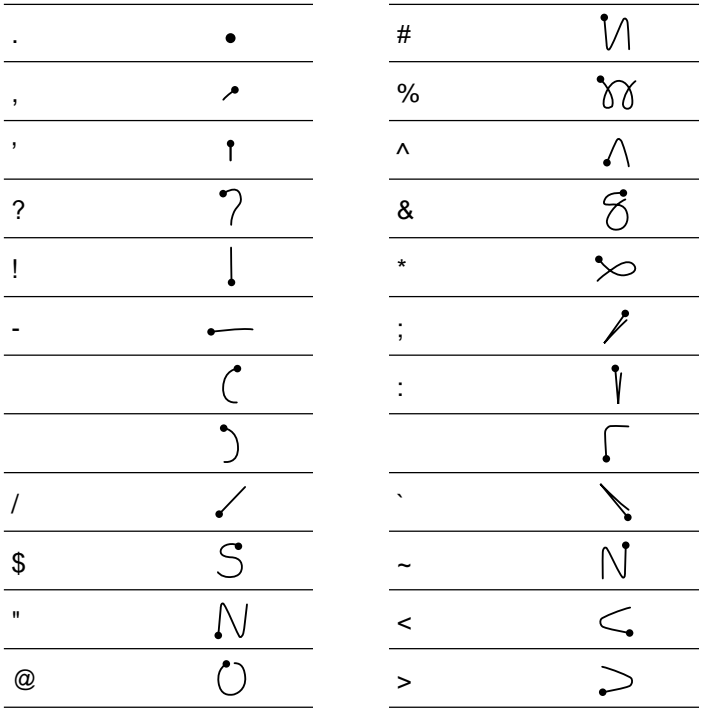

#### **手書き入力で文字を入力する(Graffiti**

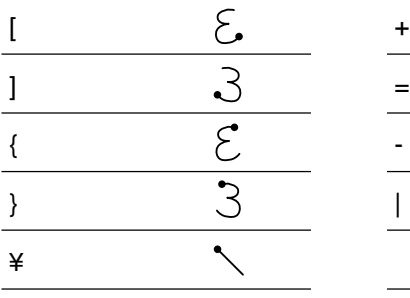

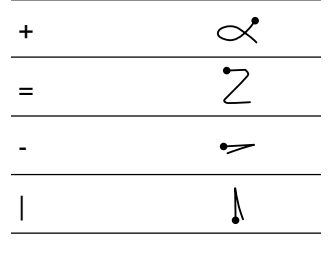

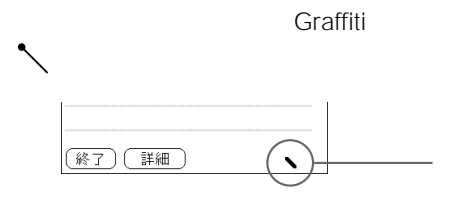

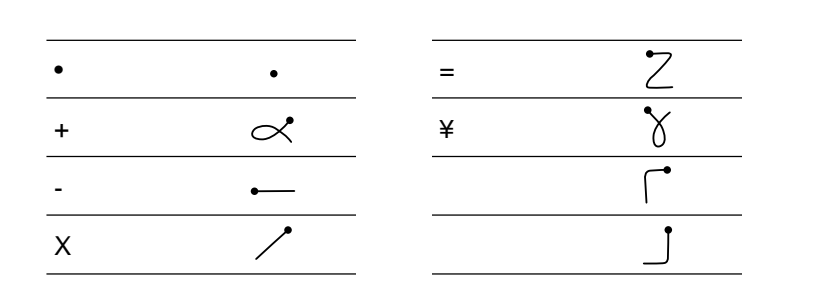

#### **Graffiti文字の一覧を確認したいときは**

Graffiti **Graffiti** 

**Back Space** 

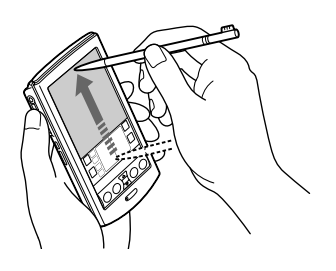

## **Graffitiで文字を入力してみる**

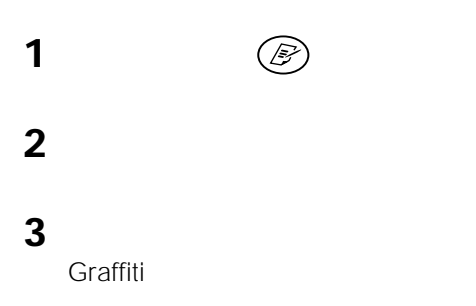

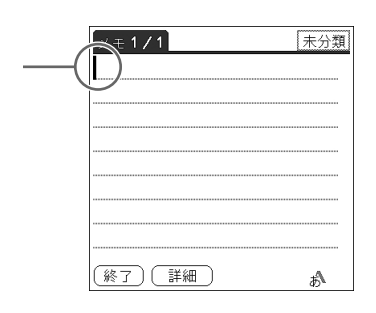

**4** 前ページまでの表で、入力したい文字の書きかたを確認する。

 $\overline{2}$ 

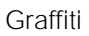

5 Graffiti

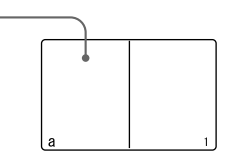

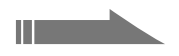

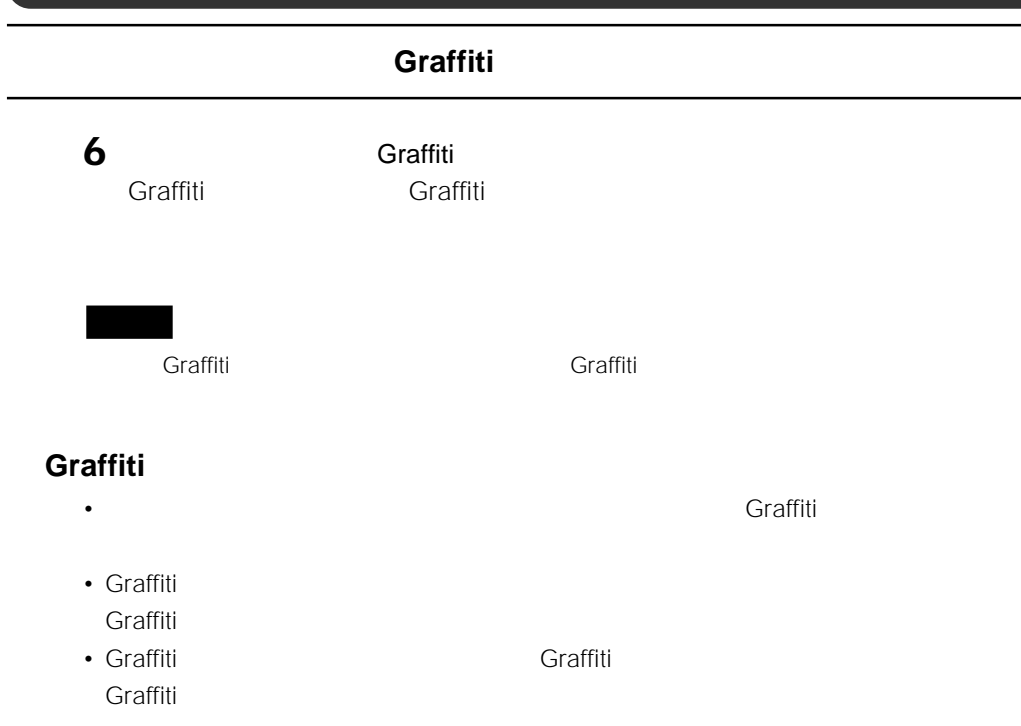

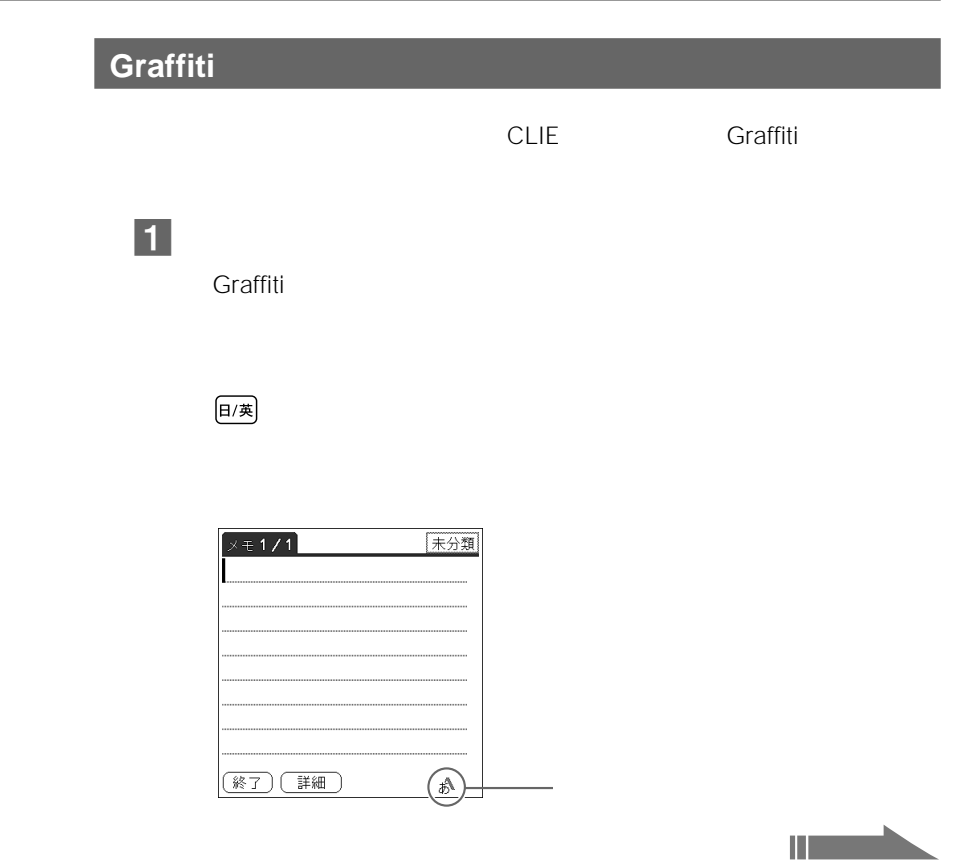

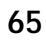

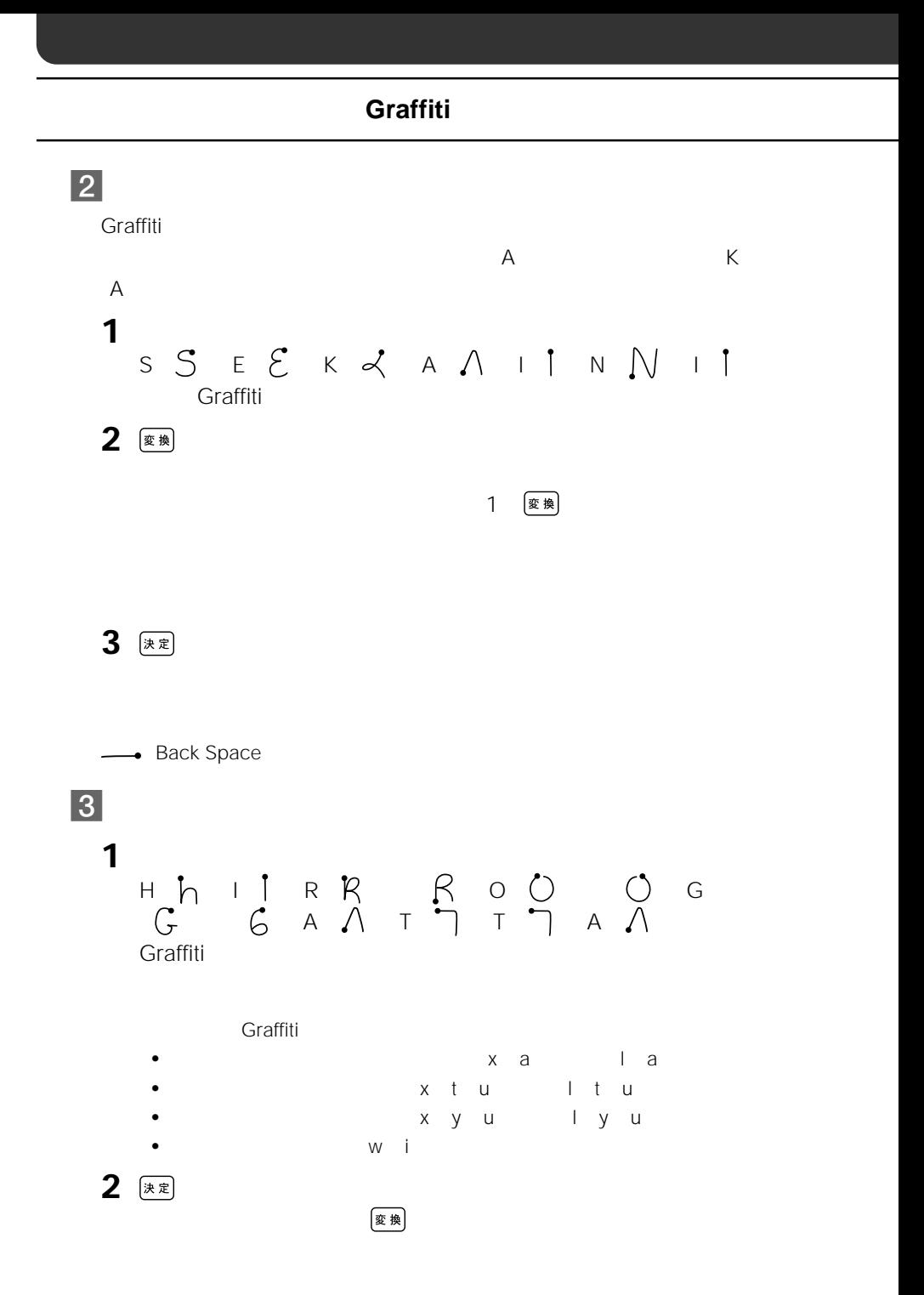

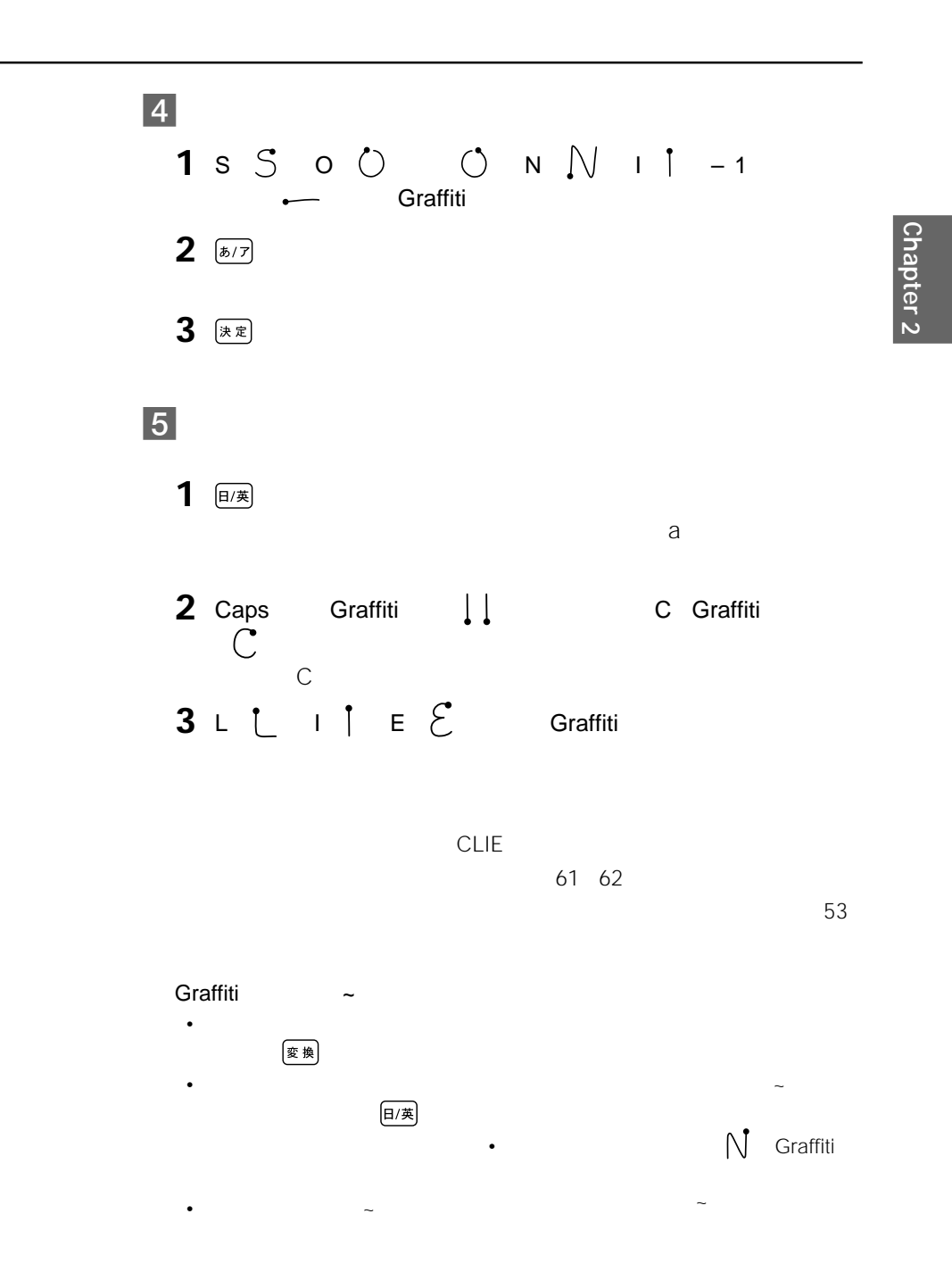

#### **手書き入力で文字を入力する(Graffiti**

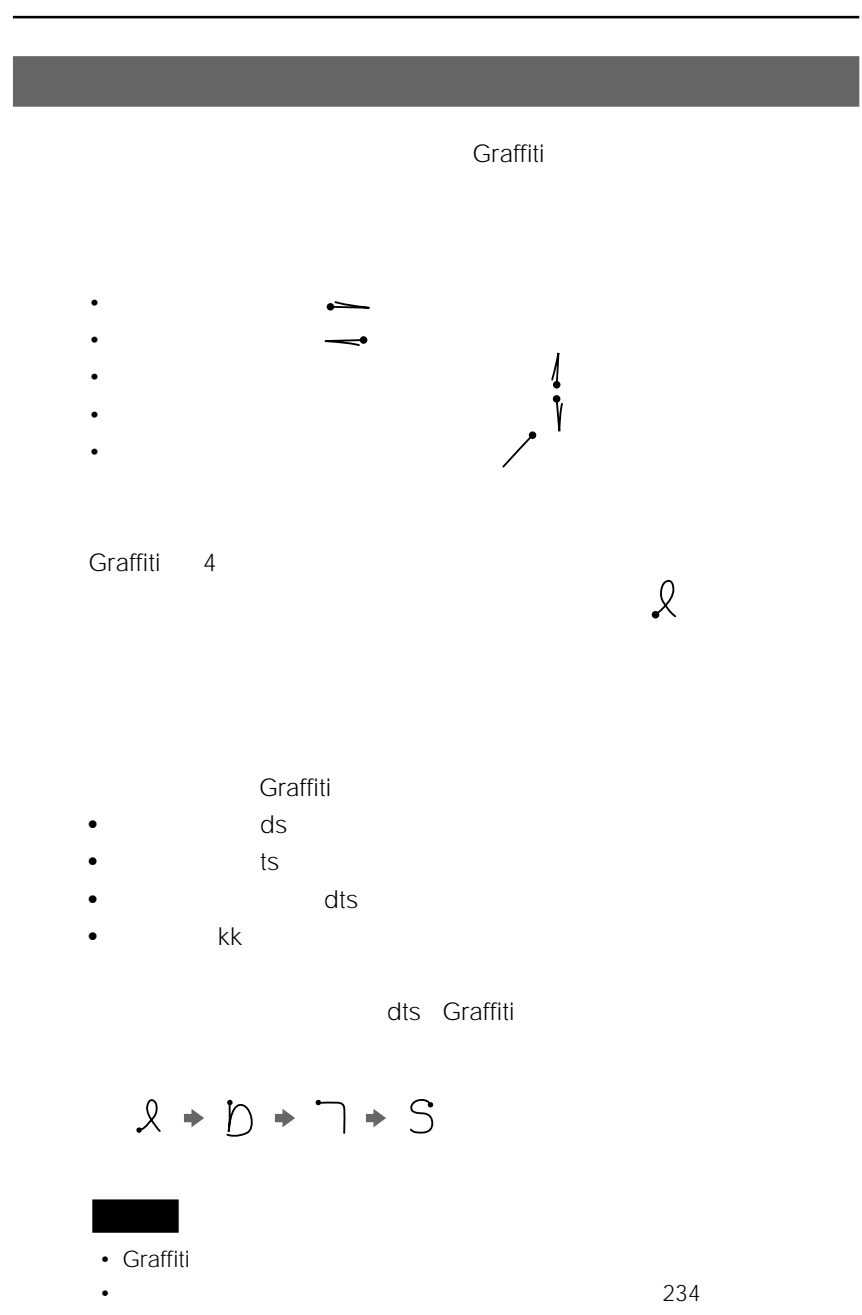

## **Chapter 3**

CLIEに用る。

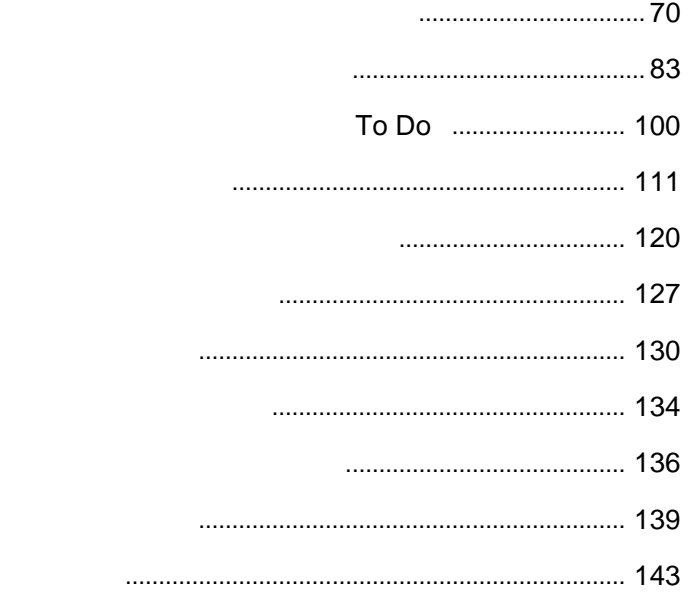

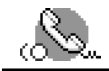

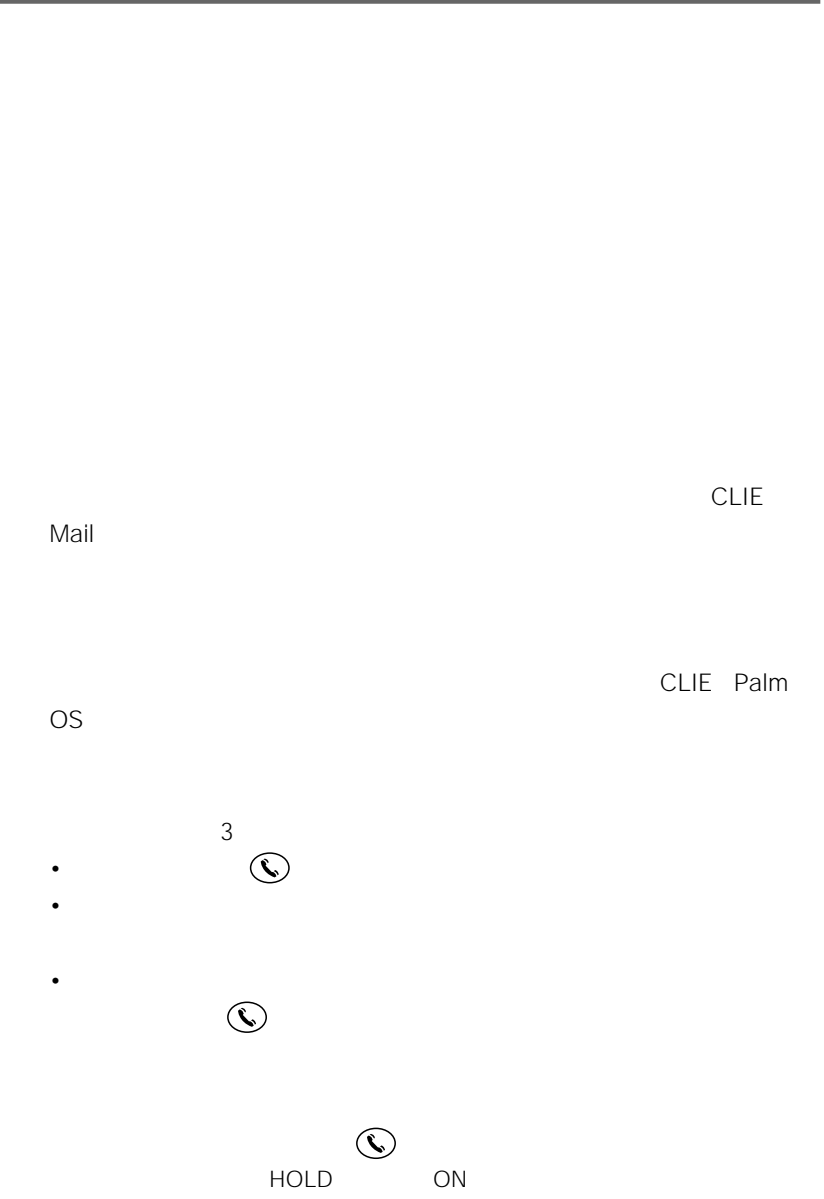

フロントパネルの ボタンを押す。

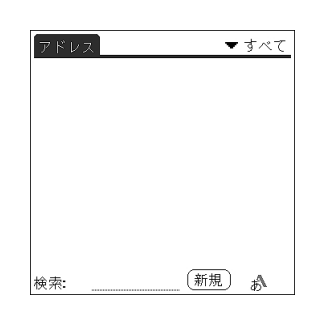

[新規]をタップする。

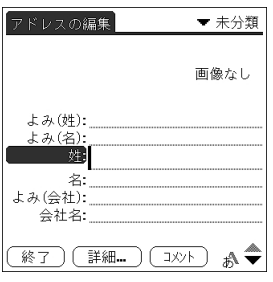

*T* 

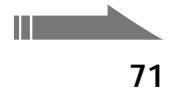

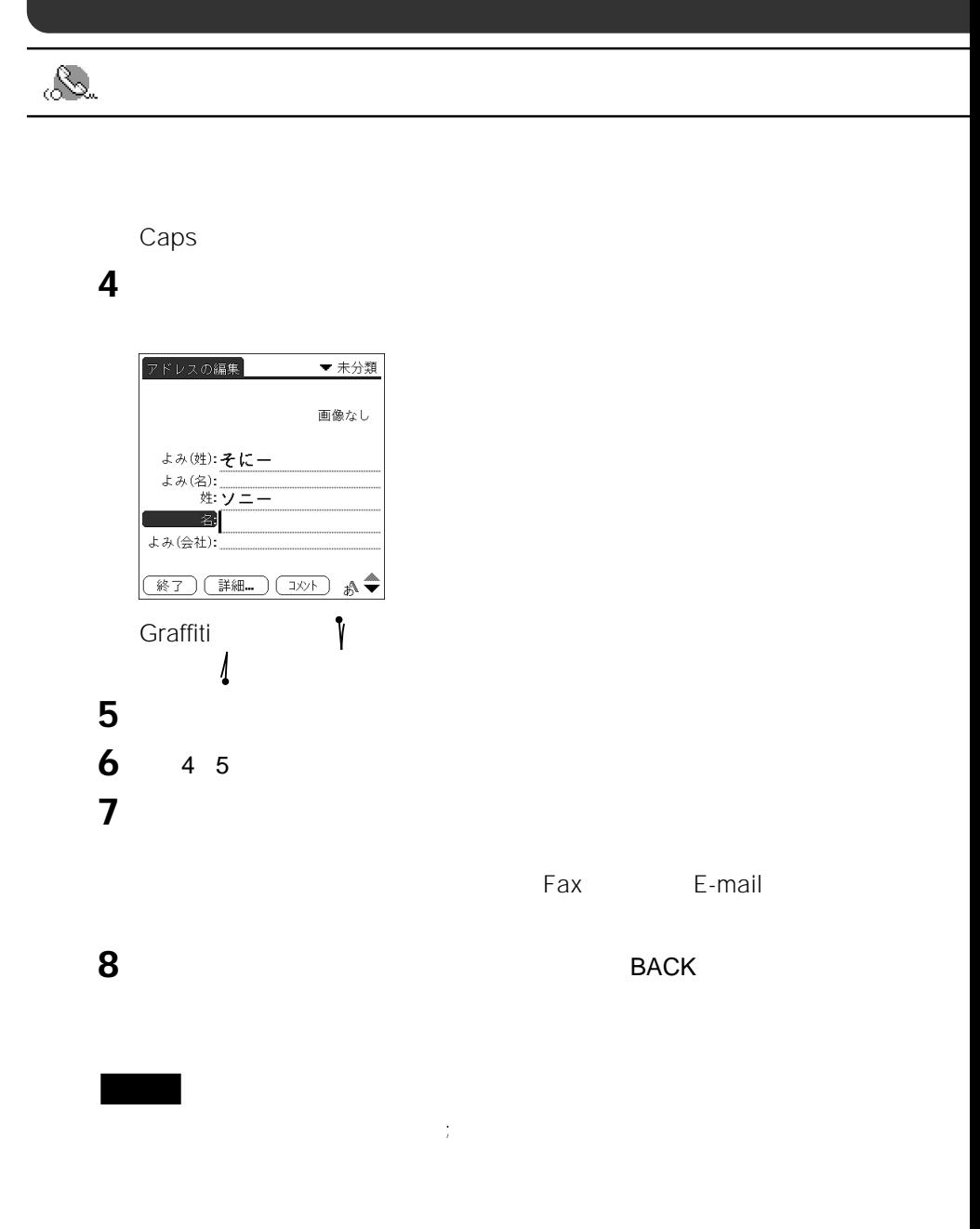

**CLIE Palm Desktop** 

HotSync 149
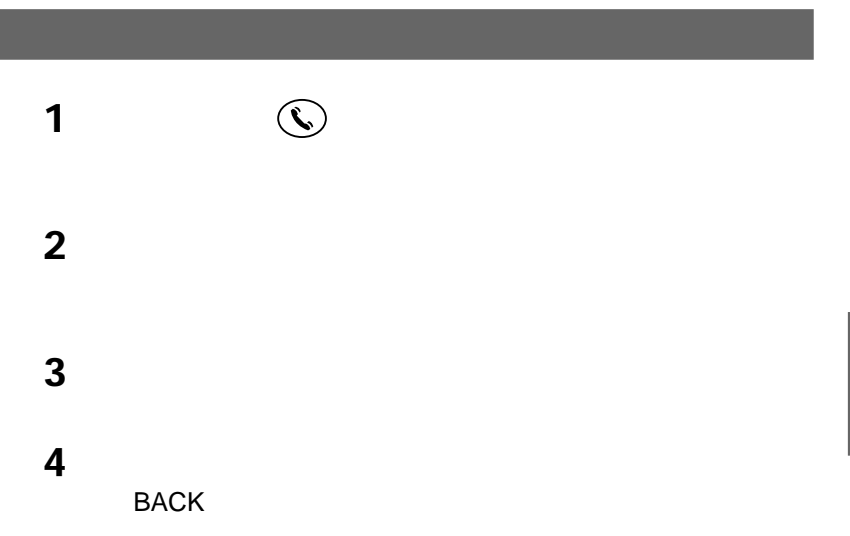

 $\bullet$  + the state  $\bullet$  the state  $\bullet$  the state  $\bullet$  the state  $\bullet$  the state  $\bullet$ 

• スクロールバーをスタイラスではスクロールで、スクロールさせることもできます。

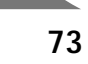

**次のページにつづく�**

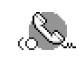

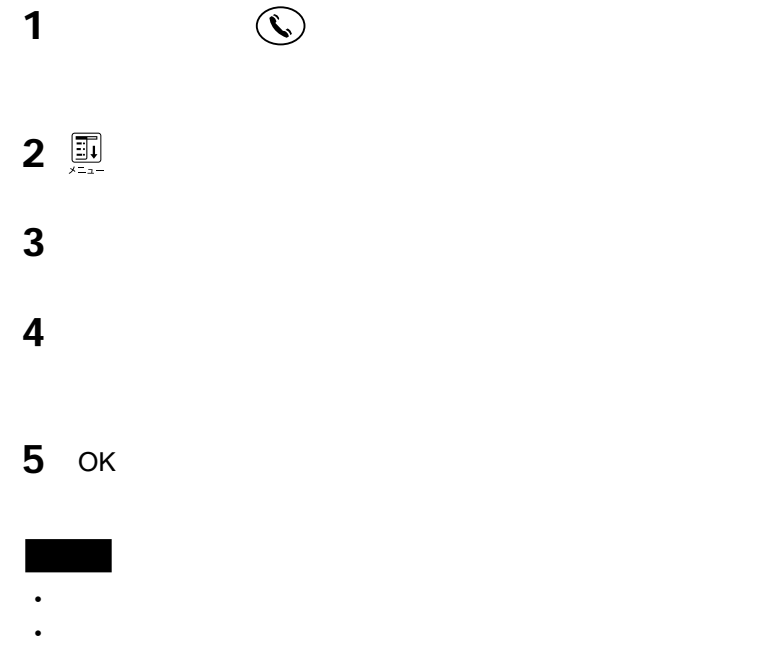

#### PictureGear Pocket

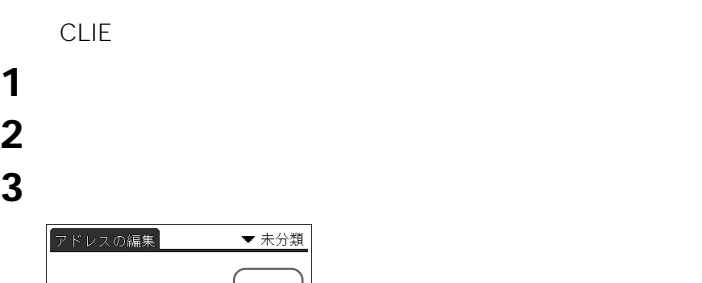

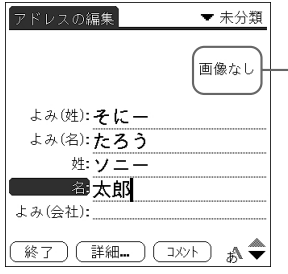

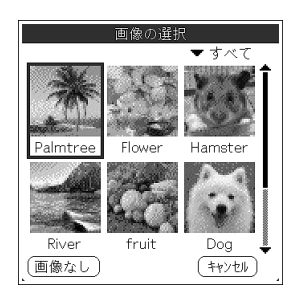

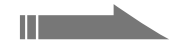

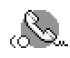

#### **4** 貼り込みたい画像をタップする。

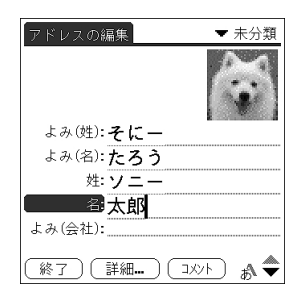

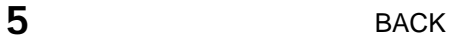

画像を貼り付けたアドレス情報には、アドレス一覧画面で マーク

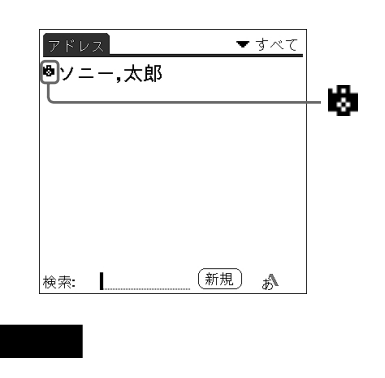

CLIE Palm Desktop

HotSync

 $\frac{4}{3}$ 

**Chapter 3**

1 $\sim$ 

 $2\,$ 

**2** 確認したい情報をタップするか、ジョグダイヤルを押す。 **1** アドレスの一覧画面で、修正したい情報をタップする。 1<br>2<br>3 **3**  $\overline{\phantom{a}}$ **4**<br>5 **5** タップする。 **1** 7 Page 2 Page 2 Page 2 Page 2 Page 2 Page 2 Page 2 Page 2 Page 2 Page 2 Page 2 Page 2 Page 2 Page 2 Page 2 Page 2 1<br>2 **3**  $\overline{\phantom{a}}$ 

 $\overline{1}$ 

**1** アドレスの一覧画面で、検索したい情報の最初の

1 $\blacksquare$ 

 $\overline{c}$ 

 $2 \left( \frac{1}{2} \right)$ 

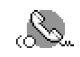

 7 Page 2012 1 [编集] [  $\overline{\phantom{a}}$ **4**<br>5 OK]をタップする。  $\Box$   $\blacksquare$ CLIE Palm Desktop CLIE Palm Desktop

  $\blacksquare$ 2<br>3 and **2** and **2** and **2** and **2** and **2** and **2** and **2** and **2** and **2** and **2** and **2** and **2** and **2** and **2** and **2** and **2** and **2** and **2** and **2** and **2** and **2** and **2** and **2** and **2** and **2** and **2** and **2** a 好みのカテゴリーをタップする。 3

 $\mathbf 1$   $_{3}$ 2<br>3 **3** OK **4** ок

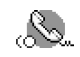

**1** アドレス こうしゃ アドレス こうしゃ **2** [编集] **3** [  $\overline{\phantom{a}}$ **4** 好みに合わせて設定を変更する。 • *• ア*ドレス <sub>ア</sub>ドレス <sub>ア</sub>ドレス <sub>ア</sub>ドレス <sub>ア</sub>ドレス <sub>ア</sub>ドレス

 $Fax$  and  $E-x$ Mail  $\bullet$   $\bullet$ 

 $\bullet$   $\bullet$ ないようにします。保護したいときは、 全運動の マップして

139 **5** OK<sub>1</sub>

 $1$ 

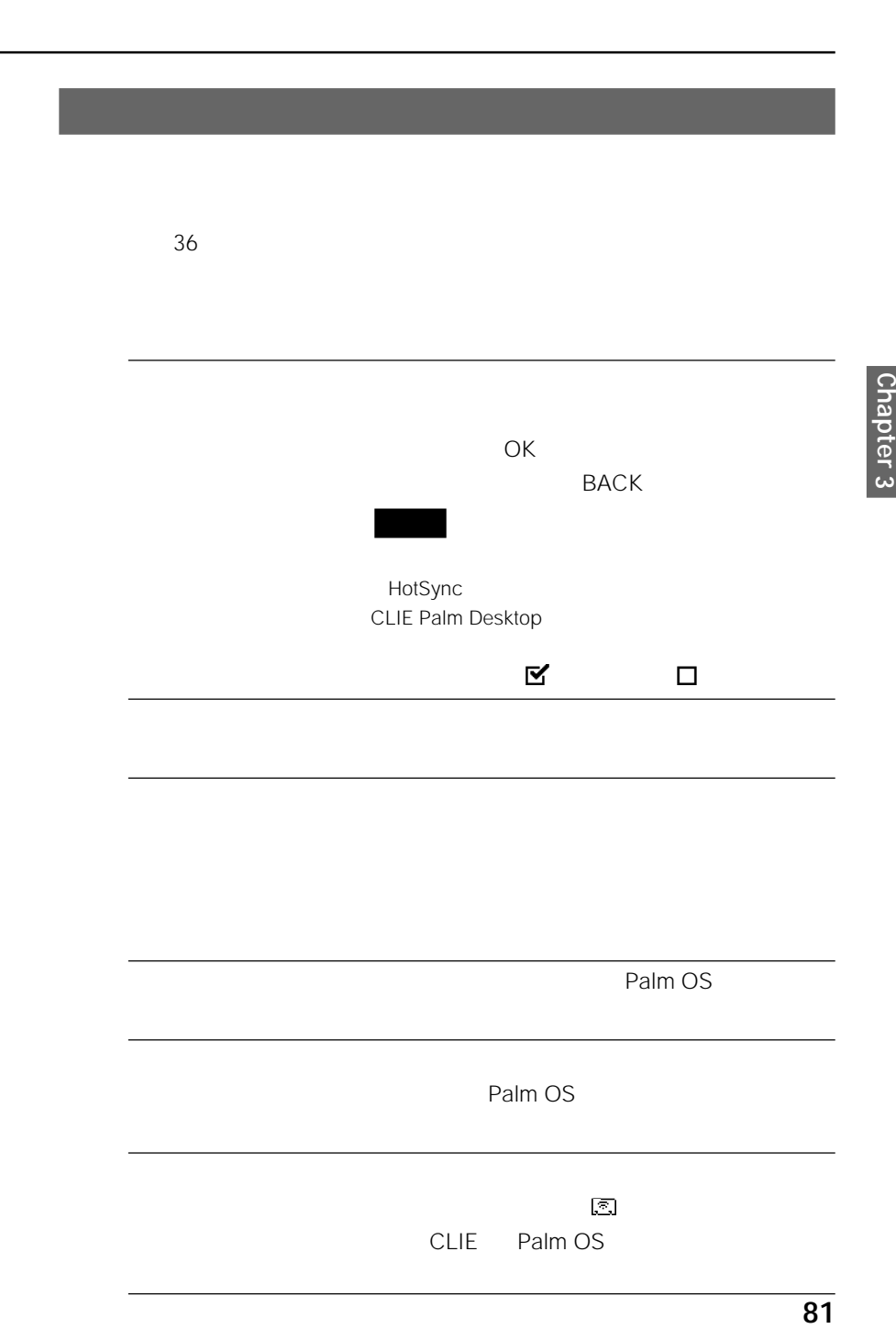

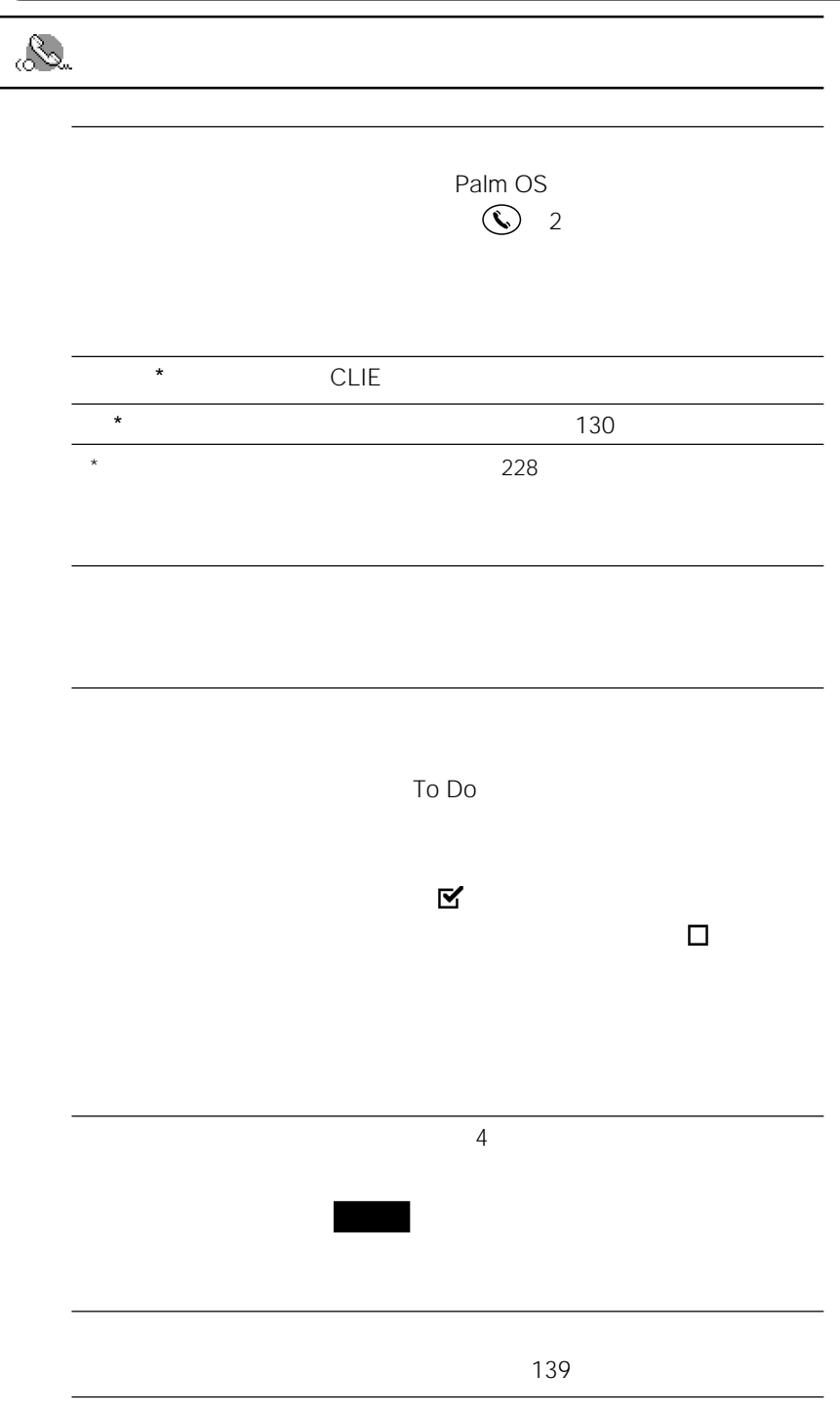

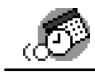

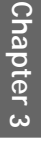

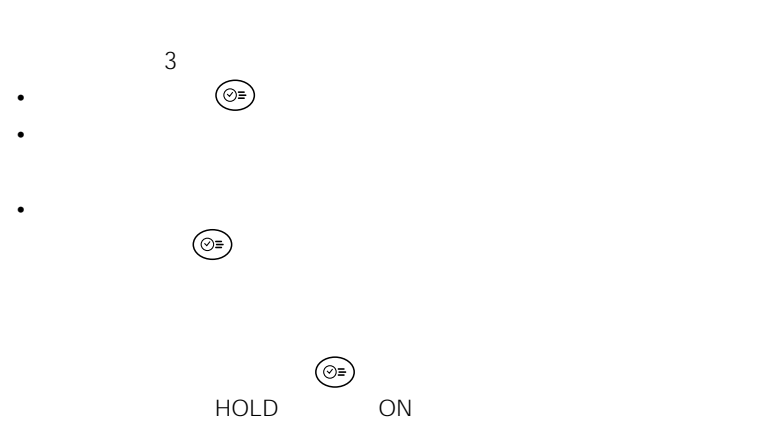

 $1$ 

 $\mathbf 1$ 

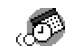

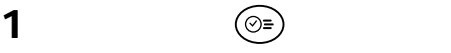

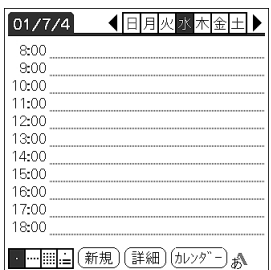

予定表画面で、予定の時刻の行をタップする。

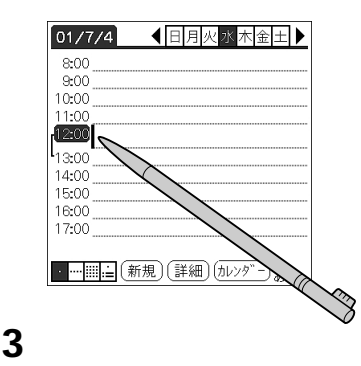

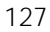

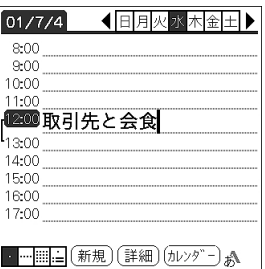

**4** 1

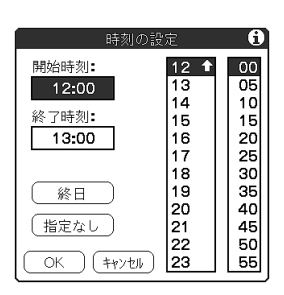

 $\frac{1}{3}$ 

 <mark>5</mark> 石刷の時間をタップする。 [  $\overline{\phantom{a}}$ **7** ок<br>**8** 画面の端の空白の部分をタップして、予定の選択を解除する。

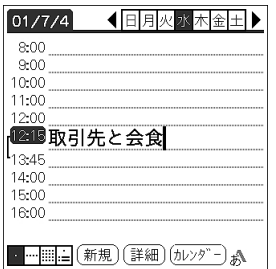

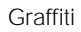

 $4<sub>z</sub>$ 

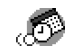

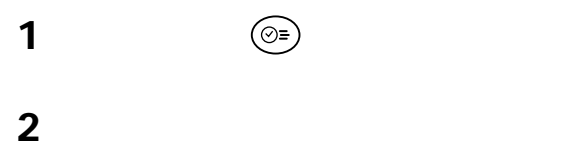

 $\Theta$ 

 $\circledcirc$ 

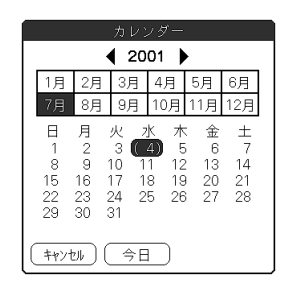

84

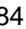

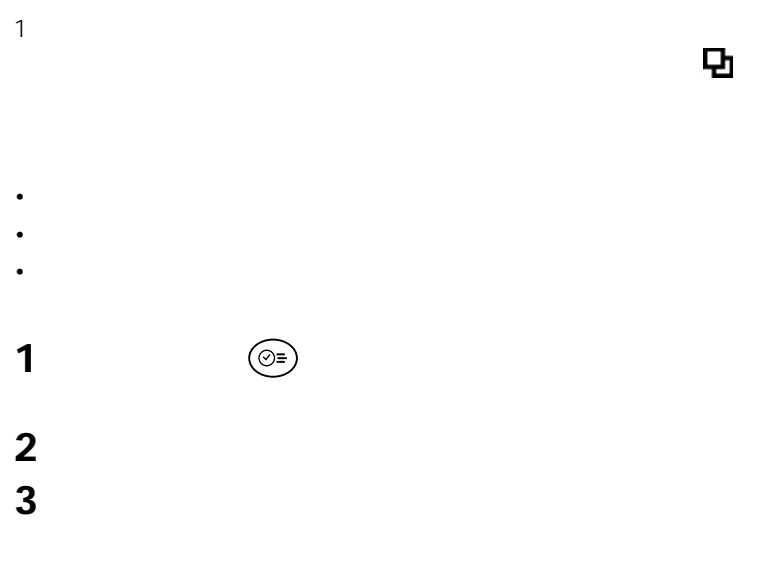

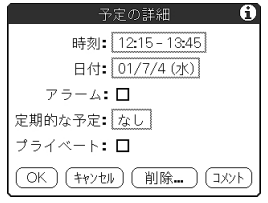

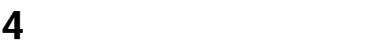

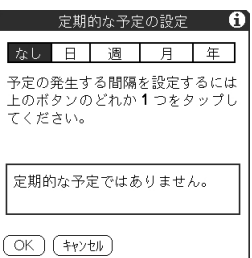

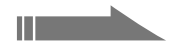

# ネット・コンピュータ **b**  [  $\overline{S}$  予定の終了日をタップする。 ок OK 予定の右端に が表示されていることを確認してください。 • 定期的な予定の1つの日付を変更して、変更を一連の定期的な予定のすべてに適

- $\bullet$  the state  $\bullet$  the state  $\bullet$  the state  $\bullet$  the state  $\bullet$  the state  $\bullet$
- 定期的な予定の時刻などの設定を変更すると、その予定の 表示が消えます。
	-

# **2**  $\textcircled{2}$  明日/前日の予定を見たいときは、ジョグダイヤルを回す。 1 and  $\overline{1}$

2 <del>⊡</del>

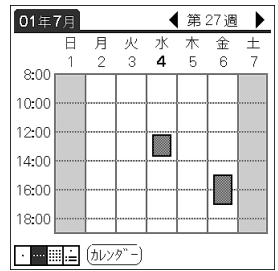

**2**  $\textcircled{2}$ 

ジョグダイヤルを回して、予定を確認したい日を選ぶ。

ジョグダイヤルを押す。

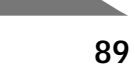

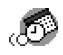

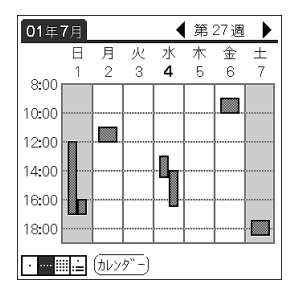

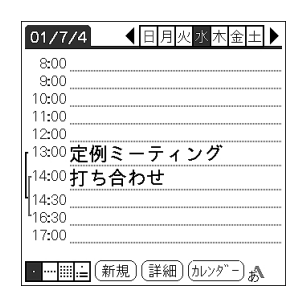

- <sub>State</sub> Poster Poster Poster Poster Poster Poster Poster Poster Poster Poster Poster Poster Poster Poster Poster<br>Poster Poster Poster Poster Poster Poster Poster Poster Poster Poster Poster Poster Poster Poster Poster Po
- 空き時間をタップすると、その日付の画面に対して、その日付の画面に対して、その日付の画面に対して、その日付の画面に対して、その日付の画面に対します。
- 

• 週表示では、「設定」画面で設定した開始/終了時刻の時間帯だけが表示されま

2 <sub>■</sub> ジェグ ■ ジェグ

 $\overline{B}$ 

 $\boxed{8}$ 

 $\overline{15}$ 

 $\overline{22}$ 

 $\overline{29}$ 

 $\boxed{\cdot \boxed{\cdot \cdot \mathbb{H}}$   $\mathbb{H}$   $\cdot \mathbb{H}$   $\left(\frac{\partial \mathcal{V} \times \mathcal{P}^*}{\partial \mathcal{V}} - \mathbb{H} \right)}$ 

**1**  $\qquad \qquad \textcircled{2}$ 

2001年7月  $\overline{\bullet}$  $\overline{H}$  $\overline{\mathcal{R}}$  $\frac{1}{2}$  $\overline{\pi}$  $\hat{\pm}$  $\pm$  $\frac{4}{11}$  5  $\overline{2}$  $\overline{3}$  $\boxed{6}$  $\boxed{7}$ T  $\overline{10}$  $12$  $13$  $\overline{14}$  $\overline{17}$  $\overline{18}$  $\overline{19}$  $\overline{20}$  $\sqrt{16}$  $\overline{21}$  $\sqrt{23}$  $\overline{24}$  $\overline{25}$  $\overline{26}$ 27  $\overline{28}$  $\overline{\left|31\right|}$  $30$ 

**Chapter 3**

**3** ジョグダイヤルを回して、予定を確認したい日を選ぶ。

**4** ジョグダイヤルを押す。

•  $\bullet$  $\overline{99}$ 

• Российский разрешений разрешений разрешений разрешений разрешений разрешений разрешений разрешений разрешени<br>В разрешений разрешений разрешений разрешений разрешений разрешений разрешений разрешений разрешений разрешени

•[カレンダー]をタップすると、「カレンダー」画面が表示されるので、別の月を

• 月表示画面では、フロントパネルのスクロールボタンを押して、別の月に移動で

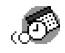

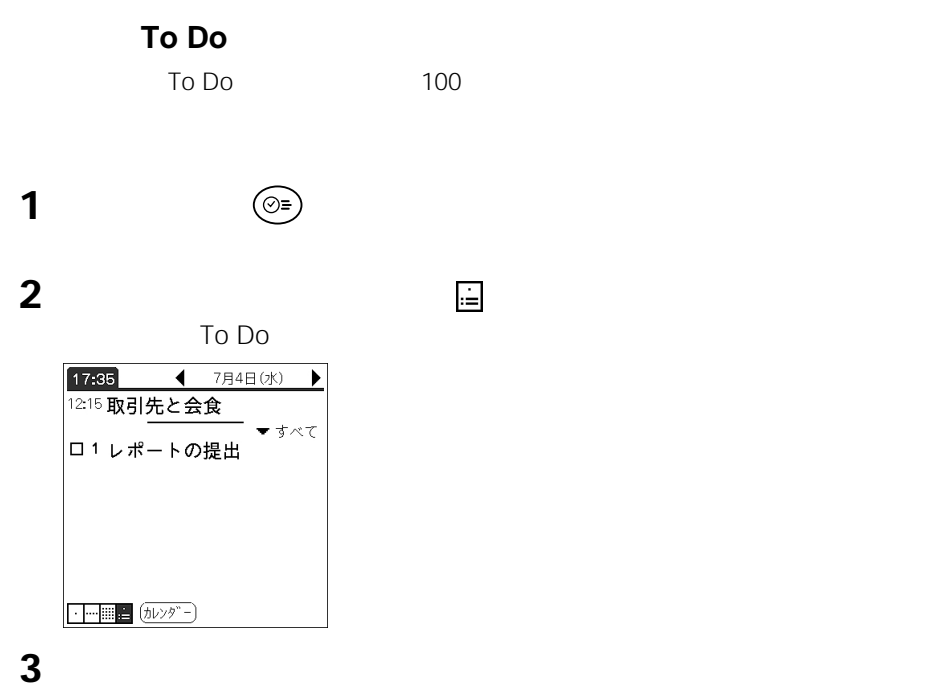

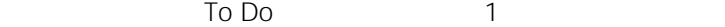

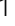

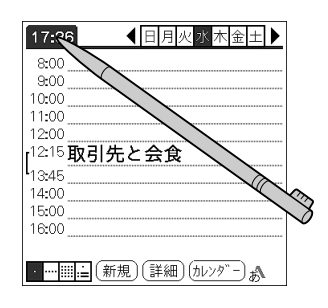

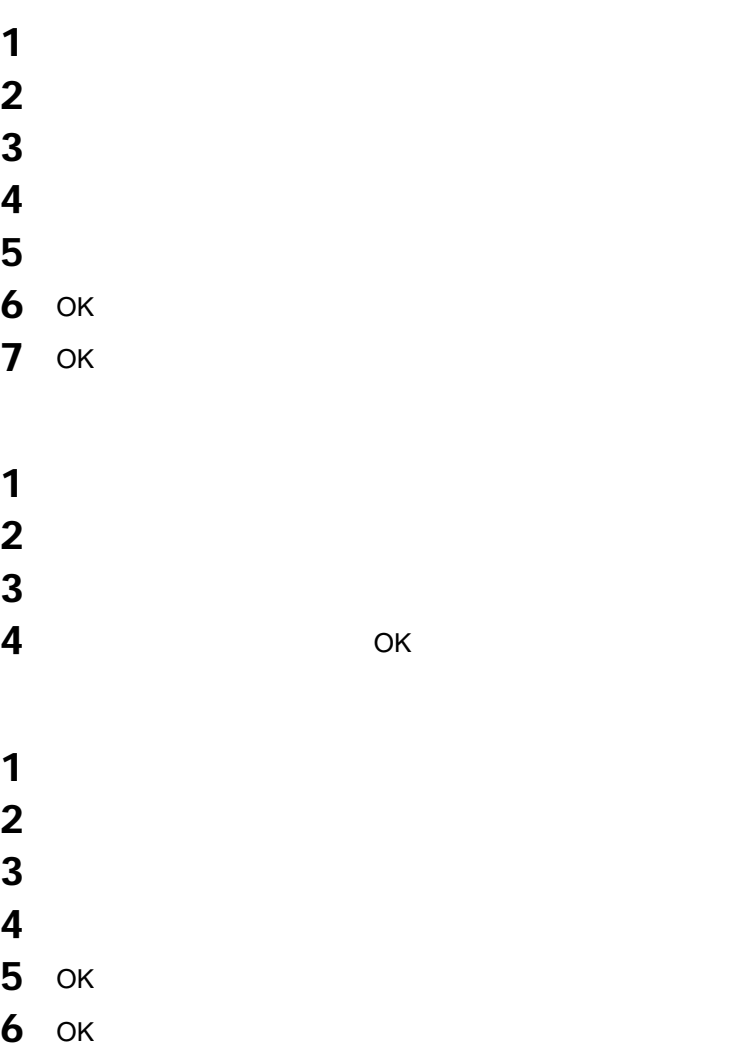

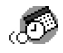

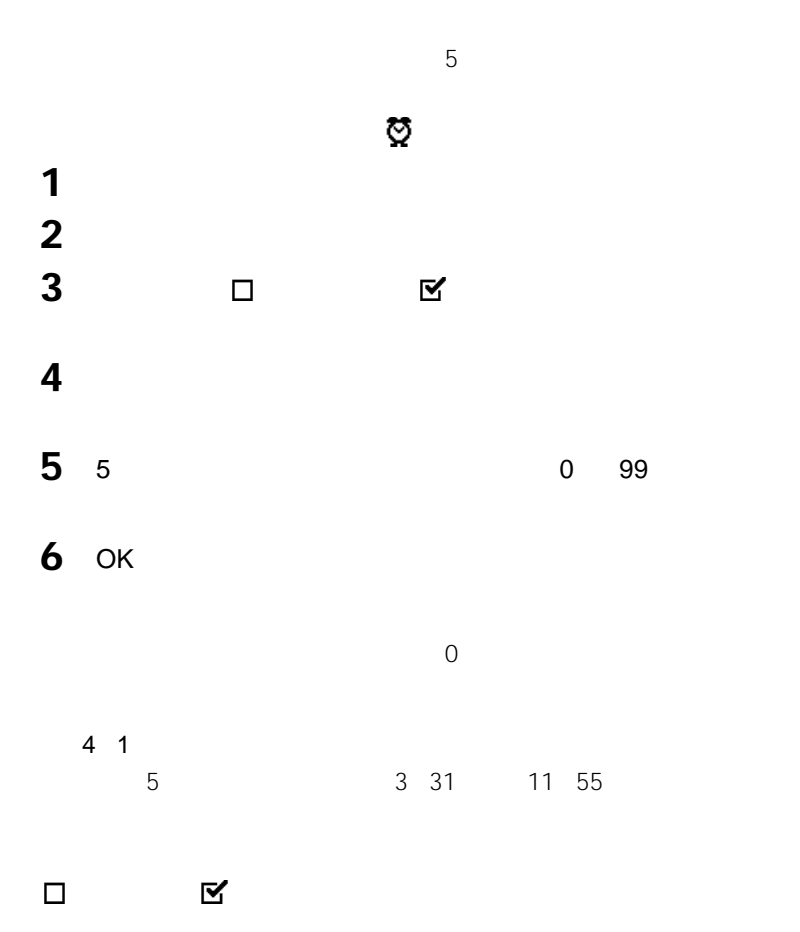

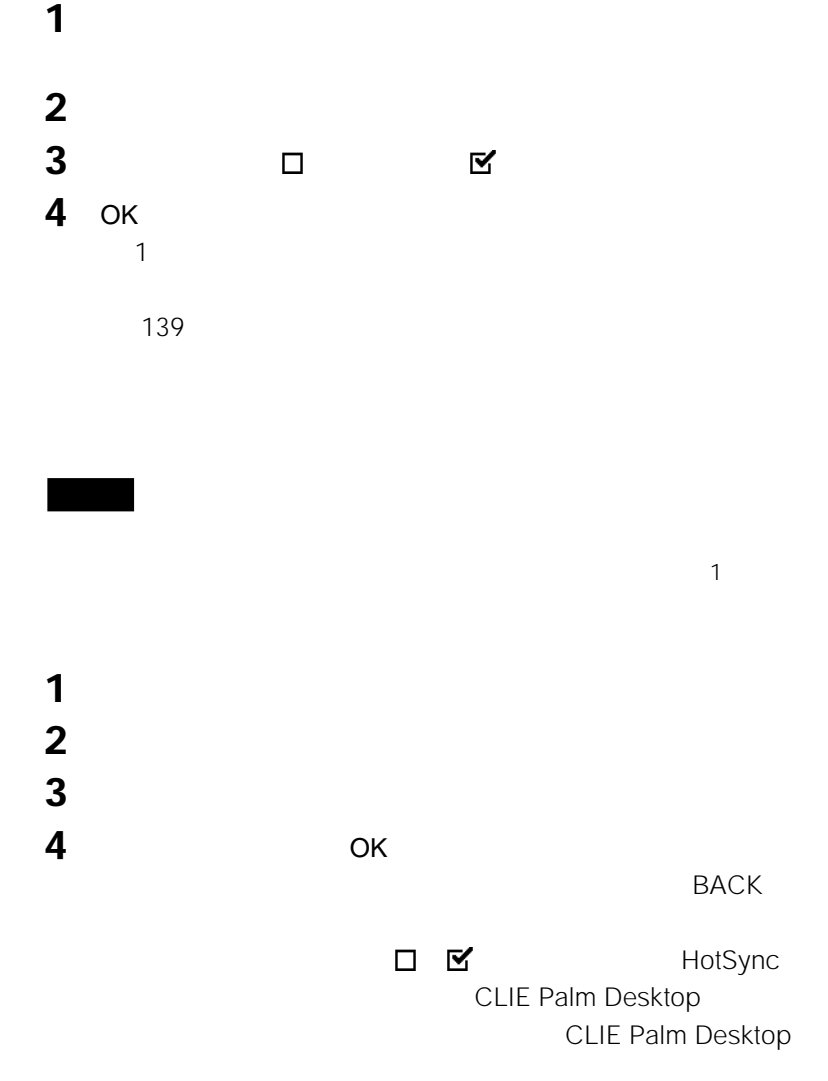

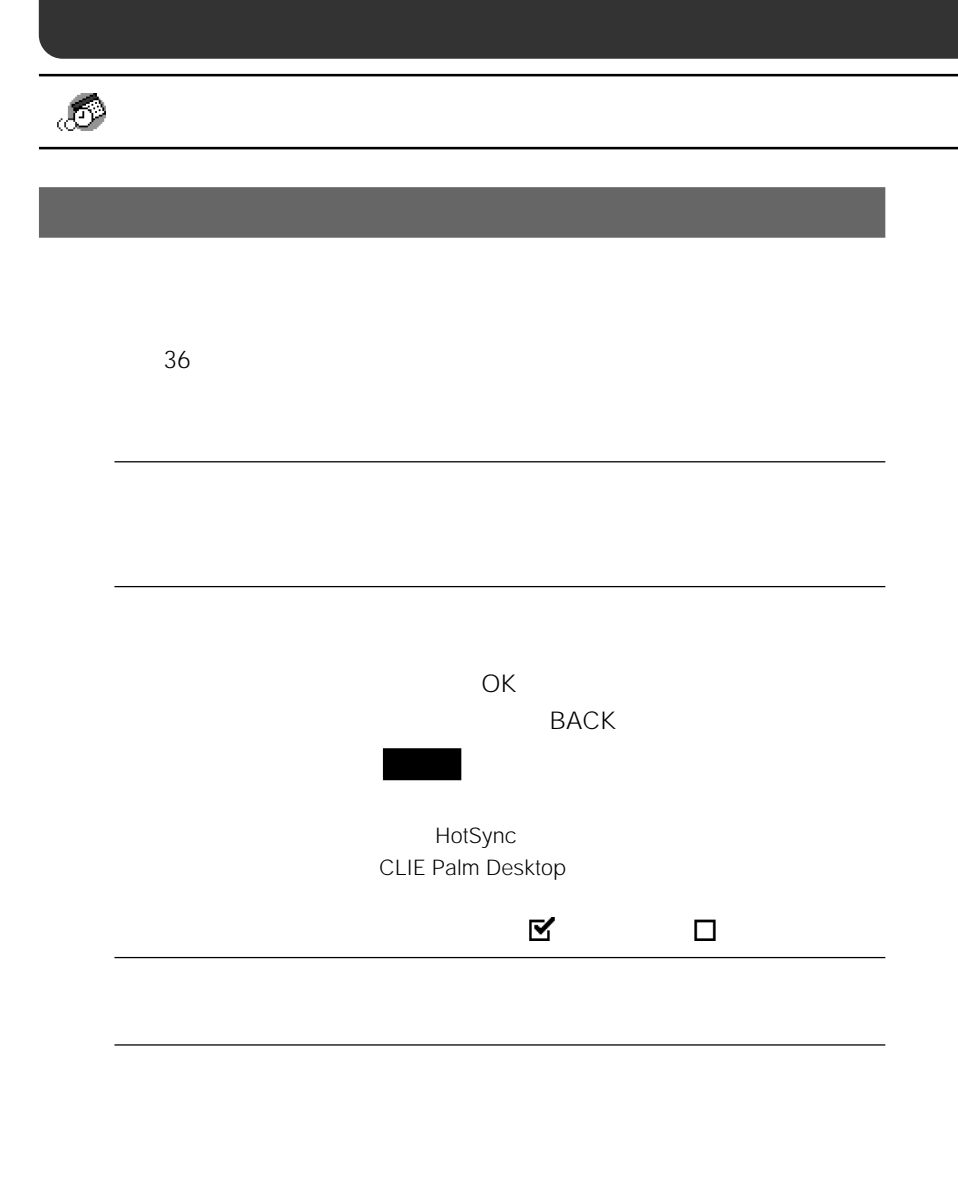

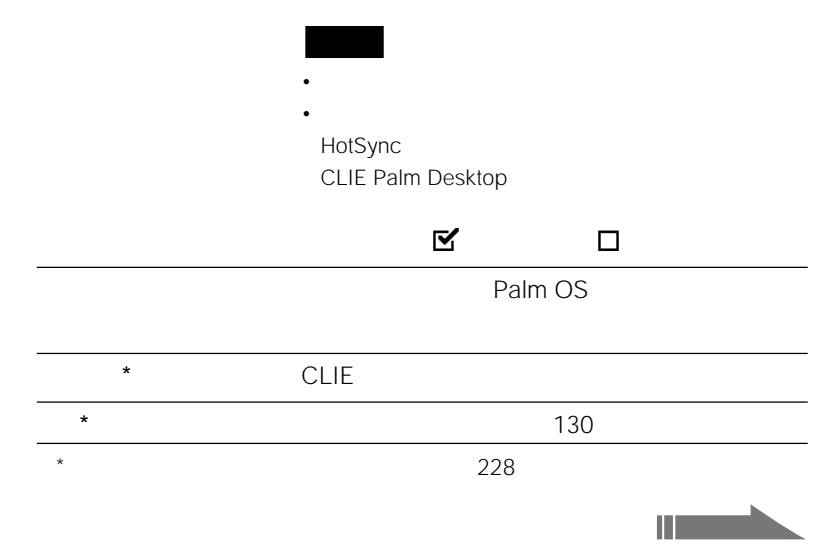

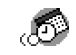

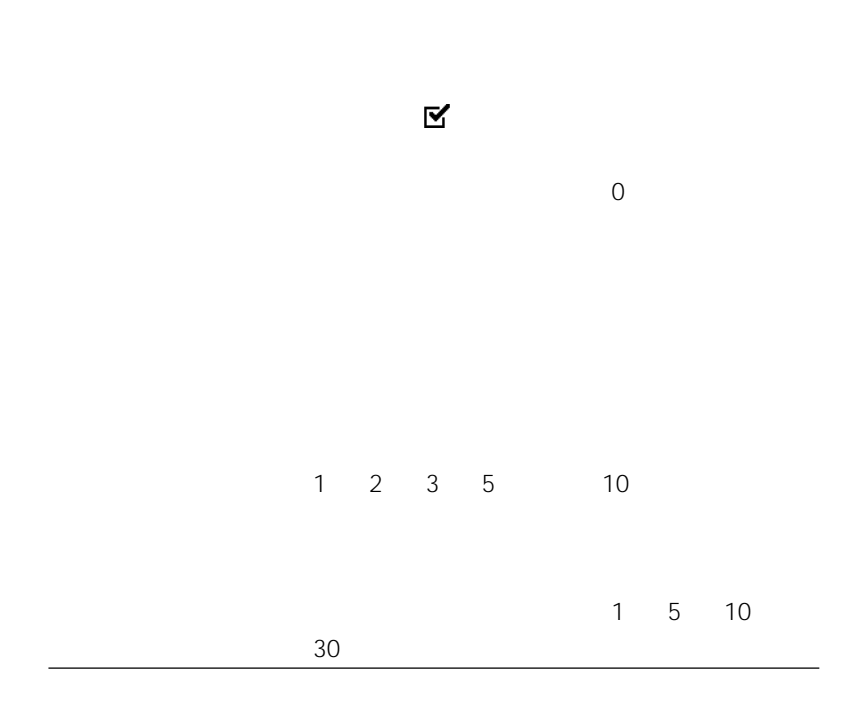

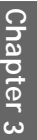

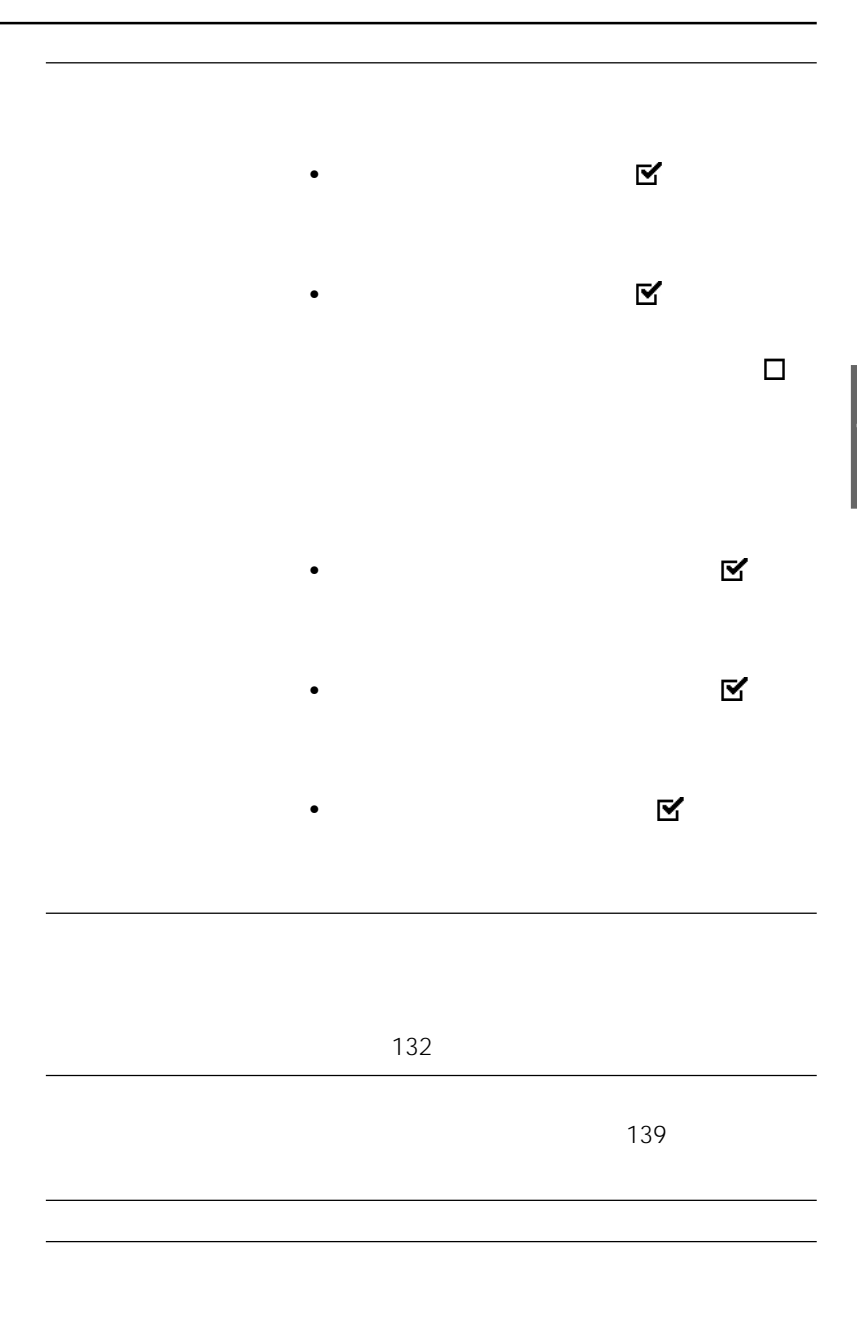

**99**

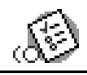

# **処理する仕事や用事を管理する(To Do**

## To Do

To Do

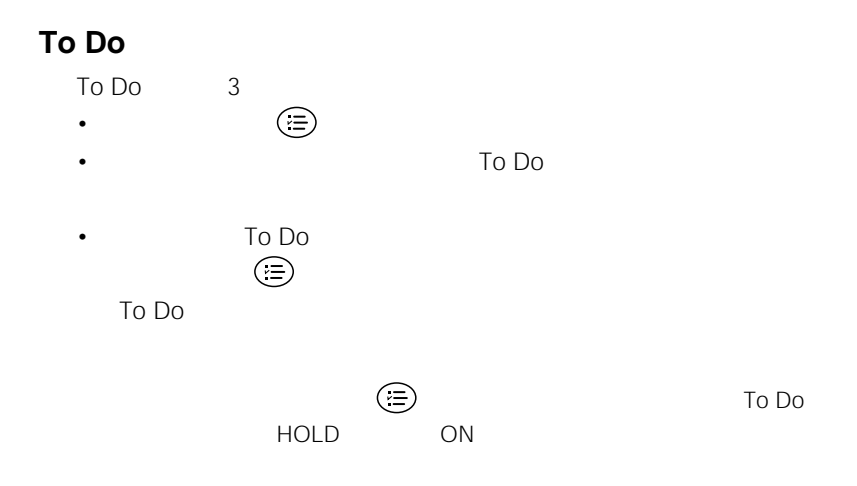

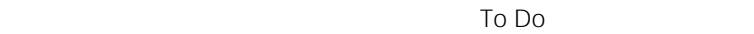

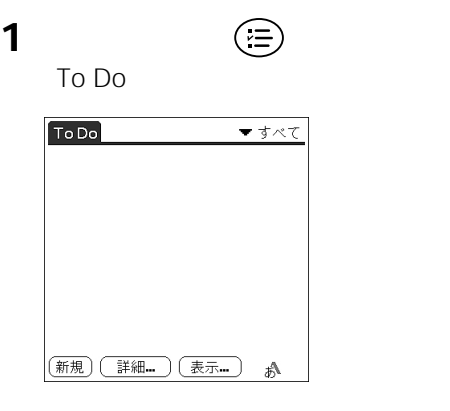

**2** [*steps]* 

To Do

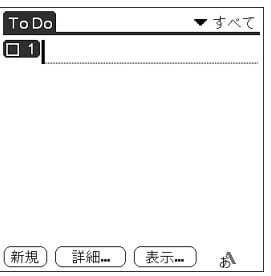

**3** To Do

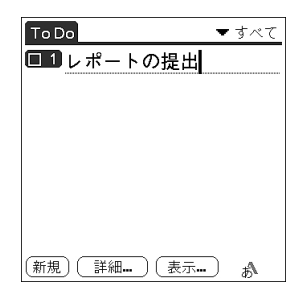

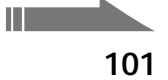

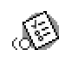

#### **4** 画面の空白領域をタップする。

To Do

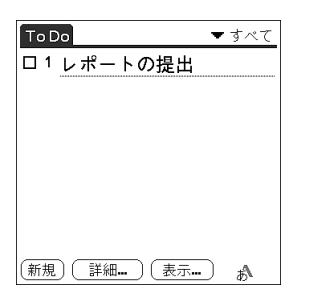

• To Do **Graffiti** To Do

• To Do

# To Do **1** フロントパネルの ボタンを押す。 To Do **2** To Do **3** To Do To Do  $1$ **4** To Do To Do To Do To Do

To Do  $\sim$ 

To Do

 $$ 

To Do

Chapter 3<sup>1</sup>

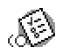

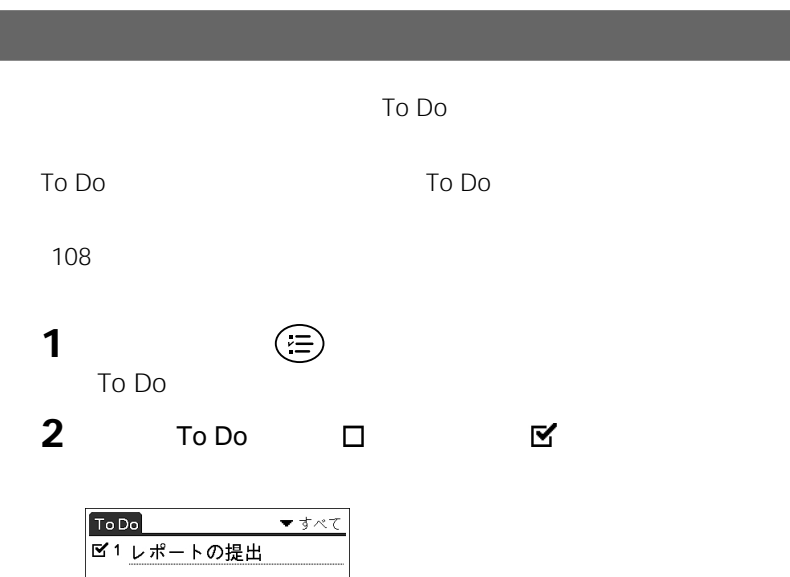

[新規] (詳細) (表示)

 $\vec{v}^{\Lambda}$ 

## **To Doを使いこなす**

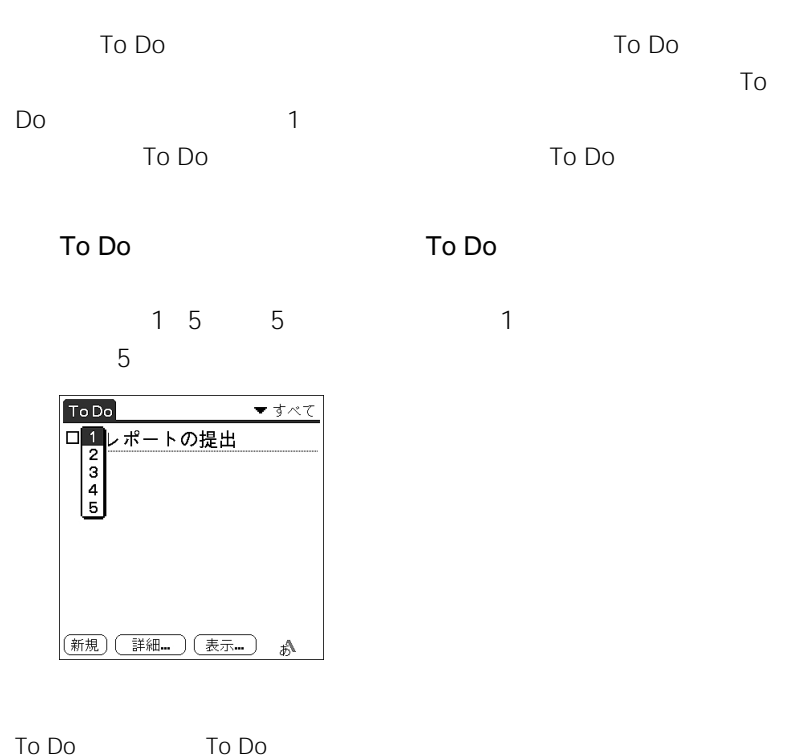

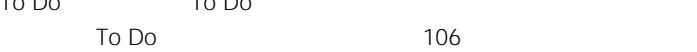

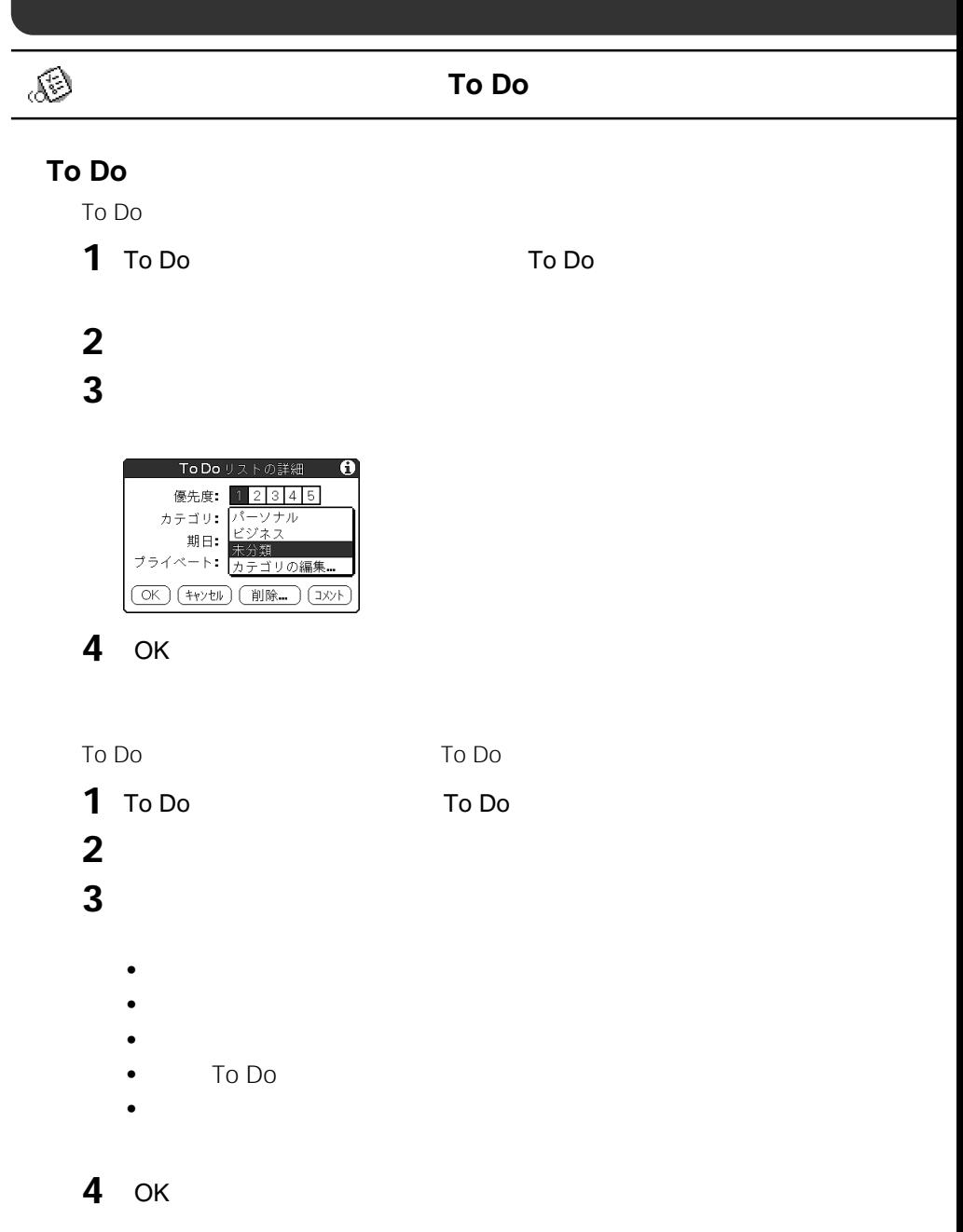

 $\Box$  To Do

To Do

 $\mathsf{OK}$ 

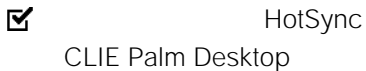

 $$ Chapter 3<sup>1</sup>

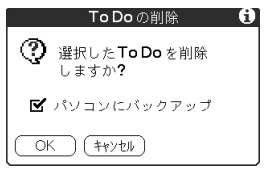

**1** To Do To Do

**4** OK

2 To Do

**2** [  $\overline{\phantom{a}}$ **3** [  $\theta$  *a*  $\theta$  *a* 

BACK

CLIE Palm Desktop

To Do

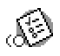

#### **処理する仕事や用事を管理する(To Do**

#### To Do

#### $1$  To Do

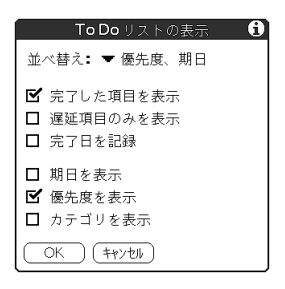

### **2** 好みに合わせて表示項目を変更する。

•  $\blacksquare$  To Do

- 完了した項目を表示:完了したTo Doを表示するかどうかを選びま  $\blacksquare$  to Does the  $\blacksquare$ To Do
- $\blacksquare$ do do the To Do and To Do •  $\blacksquare$  To Do To Do

### $\blacksquare$  To Do

- To Do
- マイト マイト マイト マイト しょうしょう
- $\blacksquare$  To Do

#### 3 OK
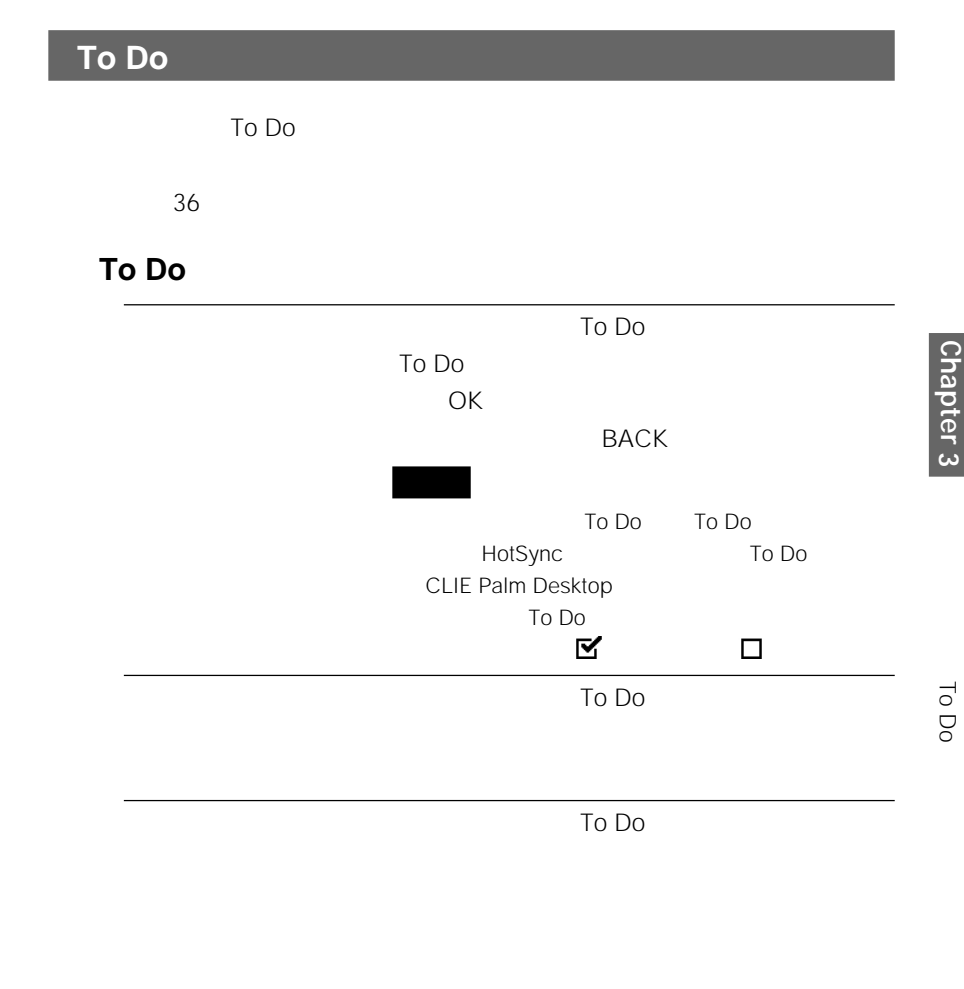

**次のページにつづく�**

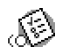

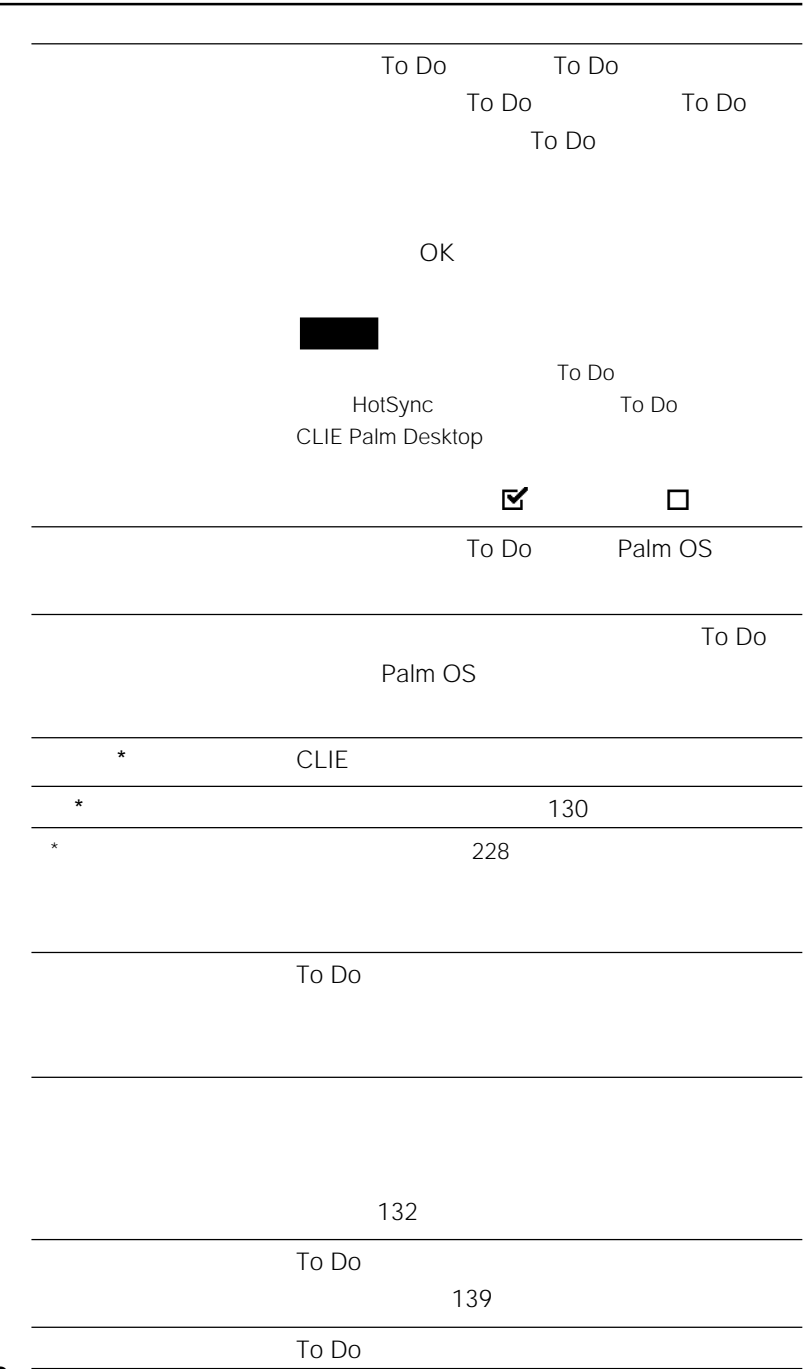

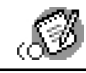

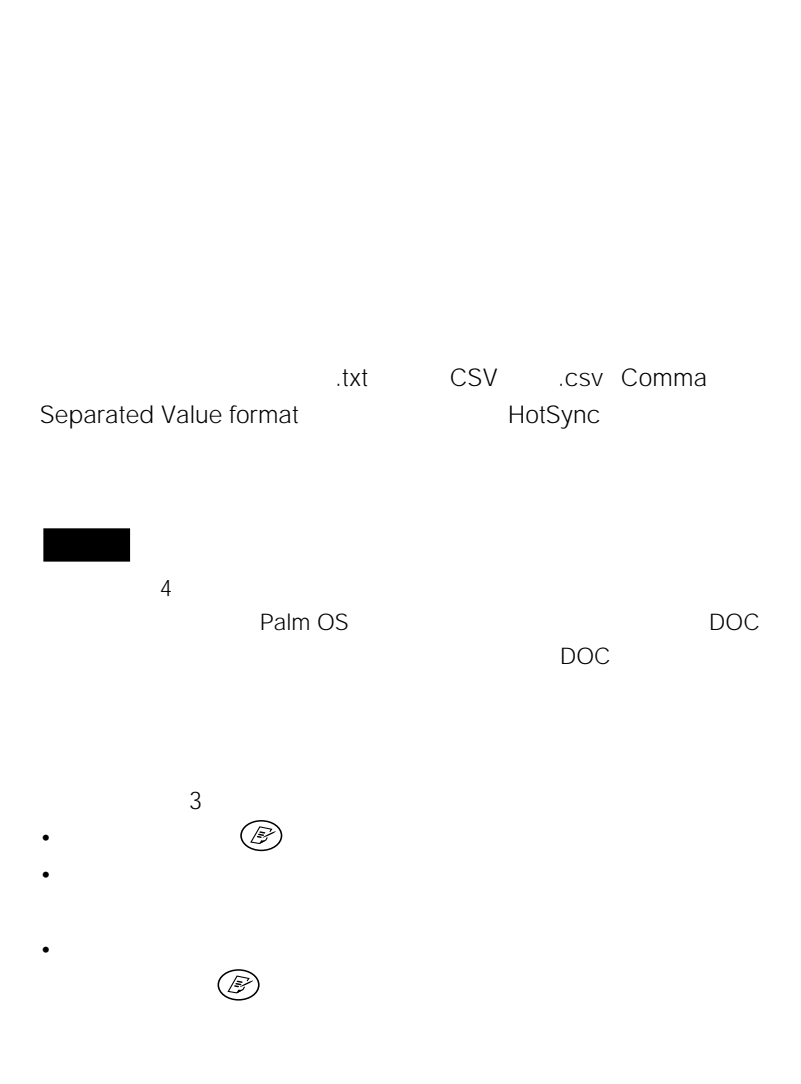

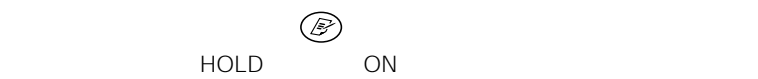

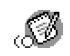

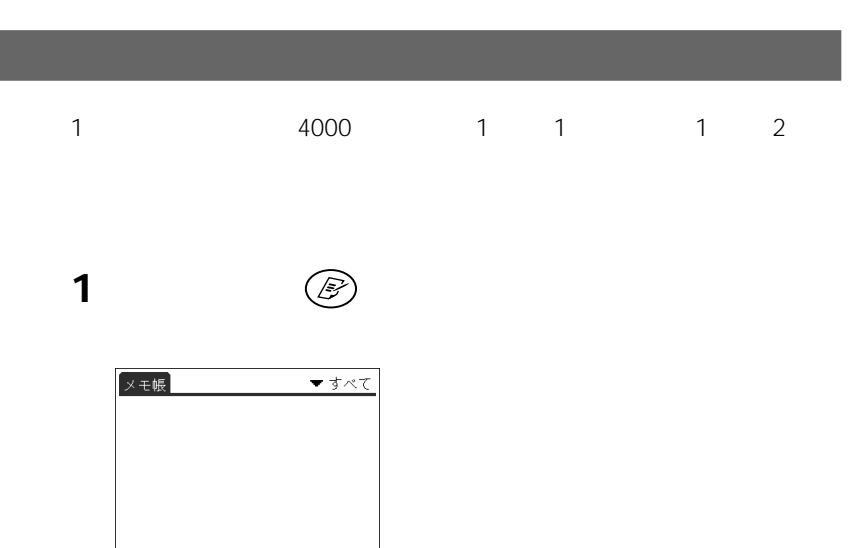

[新規]をタップする。

 $\begin{picture}(220,20) \put(0,0){\line(1,0){10}} \put(15,0){\line(1,0){10}} \put(15,0){\line(1,0){10}} \put(15,0){\line(1,0){10}} \put(15,0){\line(1,0){10}} \put(15,0){\line(1,0){10}} \put(15,0){\line(1,0){10}} \put(15,0){\line(1,0){10}} \put(15,0){\line(1,0){10}} \put(15,0){\line(1,0){10}} \put(15,0){\line(1,0){10}} \put(15,0){\line($ 

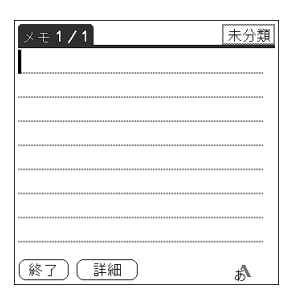

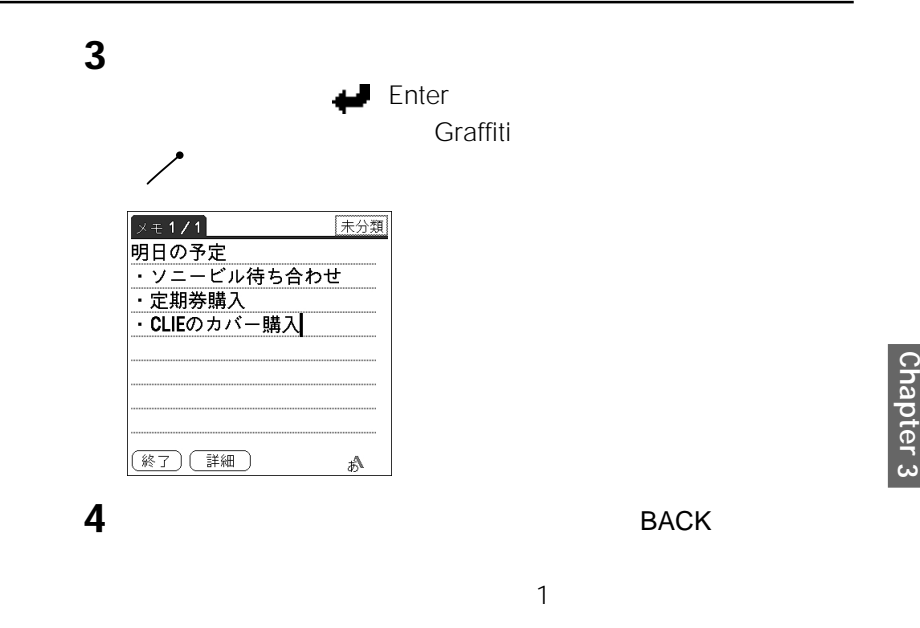

 $\bullet$   $\bullet$ 

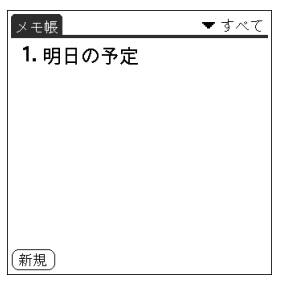

• *Graffiti* Graffiti

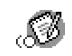

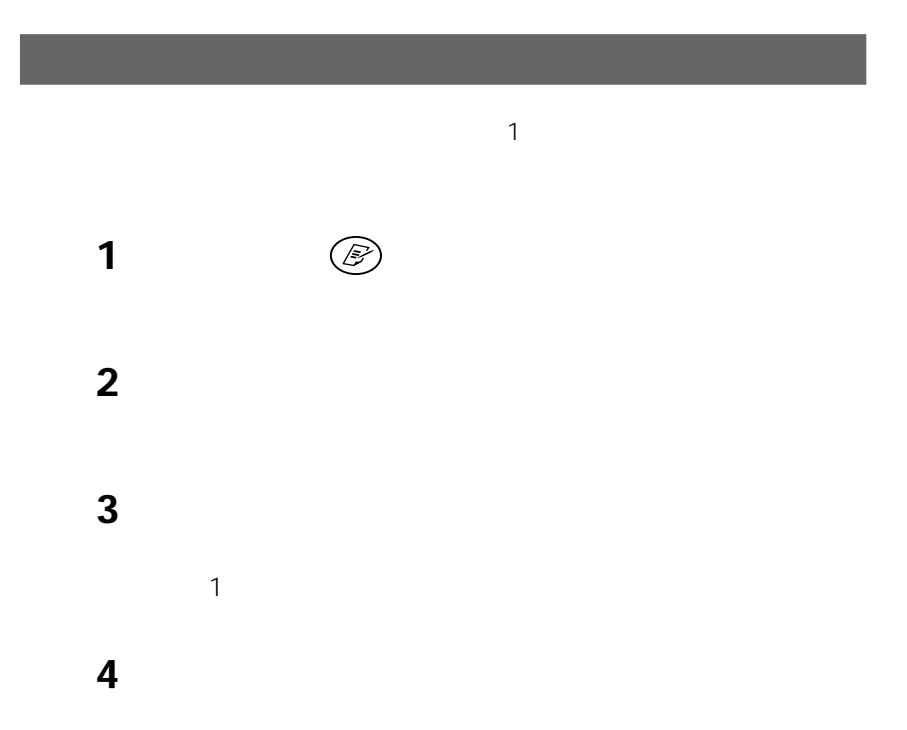

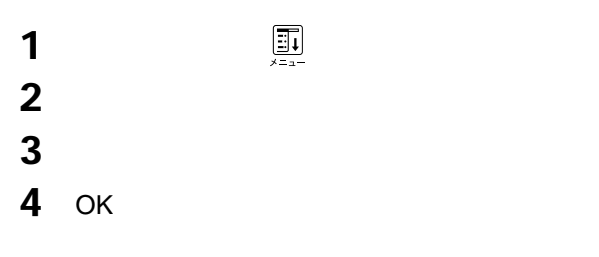

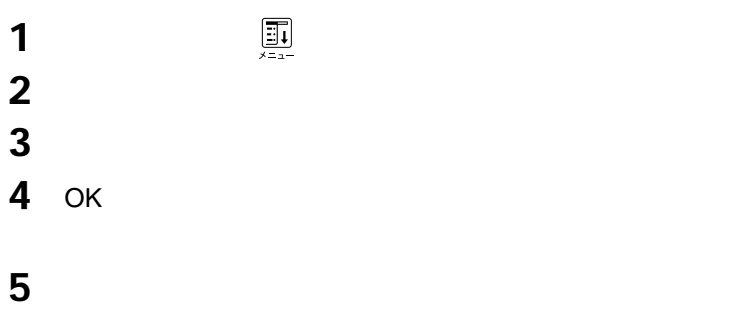

**CLIE Palm Desktop** CLIE Palm Desktop

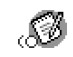

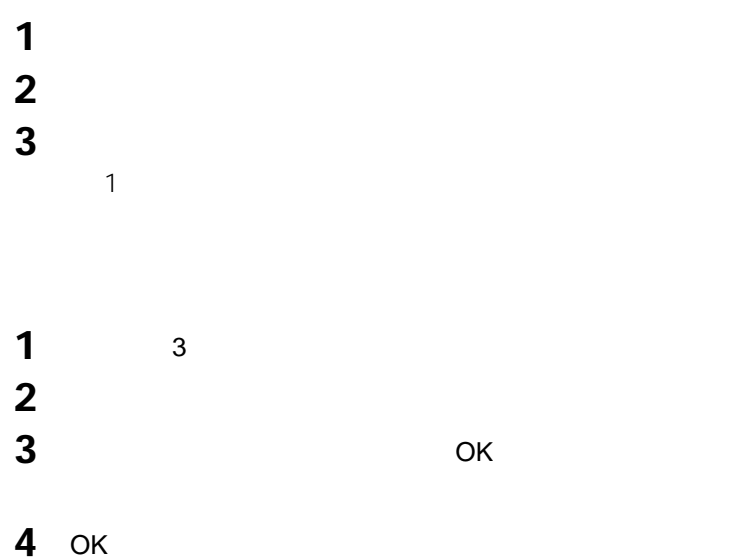

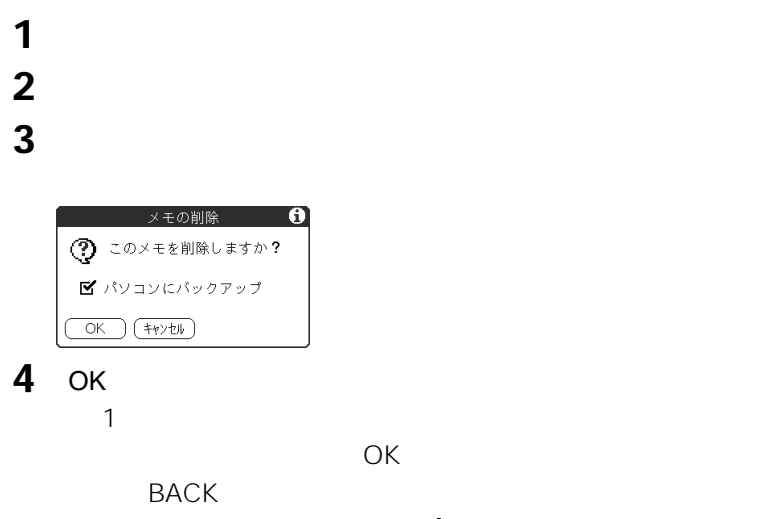

ロ MY HotSync CLIE Palm Desktop CLIE Palm Desktop

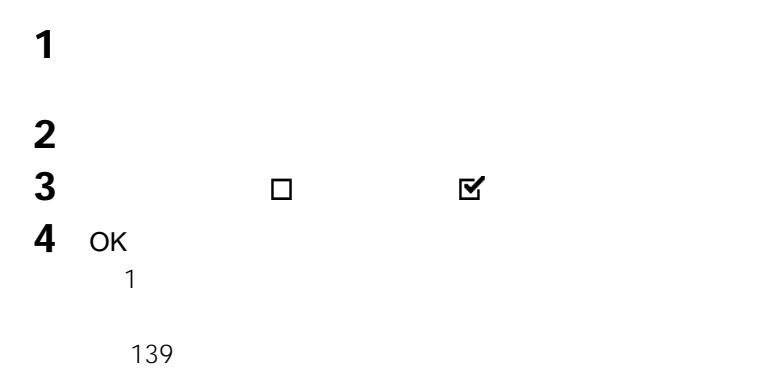

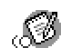

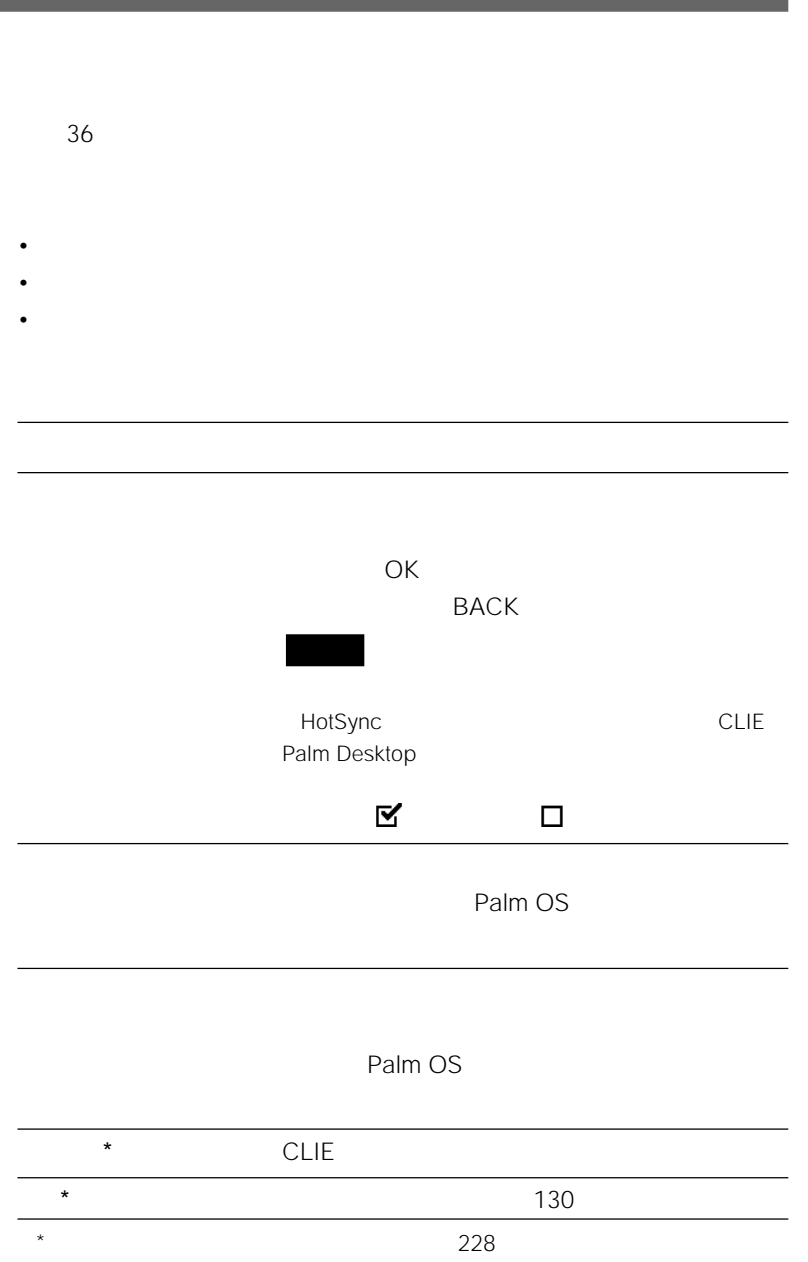

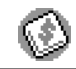

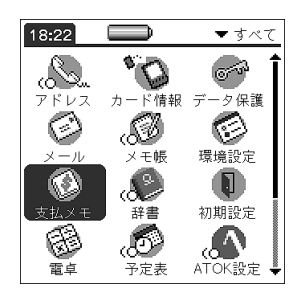

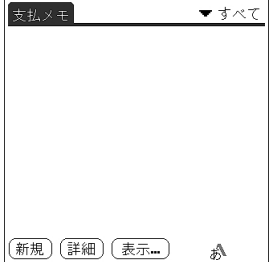

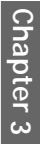

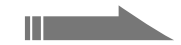

#### **2** [*steps]*

 $^{\circledR}$ 

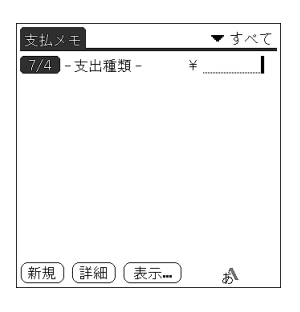

**3** 支出金額を入力する。

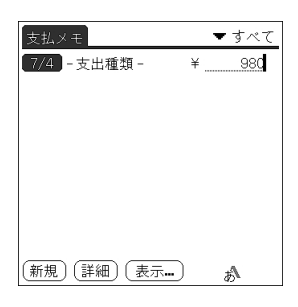

**4** [支出種類]をタップして、支出の種類を選ぶ。

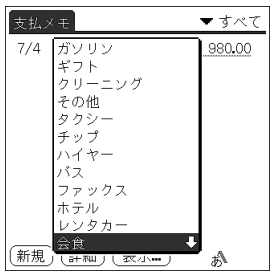

 $4<sub>z</sub>$ 

Graffiti

# **1** 支払メモの一覧画面で、[表示]をタップする。 **2** 好みに合わせて、表示順の方式を選ぶ。 • 並べ替え:▼をタップして、表示順の基準を[日付]または[種類]か • 距離単位:▼をタップして、移動距離の基準を[キロメートル]または • 2007年には、日本の一覧の一覧の一覧

#### そうしょう のとき ロード・ディー・エンジン **3** OK

### **1** 支払メモの一覧画面で、変更したい出金記録をタップする。 **2** 選んだ出金記録の日付表示部分をタップする。

## **3** 変更したい日付をタップする。

# **Chapter 3**

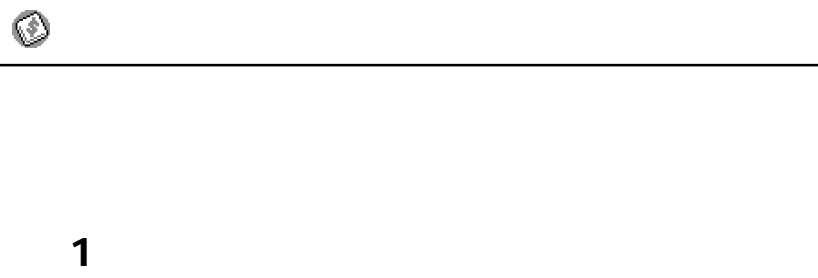

- **2** [  $\overline{a}$  ] **3** 詳細情報を指定する。 • カテゴリー:出金記録のカテゴリーを指定します。
	- $\overline{c}$ 
		- 種類:▼をタップして、出金の種類を選びます。
		- $\bullet$ •  $5$
		- 125  $\bullet$
		- $\bullet$
- **4** OK

  $\blacksquare$ 1<br>2<br>3 ▼をタップして、表示する通貨の国名を選ぶ。 OK

**Chapter 3**

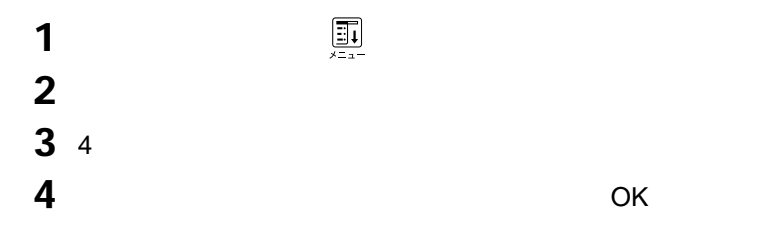

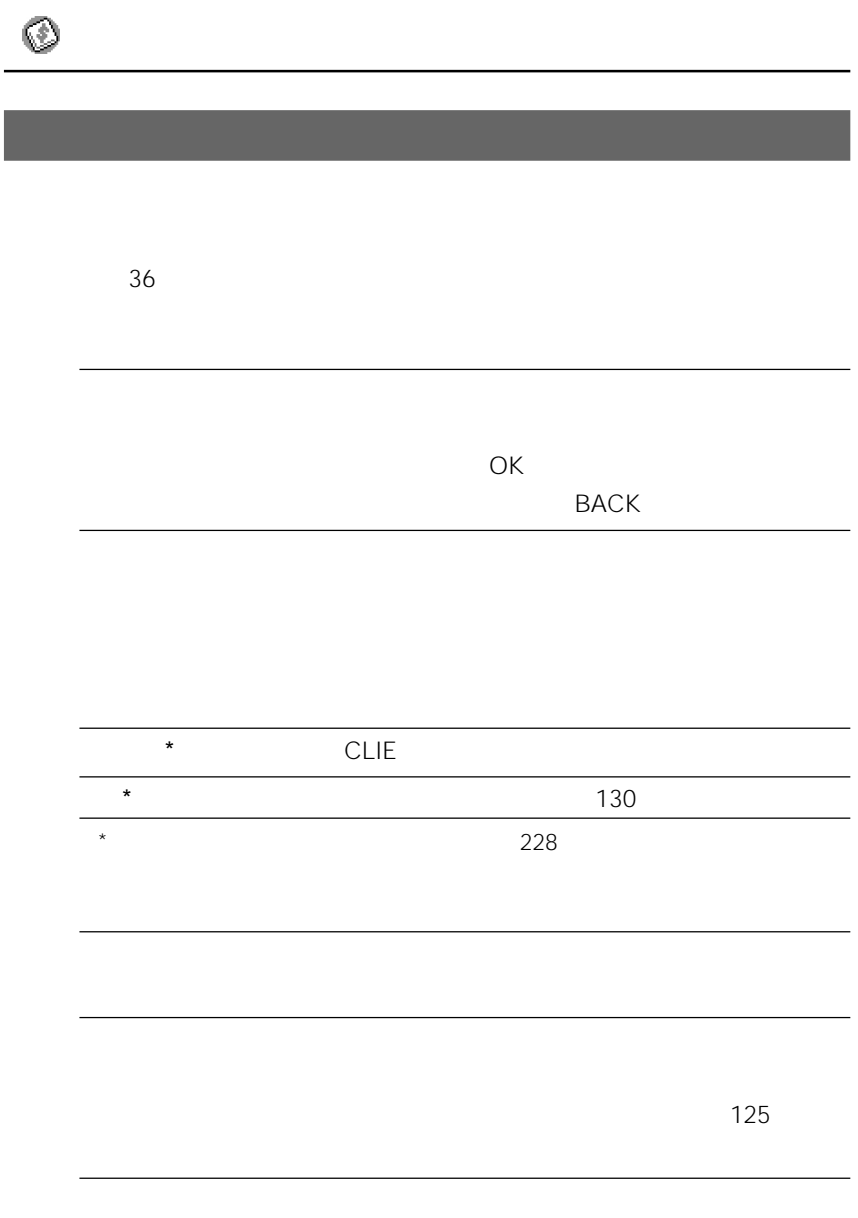

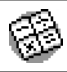

 $\blacksquare$ 

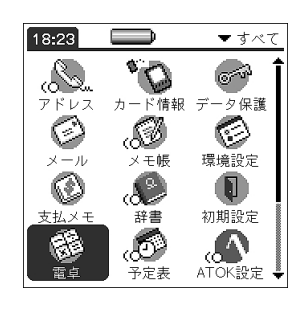

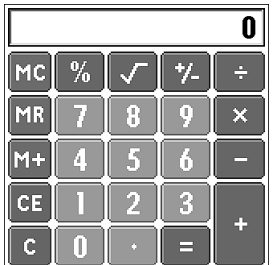

計算する。

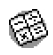

# $CE$ C <sub>and</sub> the state of the state state  $\sim$  $/$  $M \sim$  $MR$  $MC$

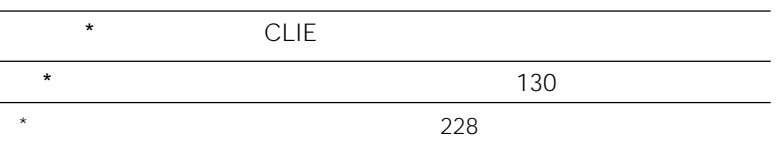

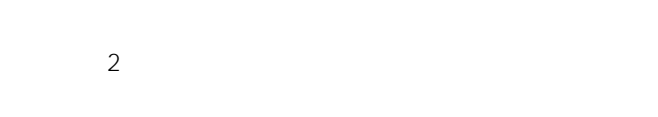

#### • To Do

- $\blacksquare$  $\sim$  7
- $\bullet$

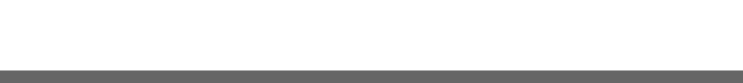

## 1  $\circled{S}$

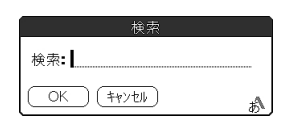

#### **2** 検索したい文字列を入力する。

## **3** OK

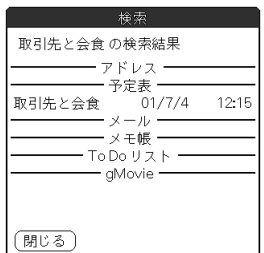

**4** 検索結果から目的のデータを探して、タップする。

本機の検索機能では、英文の大文字と小文字は区別されません。たとえば、 sony

Sony

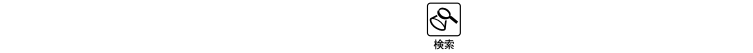

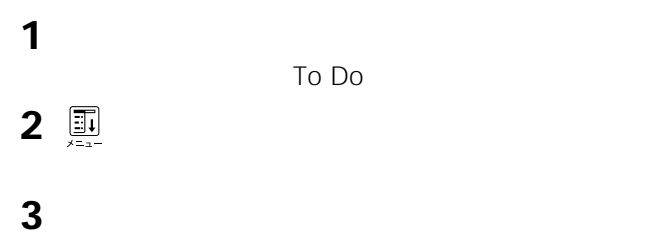

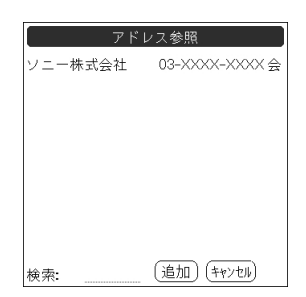

挿入したい電話番号をタップする。

[

 $\mathbf 1$ 

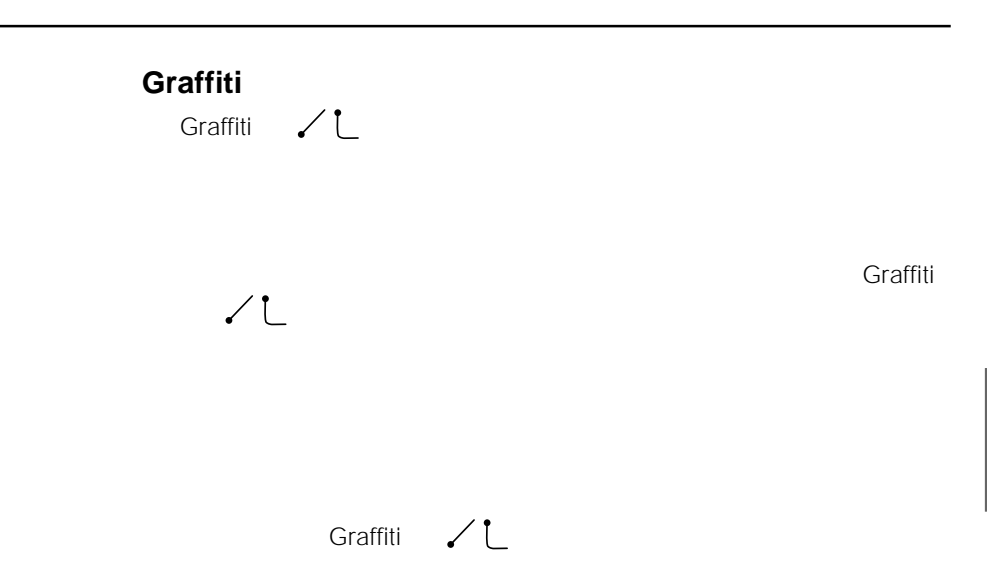

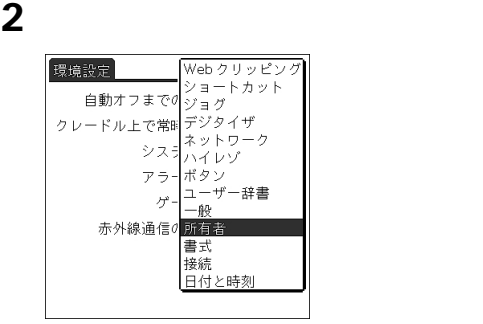

 $\blacksquare$ 

所有者情報を入力する。

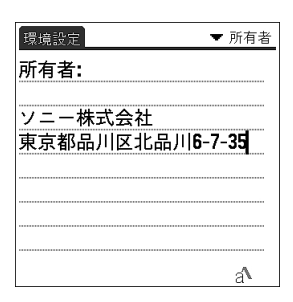

## [  $\overline{\phantom{a}}$

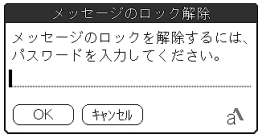

**a**  $\overline{\phantom{a}}$ 

 $\blacksquare$ 

OK

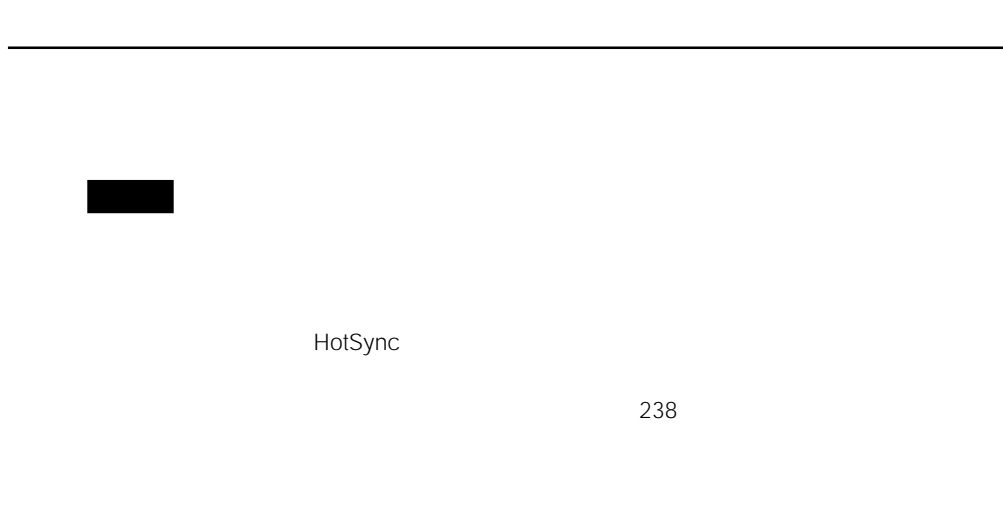

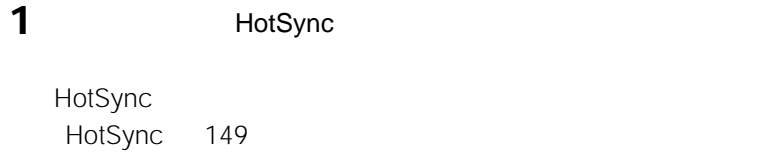

**2** 139

データ保護 パスワード: 一設定済み-本体の自動ロック: ロックなし 現在の設定 ▼ データを非表示 電源オフ&ロック… )(ヘルプ

 $3$ 

**4** [電源オフ&ロック]をタップする。

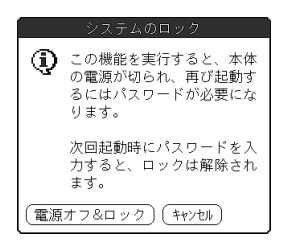

**5** [ 電源

- **1** 136 1 3 **2** [  $\overline{\phantom{a}}$ **3** OK
- **4**  $\overline{a}$ 
	- $\bullet$
	- $\bullet$
	- $\bullet$
	- $\bullet$

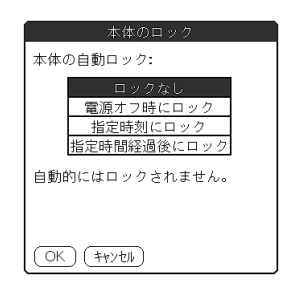

**5** ОК

#### **2** -未設定

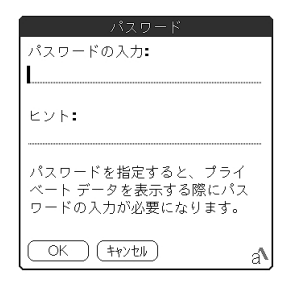

-]をタップする。

**3** パスワードを入力する。

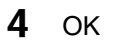

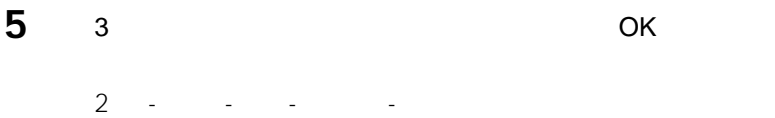

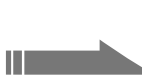

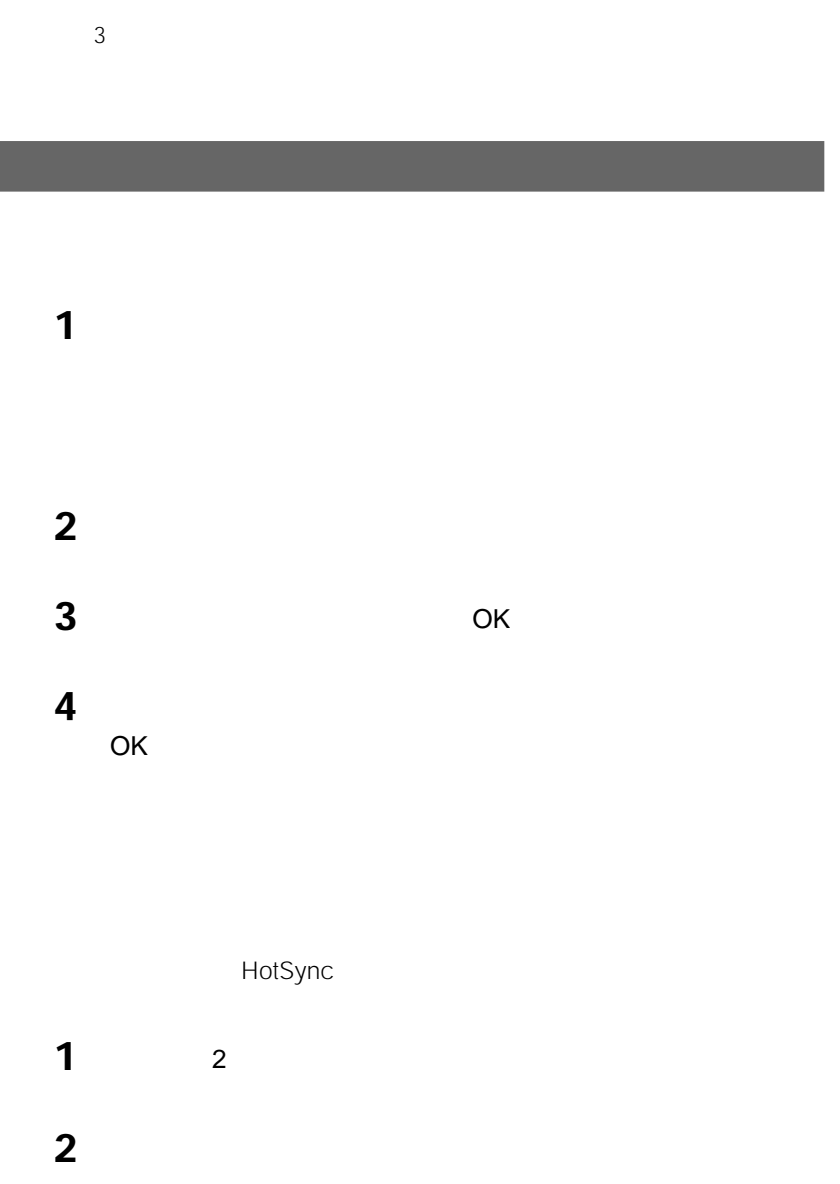

## **2** [

## 3 OK

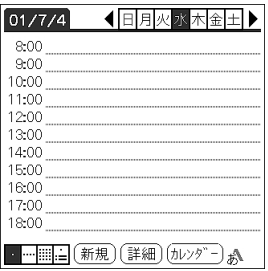

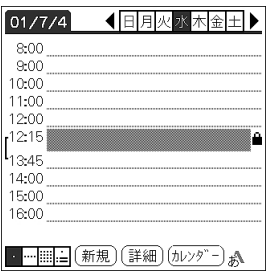

[

The state  $\overline{\mathcal{R}}$  is the state of  $\overline{\mathcal{R}}$ 

OK

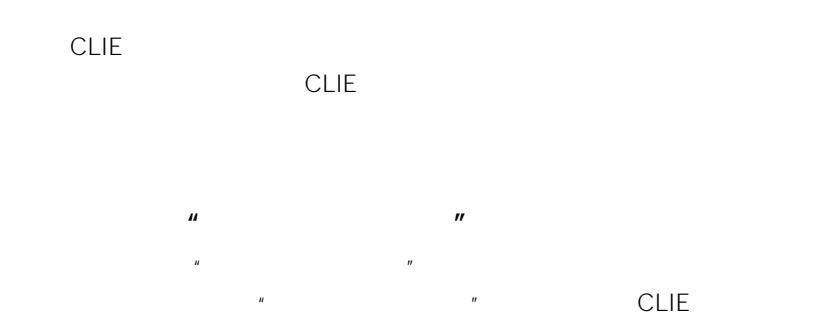

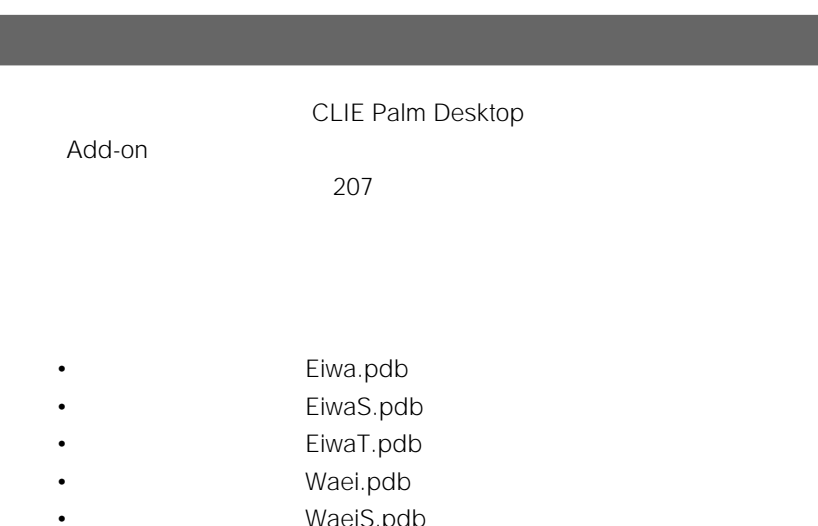

- WaeiS.pdb
- WaeiT.pdb
- Mix.pdb
	- MixT.pdb

 $\blacksquare$ 

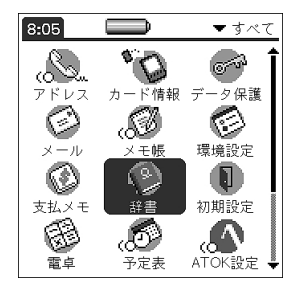

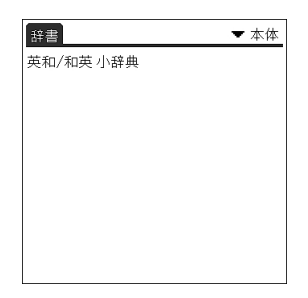

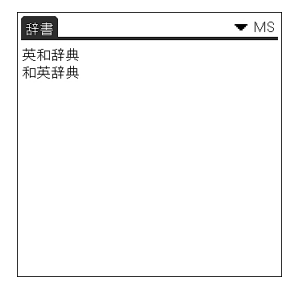

MS
使いたい辞書の名前をタップする。

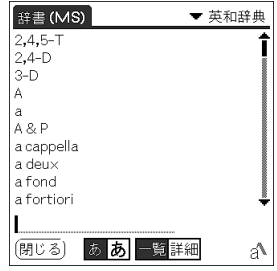

調べたい単語を入力する。

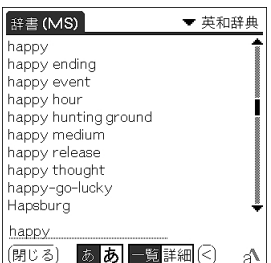

目的の単語をタップする。

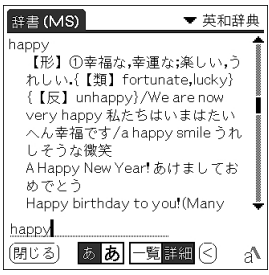

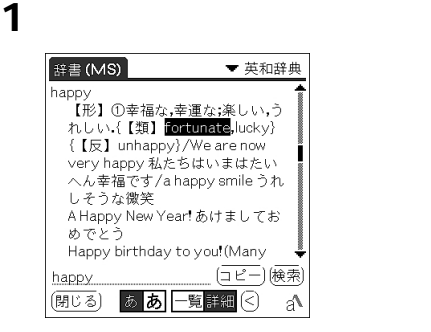

[ the set of  $\alpha$  ]

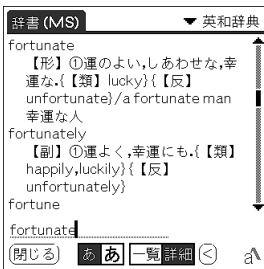

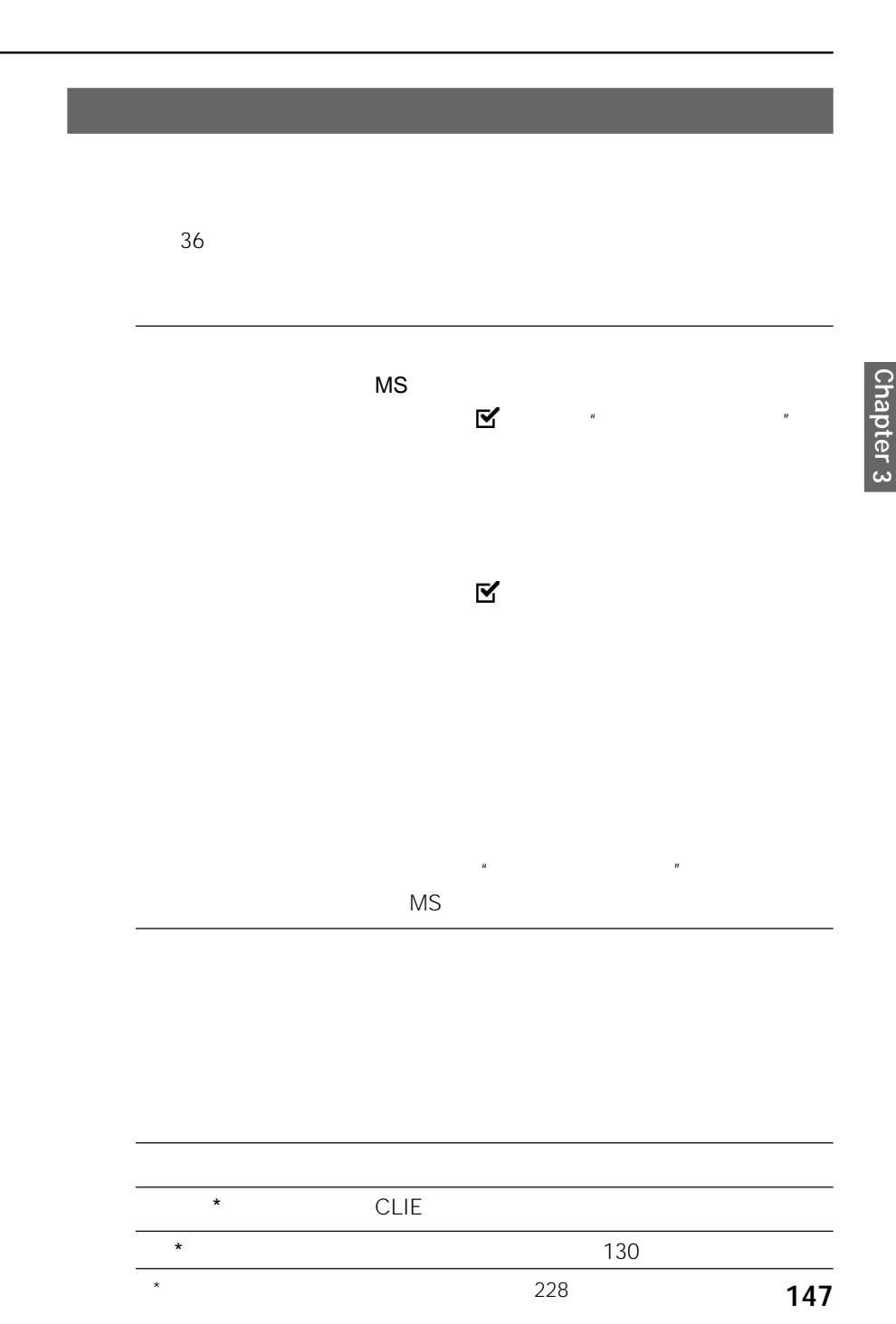

# **Chapter 4**

# **パソコンとデータを同期する(HotSync**

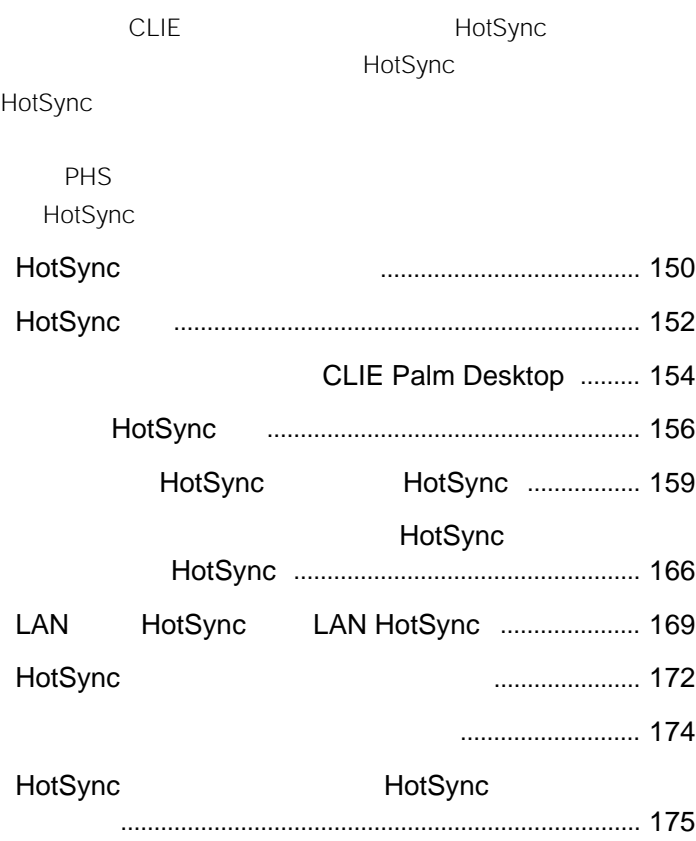

#### CLIE とんどり こうしょうかい こうしょうかい こうしょうかい しんしゅうしょう

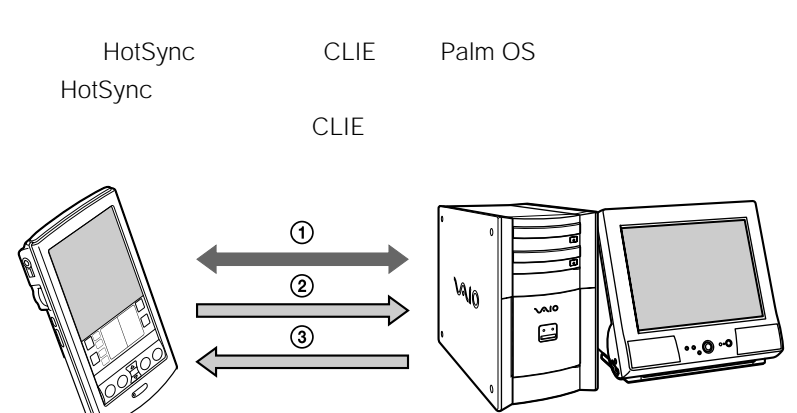

 $\Theta$ 2 CLIE 3 8 The CLIE

 $\Box$  To Do

 $\overline{\text{CLIE}}$ 

HotSync

HotSync

 $241$ 

### **Windows**

Windows

Windows

#### CLIE Palm Desktop

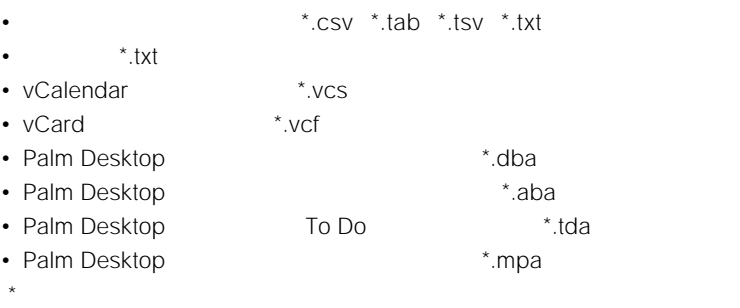

CLIE Palm Desktop

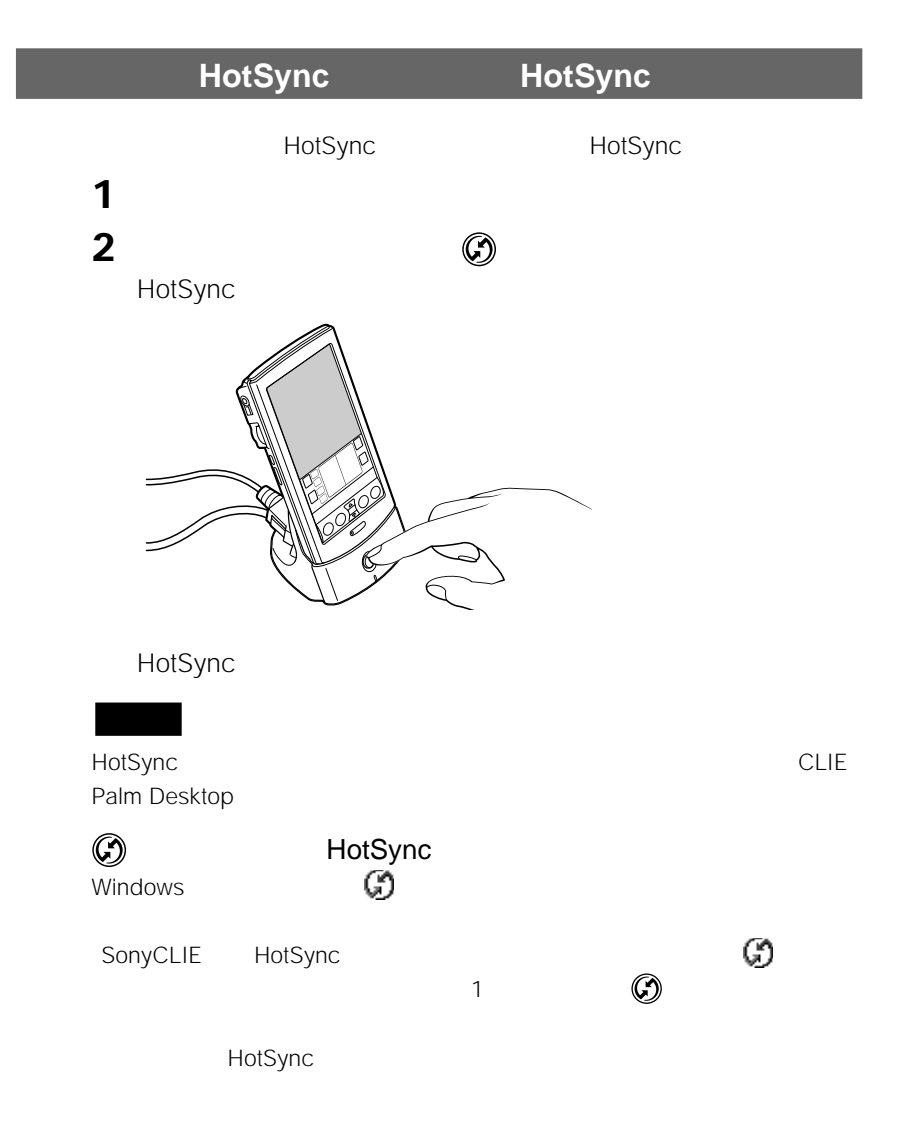

### $$

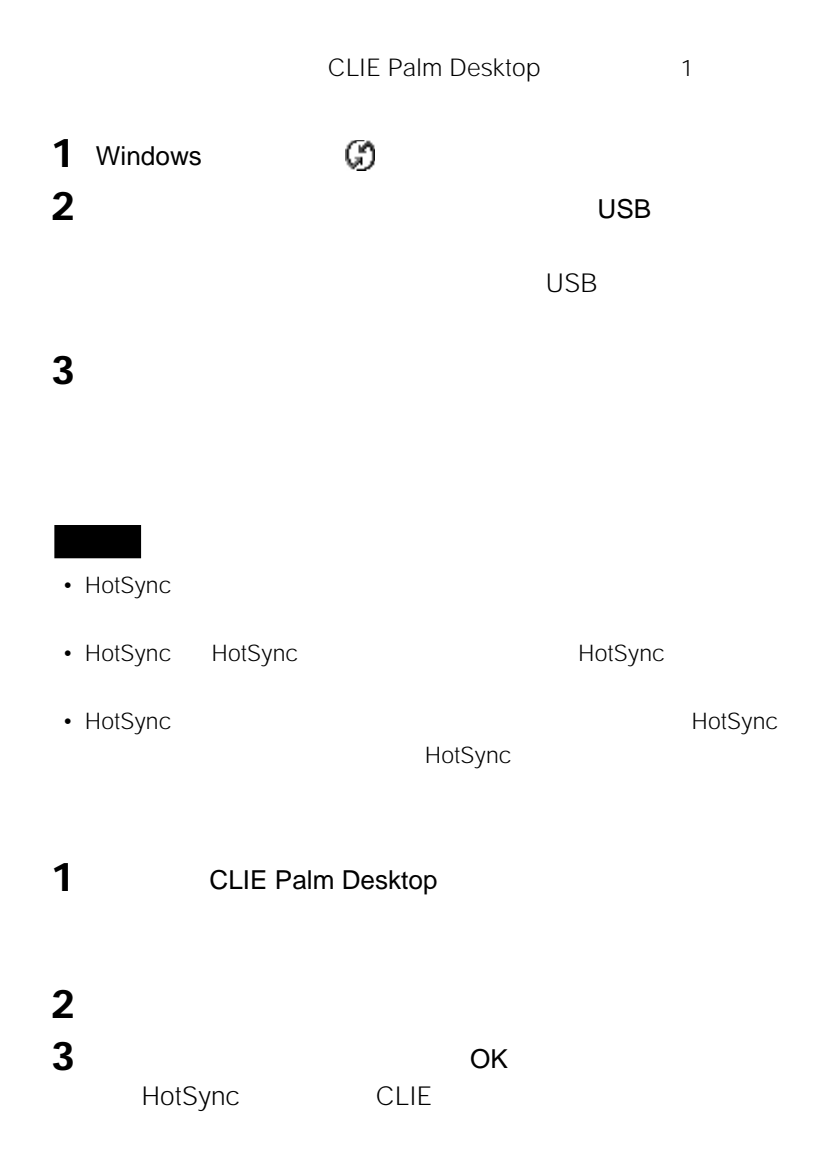

# **CLIE Palm Desktop**

CLIE Palm Desktop
HotSync

**CLIE Palm Desktop** 

HotSync

# **CLIE Palm Desktop**

Windows CLIE Palm Desktop

CLIE Palm Desktop

SonyCLIE CLIE Palm Desktop

### **CLIE Palm Desktop**

 $\mathbf{X}$  ( $\mathbf{X}$ ) and  $\mathbf{X}$  ( $\mathbf{X}$ ) and  $\mathbf{X}$  ( $\mathbf{X}$ ) and  $\mathbf{X}$ 

Palm Desktop

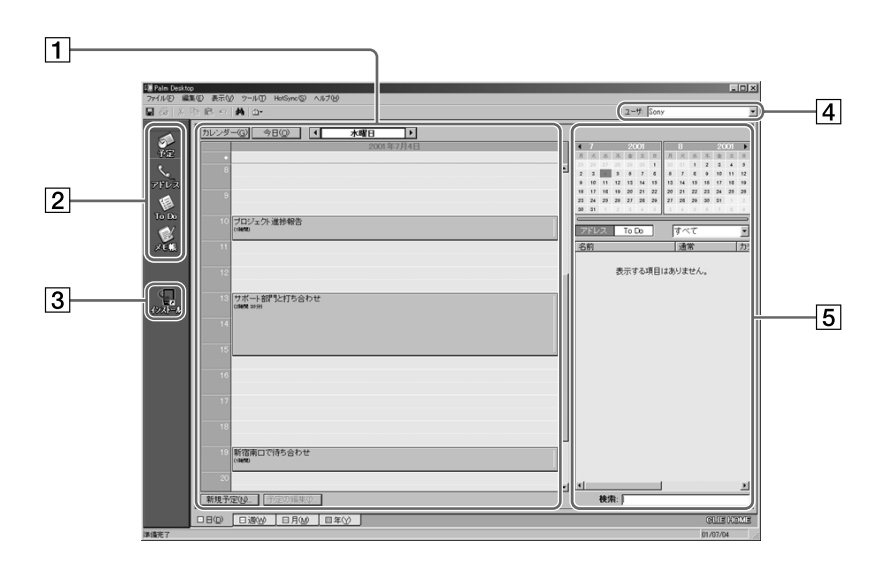

 $\boxed{1}$ 

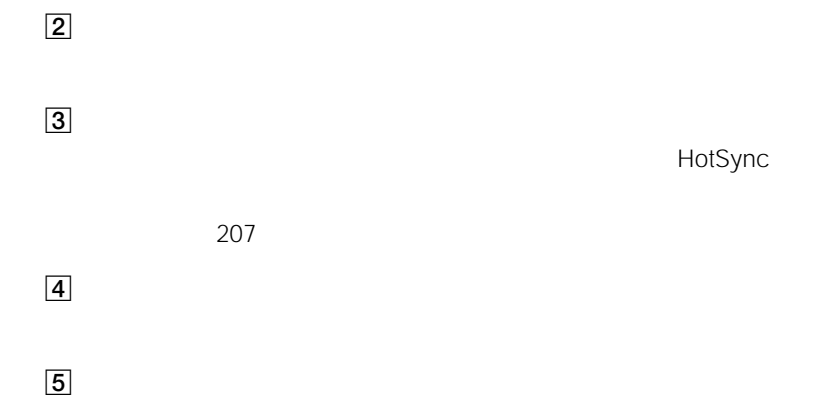

# **赤外線でHotSyncする**

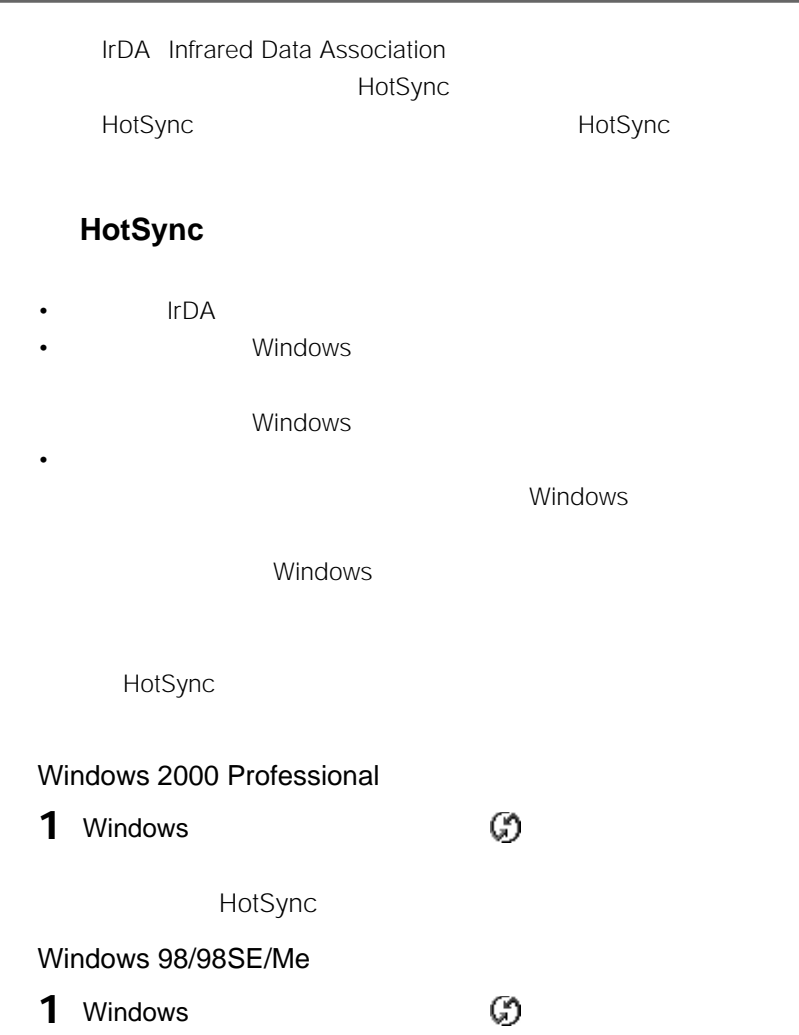

# **2** の

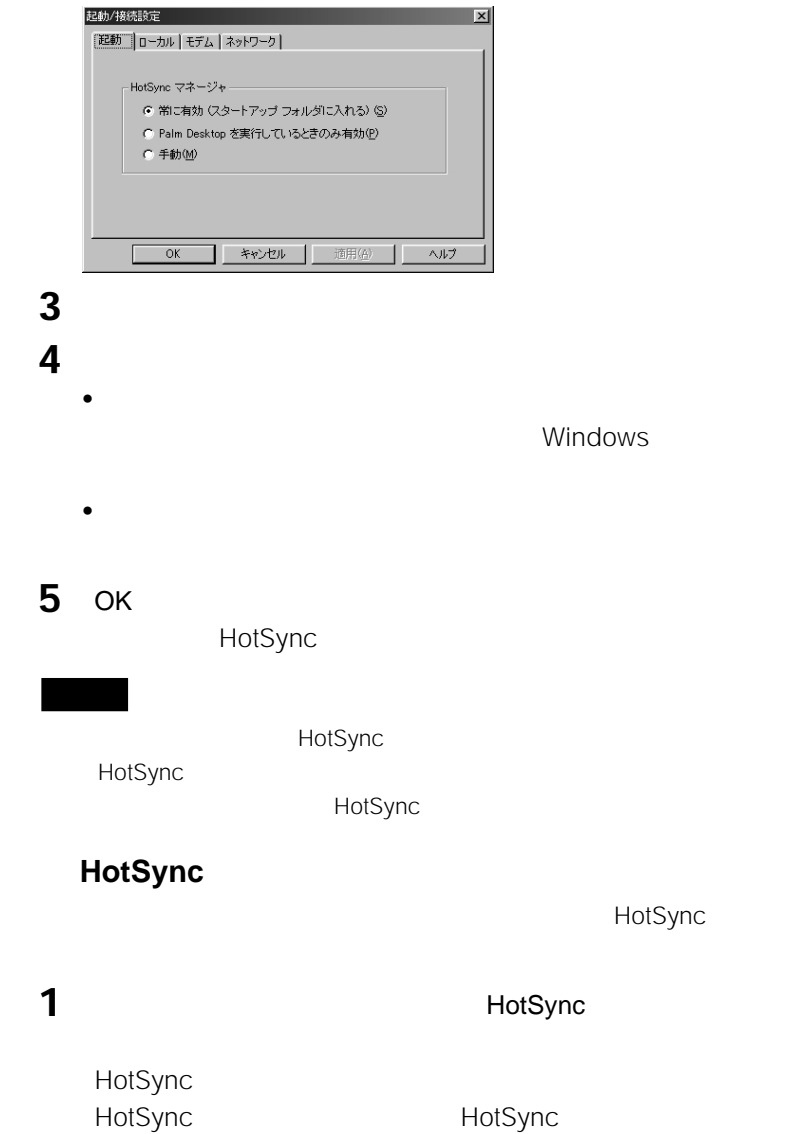

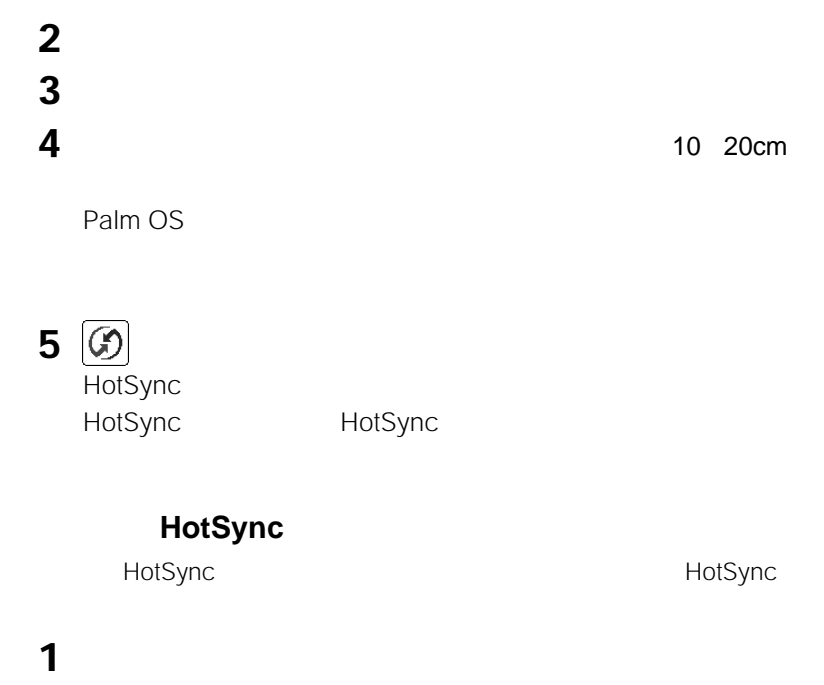

2 **9** USB

 $\overline{UBB}$ 

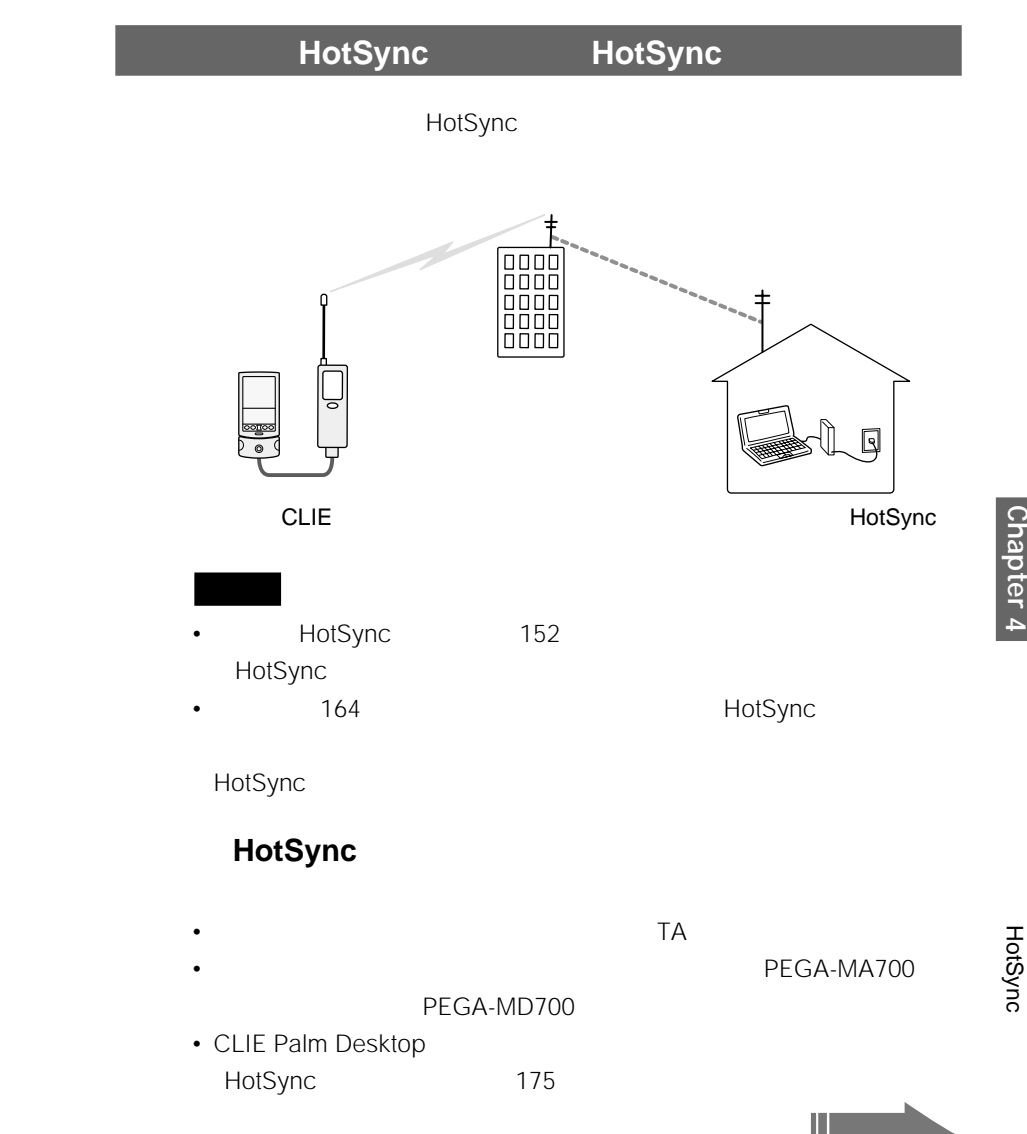

**159**

HotSync

- **1** 以下の項目を確認する。
	- የሚገኙ ተጠቃሚ የሚገኙ ተጠቃሚ የሚገኙ ተጠቃሚ የሚገኙ ተጠቃሚ የሚገኙ ተጠቃሚ የሚገኙ ተጠቃሚ የሚገኙ ተጠቃሚ የሚገኙ ተጠቃሚ የሚገኙ ተጠቃሚ የሚገኙ ተጠቃሚ የሚገኙ ተጠቃሚ
	- 外部電話線がモデムに接続されている。
	- The Second and The Second and The Second and The Second and The Second and The Second and The Second and The
	-
	- インターネットなどへの接続は、すべて切断している。

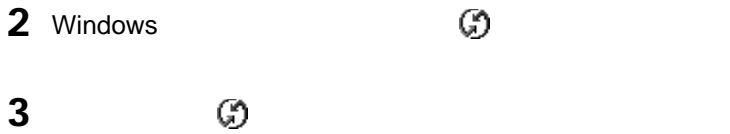

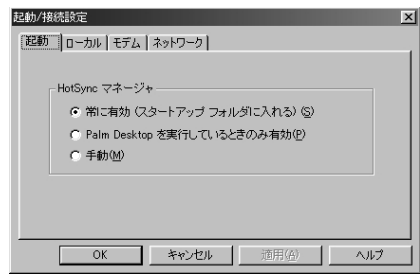

**4** [モデム]タブをクリックする。

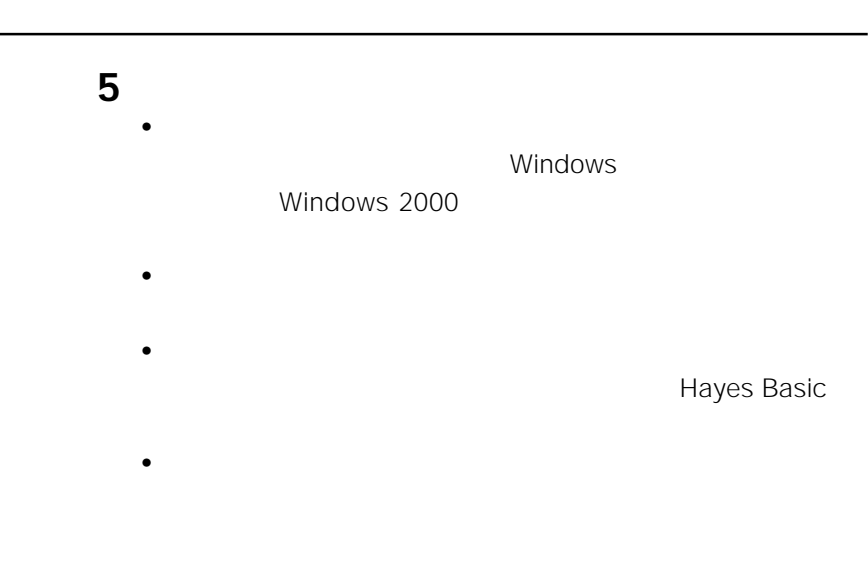

**6** OK

**次のページにつづく�**

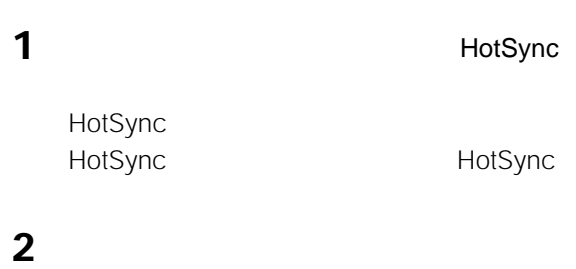

# **3** アイコンの下の▼をタップして、モデムを選ぶ。

#### Sony <del>the summan summan summan summan summan summan summan summan summan summan summan summan summan summan summa</del>

Sony CLIE Modem

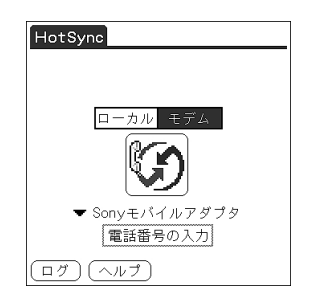

**4** モデム名の下に表示されている[電話番号の入力]をタップする。

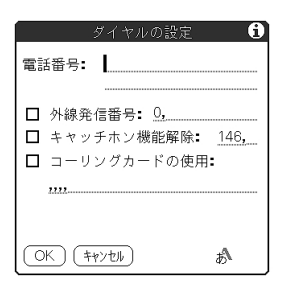

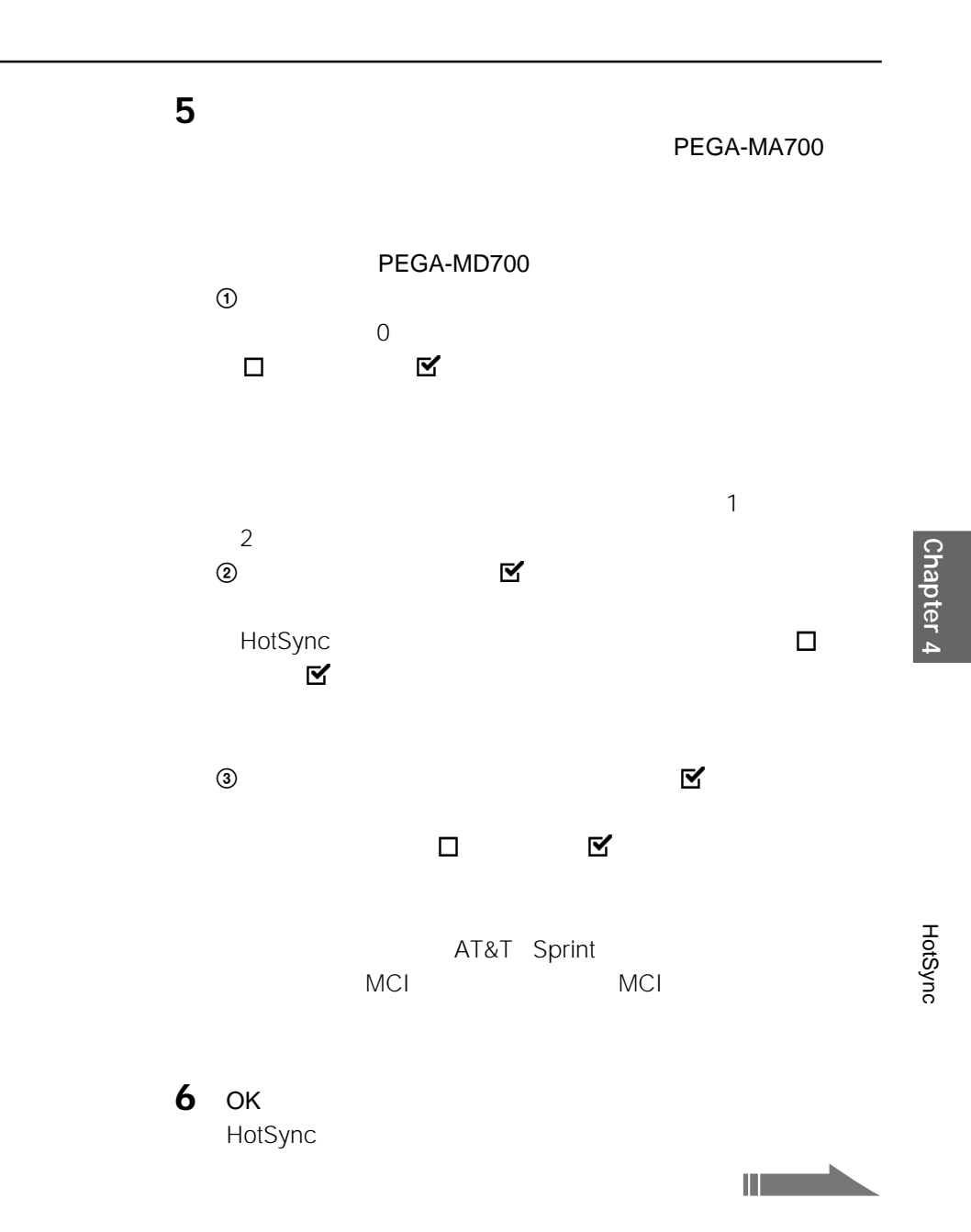

**163**

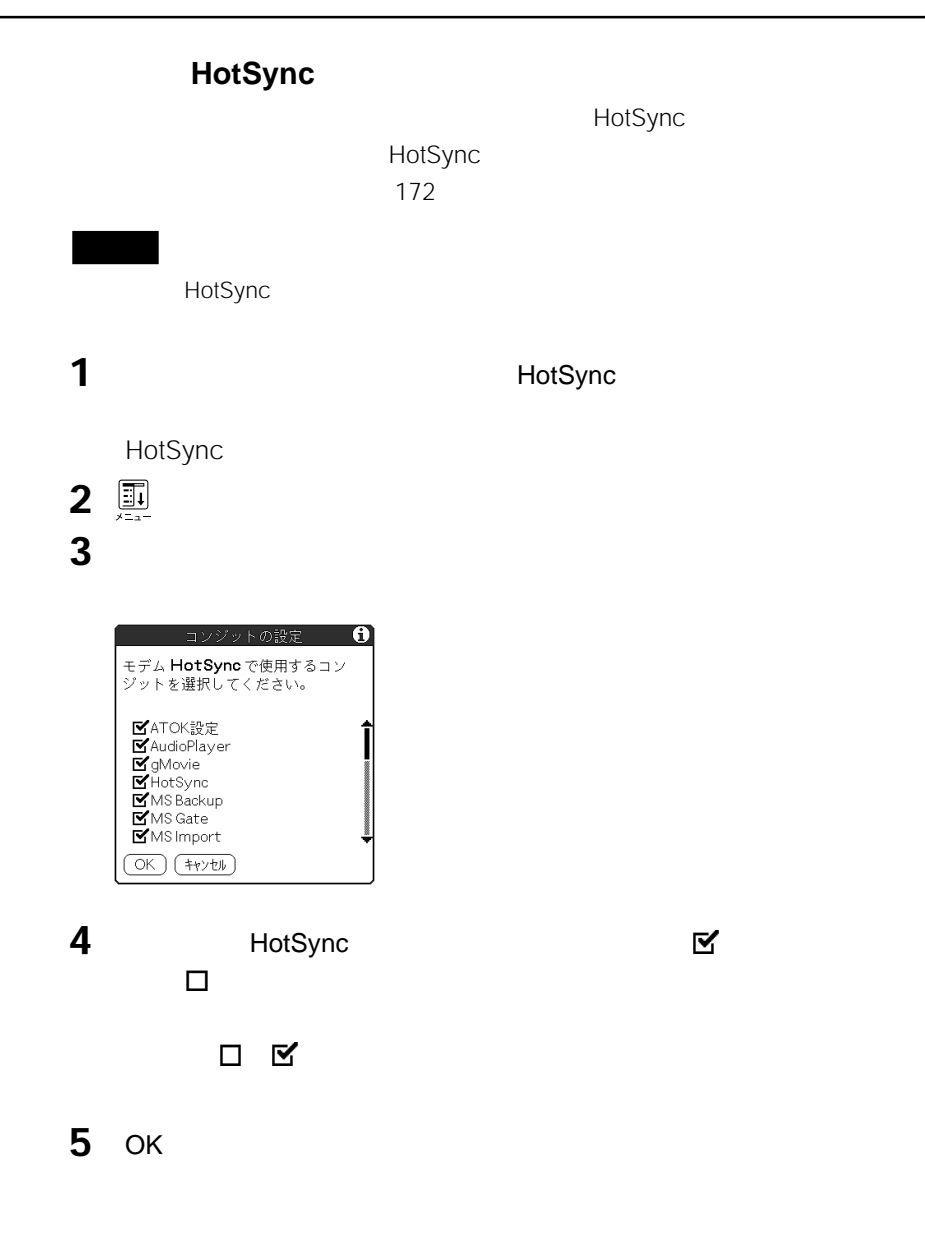

# **モデムHotSyncする**

HotSync

1 **1**  $H$ otSync

HotSync HotSync HotSync

**2**  $\boxed{0}$ HotSync

HotSync HotSync

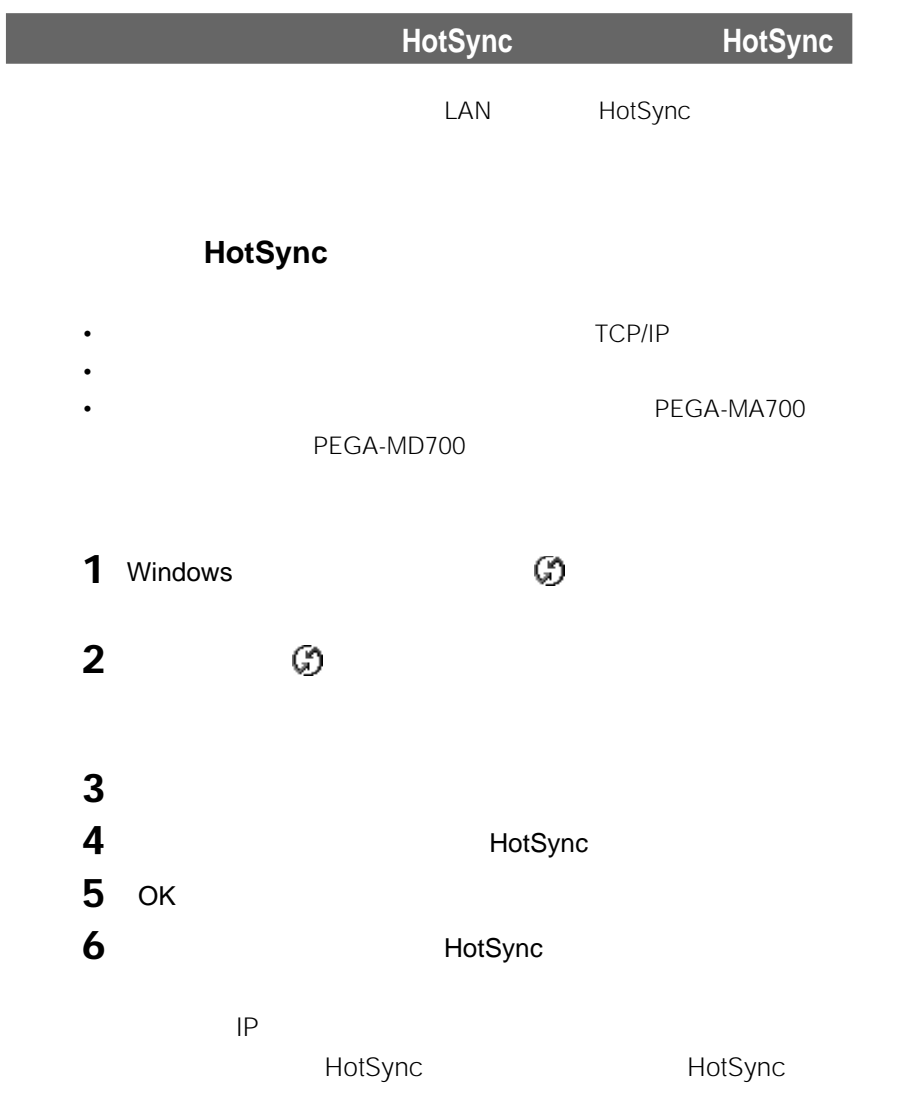

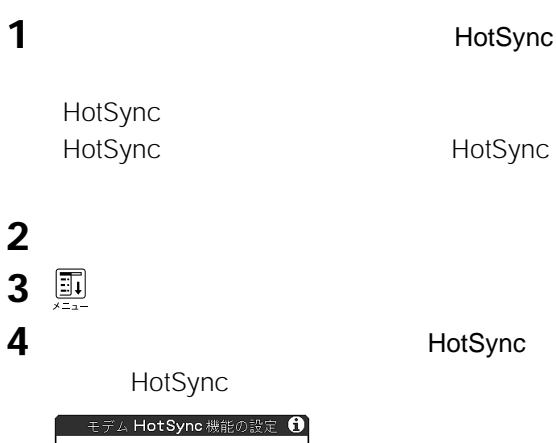

2

モデムに直接

**HotSync** 

# **5** [  $\overline{\phantom{a}}$

**6** ОК HotSync

圓

ネットワーク

 $(K)$   $($   $*$   $\nu$   $\nu$   $\nu$ 

**7** アイコンの下の「サービスの選択]をタップする。

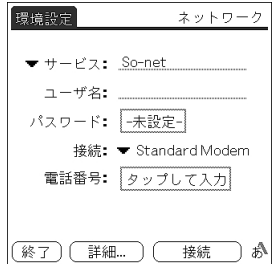

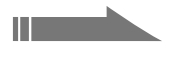

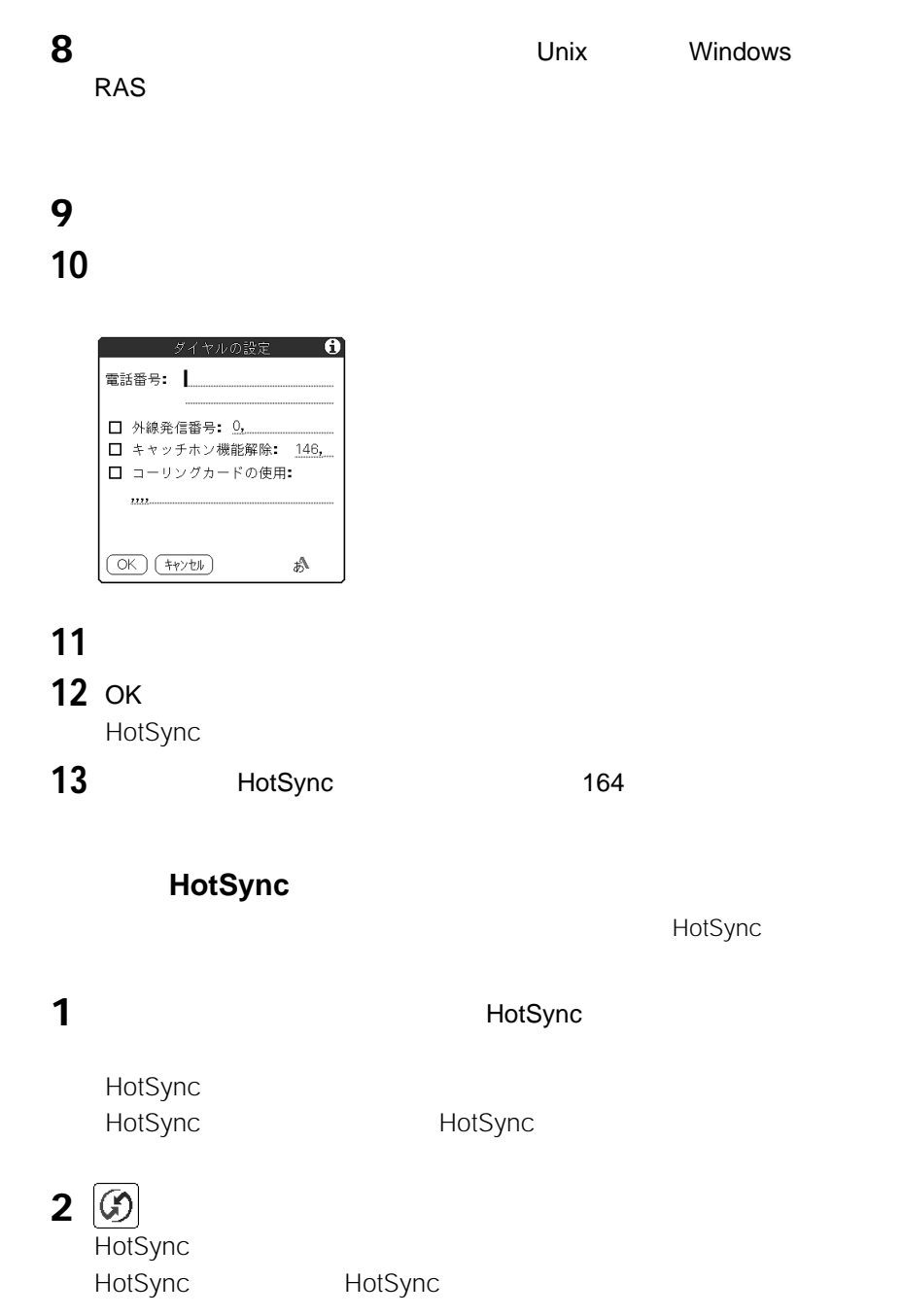

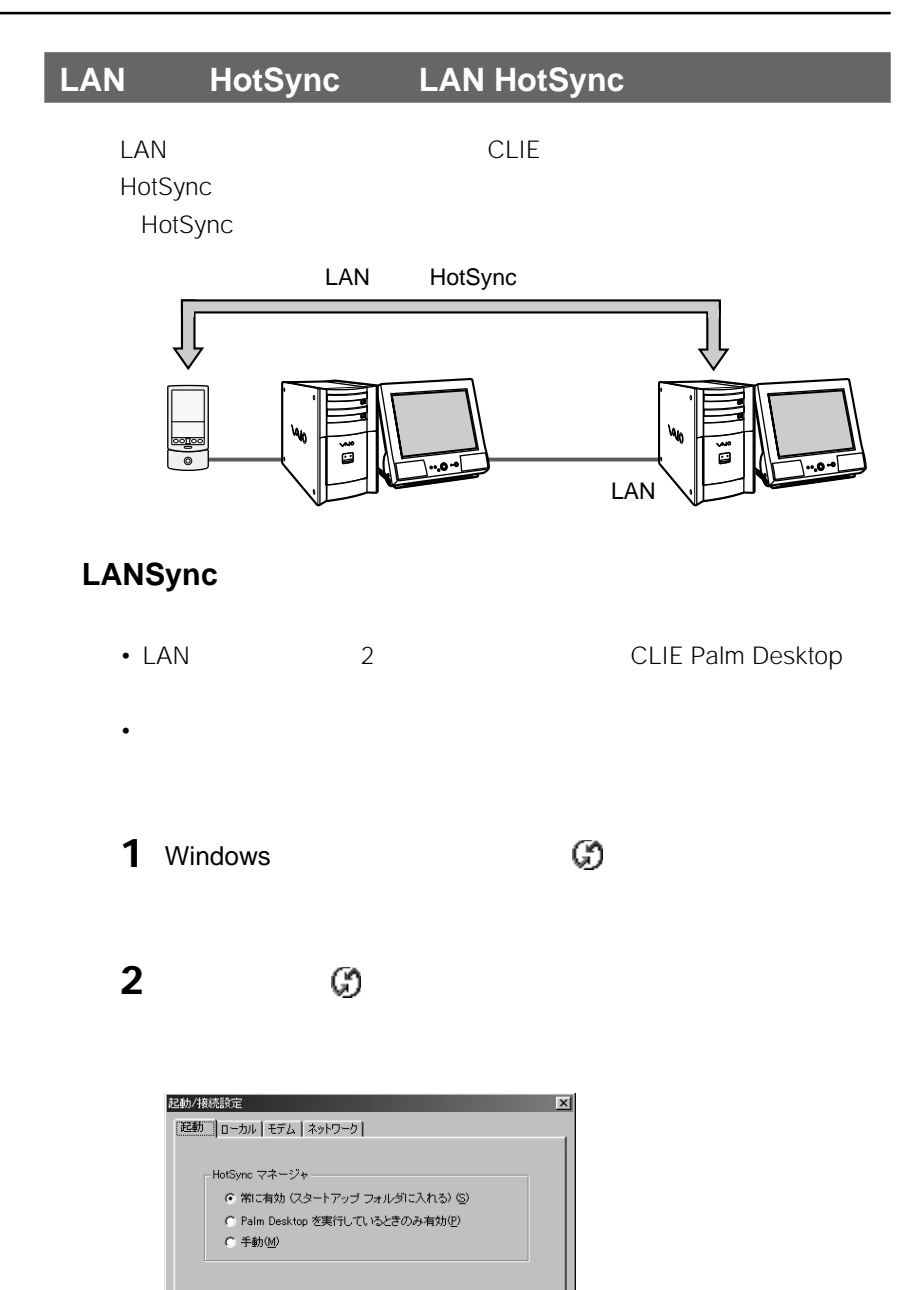

 $\overline{OK}$ 

キャンセル |

適用(A)

ヘルプ

**次のページにつづく�**

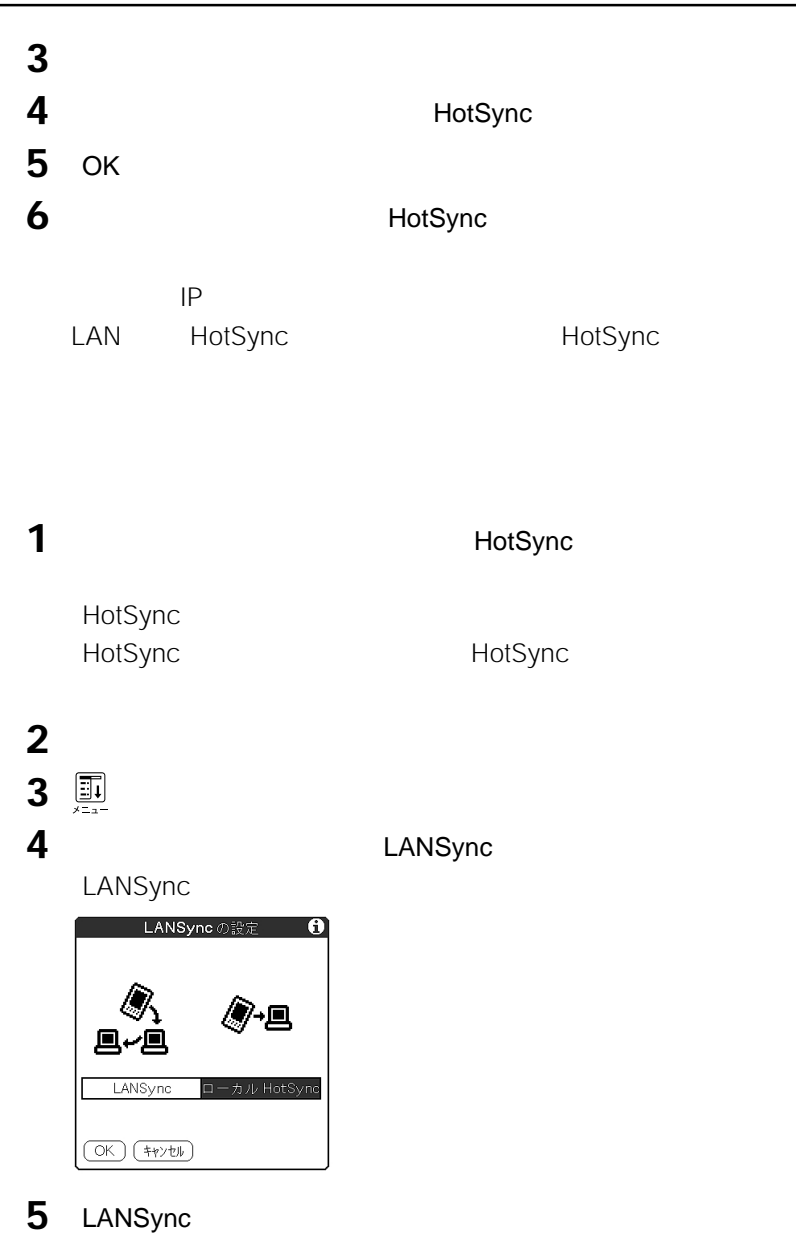

OK

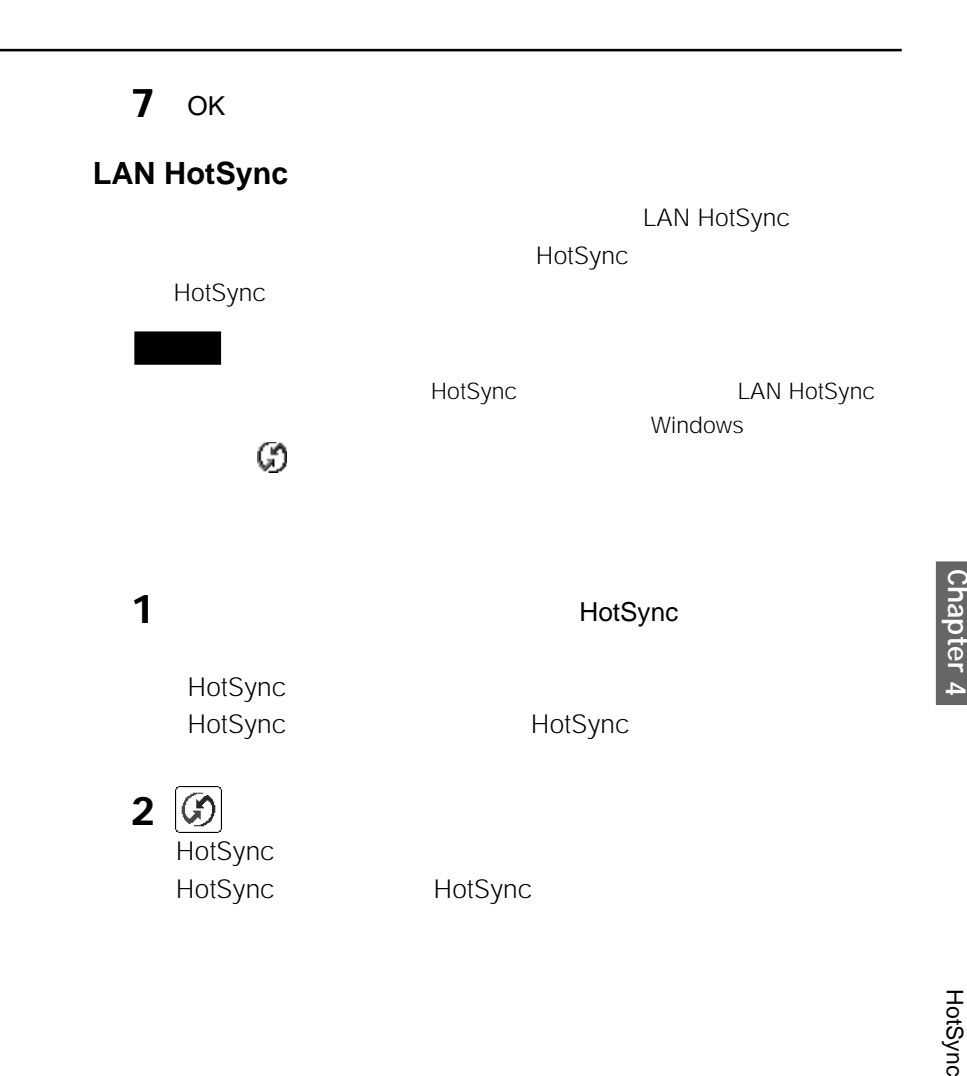

# **HotSync時の動作を設定する(コンジット)**

### HotSync

HotSync<br>
HotSync To Do HotSync

CLIE Palm Desktop

CLIE Palm Desktop

HotSync

**1**  $\bullet$   $\bullet$ 

CLIE Palm Desktop HotSync

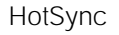

### HotSync

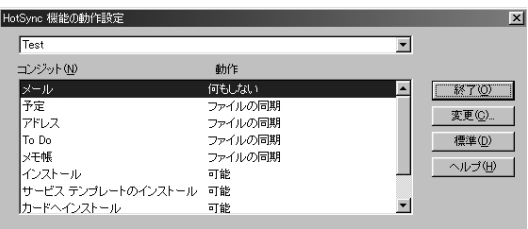

**2** 一番上のリストから、本機で使用しているユーザー名を選ぶ。 **3** コンジットの一覧から、変更したいコンジットを選ぶ。

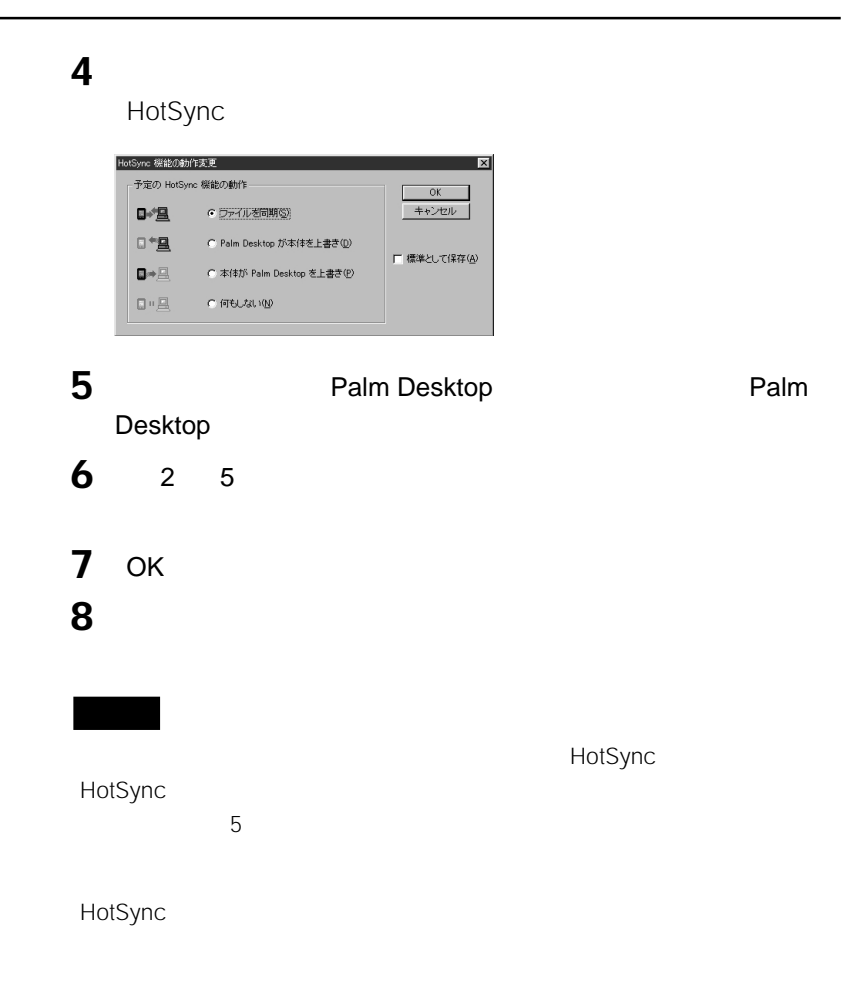

HotSync ファイルリンクで指定したパソコン上のファイルのデータは、本機とCLIE Palm Desktop HotSync •  $*$  .CSV • Palm Desktop **Almanuel Accord Accord Accord Accord Accord Accord Accord Accord Accord Accord Accord Accord Accord Accord Accord Accord Accord Accord Accord Accord Accord Accord Accord Accord Accord Accord Accord Accord A** • Palm Desktop **Access 2019** \*.aba •  $\overline{\phantom{a}}$   $\overline{\phantom{a}}$   $\over$ 

CLIE Palm Desktop

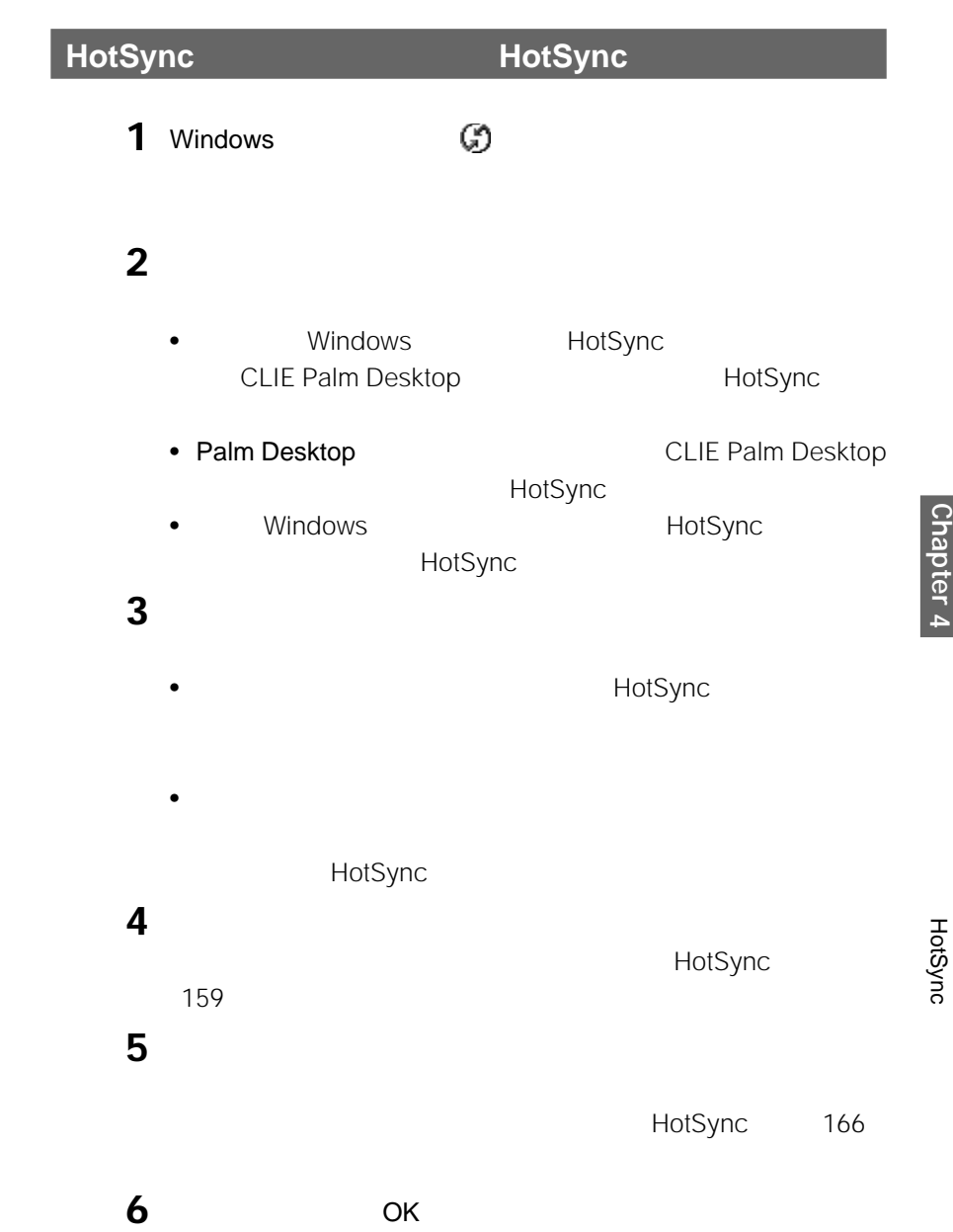

# **Chapter 5**

 $\mu$   $\mu$   $\mu$ 

 $\overline{u}$ 

### **MS Gate**

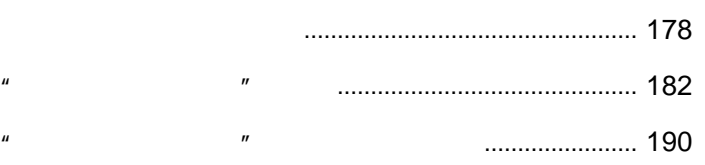

Palm OS

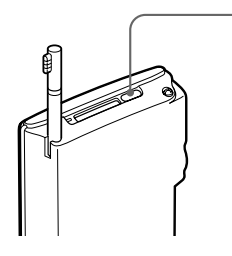

Palm OS

- To Do
- To Do
- 
- Allen Stephen Stephen Stephen Stephen Stephen Stephen Stephen Stephen Stephen Stephen Stephen Stephen Stephen
- メモリに追加インストールしたアドオン(機能追加)アプリケーション

リケーションの横には、コピー禁止を示すアイコン が表示されています。

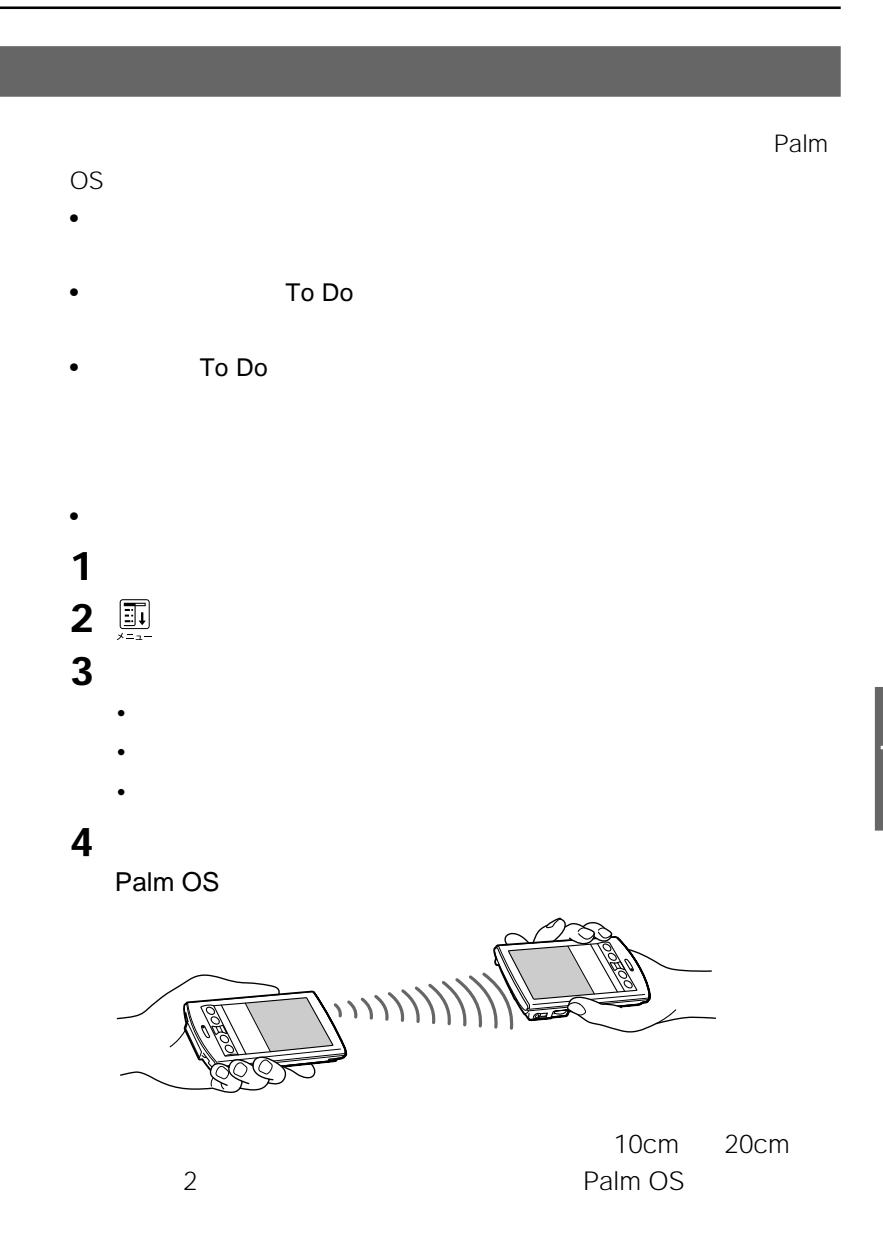

**5** 「赤外線通信」画面に送信が完了したメッセージが表示されたら、他の

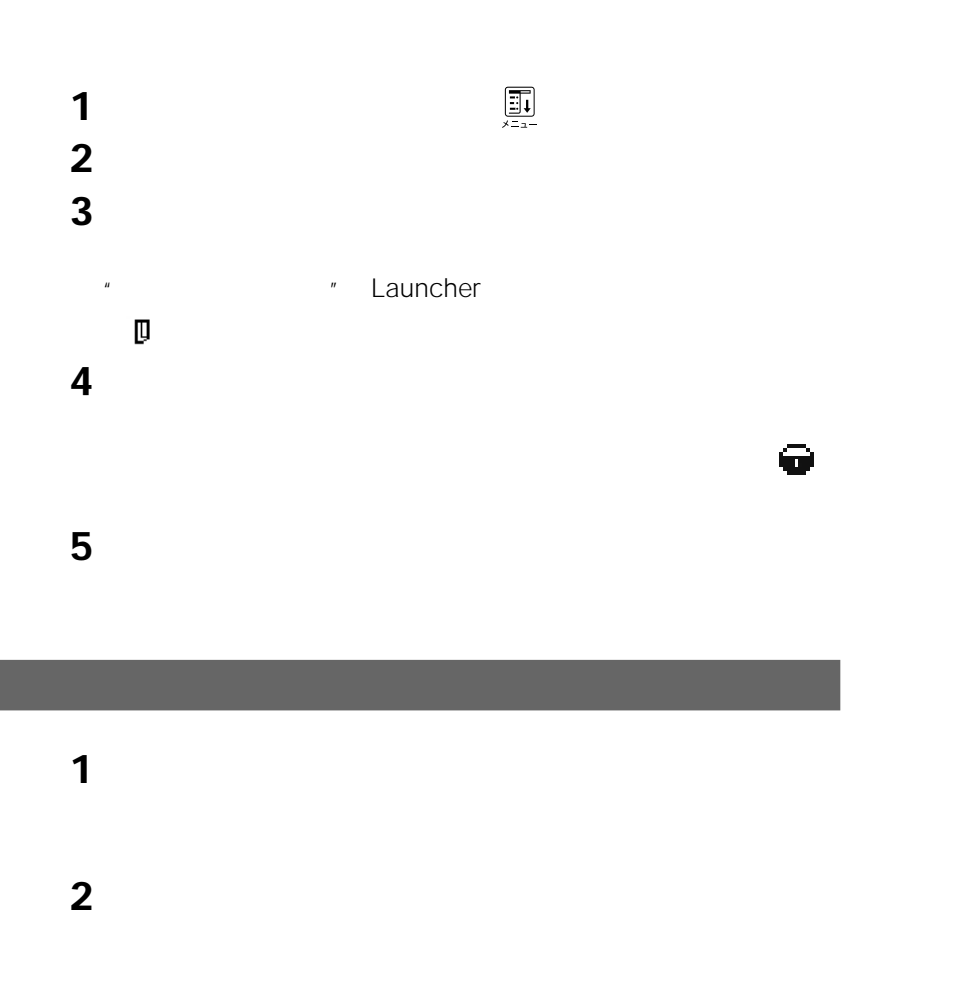

[はい]をタップする。
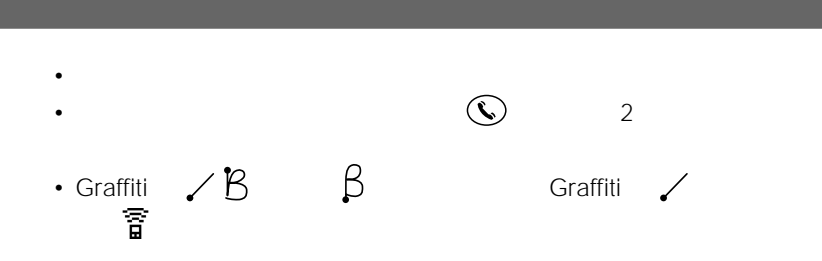

 $\mathbf{w}$  and  $\mathbf{w}$  and  $\mathbf{w}$  and  $\mathbf{w}$ 

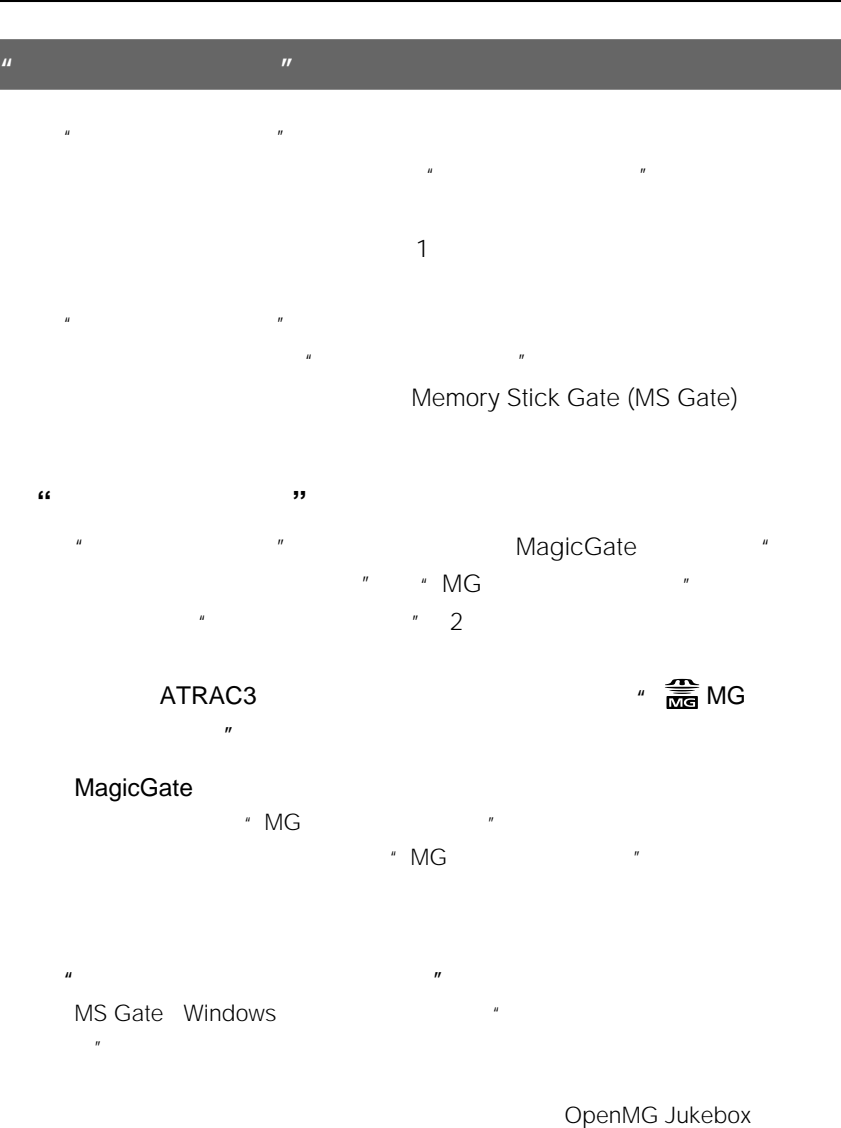

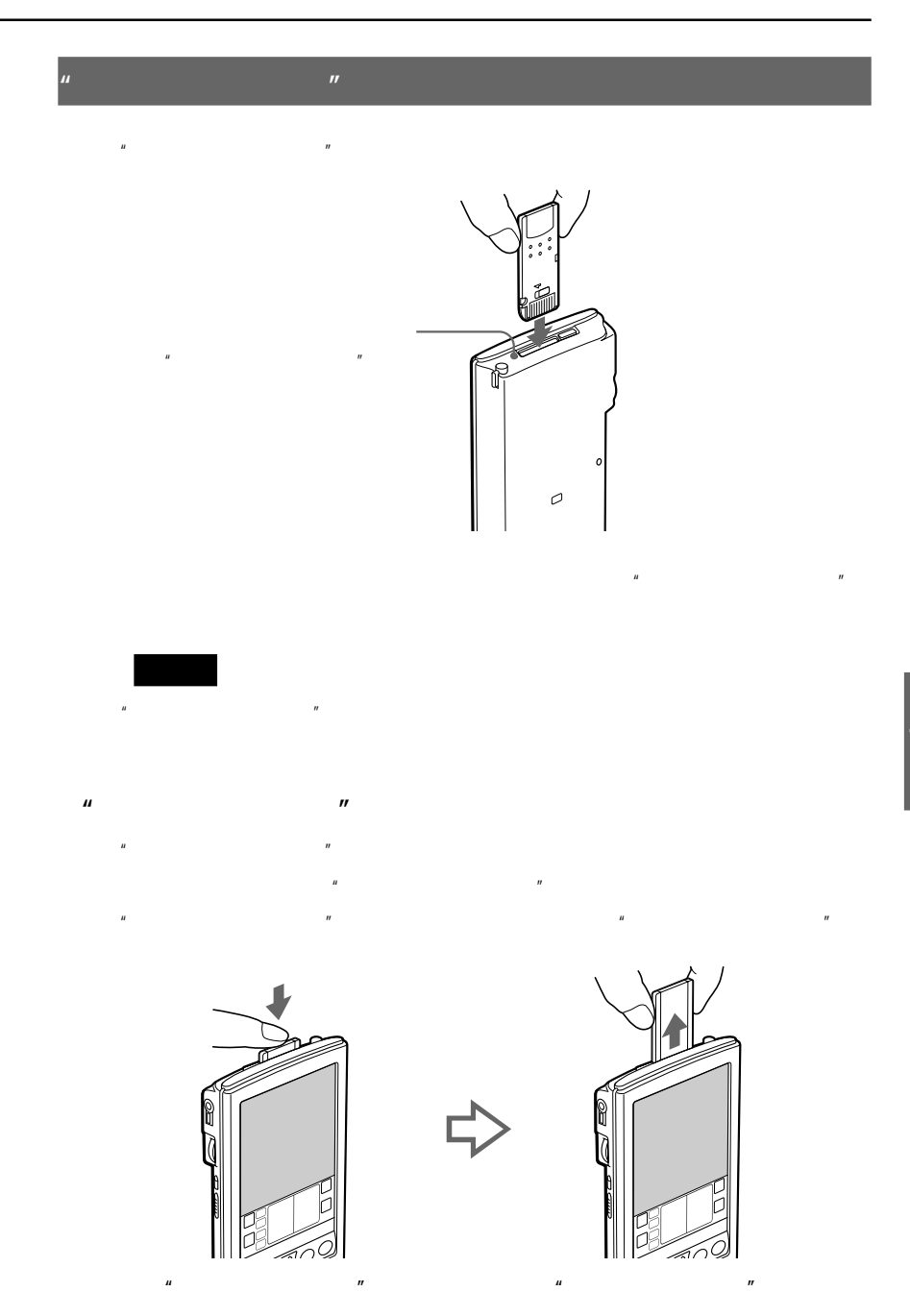

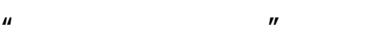

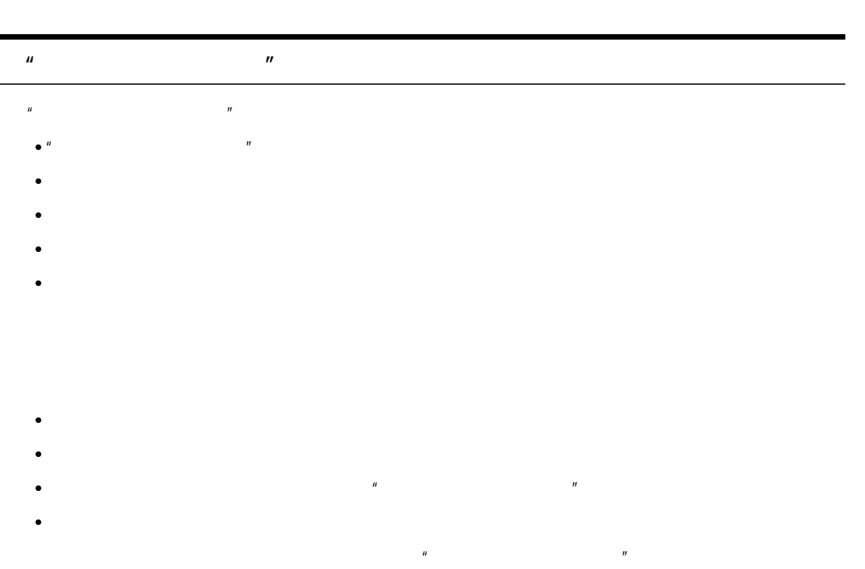

 $\bullet$ 

 $\overline{N}$  $AC$ 

 $\kappa$ 

• 本機で使用する"メモリースティック"は本機のMS Gateから初期化してください。

• 本機以外で初期化した"メモリースティック"を入れると、「フォーマットしますか」

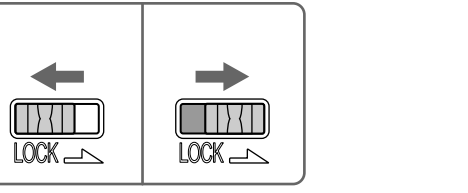

 $\overline{u}$  $\mu$ 

 $\tilde{H}$ 

 $\mathbf{u}$ 

 $\mathbf{u} = \mathbf{v}$ 

**FULLER** 

 $\begin{matrix} 0 & 0 \\ 0 & 0 \end{matrix}$  $\circ$ 

 $\overline{n}$ 

#### $\mathbf{w}$  and  $\mathbf{w}$  and  $\mathbf{w}$

# **"メモリースティック"内のアプリケーションを起動する**  $\mathbb{R}$   $\mathbb{R}$   $\mathbb{R}$   $\mathbb{R}$   $\mathbb{R}$   $\mathbb{C}$   $\mathbb{C}$   $\mathbb{C}$   $\mathbb{C}$   $\mathbb{R}$   $\mathbb{C}$   $\mathbb{C}$   $\mathbb{R}$   $\mathbb{C}$   $\mathbb{C}$   $\mathbb{R}$   $\mathbb{C}$   $\mathbb{C}$   $\mathbb{R}$   $\mathbb{C}$   $\mathbb{C}$   $\mathbb{R}$   $\mathbb{C}$   $\mathbb{C}$   $\mathbb{$  $\mathcal{U}$  $\mu$   $\mu$

 $\mu$  and  $\mu$ 

 $n = \frac{1}{2}$ 

**1**  $\mu$   $\mu$ 

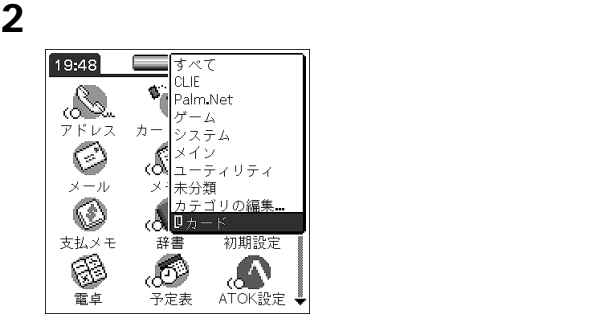

3 D  $\overline{n}$ 

CLIE <sub>and</sub>  $\pmb{\mathbb{D}}$ 

MG Gate

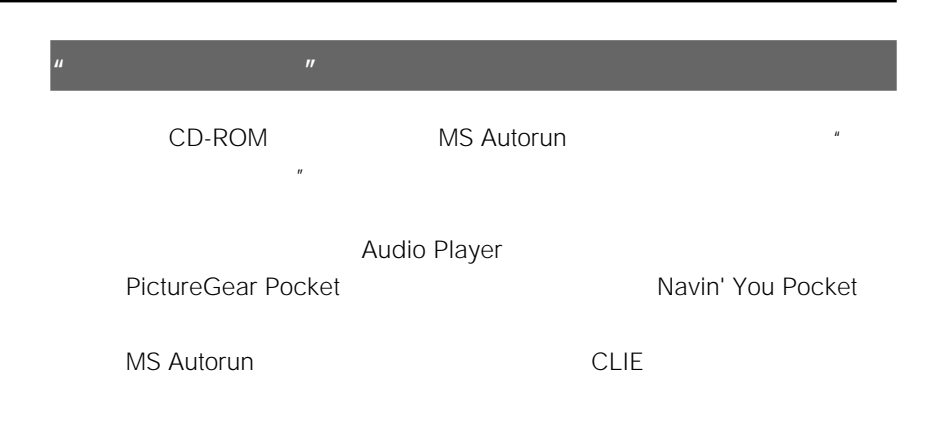

 $R = \frac{R}{\sqrt{N}}$ 

**"メモリースティック"の情報を確認する(カード情報)**

# **1** " **2**  $\overline{a}$

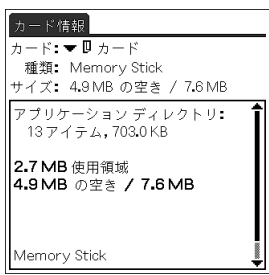

# **"メモリースティック"に名前をつける**

 $\overline{R}$ 

1 "<br>2

**2**  $\overline{a}$ 

# $3 \n\mathbb{I}$

**4** [カード]メニューの[カード名の変更]をタップする。

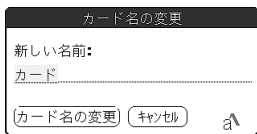

**5** スカップする。

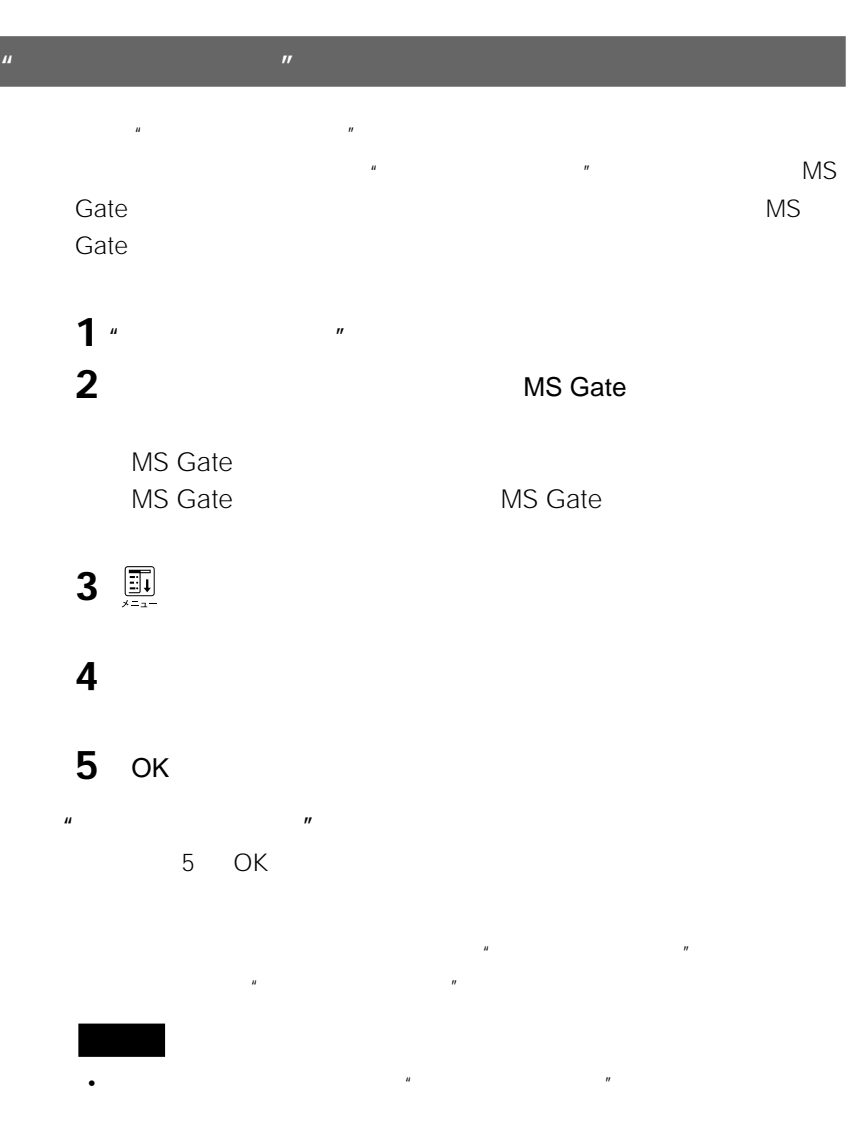

• 本機で使う"メモリースティック"を初期化するときは、必ず本機で初期化して  $\overline{M}$ 

• 初期化中に"メモリースティック"を抜き差しすると、"メモリースティック"は  $\mathbf{u}$  **Chapter 5**

# $\blacksquare$

# **Memory Stick Gate**

MS Gate

**MS Gate** 

MS Gate

MS Gate<br>The MS Gate

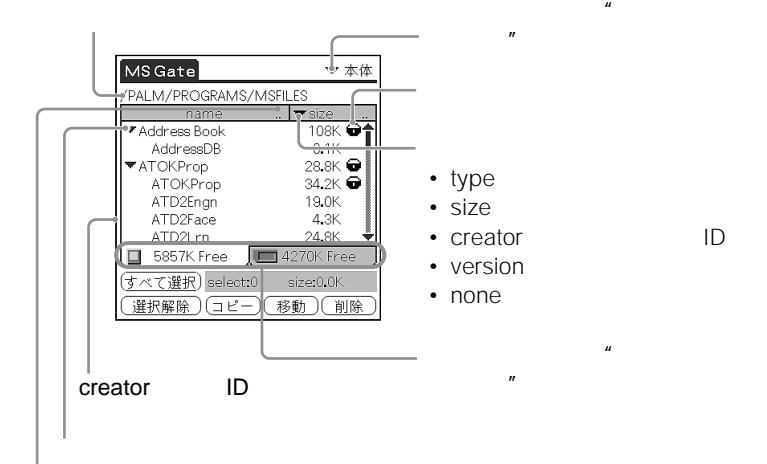

 $\mathbf{u}$   $\mathbf{v}$ 

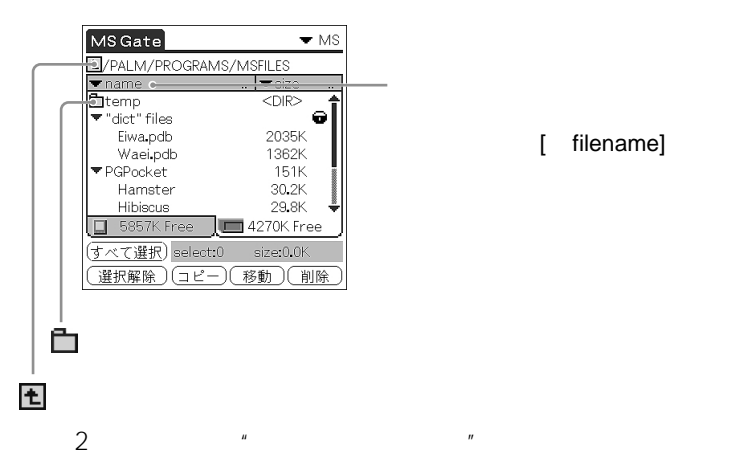

#### [ filename]

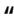

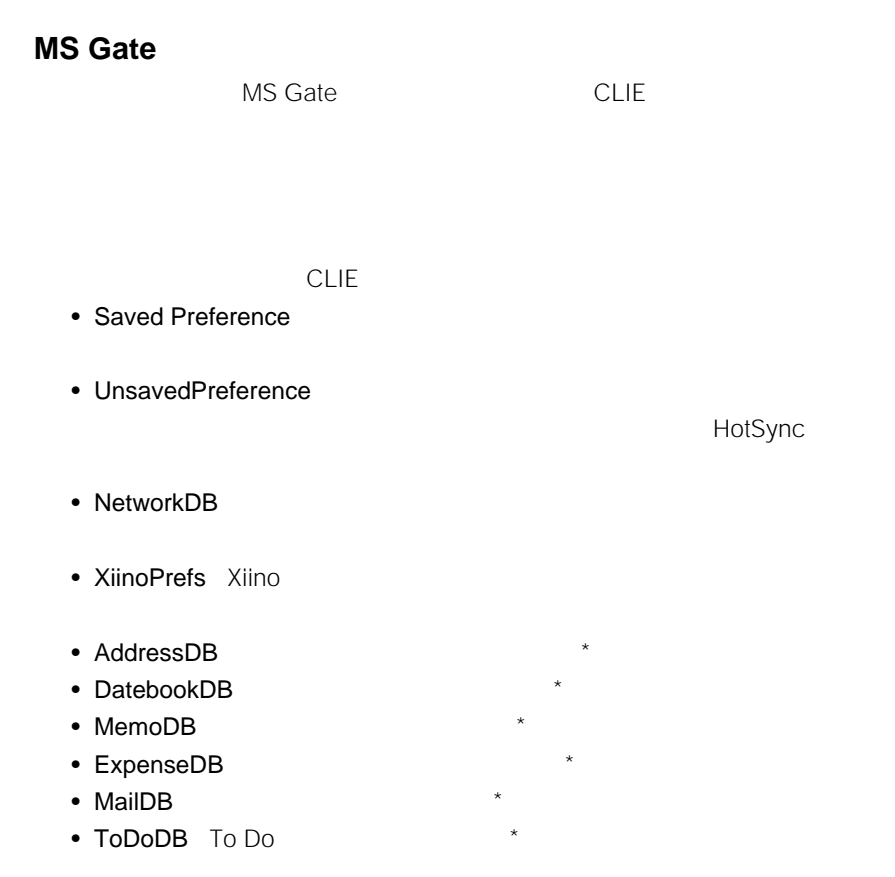

 $\mathcal{X}$ 

 $\mathbb{C}$ LIE  $\mathbb{C}$ 

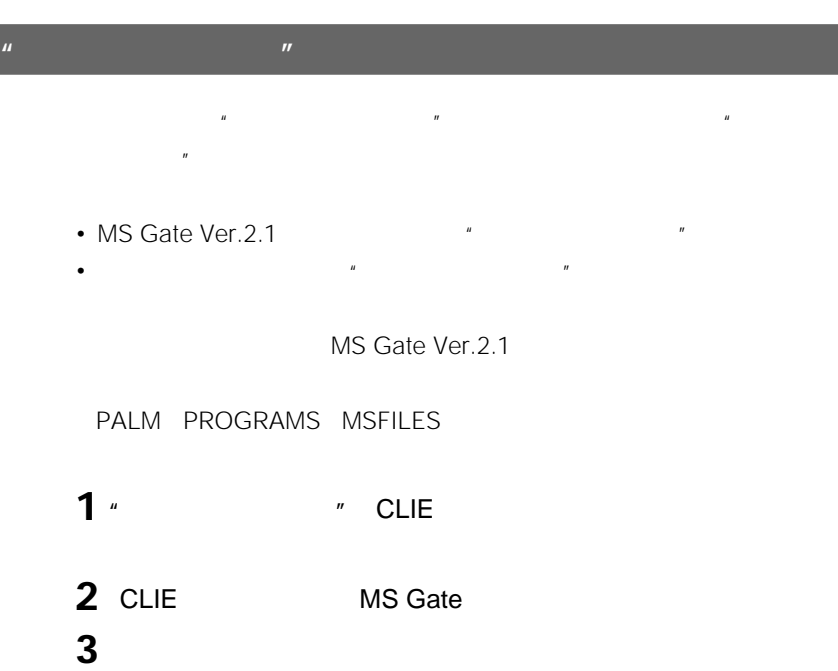

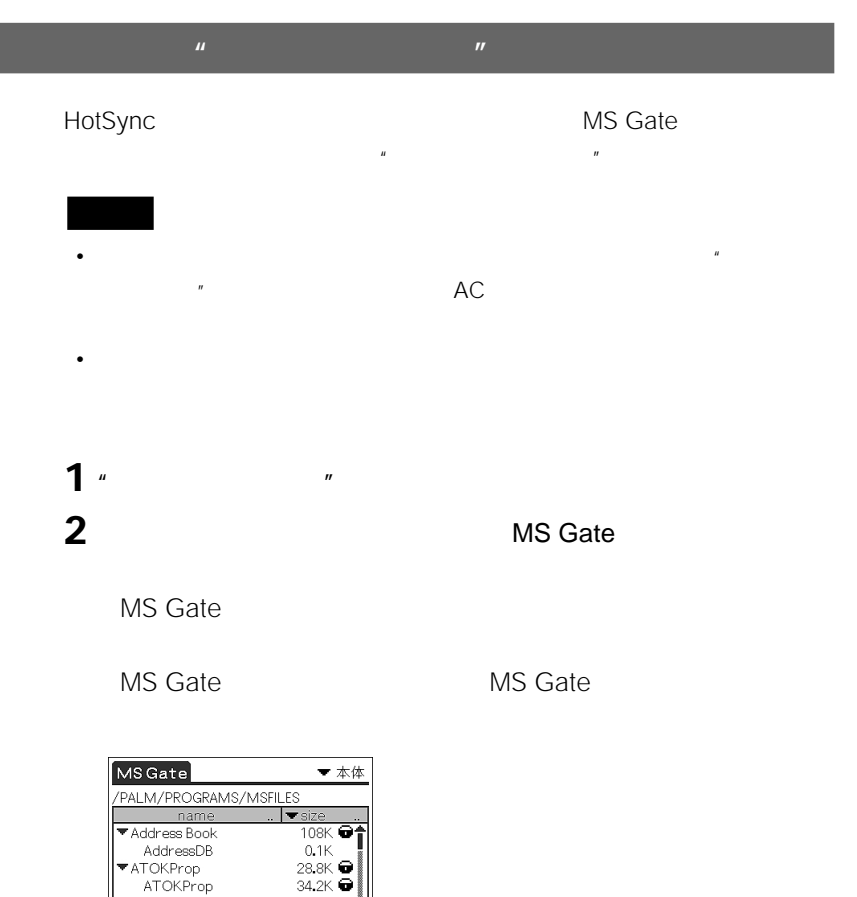

ATONProp<br>ATD2Engn<br>ATD2Face<br>ATD2Lrn  $19.0K$  $\begin{tabular}{|c|c|} \hline & \multicolumn{3}{|c|}{\quad \quad } & \multicolumn{3}{|c|}{\quad \quad } \\ \hline \multicolumn{3}{|c|}{\quad \quad } & \multicolumn{3}{|c|}{\quad \quad } \\ \hline \multicolumn{3}{|c|}{\quad \quad } & \multicolumn{3}{|c|}{\quad \quad } \\ \hline \multicolumn{3}{|c|}{\quad \quad } & \multicolumn{3}{|c|}{\quad \quad } \\ \hline \multicolumn{3}{|c|}{\quad \quad } & \multicolumn{3}{|c|}{\quad \quad } \\ \hline \multicolumn{3}{|c|}{\quad \quad } & \mult$ Π 4.3K<br>24.8K  $\sqrt{24.0K}$  Free  $\Box$  5857K Free size:0.0K | 選択解除) コピー) (移動) (削除

**3** "

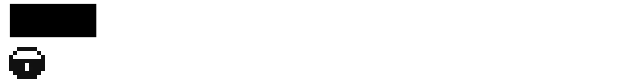

# **4** [コピー]をタップする。

### **5** ОК

手順3で選んだ本機内のデータが、"メモリースティック"の¥PALM PROGRAMS MSFILES

# $3 \overline{3}$

• すべて解除したいとき:[選択解除]をタップします。 •  $\blacksquare$ 

## $MS$ モリースティック"内のデータの一覧が表示されますので、コピー先にしたい

 $\mathbb{R}$ 

### ¥PALM¥LAUNCHER ¥PALM¥PROGRAMS

 $\mu$  **with the set of the set of the set of the set of the set of the set of the set of the set of the set of the set of the set of the set of the set of the set of the set of the set of the set of the set of the set of th**  $\mu$   $\mu$  $4<sub>z</sub>$  $\mu$  and  $\mu$ 

 $\overline{R}$ 

# **Chapter 5**

 $\mathbf{u}$  **" "メモリースティック"のデータを本機にコピーする**

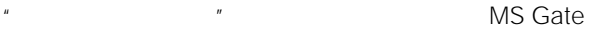

**1** " **2**  $MS$  Gate

MS Gate

MS Gate<br>The MS Gate

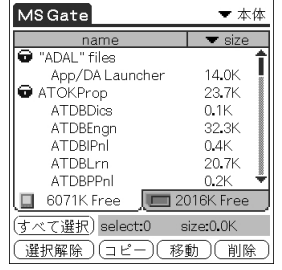

**3** ジョグダイヤルを押す。

 $MS$ 

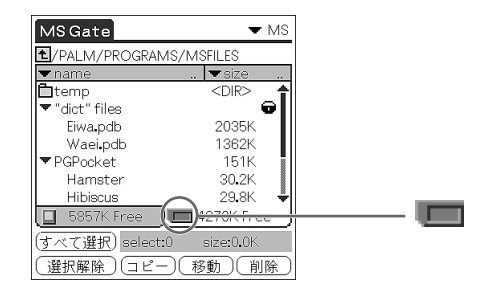

# **4** 本機にコピーしたいデータをタップして選ぶ。 **5** [

- **6** OK  $4$   $*$
- $4<sub>z</sub>$
- すべて解除したいとき:[選択解除]をタップします。 •  $\blacksquare$
- 

## € 白

 $\mathbb{R}$ ¥PALM¥LAUNCHER ¥PALM¥PROGRAMS

 $\mathbf{u} = \mathbf{v}$  $\mathbb{R}$ 

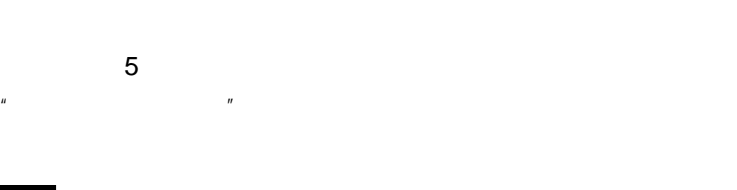

#### HotSync

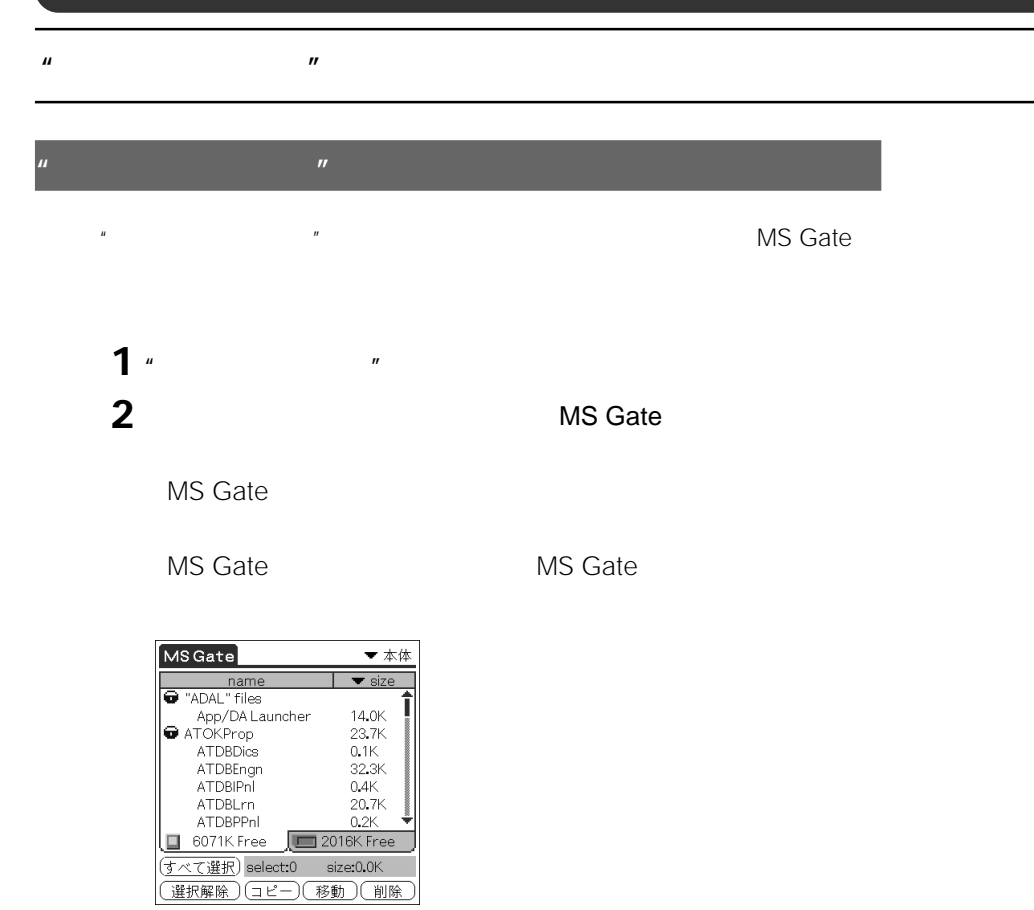

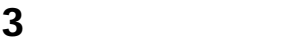

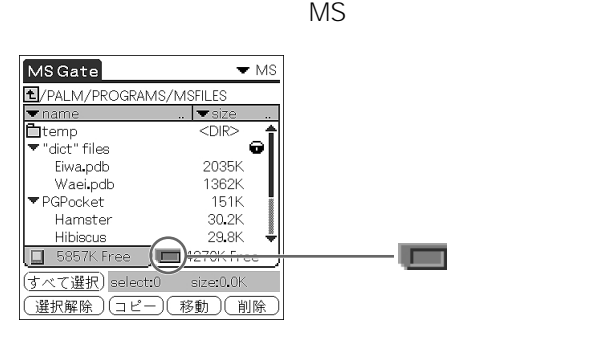

"
PALM PROGRAMS MSFILES

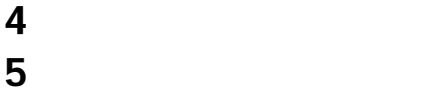

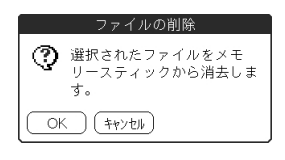

## **6** ОК

- $4$   $^{\prime\prime}$   $^{\prime\prime}$   $^{\prime\prime}$   $^{\prime\prime}$   $^{\prime\prime}$
- $4<sub>z</sub>$  $\bullet$  - the state is the state in the state in the state is the state in the state in the state in the state in the state in the state in the state in the state in the state in the state in the state in the state in the st
- $\blacksquare$

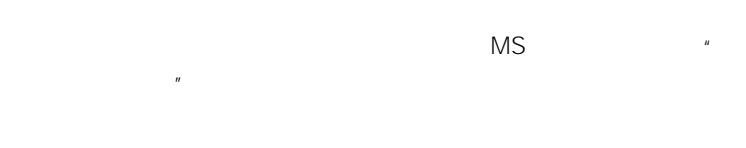

### ¥PALM¥LAUNCHER ¥PALM¥PROGRAMS

 $\overline{R}$ 

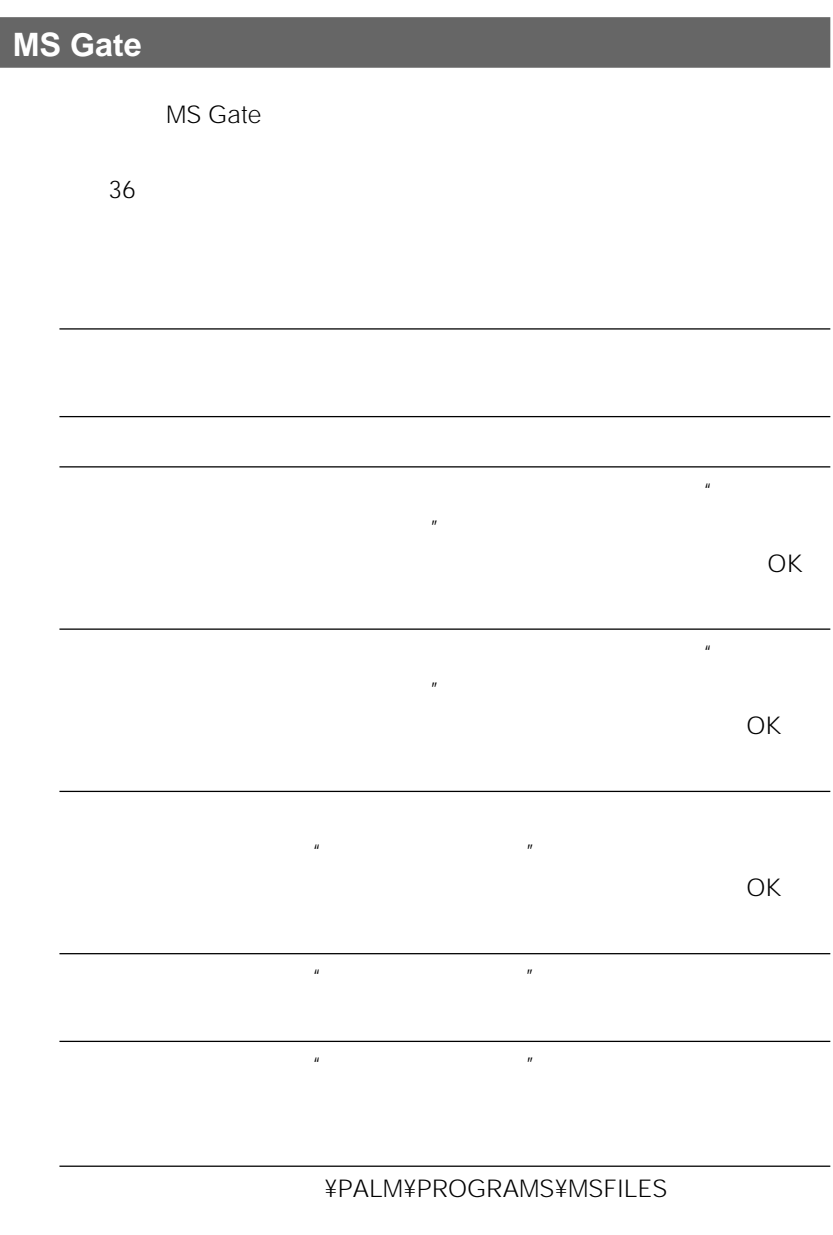

デフォルトフォルダに戻る 作業フォルダ¥PALM¥PROGRAMS¥MSFILES

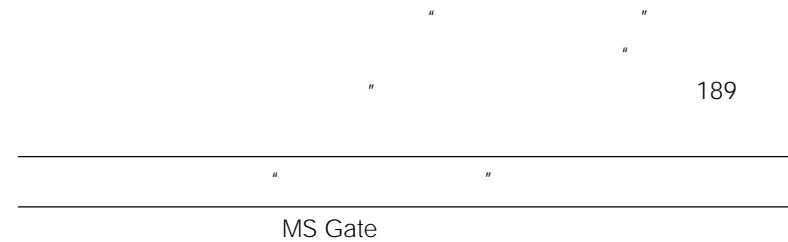

**Chapter 5**

#### $\mathbf{u}$  **"**

# **MS Gate**

 $\bullet$ <sup> $\mu$ </sup> **1** " **2** エントの画面 **3** [*Reference*] **4** コピー先のアメリカのアクセス **5** コピーしたいアプリケーションをタップする。

**6** [1]

 $n = \frac{1}{2}$  $\overline{\phantom{a}}$ 

• この方法で"メモリースティック"にコピーできるのは、アプリケーションの

 $\mathbb{R}$ 

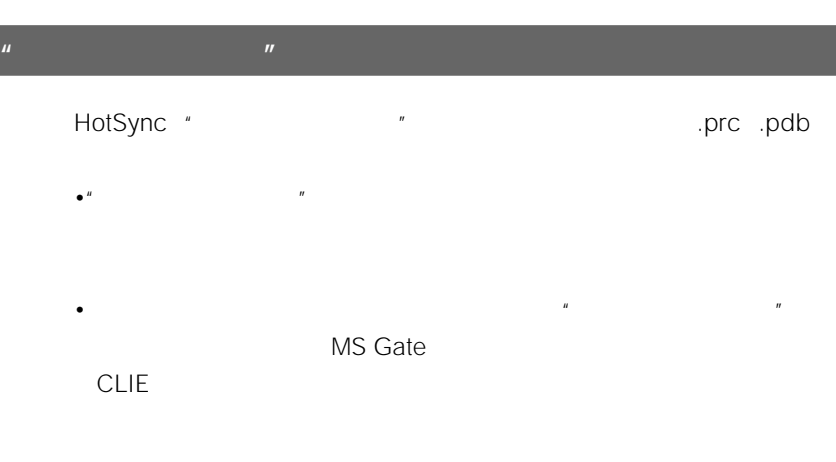

HotSync \* ¥PALM¥LAUNCHER

# **Chapter 6**

CLIEには、CLIEに後からインストールです。

 $\mu$ 

#### $\mathbb{C}$ LIE $\mathbb{C}$

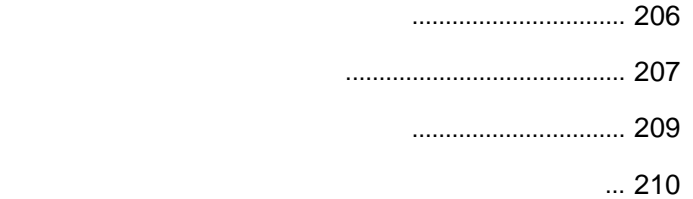

 $\Gamma$ o Do $\Gamma$ 

### CD-ROM

別冊の「CLIEを使いこなす」にも記載してあります。あわせてご覧ください。

それ以外にも付属CD-ROMに収録されているアプリケーション、CLIE公式 http://www.sony.co.jp/CLIE/

Palm OS

 $CLIE$ 

 $239$ 

HotSync

HotSync

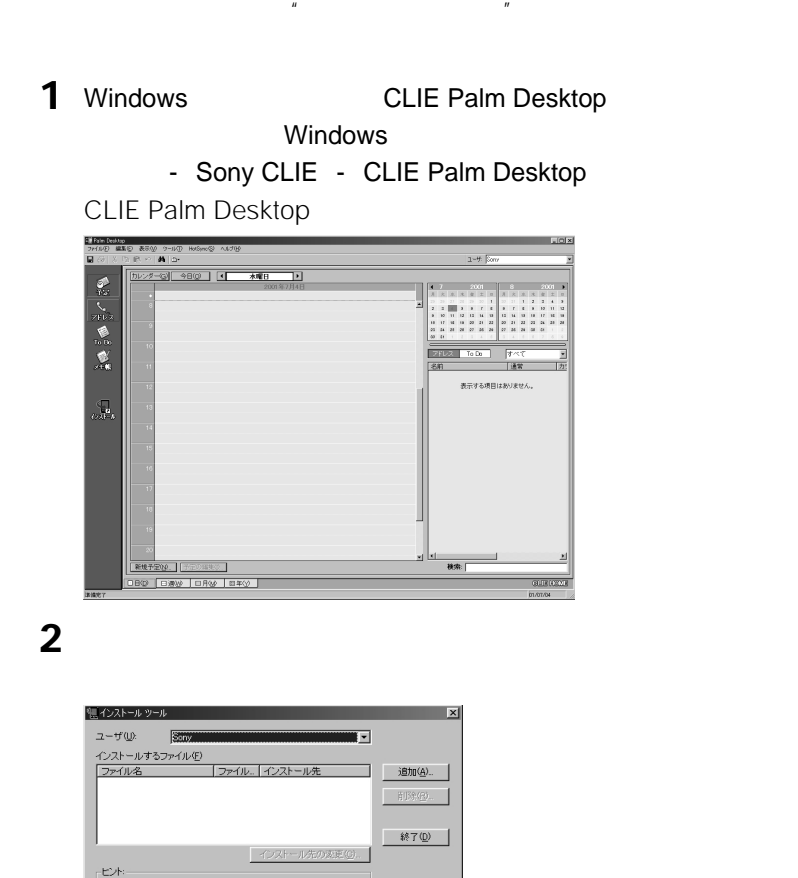

**3** 「ユーザー」の一覧から、使用するユーザー名を選ぶ。

1 サードバーティ製アプリケーションについての最新情報は、<br>http://www.palm-japan.com/を参照してください。 本体にインストールするファイルをダウンロードした場合、<br>C¥PROGRAM FILES¥SONYPDA フォルダの下の ¥ADD-ON<br>フォルダに保存してください。

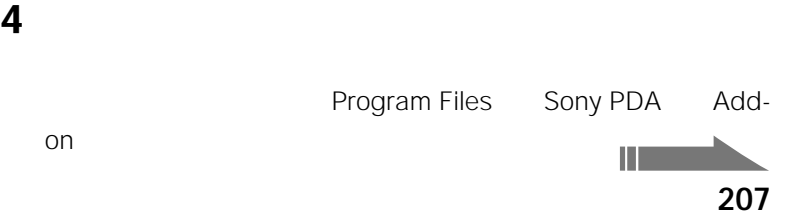

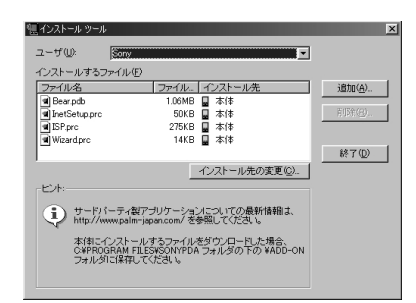

**b** 

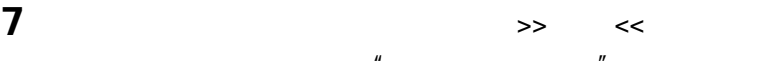

 $\mu$ 

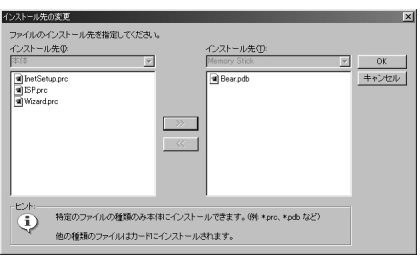

 $\overline{\phantom{a}}$ 

ок

[終了]をクリックする。

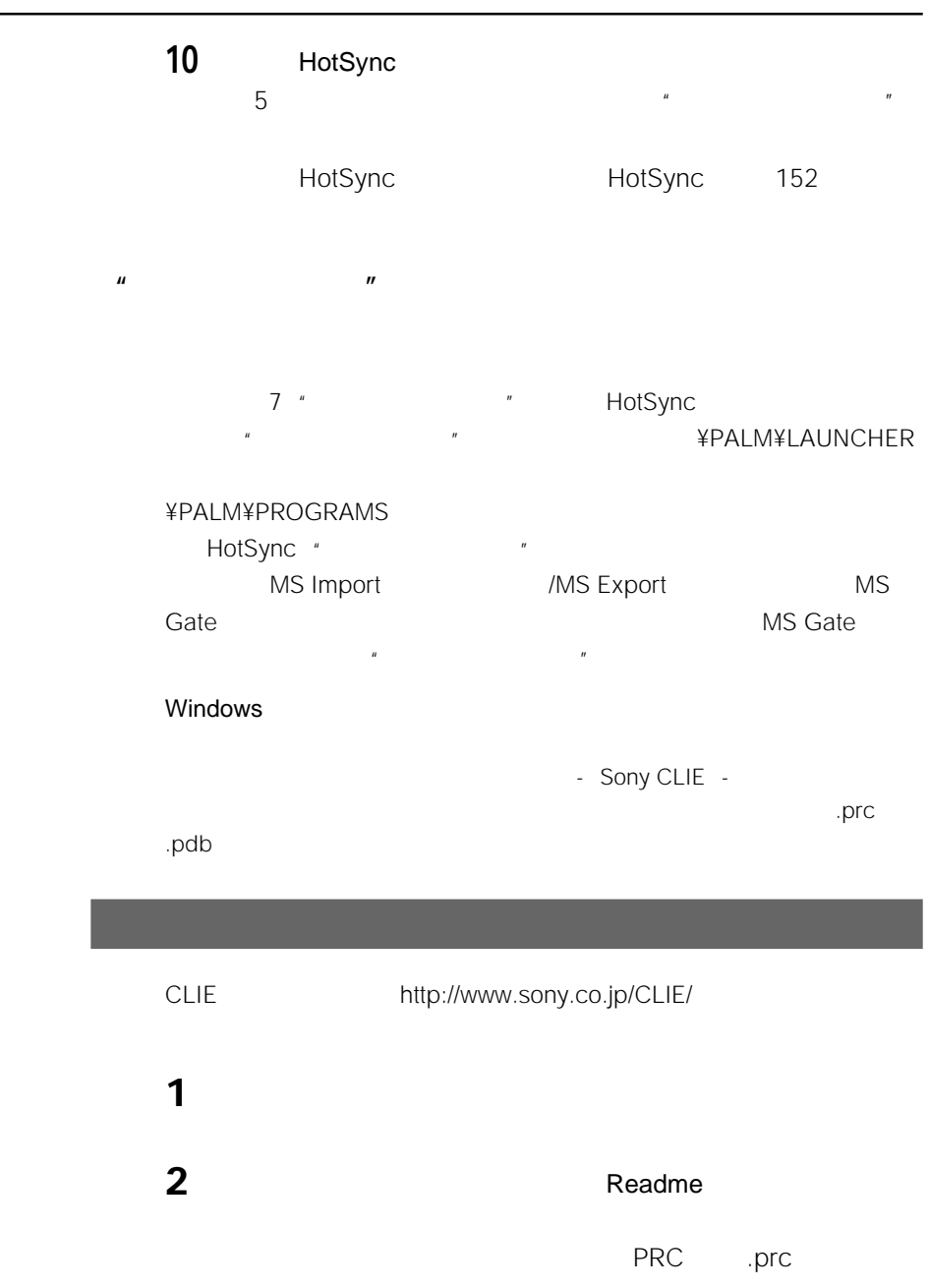

# **a**  $\frac{1}{2}$

 $\mu$ 

# [*Reservest*]

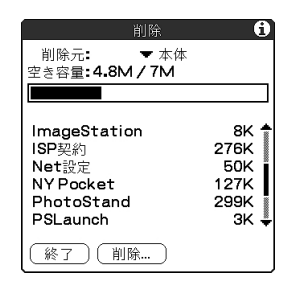

# 削除元の▼をタップして、[本体]または[ カード]を選ぶ。 削除したいアプリケーションをタップしてから、[削除]をタップす

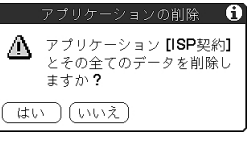

[ to 0.01]

[参考]

# **Chapter 7**

この章では、CLIEに用意されている環境設定画面で行う、各種の設定の

#### $CLIE$

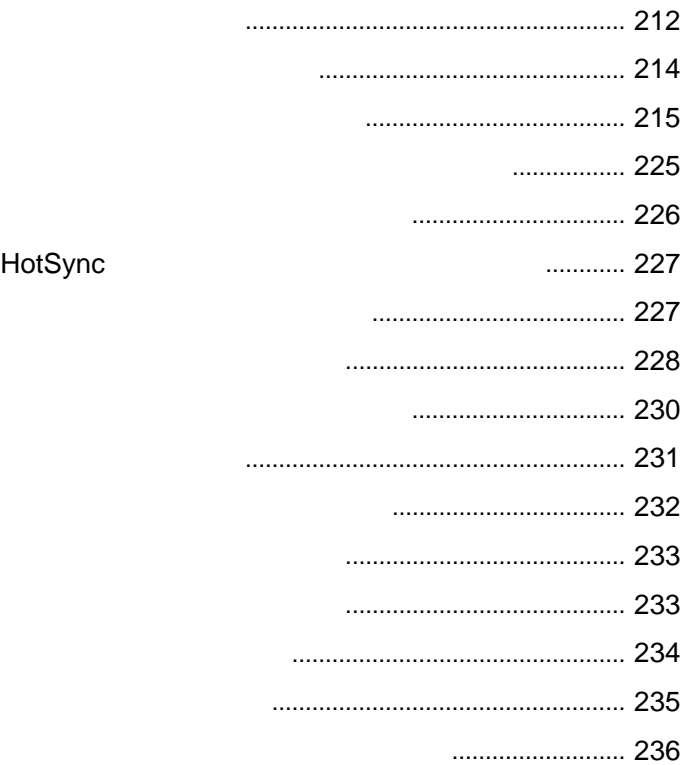

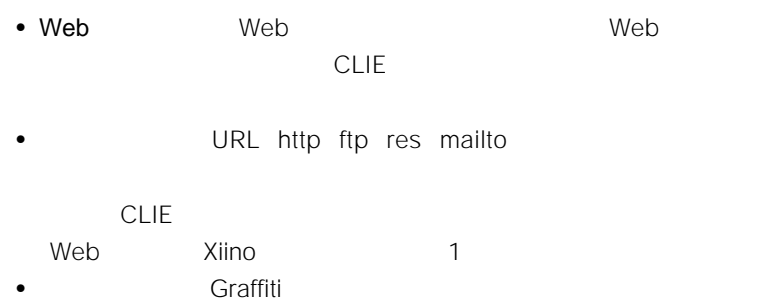

- 
- $\bullet$   $\bullet$
- $\bullet$
- $\bullet$
- $\bullet$
- $\bullet$
- 
- $\bullet$
- $\bullet$
- $\bullet$
- 書式:時刻や日付などの書式を設定する。
- $\bullet$ :
- 
- $\bullet$   $\bullet$   $\bullet$

 $\blacksquare$ 

### **a**  $\overline{a}$

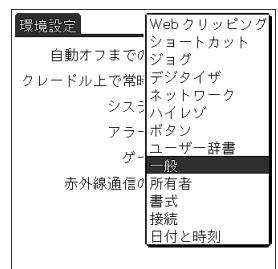

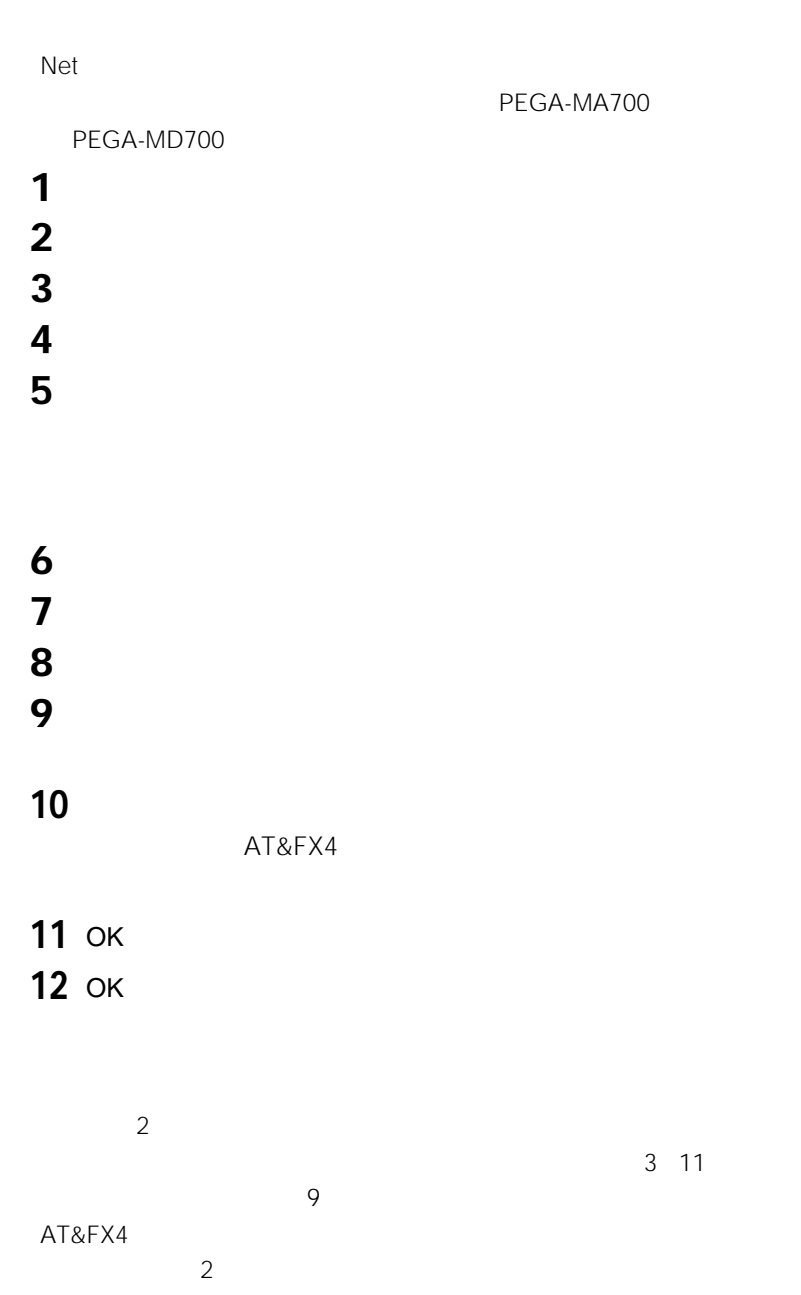

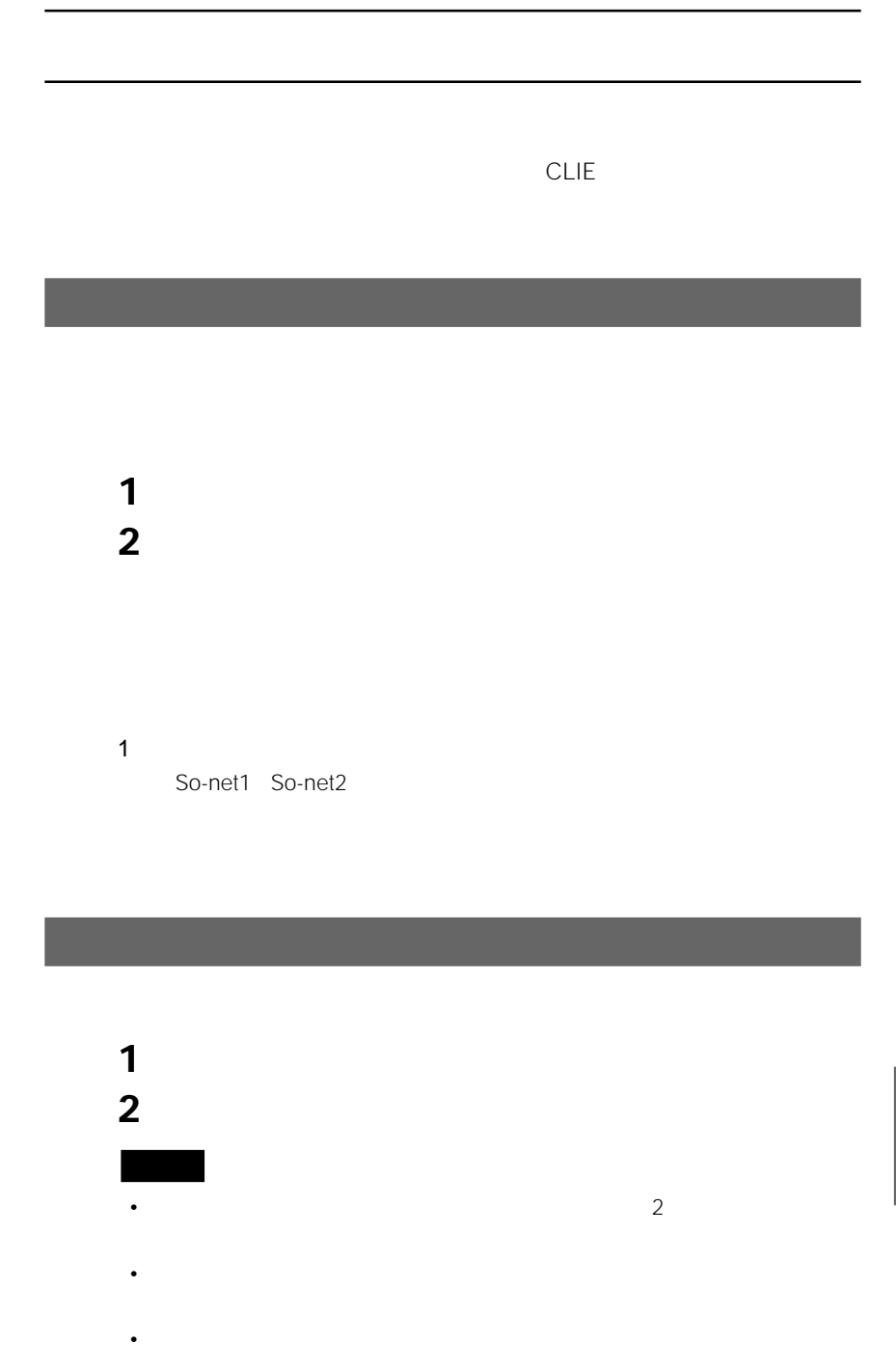

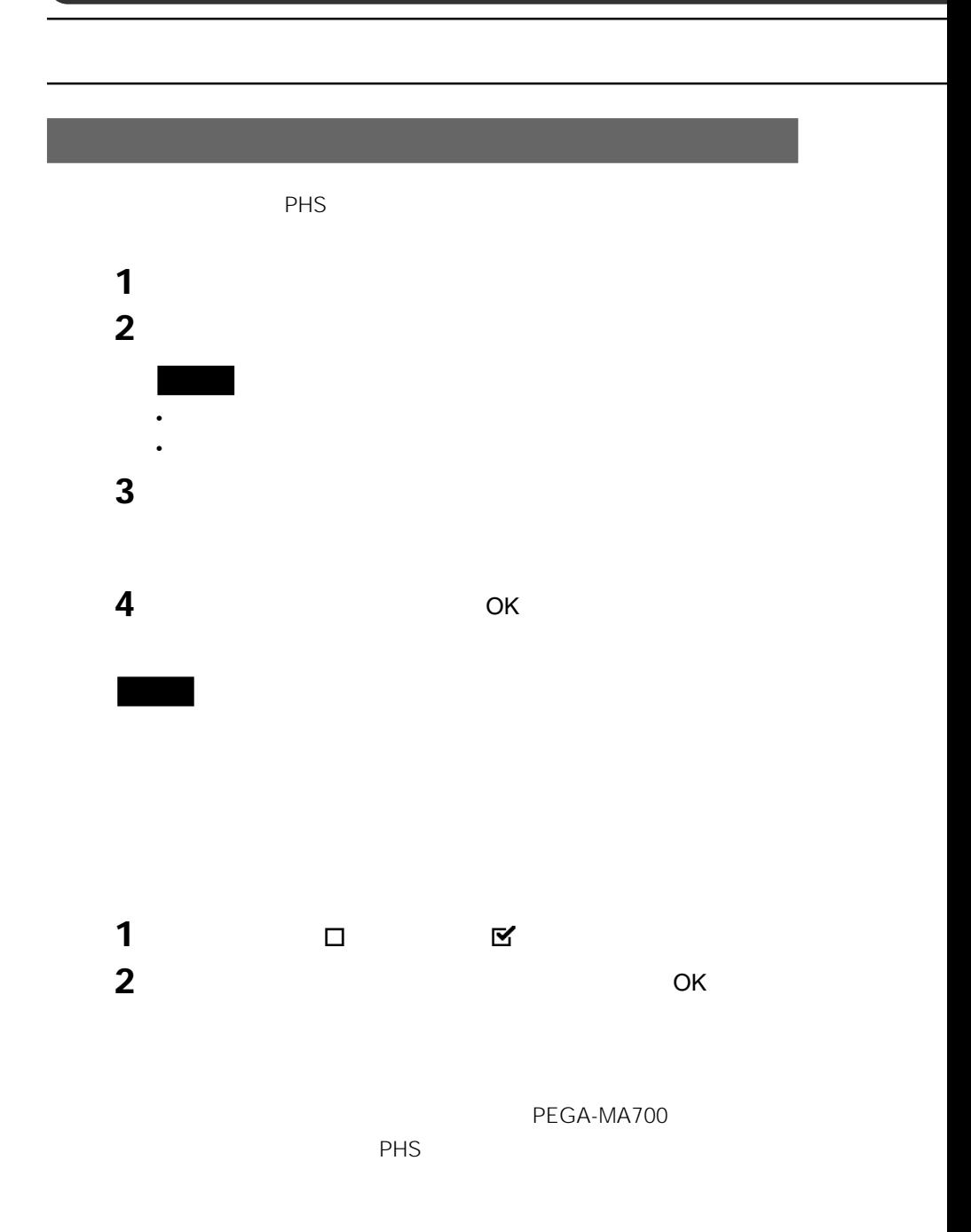
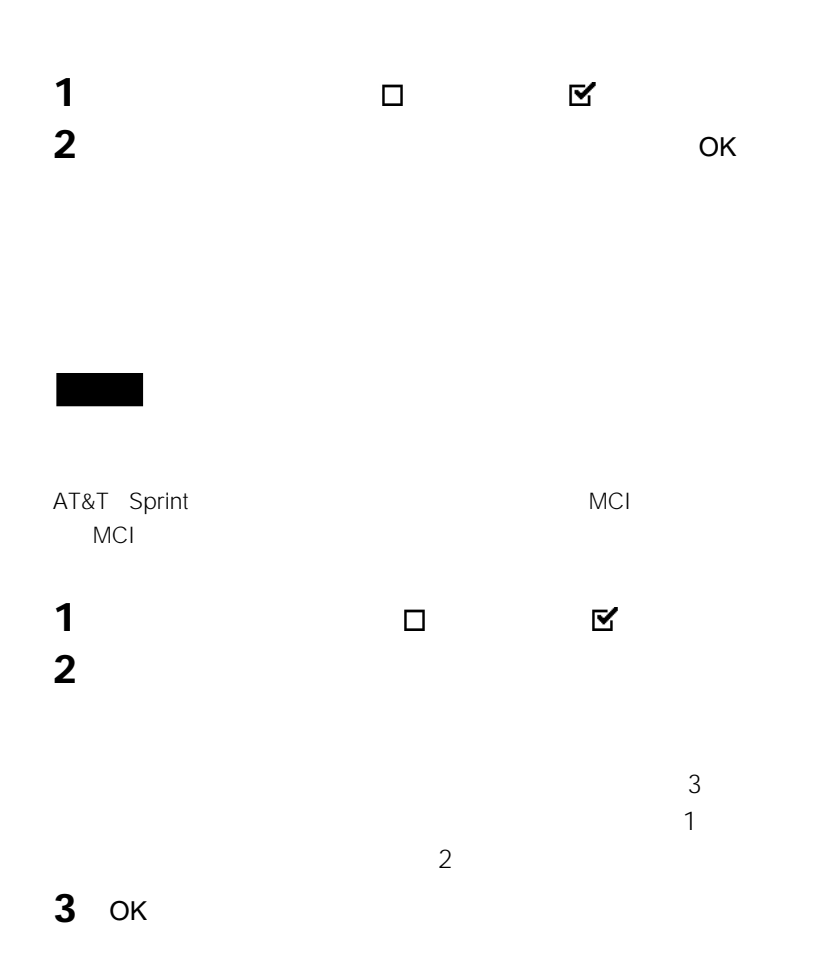

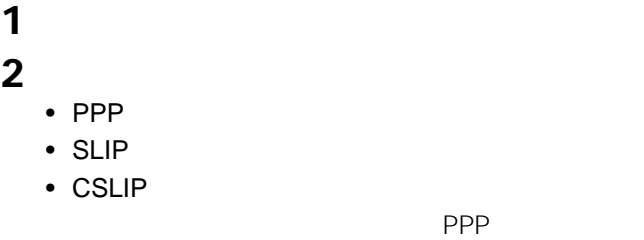

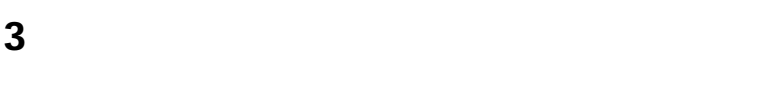

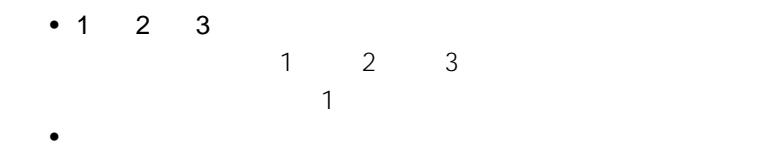

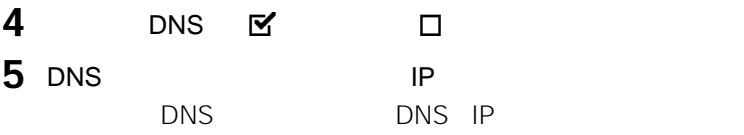

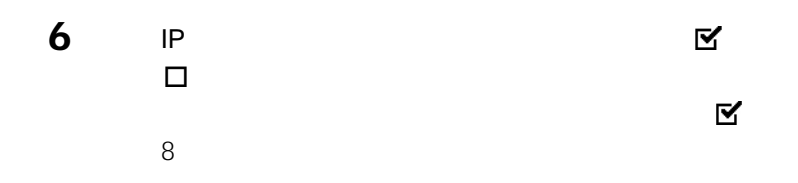

### **7** IP 入力するIPアドレスについては、プロバイダのお問い合わせ窓口、ま

8 OK

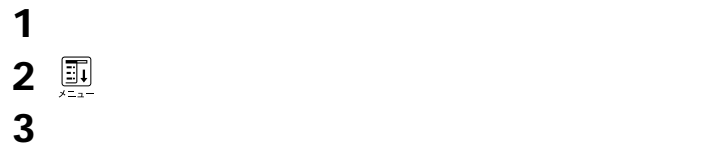

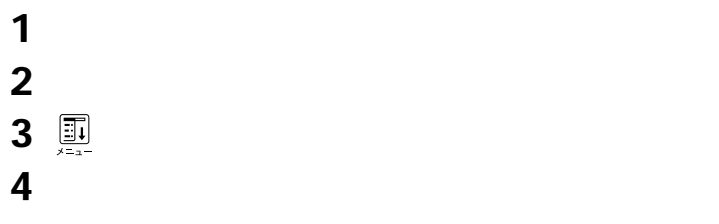

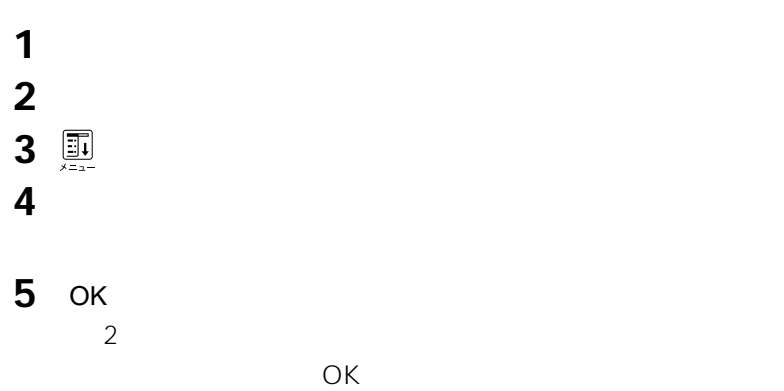

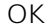

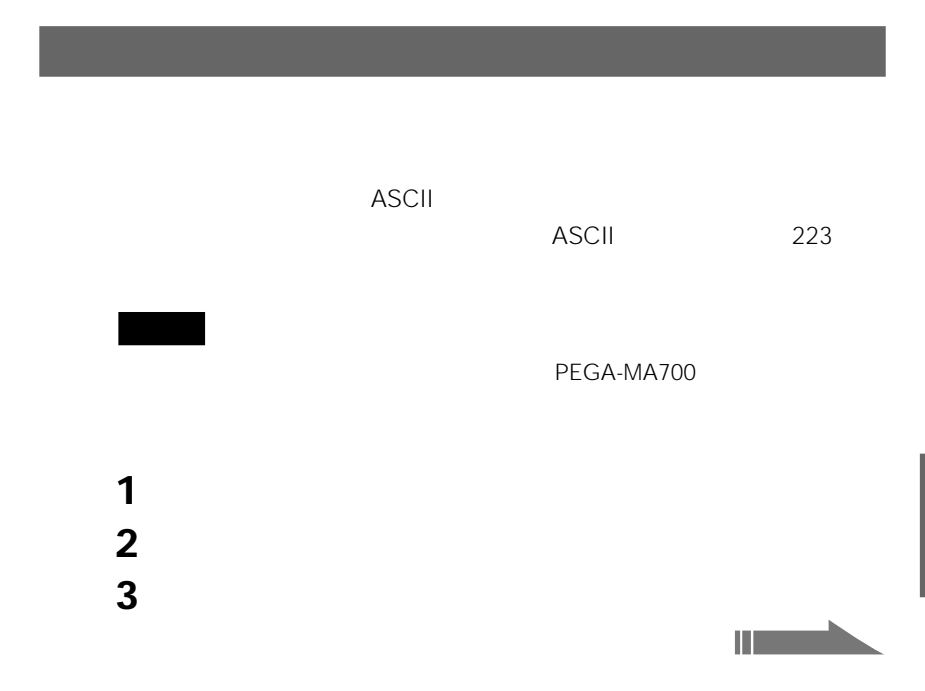

# **4** [スクリプト]をタップする。 **5** [  $\overline{\phantom{a}}$  [  $\overline{\phantom{a}}$  ]  $\overline{\phantom{a}}$  [  $\overline{\phantom{a}}$  ]  $\overline{\phantom{a}}$  [  $\overline{\phantom{a}}$  ]  $\overline{\phantom{a}}$  [  $\overline{\phantom{a}}$  ]  $\overline{\phantom{a}}$  [  $\overline{\phantom{a}}$  ]  $\overline{\phantom{a}}$  [  $\overline{\phantom{a}}$  ]  $\overline{\phantom{a}}$  [  $\overline{\phantom{a}}$  ]  $\overline{\phantom{a}}$  [  $\overline{\$  $\bullet$  $\bullet$  $2$  $\bullet$ •  $CR$  $LF$ •  $\blacksquare$  D  $\bullet$  $\bullet$ :  $\bullet$ : • IP SLIP 本機のIPアドレスとして使用します。  $\bullet$   $\bullet$  $\bullet$  and  $\bullet$  and  $\bullet$  and  $\bullet$  and  $\bullet$  and  $\bullet$  and  $\bullet$  and  $\bullet$  and  $\bullet$  and  $\bullet$ **6**  $\overline{7}$ **7** ОК 8 OK

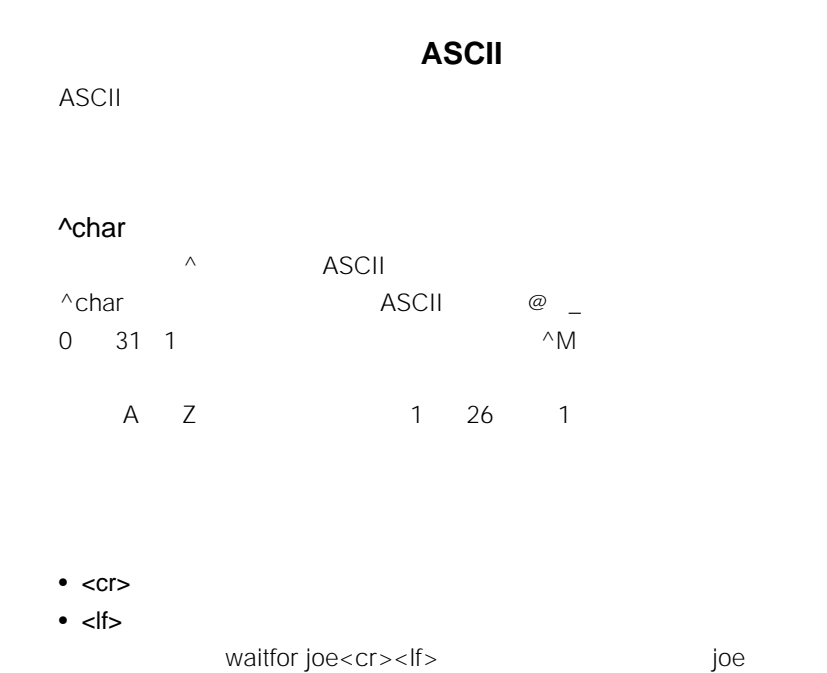

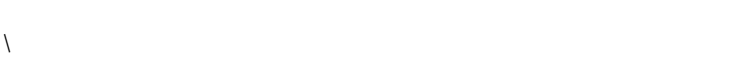

- $\sqrt{\ }$
- $\langle \cdot \rangle$
- $\mathcal{N} \setminus$

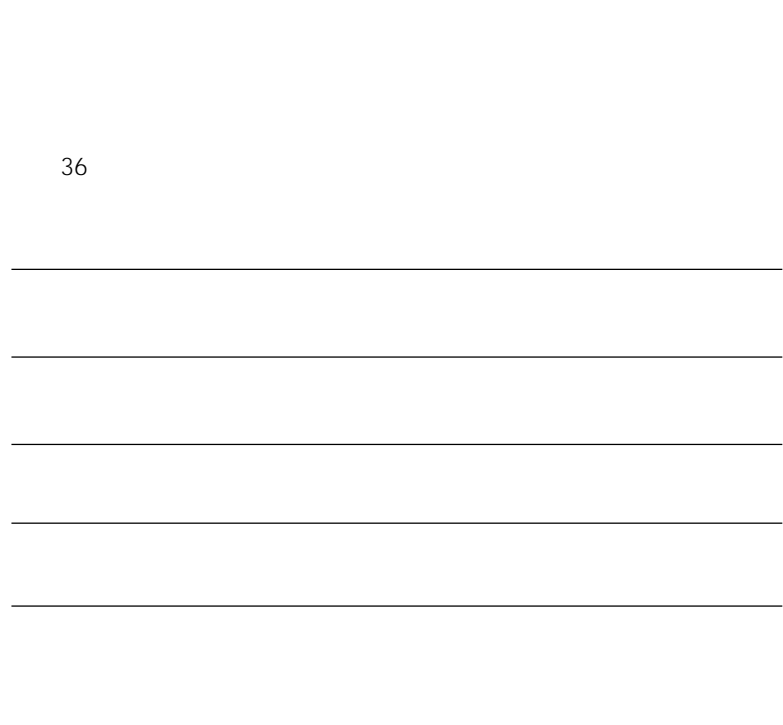

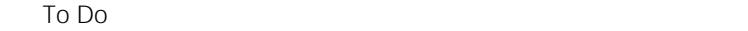

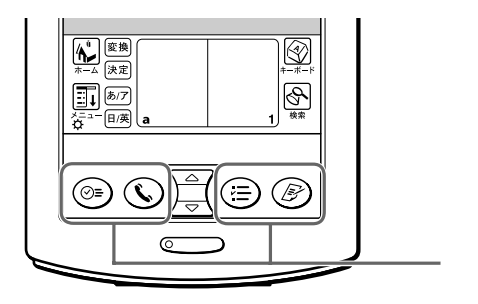

 $\blacksquare$ 

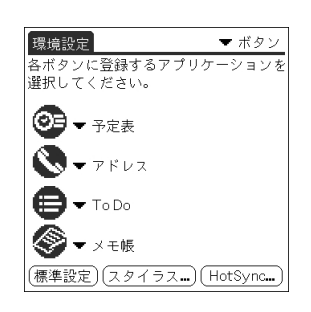

変更したいアプリケーションボタンの▼をタップして、ボタンに割り

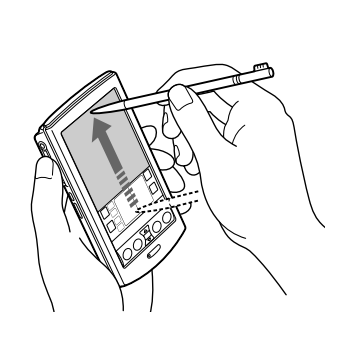

Graffiti

Graffiti

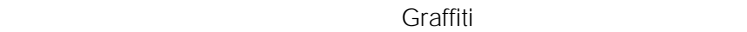

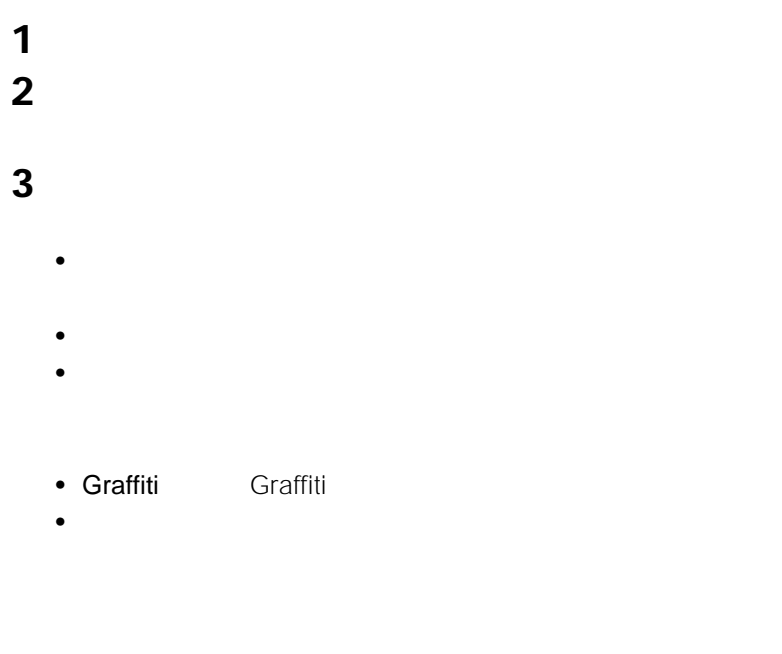

- $C \cup E$
- **4** OK

# **HotSync**

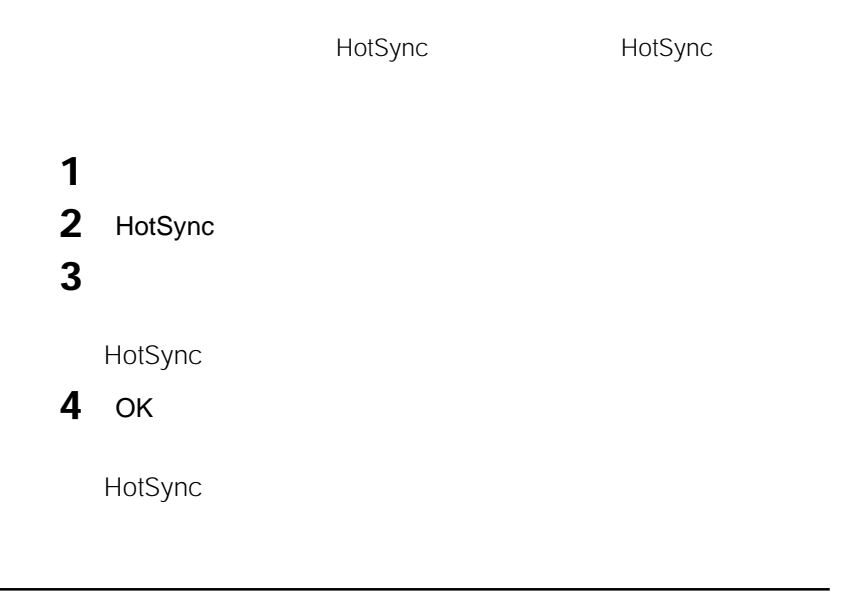

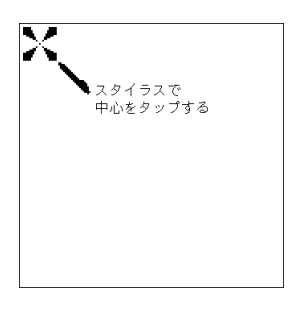

- March 2007
- ポップアップリストの操作
- BACK

 $\mathsf{BACK}$ • The result of the result of the result of the result of the result of the result of the result of the result

 $\bullet$  -  $\bullet$  -  $\bullet$  $\Sigma$ ジョグアシスト機能をにしているときということになるときということ

**1**  $\blacksquare$ 環境設定  $\blacktriangledown$  ジョグ □ BACKボタンによる電源オン ■ ジョグアシストを使用する 非対象アプリ (非対象アプリの選択) 追加メニュー (追加メニューの選択) BACKボタン長押しによる機能 ROCANタフ喪罪しによる機能<br>【】電源オフ<br>【**】** カーソル/メニュー表示  $(\overline{\wedge \nu\mathcal{I}})$ **2** ジョグアシストを使用しないときは、[ジョグアシストを使用する]の をタップして、 にする。 3 BACK  $\blacksquare$ BACK BACK BACK BACK

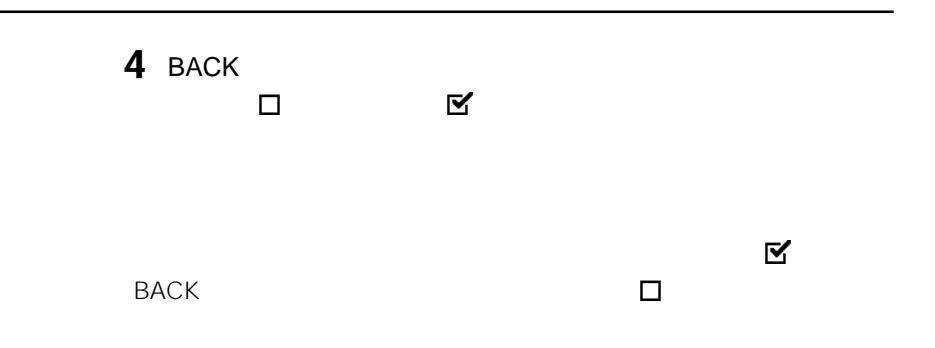

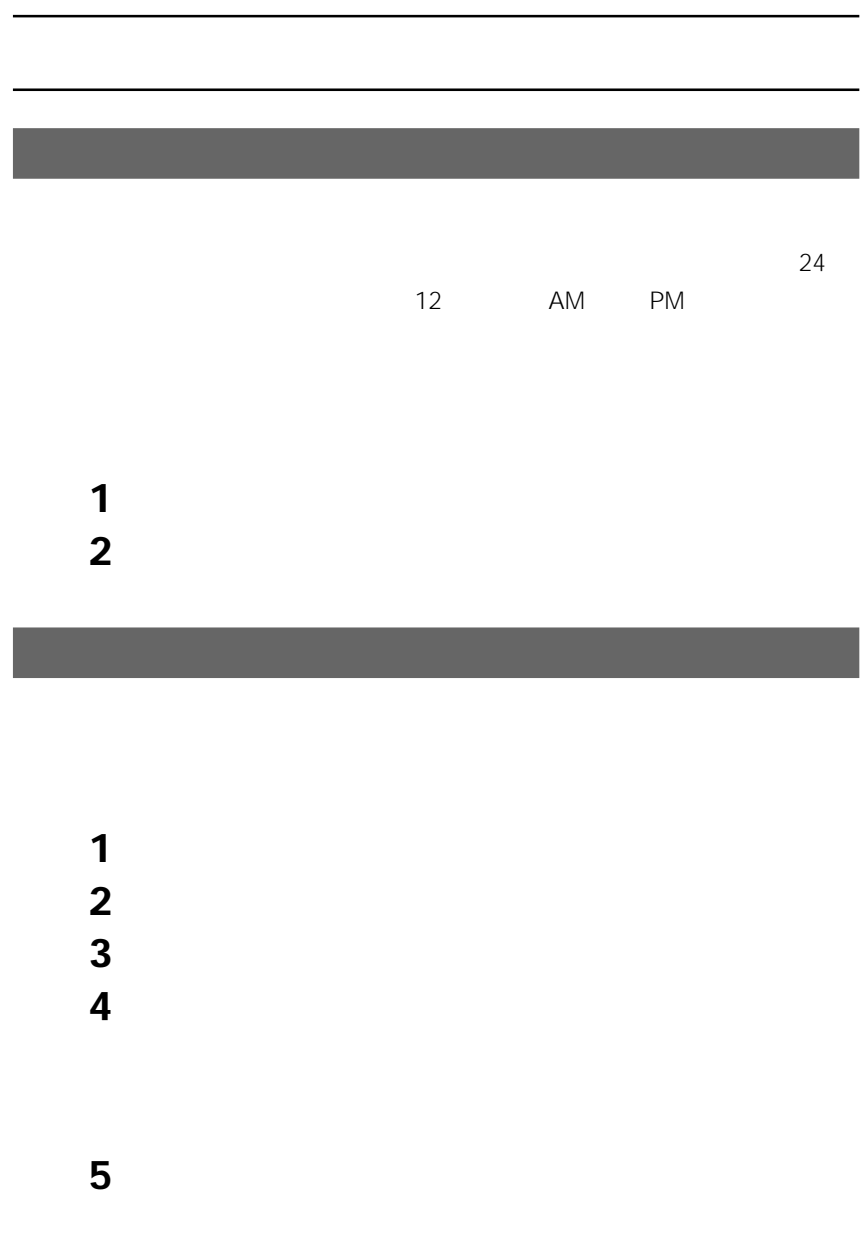

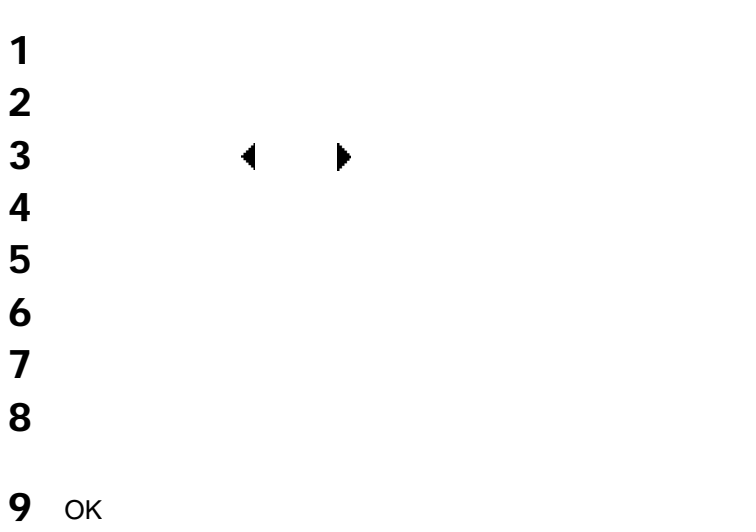

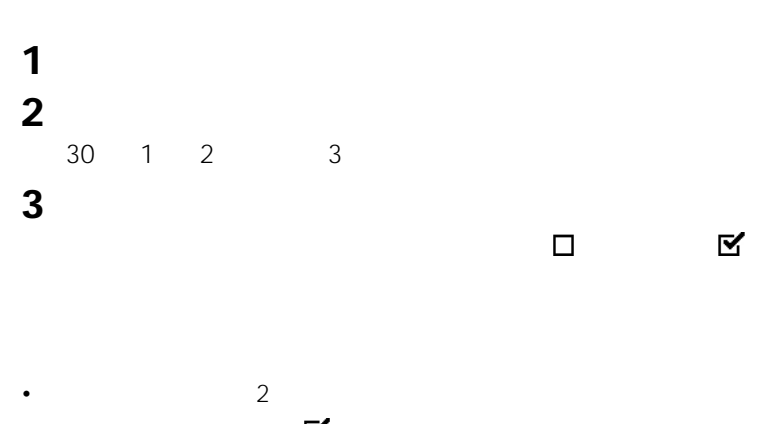

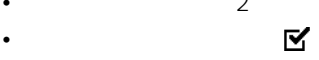

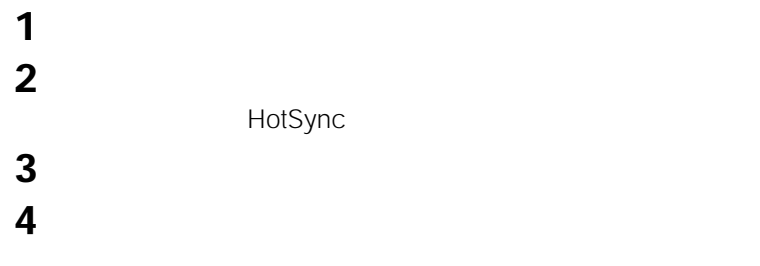

### **1**  $\blacksquare$ **2** [赤外線通信の受信]の▼をタップして、[オン]または[オフ]を選

- $\bullet$ 
	- $\bullet$

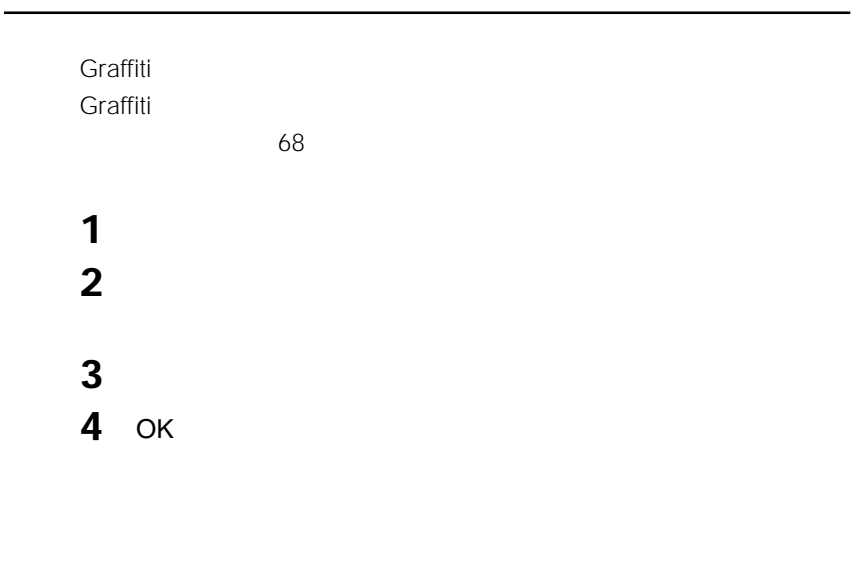

削除したいショートカットをタップして選んでから、[削除]をタップ

[ to 0.01]

  $\blacksquare$ 1<br>2 読みと語句を入力する。 OK

 $\mathbf 1$ 

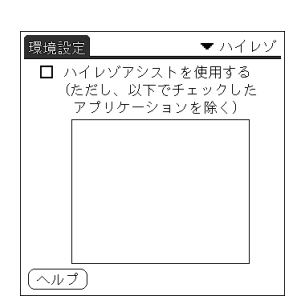

**1**  $\blacksquare$ 

• シストのような場合は、ハイレゾアシストの使用をやめるところに対してものです。

• The state of the state of the state of the state of the state of the state of the state of the state of the

**2** [ハイレゾアシストを使用する]の をタップして にする。

### 3 OK

**4**  $\Box$ 

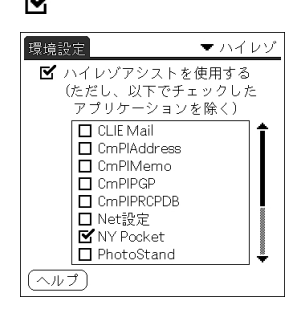

# **Chapter 8**

CLIE この章ではCLIE

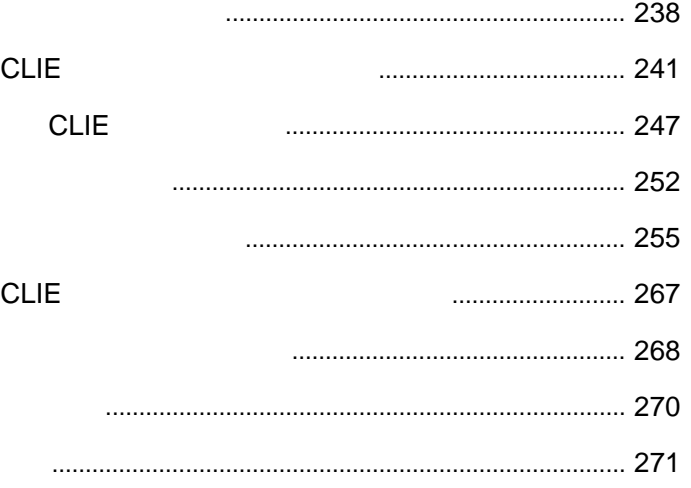

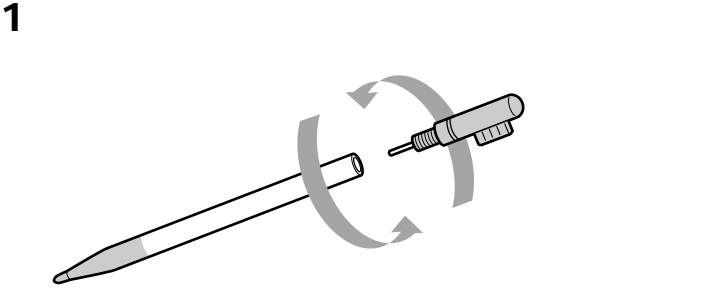

取り出したピンを使って、本体背面のリセットボタンをゆっくりと押

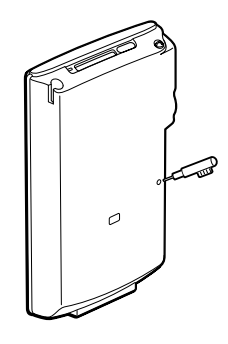

palm powered CLIE SONY

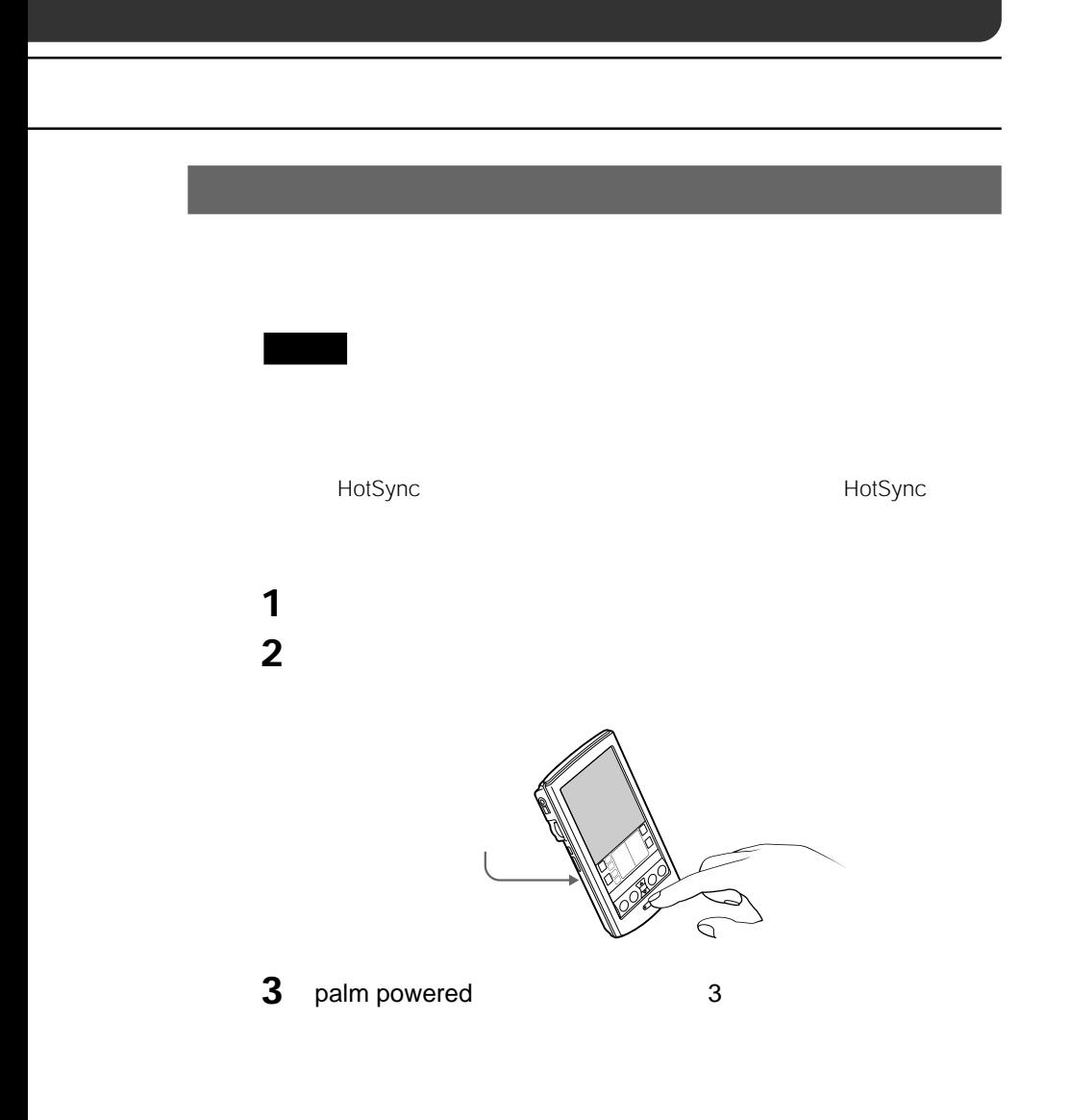

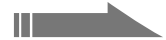

フロントパネルのスクロールボタンの上部を押す。

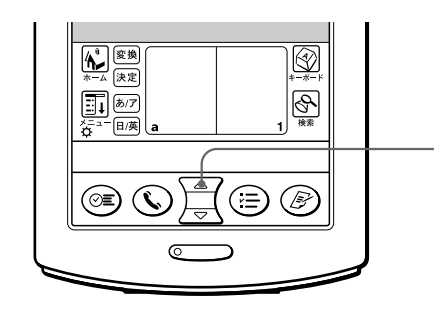

palm powered CLIE SONY

# **CLIEのデータをバックアップする**

 $CLIE$  3

- HotSync
- MS Backup \*
- MS Gate

### **HotSyncでパソコン上にデータをバックアップする**

### HotSync

- $\bullet$   $\bullet$   $\bullet$   $\bullet$
- アドレス帳
- ToDo
- $\bullet$
- $\bullet$   $\bullet$   $\bullet$   $\bullet$
- 環境設定のデータ
- HotSync
- HotSync

HotSync

• あとからインストールされたアプリケーションや、インストール後にアプリケー

 $\mu$ 

HotSync

HotSync

 $\sim$  242

• HotSync

HotSync HotSync<br>
HotSync

### **CLIEのデータをバックアップする**

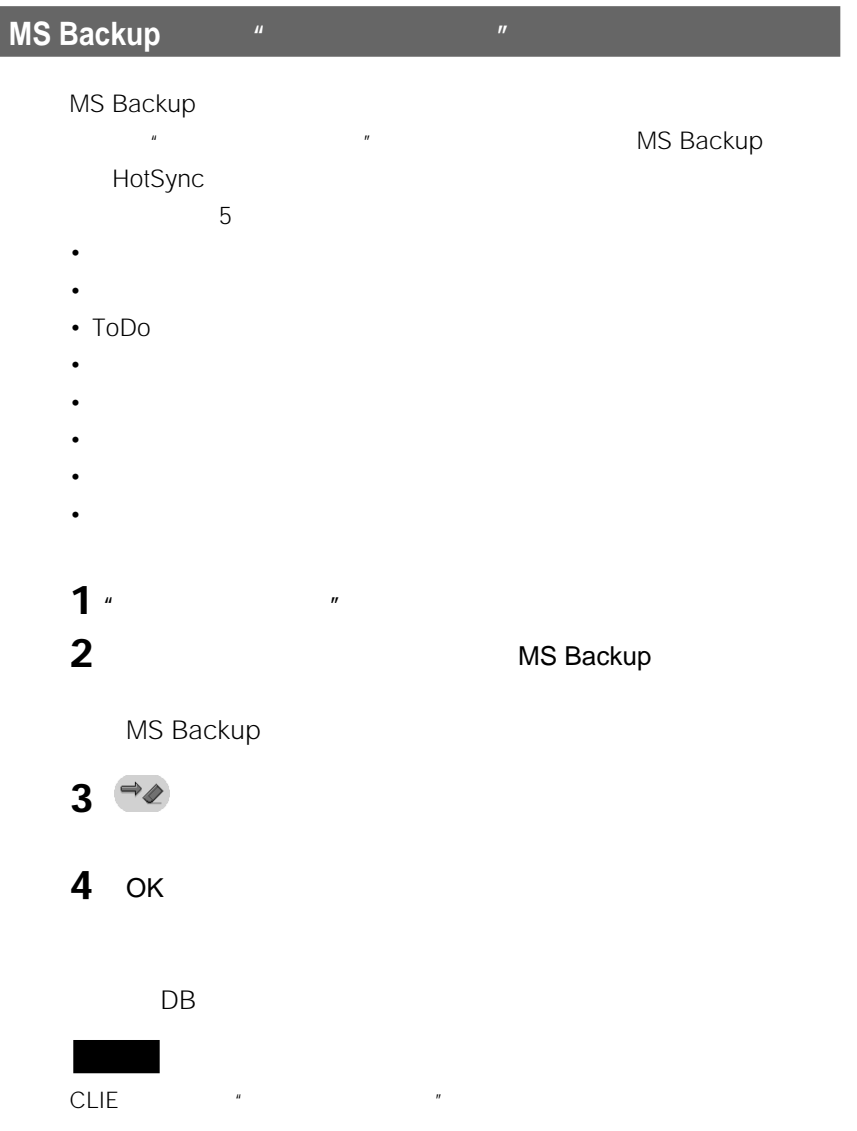

### $1 \quad 2$

- $3$
- トラップしたアプリケーション アプリケーション アプリケーション アプリケーション CLIE
- The DB  $\bullet$  The DB  $\bullet$  The Second Second Second Second Second Second Second Second Second Second Second Second Second Second Second Second Second Second Second Second Second Second Second Second Second Second Second Sec
- " The Second Property of The Second Property of The Second Property of The Second Property of The Second Property of The Second Property of The Second Property of The Second Property of The Second Property of The Second

- バックアップしたアプリケーションやデータをCLIE スポップしたアプリケーション
	-
- バックアップを作成したCLIEについて、バックアップを作成したCLIEについて、バックアップを作成したCLIEについて、バックアップを作成したCLIEについて、バックアップを作成したCLIEについています。
- **1**  $\alpha$
- **2 A**  $\sim$  **MS Backup**

### MS Backup

- **3** 一覧で、戻したいバックアップデータをタップして選ぶ。
- **4** ↓
- **5** ОК

### **CLIE**

**次のページにつづく�**

### **CLIEのデータをバックアップする**

OK

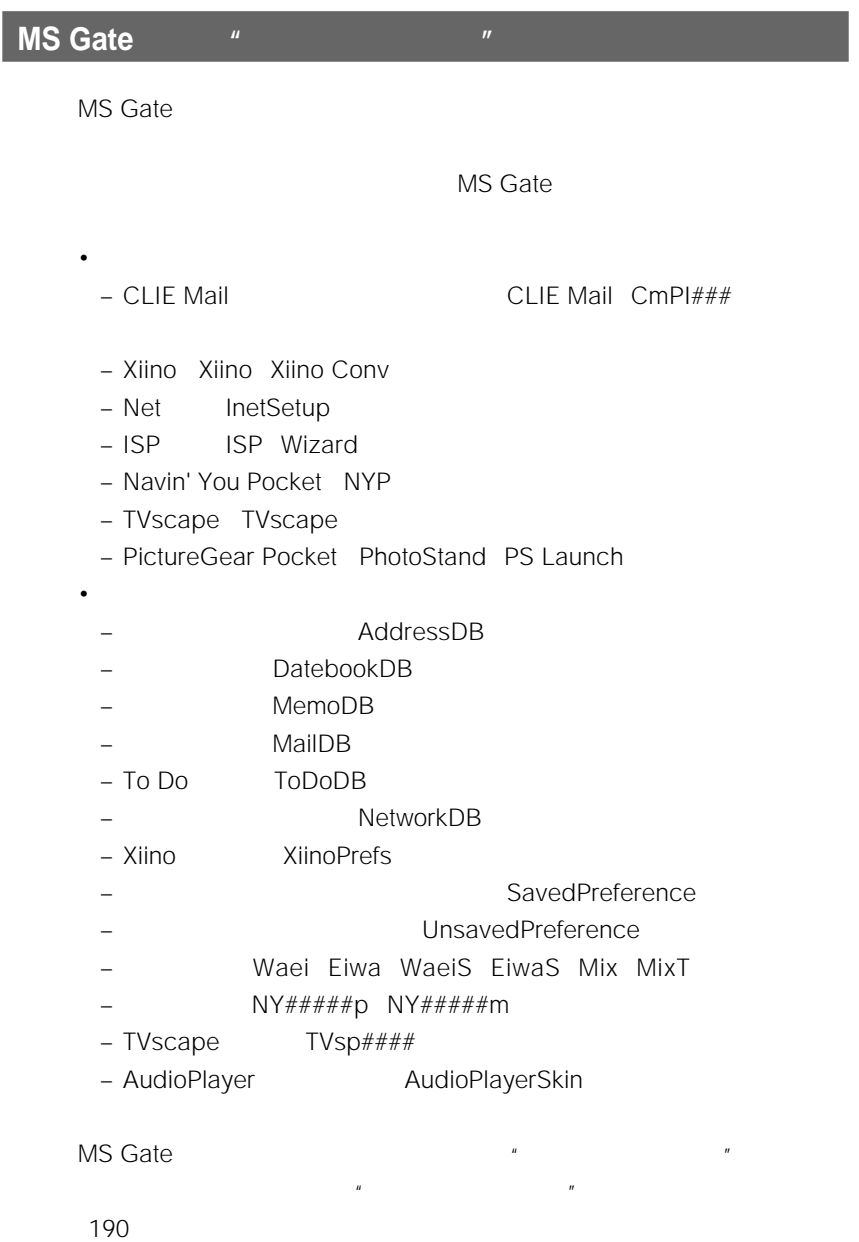

### **CLIEのデータをバックアップする**

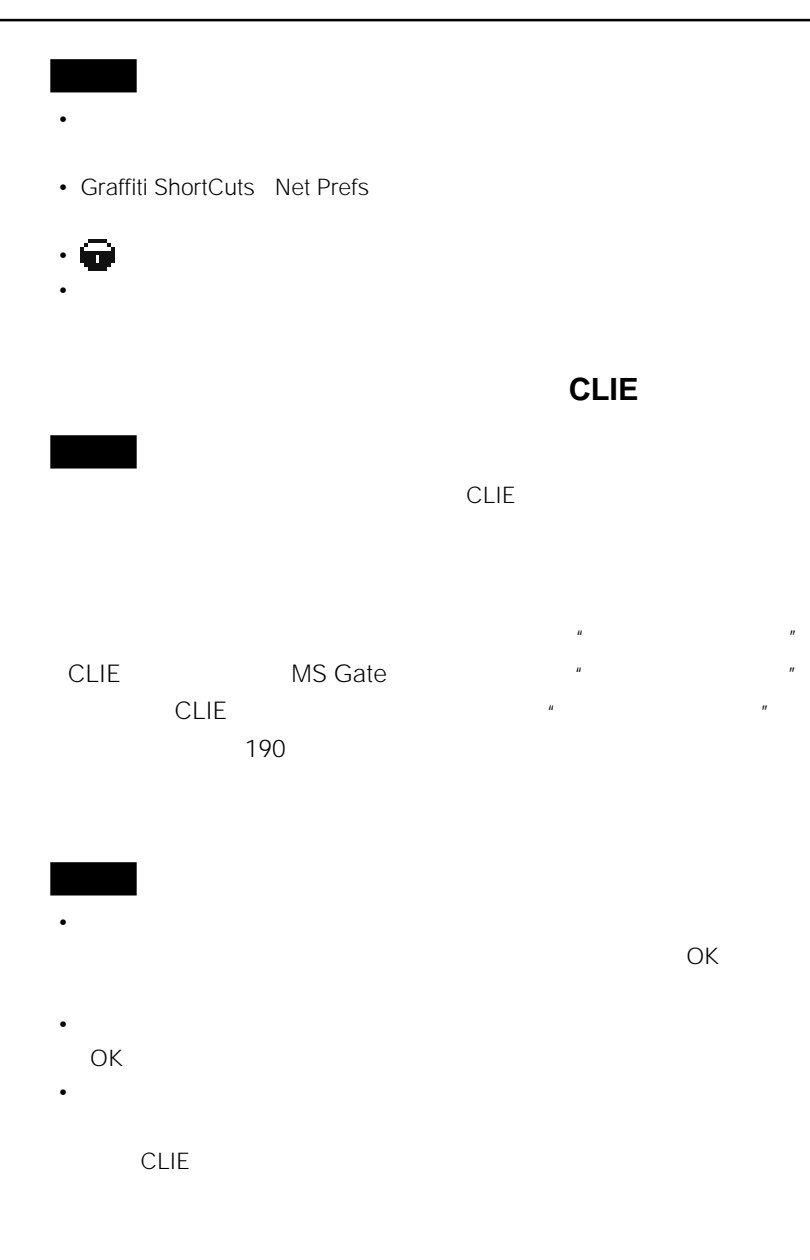

# **他のCLIEのデータを移す**

**CLIE** 

• CLIE Palm Desktop Palm OS

 $\bullet$   $^{\mu}$   $^{\tau}$  $\mu$   $\mu$ 

### **CLIE Palm Desktop**

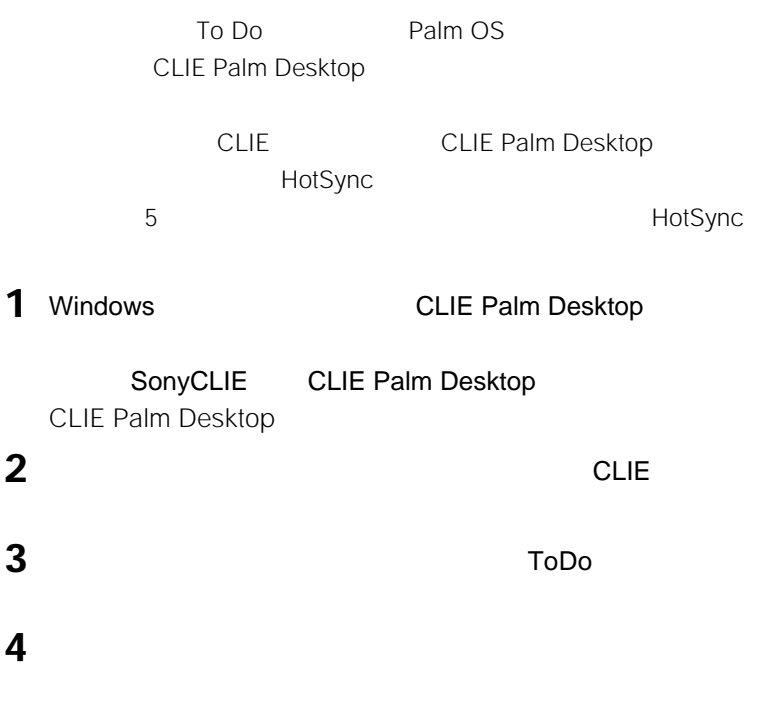

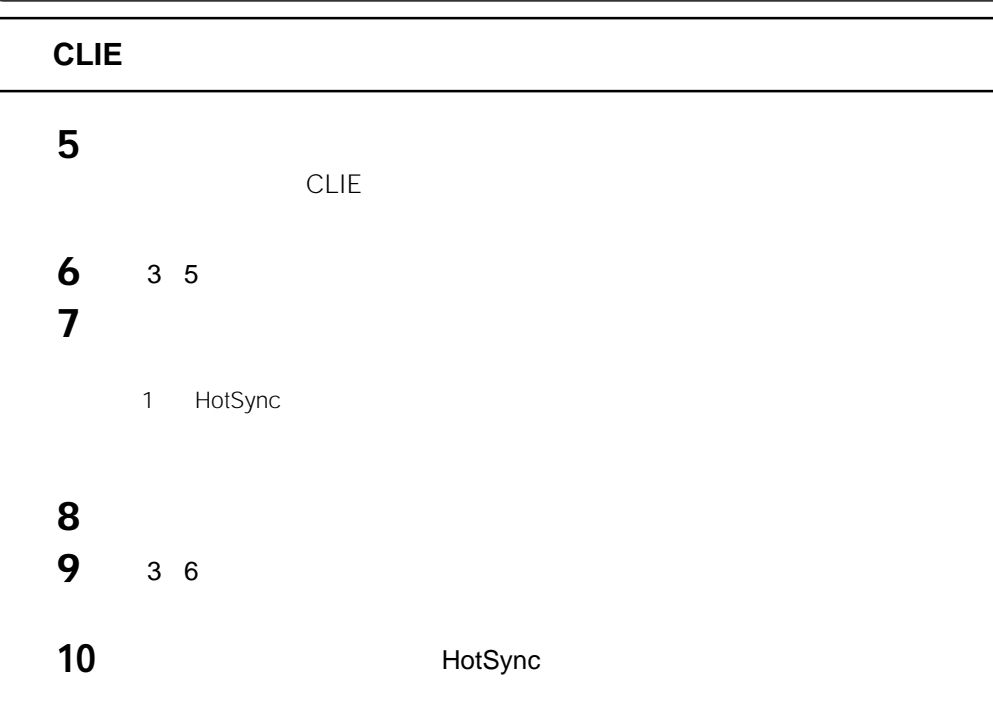

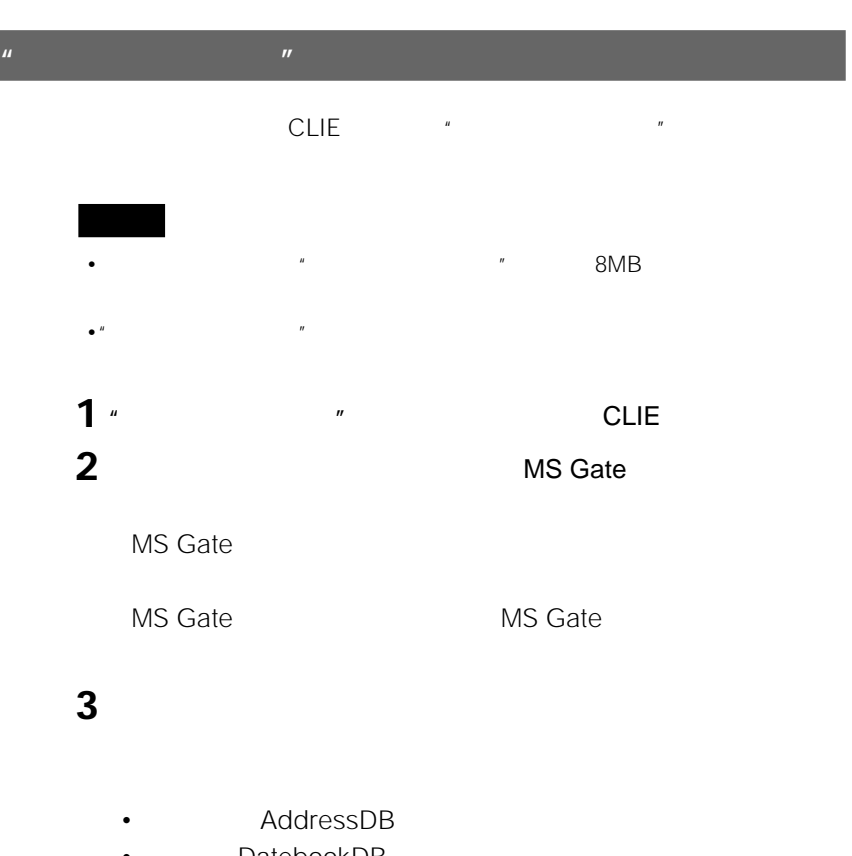

- DatebookDB
- MemoDB
- MailDB
- To Do ToDoDB
- NetworkDB
- Xiino XiinoPrefs

### • (コピー不可)マークのついているデータはコピー(選択)できません。

- Graffiti ShortCuts Net Prefs
- UnSavedPreference CLIE

CLIE

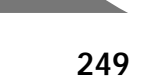

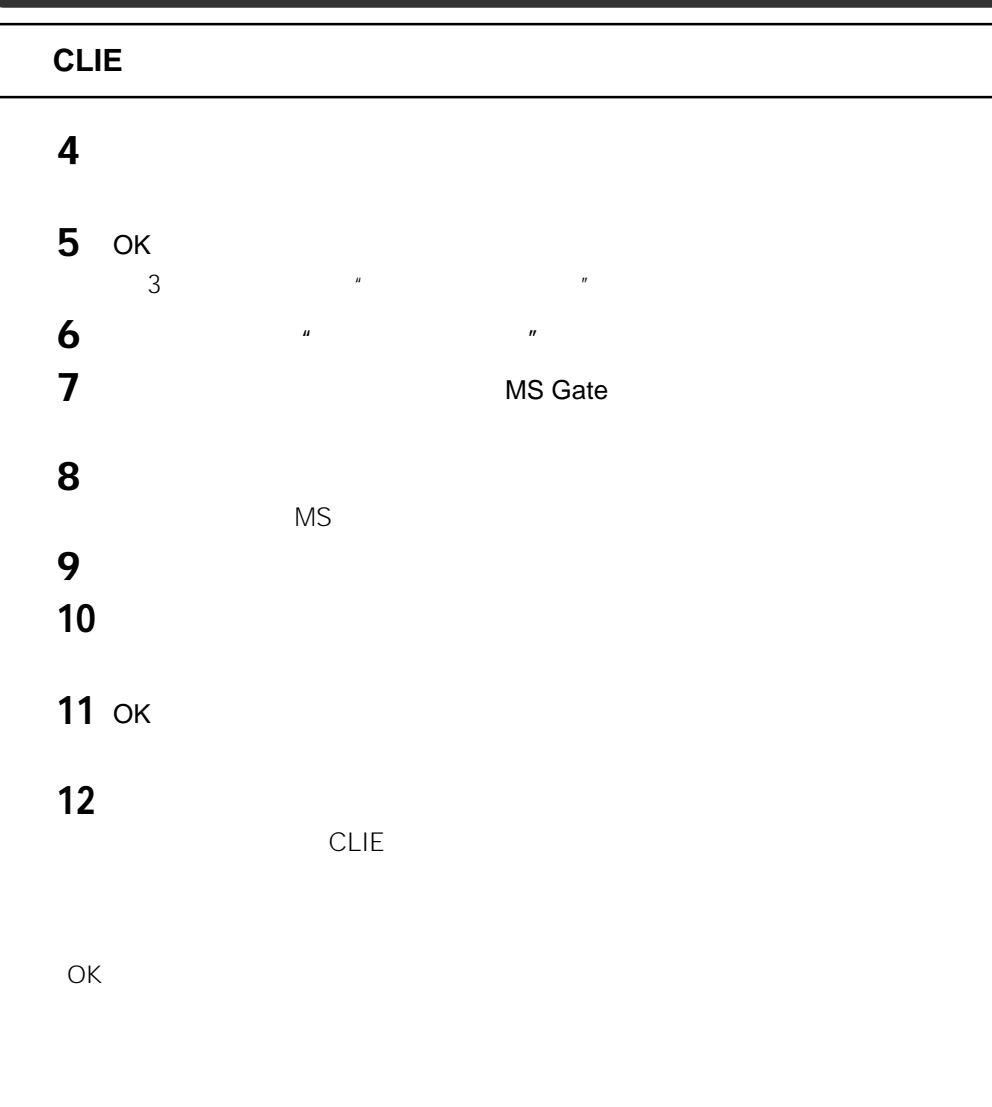

OK and the state of the state of the state of the state of the state of the state of the state of the state of

### **他のCLIEと同じユーザー名でHotSyncして、データを移さない**

CLIE Palm Desktop CLIE HotSync

CLIE HotSync

### **本機でHotSyncするときにユーザー名を選ぶ画面が表示されたと**

これまでに使っていたCLIEのユーザー名とは別の名前を入力していた。 CLIE Palm Desktop
CLIE Palm Desktop

CLIE

**UnsavedPreference** 

### **他のCLIE HotSyncする場合のご注意**

CLIE PEG-S300/S500C/N600C/N700C CLIE Palm Desktop CLIE Palm Desktop

• **Graffiti** 

– 極端な高温または低温の場所

 $\pm$  –  $\pm$  0.000  $\pm$  0.000  $\pm$ – 湿度が高い場所や濡れた場所

 $\bullet$  - The  $\lambda$  - Theorem is the state  $\lambda$  - Theorem is the state  $\lambda$ 

 $\bullet$  +  $\bullet$  +  $\bullet$ 

•  $\bullet$  and  $\bullet$  and  $\bullet$ 

• クレードル底部のゴム足は、汚れにより密着性能が低下することがあります。
## •  $4$

- $\bullet$  +  $\bullet$  +  $\bullet$
- 充電を実行している間も、本機に入力した情報を見たりすることができます。

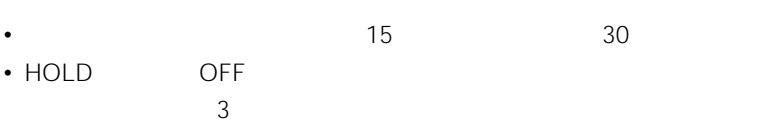

- HOLD ON 11 ー<br>HOLD CLIE
- $\bullet$  +  $\bullet$  +  $\$
- Production of the production of the production of the production of the production of the production of the production of the production of the production of the production of the production of the production of the prod  $\overline{16}$
- しかいしょう しゅうしゅうしゅうしゅうしゅ  $232$
- Audio Player

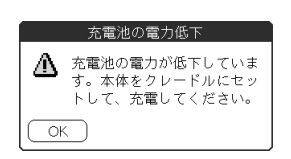

• 電源ボタンを押しても電源が入らないときには、すぐに充電を開始してくだ

• バッテリの残量が少なくなると、画面に下のような警告メッセージが表示さ  $\mu$   $\mu$ 

- $\bullet$
- $\hspace{1.6cm}$  0

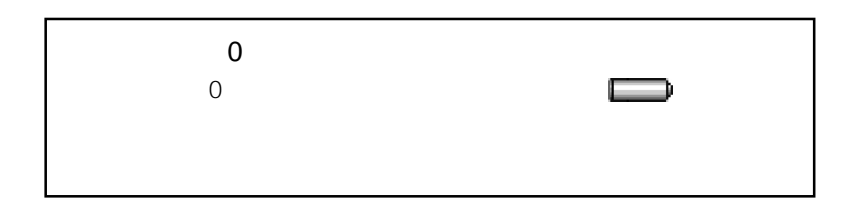

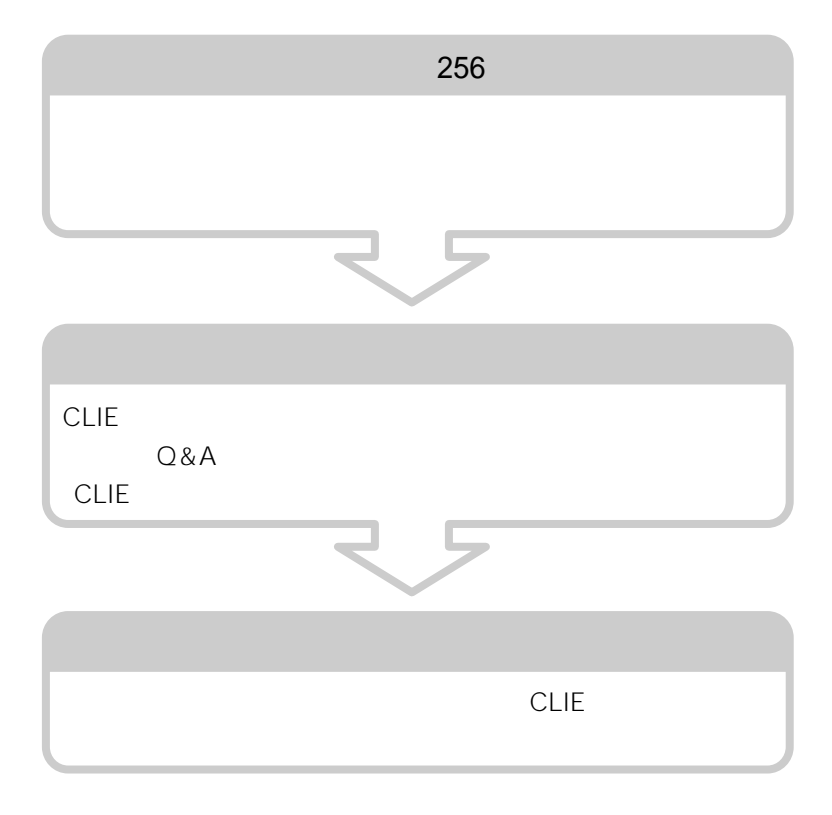

Palm OS

HACK DA

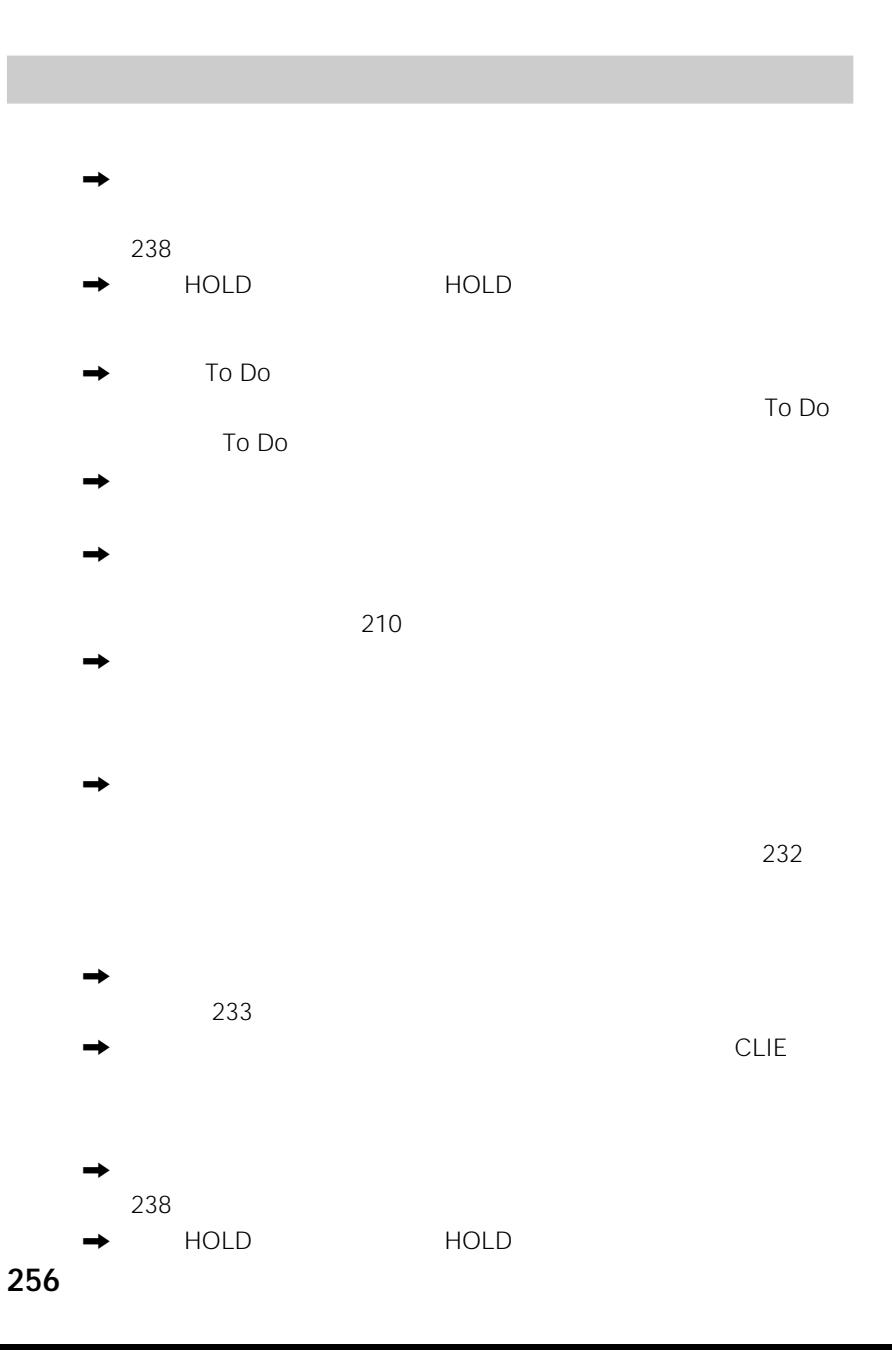

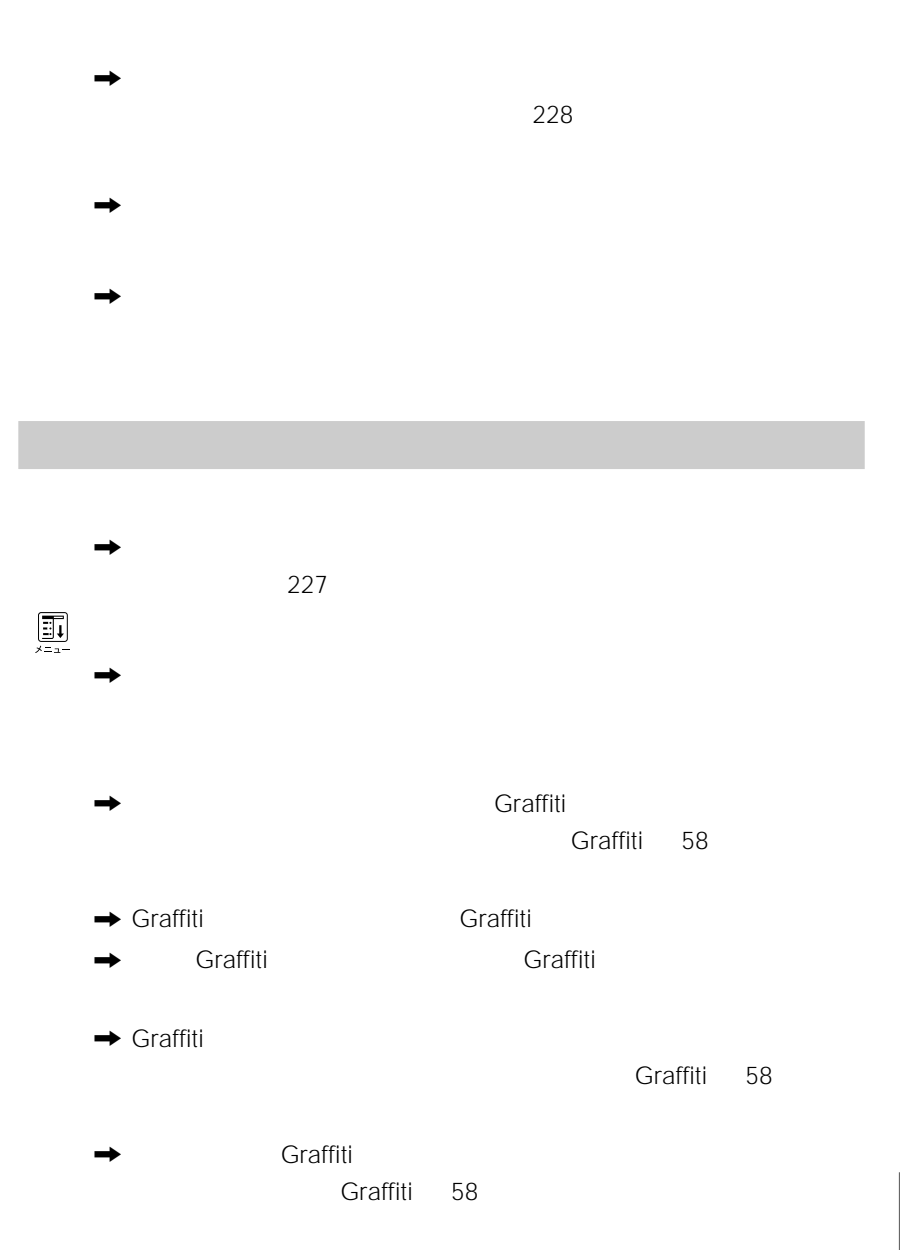

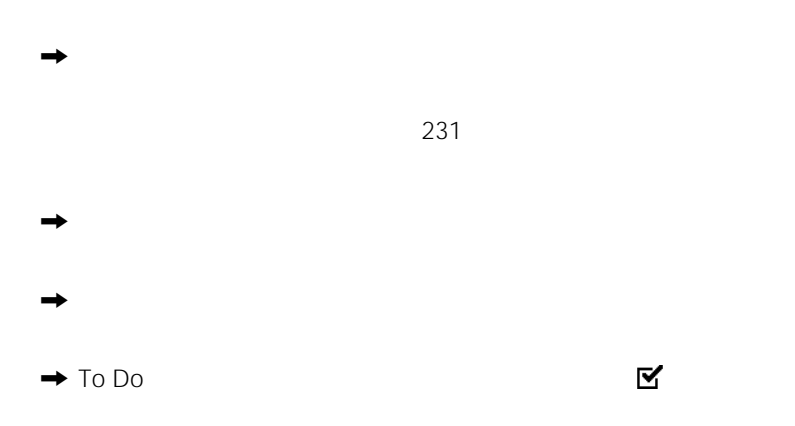

 $\rightarrow$ 

 $\rightarrow$ 

 $\rightarrow$ 

 $\rightarrow$  CLIE Palm Desktop CLIE Palm Desktop HotSync

 $\rightarrow$  CLIE Palm Desktop

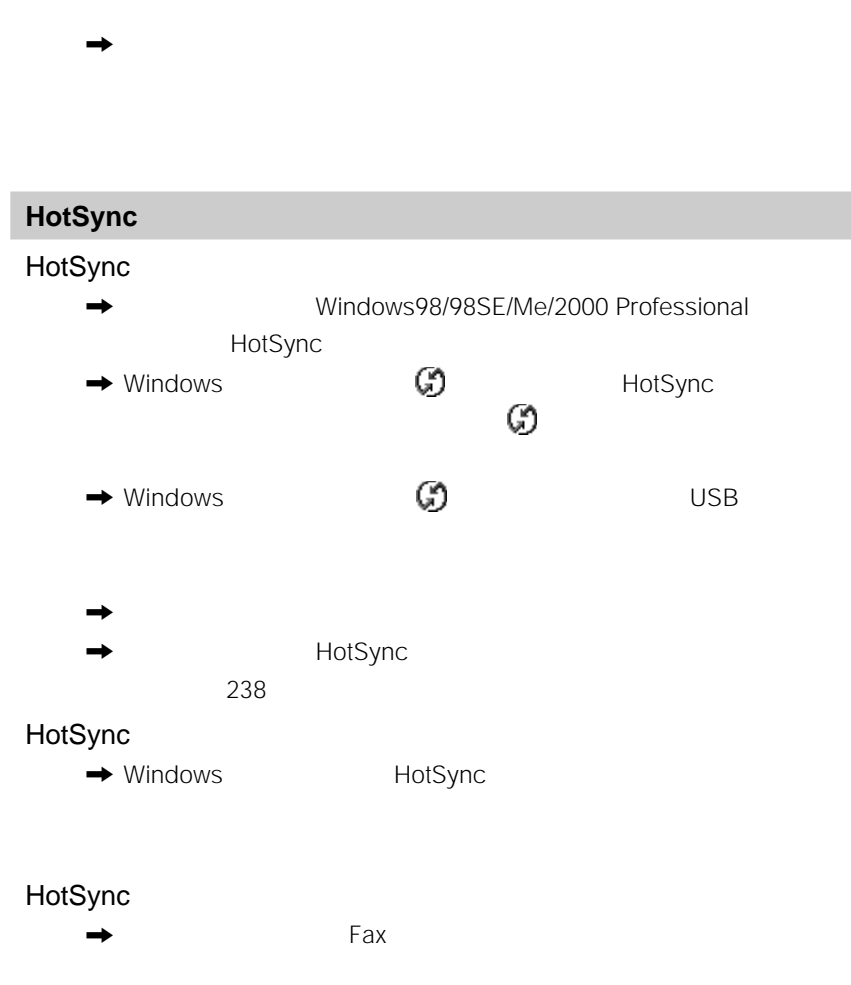

→ CLIE Palm Desktop

## HotSync パソコン側で以下の項目を確認してください HotSync  $\rightarrow$  $\rightarrow$  USB  $\rightarrow$  Windows GO HotSync 動作中であることを確認してください。 をクリックしてメニューが表示  $\rightarrow$  $\overline{\mathsf{USB}}$

- $\rightarrow$  $\rightarrow$
- $\rightarrow$  HotSync
- $\rightarrow$  $\rightarrow$
- $\rightarrow$
- $\Rightarrow$
- $\rightarrow$  $\rightarrow$
- $\rightarrow$
- $\rightarrow$

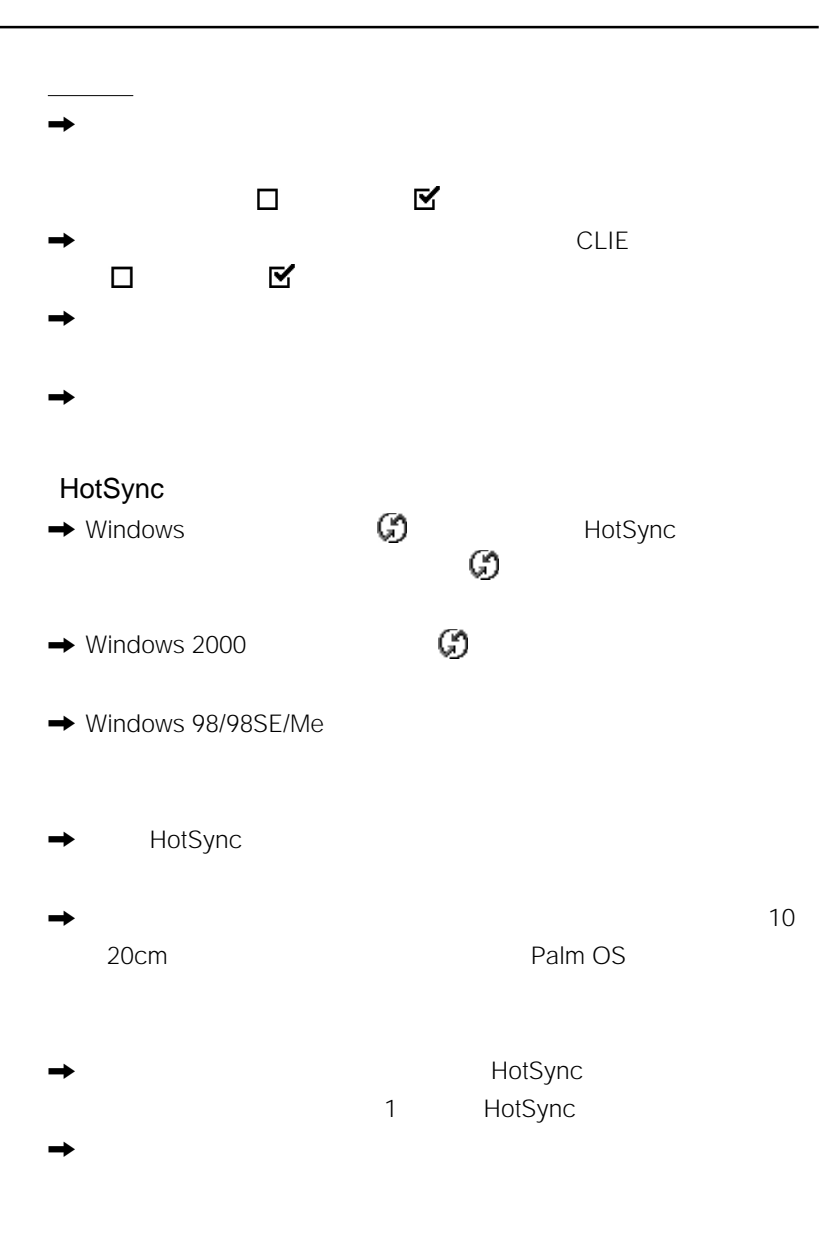

 $\rightarrow$ 

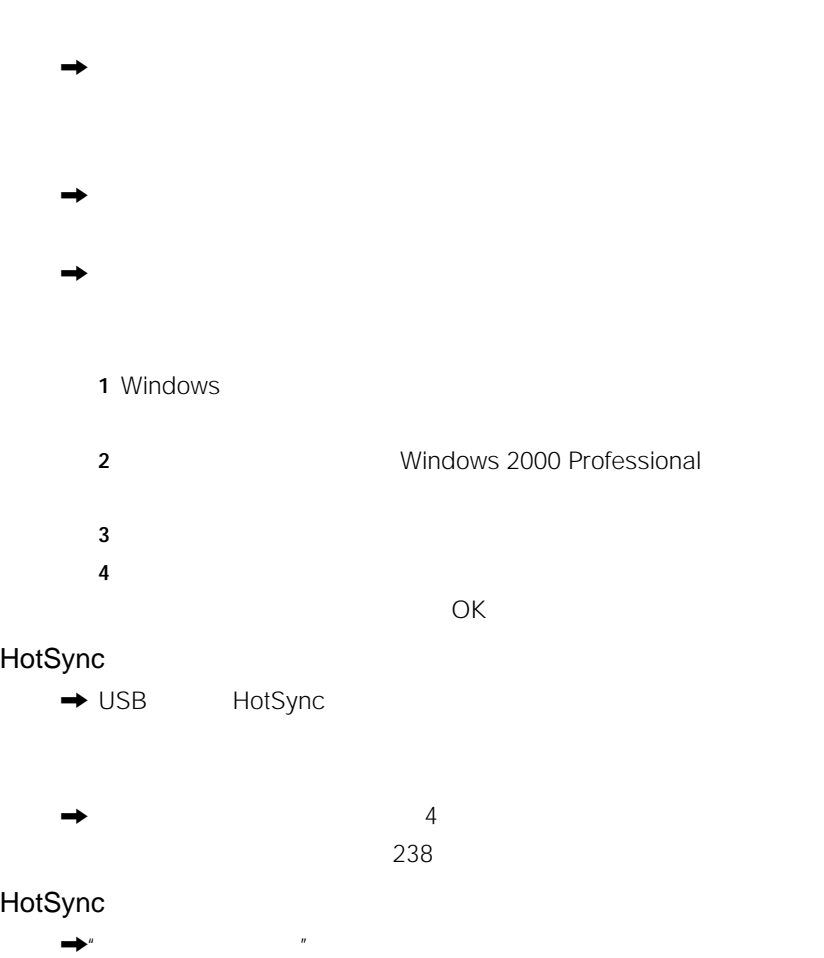

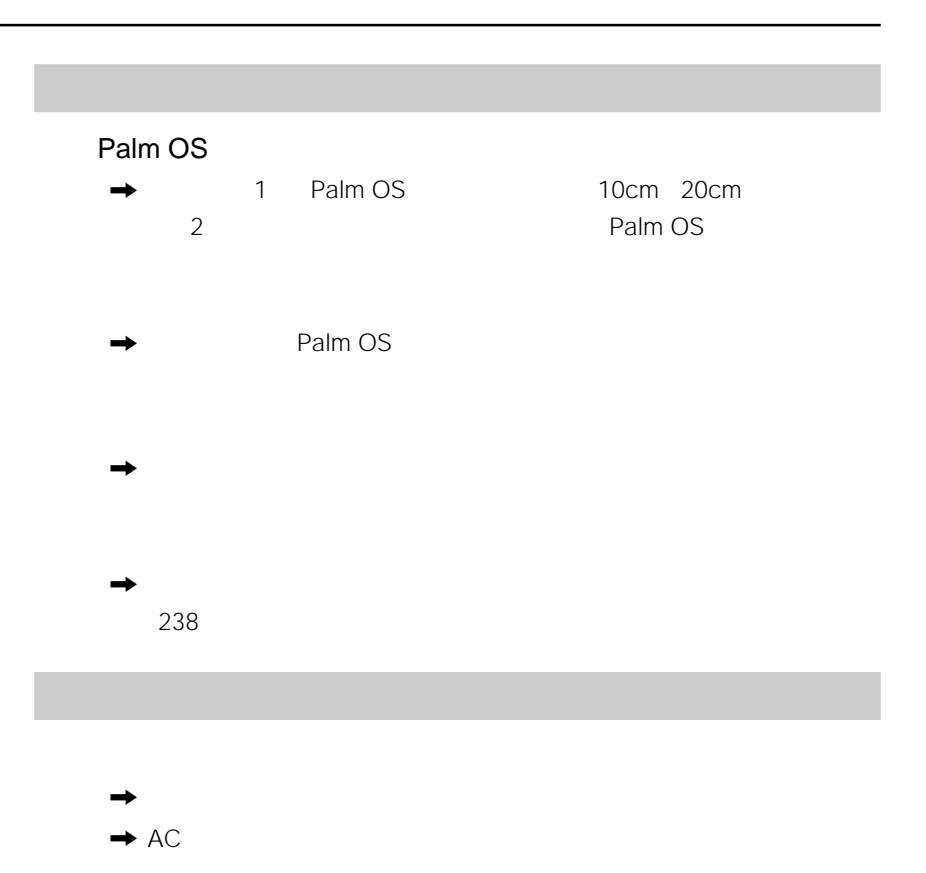

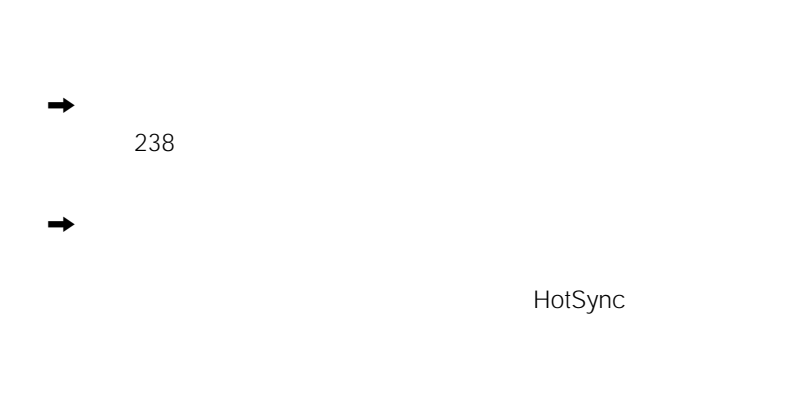

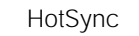

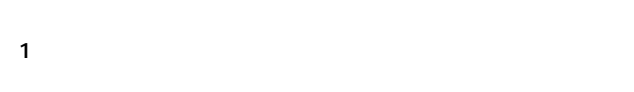

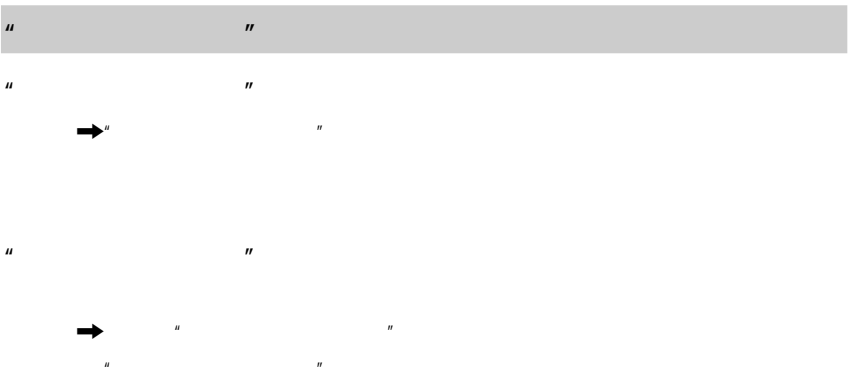

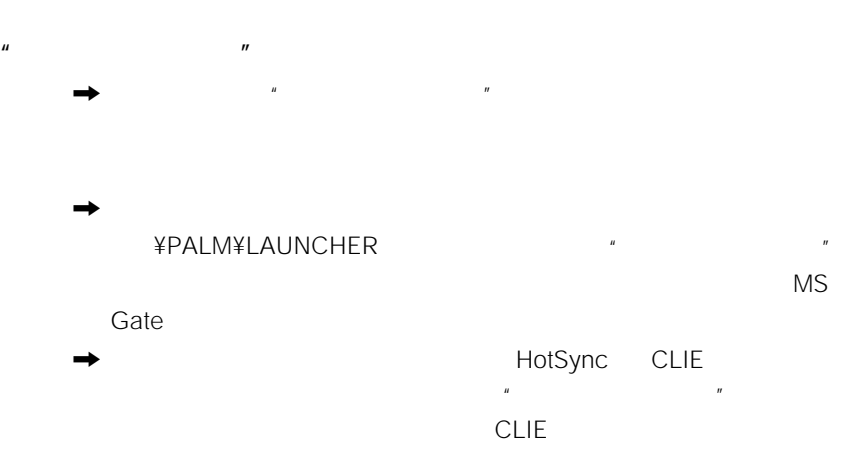

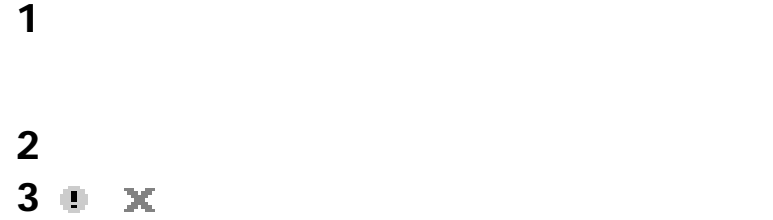

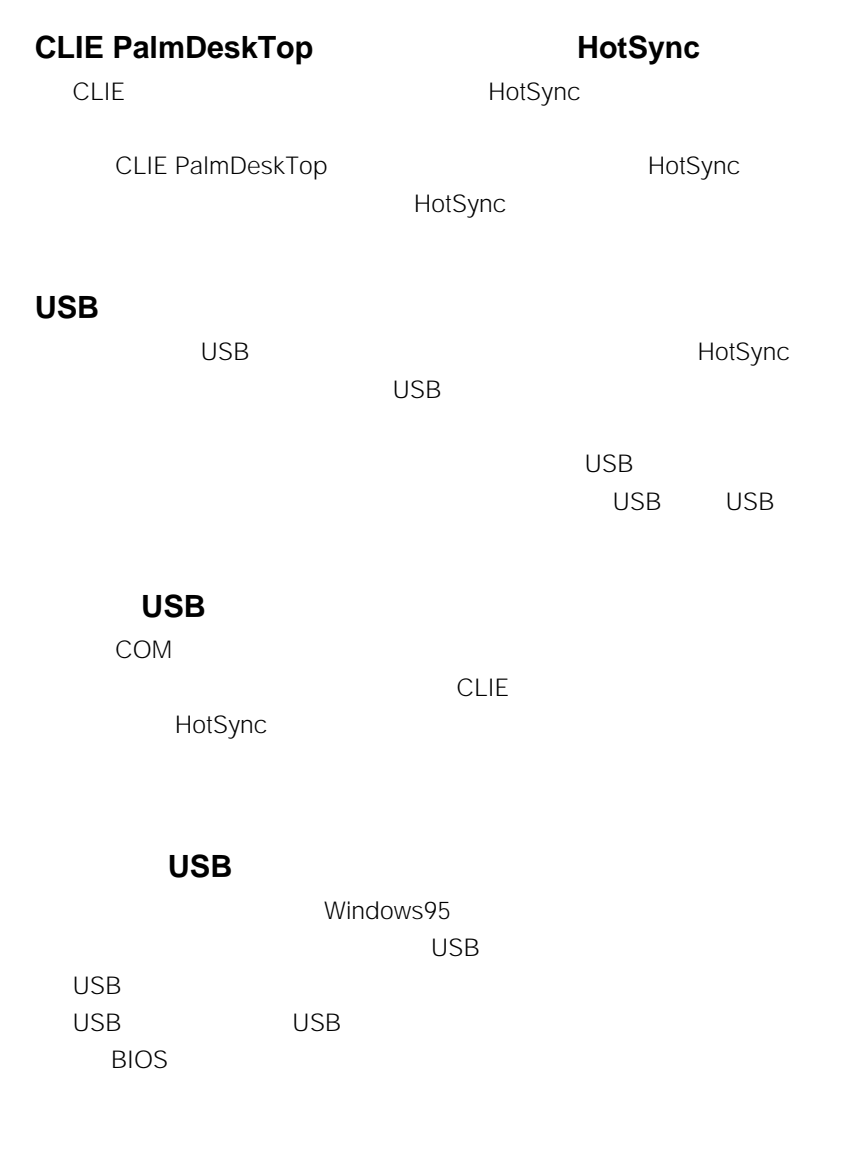

USB コントローラ」ということをご確認ください。

# **CLIEのアプリケーション情報を確認する**

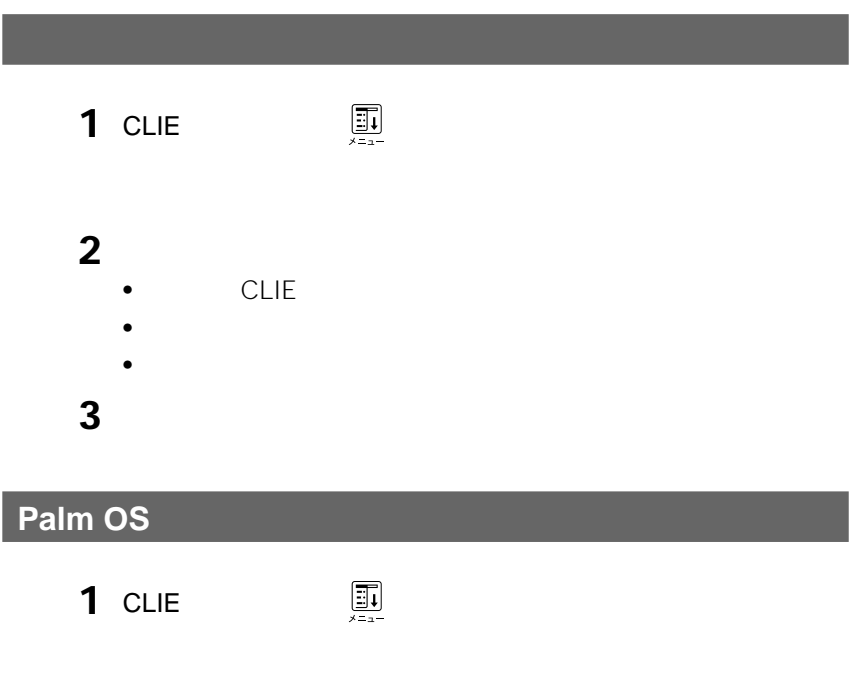

**2** OK

# • Contractor experimental contractor experimental contractor experimental contractor experimental contractor experimental contractor experimental contractor experimental contractor experimental contractor experimental cont • Figure 2012 - The Second Contract 2012 - The Second Contract 2012 - The Second Contract 2013 •  $\sim$  3

 $1$ 

CLIE

**CLIE** 

HotSync

 $\mathcal{A}$  $\overline{n}$ 

 $\sim$  6

CLIE

• PEG-N750C

- $\bullet$   $\bullet$   $\bullet$   $\bullet$   $\bullet$
- 
- $\bullet$  the state  $\bullet$  the state  $\bullet$
- $\bullet$   $\bullet$   $\bullet$   $\bullet$   $\bullet$   $\bullet$   $\bullet$

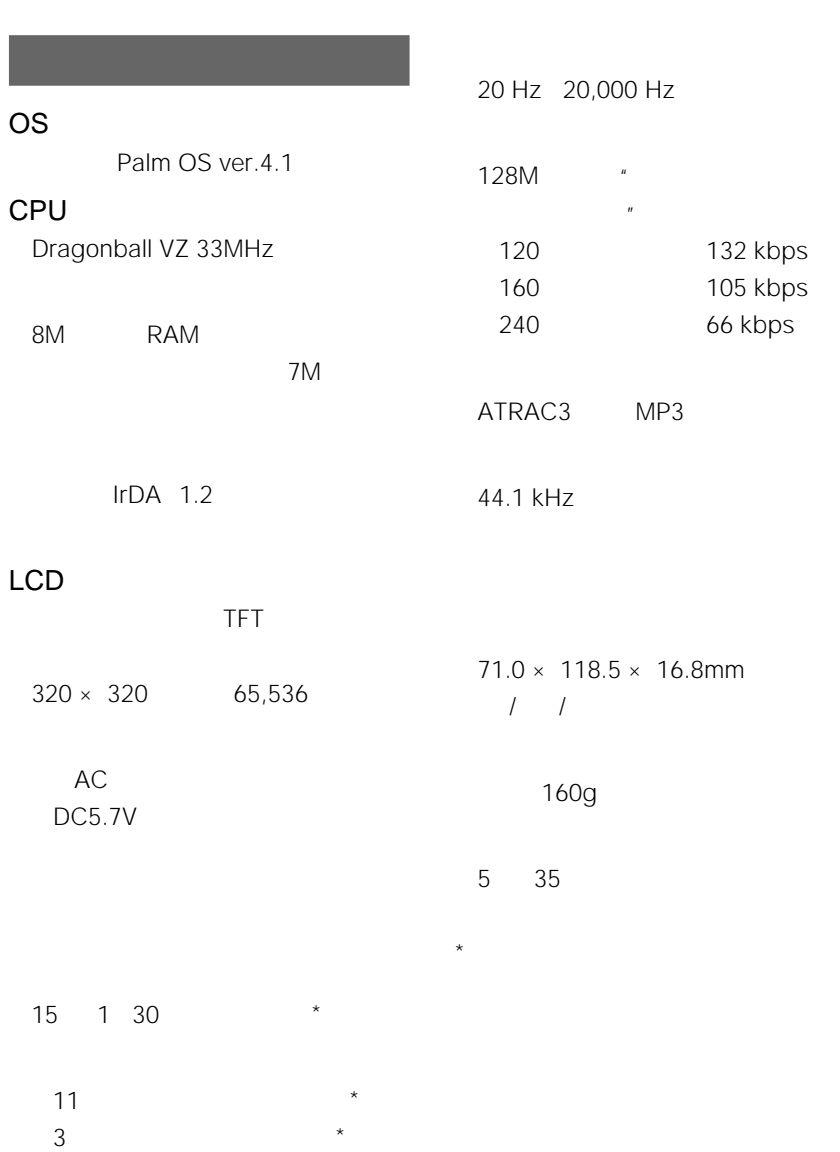

#### $\ldots$  2 9

#### 

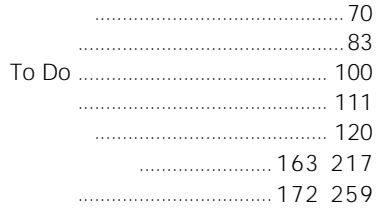

#### ................. 215 220

To Do

 $1.1.1.1.1$ 

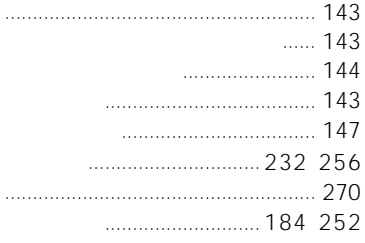

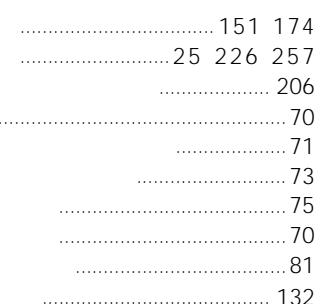

.............. 206

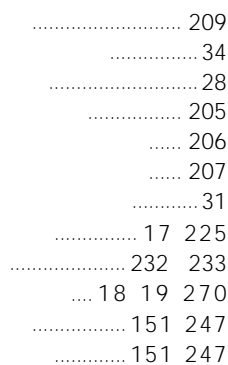

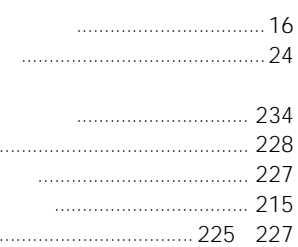

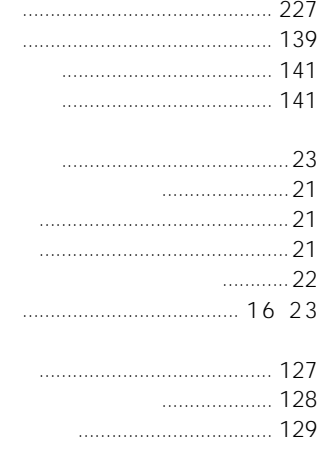

#### HotSync

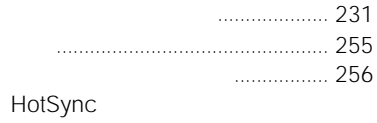

#### 

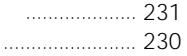

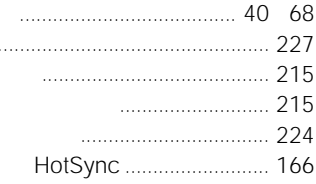

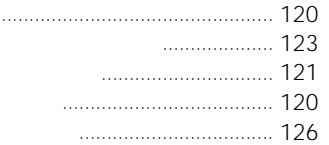

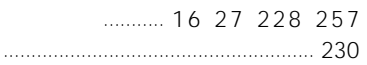

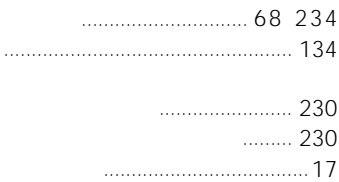

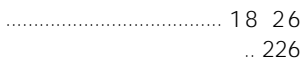

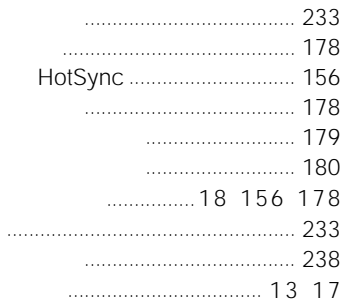

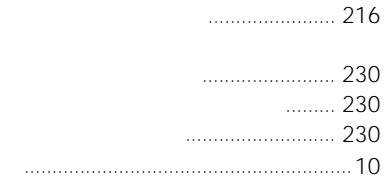

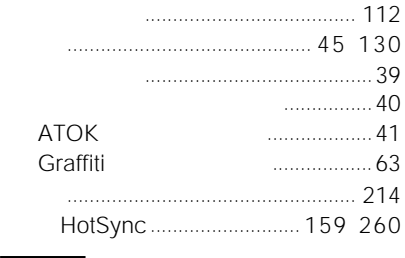

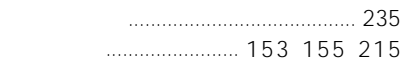

#### To Do

 **ヤ行** 

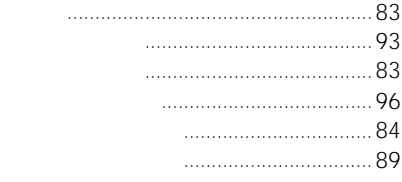

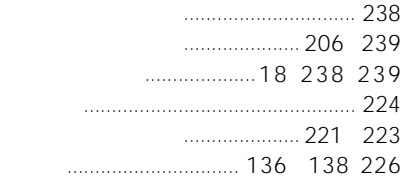

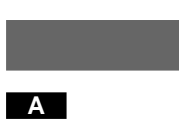

ATOK

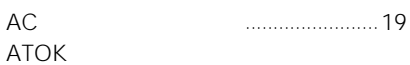

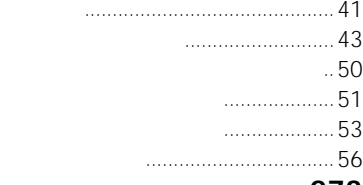

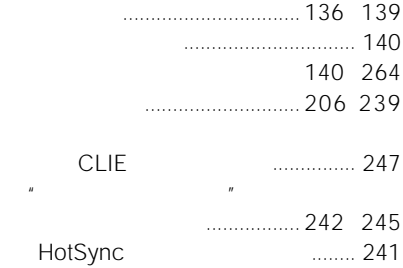

 **ハ行** 

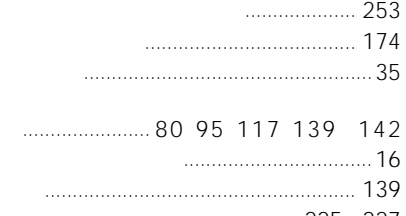

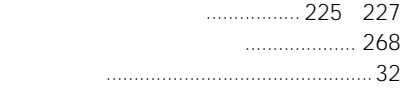

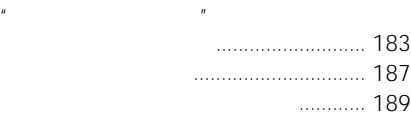

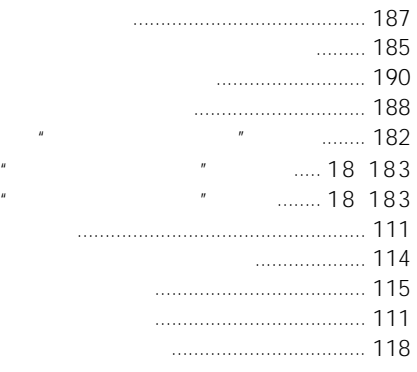

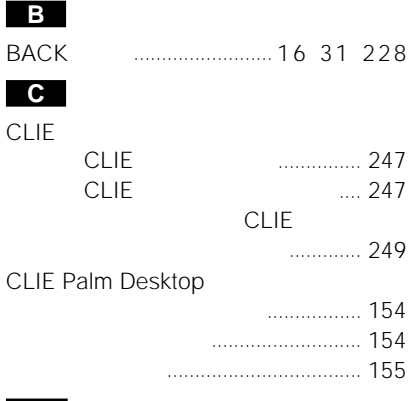

#### **G**

Graffiti

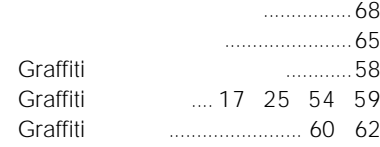

#### **H**

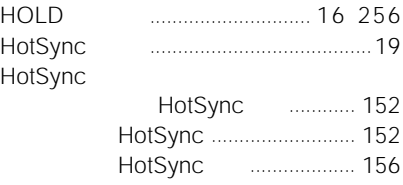

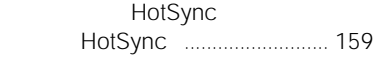

#### HotSync

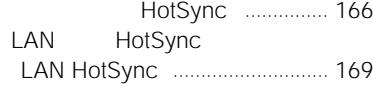

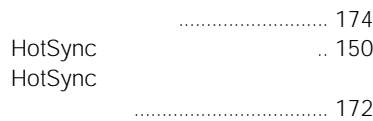

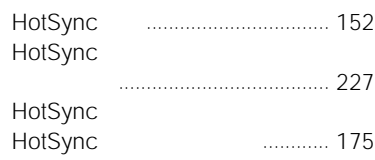

#### **L**

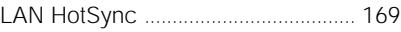

#### **M**

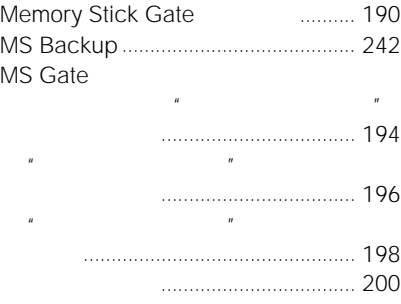

#### **P**

Palm Desktop CLIE Palm Desktop

#### PIM

#### **T**

To Do

**U**

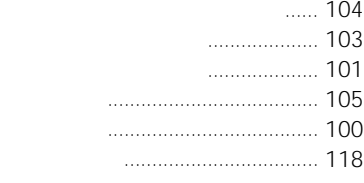

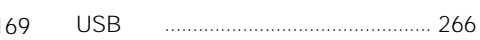

## **ATOK 使用許諾契約書**

 $\overline{1}$ 

 $\begin{array}{c} 2 \\ 1. \\ 2. \end{array}$ 1. ソフトウェアを本装置上でのみ使用することができます。

- $2.$  $3.$
- $\overline{\mathbf{3}}$
- $\overline{4}$
- $5$
- 1. a set  $\sim$  90 $\sim$
- $2.$   $90$  $3. 2$
- $2$  $4.$
- $\begin{array}{c} 6 \\ 1. \\ 2. \end{array}$ 1.  $\blacksquare$  $2.$  $3.$
- $\overline{7}$

**CLIE**<br>CLIE

CLIE しょうかい しょうかい しょうかい http://www.sony.co.jp/CLIE/

#### CLIE

http://www.nccl.sony.co.jp/

ソニー株式会社 〒141-0001 東京都品川区北品川6-7-35

使い方のご相談、技術的なお問い合わせは

0466-30-3080 カスタマー登録、一般的なお問い合わせは

03-5977-7255

http://www.sony.co.jp/